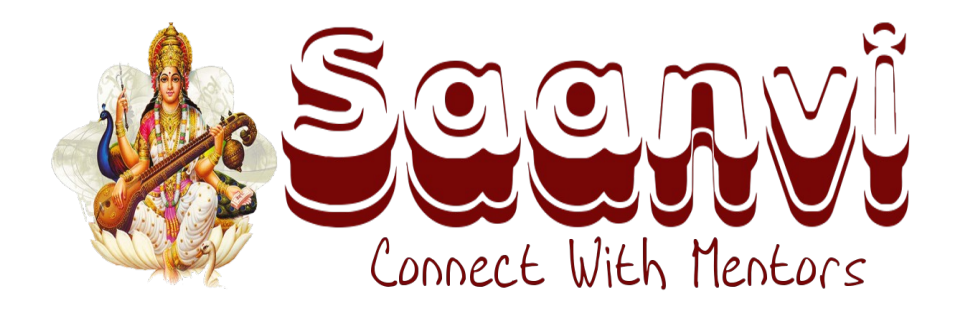

# Saa9vi's LMS 1.9 Teacher's Guide

## **Table of content**

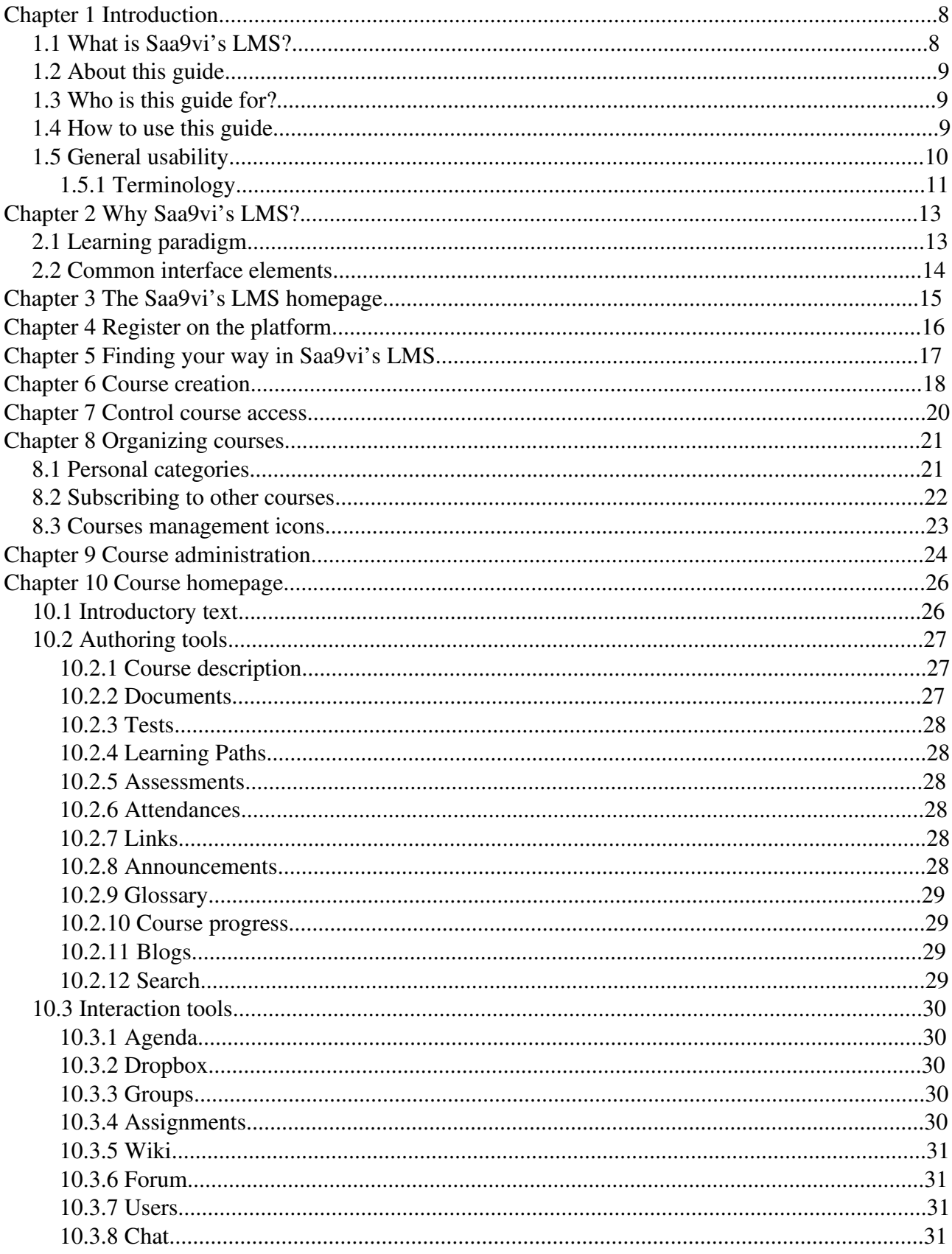

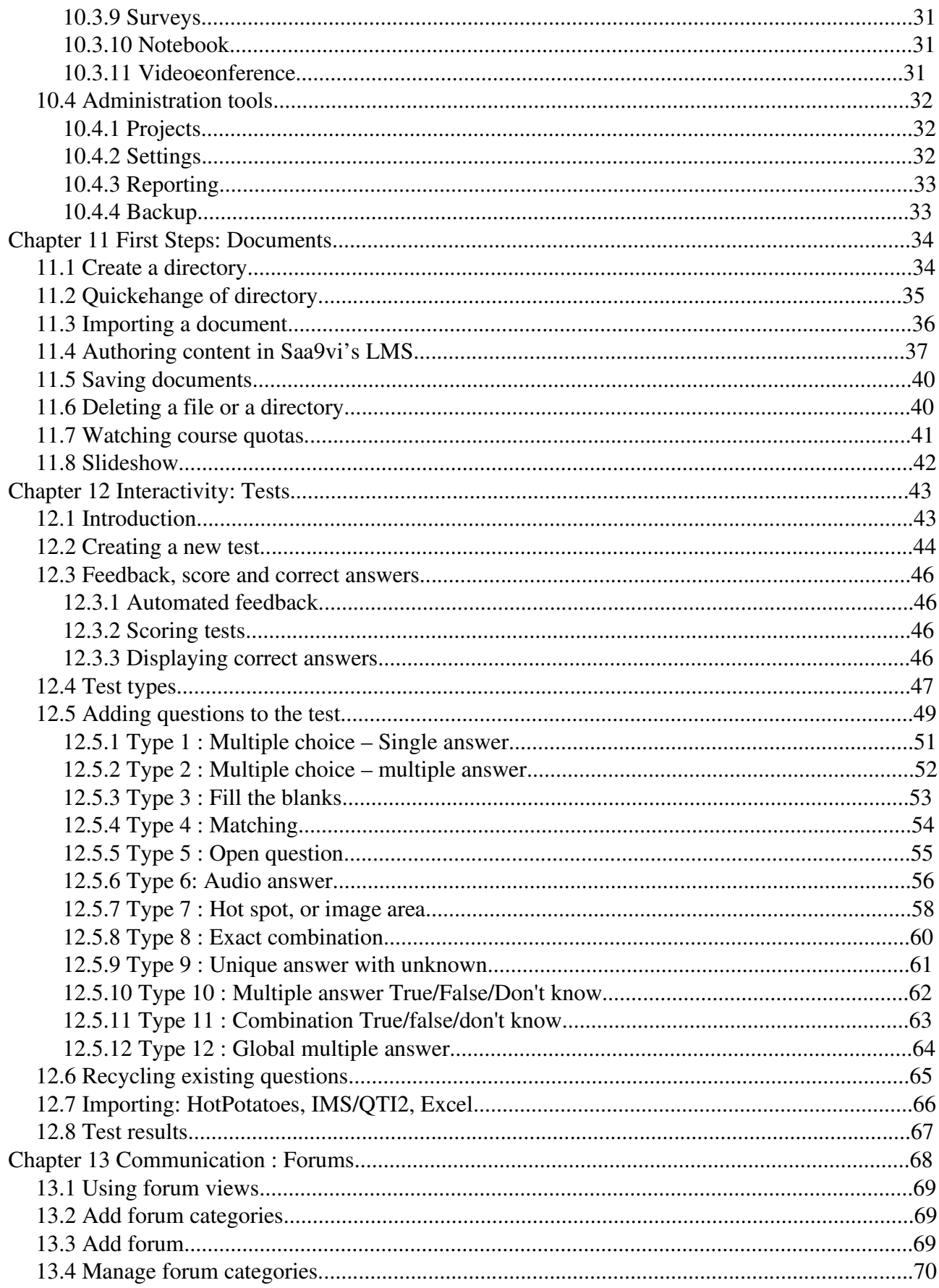

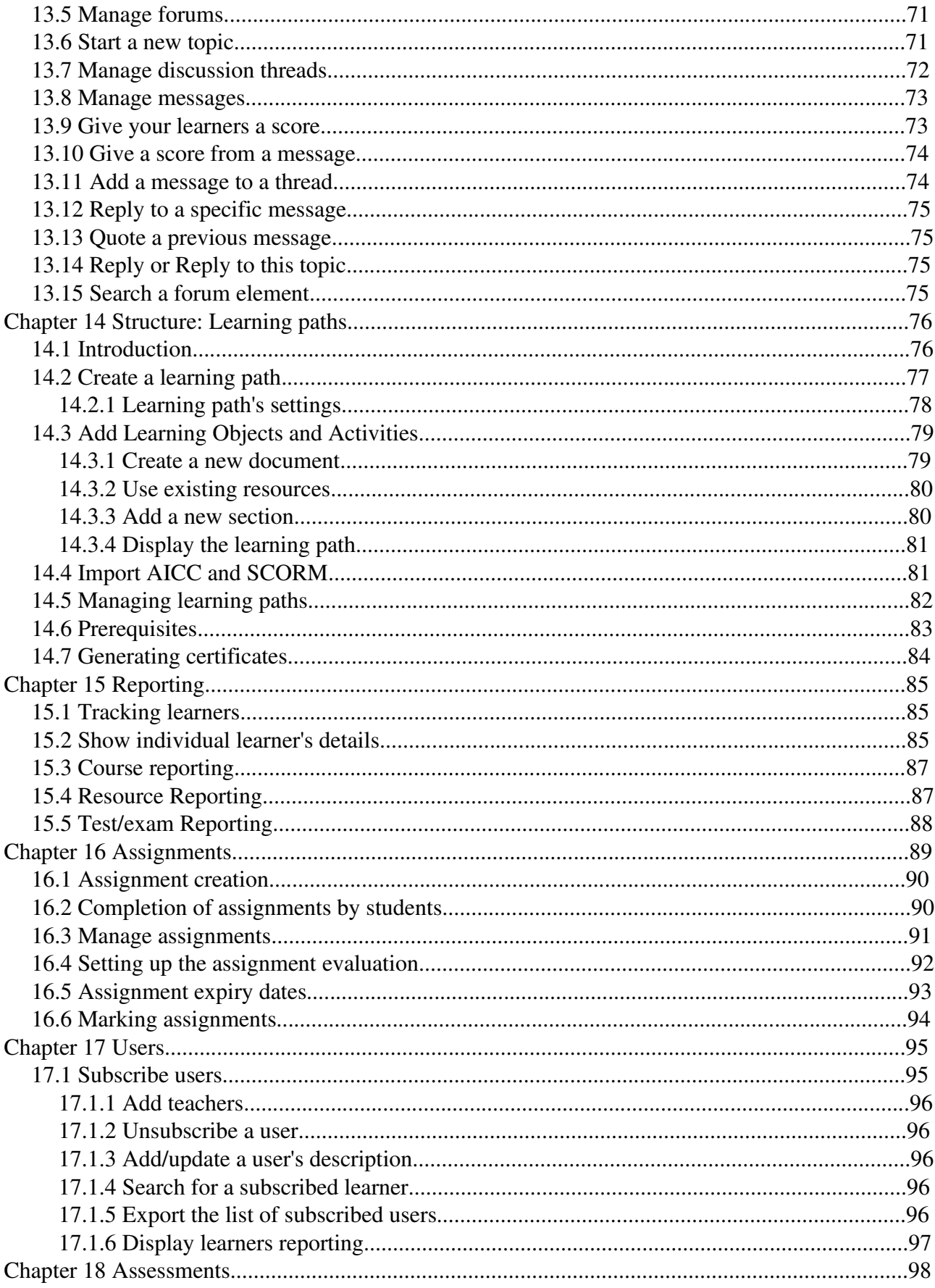

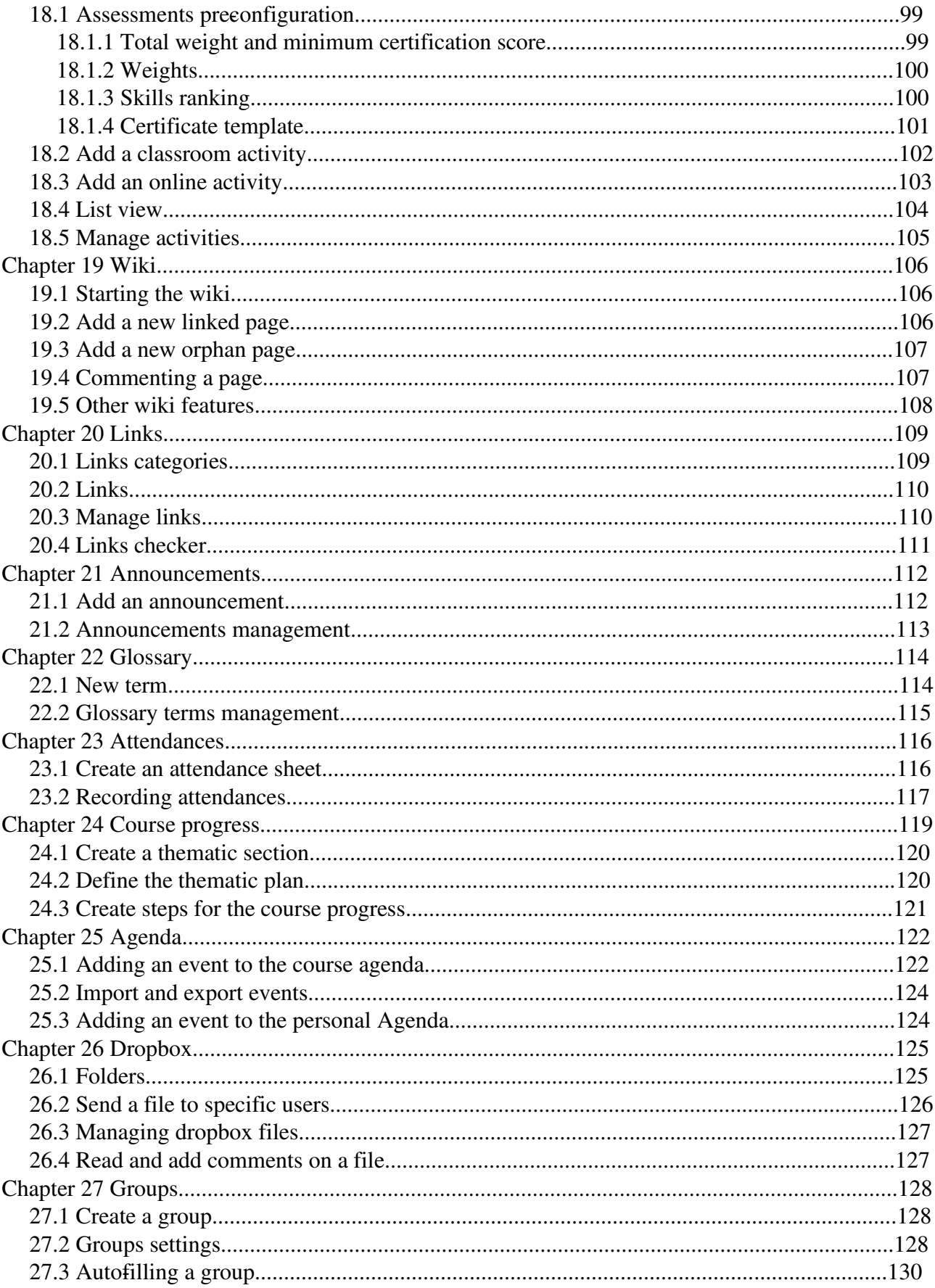

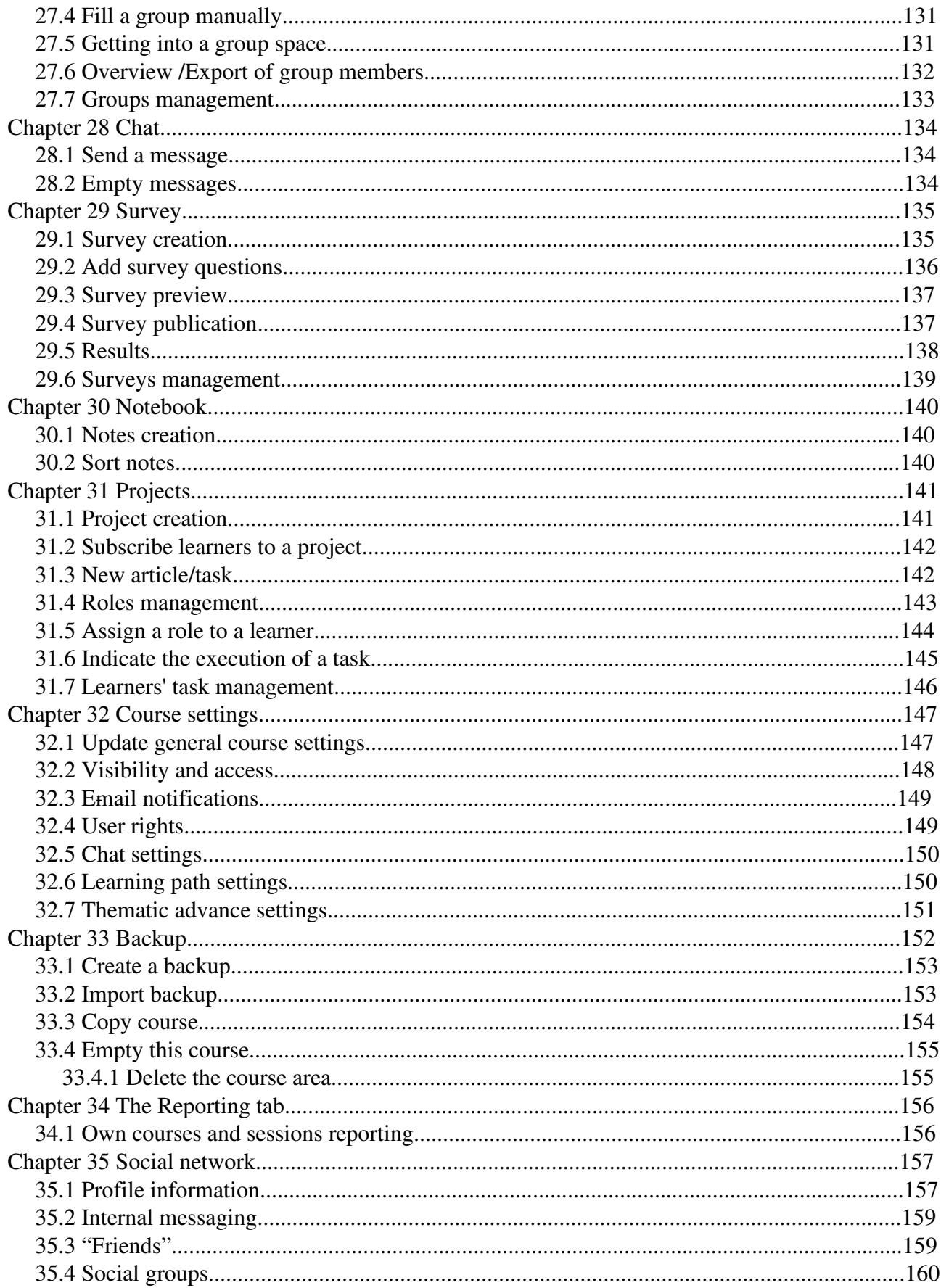

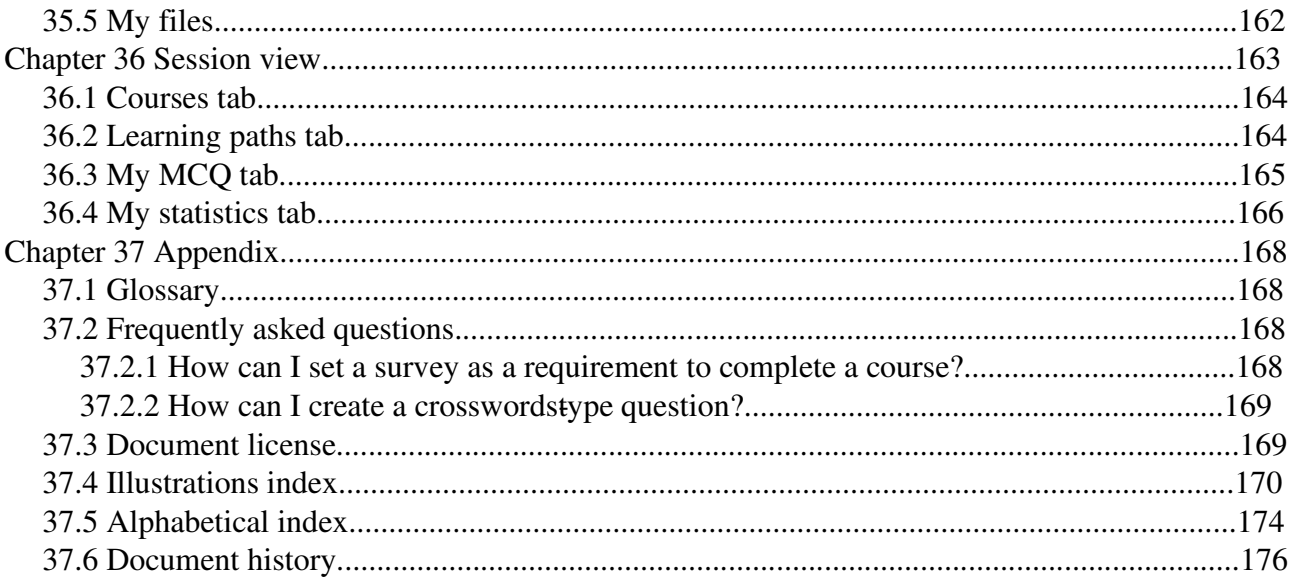

## **Chapter 1 Introduction**

## **1.1 What is Saa9vi's LMS?**

Saa9vi's LMS LMS is a *learning management system* designed to support effective online education (often referred to as *elearning*).

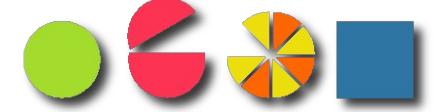

*Illustration 1: Right to use, study and modify,*

*share and distribute the software*

In addition to having been developed collaboratively by dozens of people across the world ; Saa9vi's LMS is also supported by *The Saa9vi's LMS Association,* an organization whose key objective is to support the platform and ensure its continuity. Such guarantees of continuing access make Saa9vi's LMS unique as an elearning system.

## **1.2 About this guide**

This guide has been written through the collaboration of various organizations and individuals who share a common goal to contribute to education around the world. You can contribute to the writing and improvement of this guide too. All you need to do is drop us an email at care@Saa9vi.com with your suggestions for improvements – you could attach you own modified version of paragraphs, chapters, screenshots or even the whole manual! It's that easy!

## **1.3 Who is this guide for?**

This guide has been written with educators in mind: the many teachers, tutors, trainers, instructors and others involved in education who find themselves faced (through choice or necessity) with responsibility for managing an elearning course.

Entering the world of elearning can present a complex, even daunting, challenge, but we believe Saa9vi's LMS in itself provides a welcome solution for newcomers. Learning how to use Saa9vi's LMS will take you a long way along the road to mastering many key aspects of elearning.

If you are already an educator with experience in elearning, you should find this guide a useful, detailed explanation of the workings of Saa9vi's LMS, and will be able to use it to further your skills in using elearning tools to develop your courses.

Saa9vi's LMS has two key aims:

- 1. to support the teacher in better responding to their students' needs, and
- 2. to make it so easy to build and edit high quality digital learning materials that the teacher can not only create but be inspired to develop and continuously improve their courses' content.

## **1.4 How to use this guide.**

This reference guide is designed to lead you smoothly through a clear learning path, introducing you first to the most commonly used tools, then guiding you progressively through more complex and/or seldom used features.

(The exception to this pattern is the description of the social network tool, which is explained separately at the end of the guide. We've placed it there to offer some light relief following the preceding three or four chapters, which are a little bit more challenging than the others! )

Following this, you'll find a description of alternative approaches to setting up Saa9vi's LMS which you should find useful when organizing courses for your students, simplifying your tracking work and helping you easily identify and support "flagging" individuals while progressing with the course overall.

We recommend you take a quick look at the Glossary (section 37.1). It will give you an overview of the terms used throughout this guide and hopefully help avoid confusion in some sections.

If you already have a teacher account in a Saa9vi's LMS portal, you can move directly to Chapter 5, which describes the Saa9vi's LMS interface. If you are familiar with this, move on to Chapter 6 which explains how to create a course. If you are already a course administrator (i.e. a teacher who has also created courses), you should go directly to Chapter 9, which is the initial chapter explaining the course tools. For those who are familiar with the tools, much in this guide will already be familiar, though you may find it handy to explore updated features, such as chapter 36 *The Social Network.*

This guide can also serve as a handy quick reference, thanks to the *Alphabetical index*.

If you have further questions about using Saa9vi's LMS. you can visit the Saa9vi's LMS forum (http://Saa9vi.com/forum), where numerous other users, teachers, administrators and software developers will be happy to help you find the answers.

If you have more demanding requirements, you might consider hiring one of our official providers (http://Saa9vi.com/en/providers), a group of companies and institutions which offer professional services supporting Saa9vi's LMS. The official providers have a record of tried and proven serious involvement in the project and are committed to sustaining its collaborative model. By hiring them, you already support the Saa9vi's LMS project.

## **1.5 General usability**

Saa9vi's LMS has been designed to provide help and support within the application. The icons are intended to symbolize what they represent, independently of any particular language or culture. Furthermore, each icon has a "mouseover" description. If you allow your mouse to "hover" over an icon for one second (without clicking), you will see a simple popup description of the icon's function (Illustration 2: Icons label).

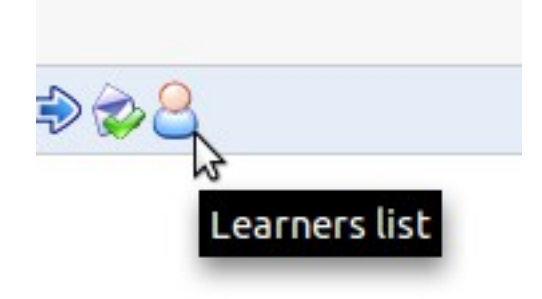

*Illustration 2: Icons label*

There is also an online *help* facility on most pages which appears as a partially hidden lifebuoy ring on the top right side of your screen (see Illustration 3: Folded help) and clicking it will open a window explaining the feature you're in and how to use it (see Illustration 4, Unfolded help). It remains in place when you scroll the screen so that it's constantly available and you can open and close it without affecting your current work. When you click the buoy, a small guide will open up, explaining the tool you're in and how to use it (see Illustration 5: Contextual help popup).

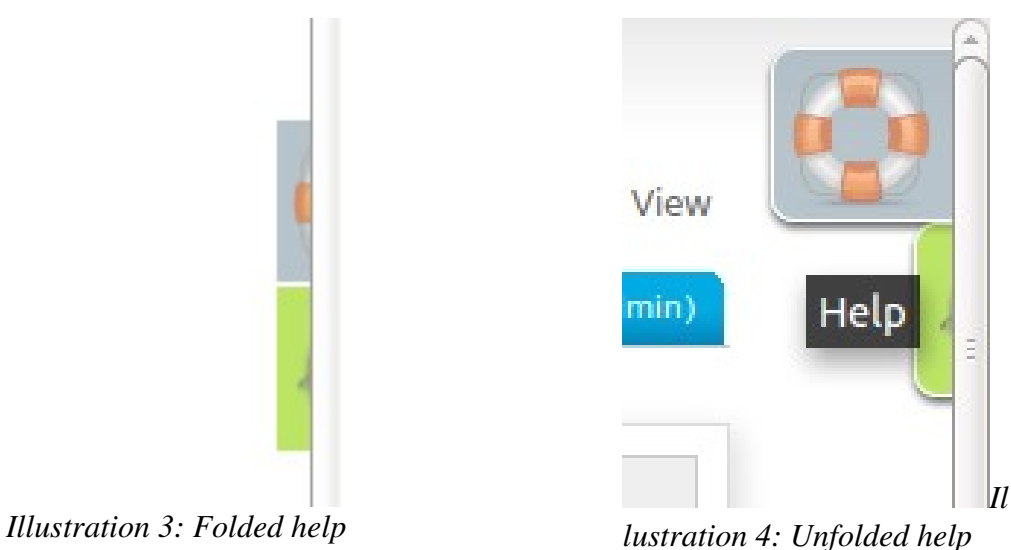

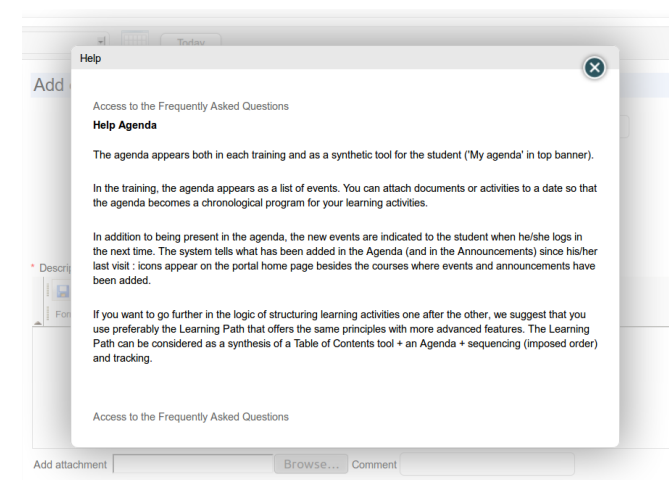

*Illustration 5: Contextual help popup*

#### 1.5.1 Terminology

At the time of writing, Saa9vi's LMS is being used by thousand organizations around the world, in many different languages, including primary schools, colleges, higher education institutes, universities, NGOs, small, medium and large companies.

Obviously, all these bodies and institutions tend to use slightly differing terminologies. For example, some institutions will call their courses "Training sessions", others will call them "Learning spaces" and others simply "Courses". This presents challenges for the design of a "onesizefitsall" elearning platform (or even user guide), so we have sought the middle road, and employ a simple, universal terminology which we trust will make sense to all our users.

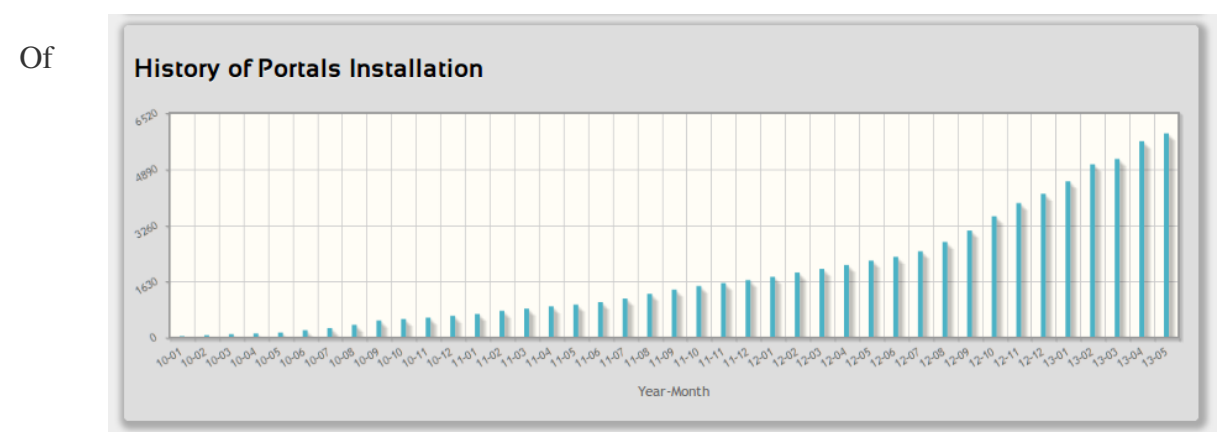

#### *Illustration 6: History of Saa9vi's LMS installations around the world, up to May 2013*

course, because we understand your organization may prefer a specific terminology, we have equipped Saa9vi's LMS with a way to edit any interface term from within the platform administration. (this requires administration skills and is thus described in the Saa9vi*'s LMS Administration Guide*). Should you urgently require a customization, you can ask one of our official providers<sup>1</sup> for a customized language pack to be imported into your platform.

In this guide, we have endeavored to employ a universal terminology so, for example, the common education term " **student**" has been replaced by more neutral terms like " learner" which applies equally well in the business world. When referring to all kinds of users collectively, we have decided to use the term "user".

This manual is available in several formats, so you can always download it in editable format from our website<sup>2</sup> and do a quick search  $\&$  replace operation to make it fit your needs. Don't hesitate to send us the updated version back for sharing with others at care@Saa9vi.com. You'll be amazed at how this can benefit you in return, as other communities build up on your work to make things even better.

The somewhat ambivalent term "**training**" which had been employed in previous versions of the software has now been replaced by the more understandable term " course", while the previously ousted term " **learning path** " has now been reinstated after a short and unpopular change to "course". You will find all these terms defined and explained in the following guide. If in any doubt, make sure you check our on page 171 Don't forget: you can customize these terms with the help of your Saa9vi's LMS administrator (if that's you, check the Saa9vi*'s LMS Administration Guide*).

<sup>1</sup> http://Saa9vi.com/en/providers

<sup>2</sup> http://lms.Saa9vi.com/, documentation tab

## **Chapter 2 Why Saa9vi's LMS?**

Saa9vi's LMS is an elearning and collaboration platform which comes bundled of software which can be adapted to educational or professional projects.

A teacher using Saa9vi's LMS can access a series of useful tools allowing them to easily and efficiently create an effective learning environment. On creating/editing a course he (or she) can:

-import or create **documents** (audio, video, images) and publish them,

- build tests and exams with automated scores and feedback as required,
- -build or import (SCORM and AICC) compliant courses,
- set and receive virtual assignments,
- -describe the components of the course through description sections,
- communicate through forums or chat,
- -publish announcements,
- -add links,
- create work groups or laboratory groups,
- $-$  set up a **virtual classroom** (through the videoconference extension),
- manage scores through the assessments tool,
- -create surveys,
- -add a wiki to create documents collaboratively,
- $-$ use a glossary,
- $-$ use an **agenda**,
- manage a project (through the blog tool),
- -enable **tracking** of learners in your courses,
- -register attendances,
- elaborate a class diary (course progress).

The Saa9vi's LMS platform is extremely flexible. All its tools can be customized according to the needs of each course. It provides a friendly and intuitive user interface which requires no special prior technical knowledge or skills.

### **2.1 Learning paradigm**

Some learning management systems fall into the trap of attempting to support a specific learning/teaching methodology (e.g. social constructivism), perhaps in order to win some shortlived pedagogical credibility. While focusing on a single paradigm is appropriate, even desirable, on the part of individual teachers or organizations, Saa9vi's LMS resists the temptation to limit the design of the platform to one specific approach in this way.

In our experience, the role of a Learning Management System is to provide a tool that can adapt to the needs and wishes of the user. Providing "the right tool for the job" may be fine for singlepurpose tools (a hammer, a fork or a pencil). For a complex tool such as a LMS, however, it is a

combination of the platform's wide range of flexible and adaptable features and the teacher's creative use of those features that will, in time, result in courses which reflect an appropriate specific learning methodology, be it social constructivism, instructionalism, behaviorism, radical constructivism, symbolic interactionism, etc. Saa9vi's LMS acknowledges the role of the teacher in choosing their own teaching approach, and strives to ensure that all of these educational paradigms can all be effectively implemented using various combinations of the flexible tools provided on its platform.

Saa9vi's LMS enables you to develop a course using whatever paradigm/approach/method you as a teacher (or your institution/company) feel comfortable with and, as such, makes sure you have the right tools for the job.

### **2.2 Common interface elements**

Because we know that common conventions make things easier for everybody to remember and manipulate, we use a set of common visual symbols throughout Saa9vi's LMS. These symbols might stand alone representing an action, or be coupled with another symbol representing the object of the action.

Below are listed some of the most commonly used symbols on the platform:

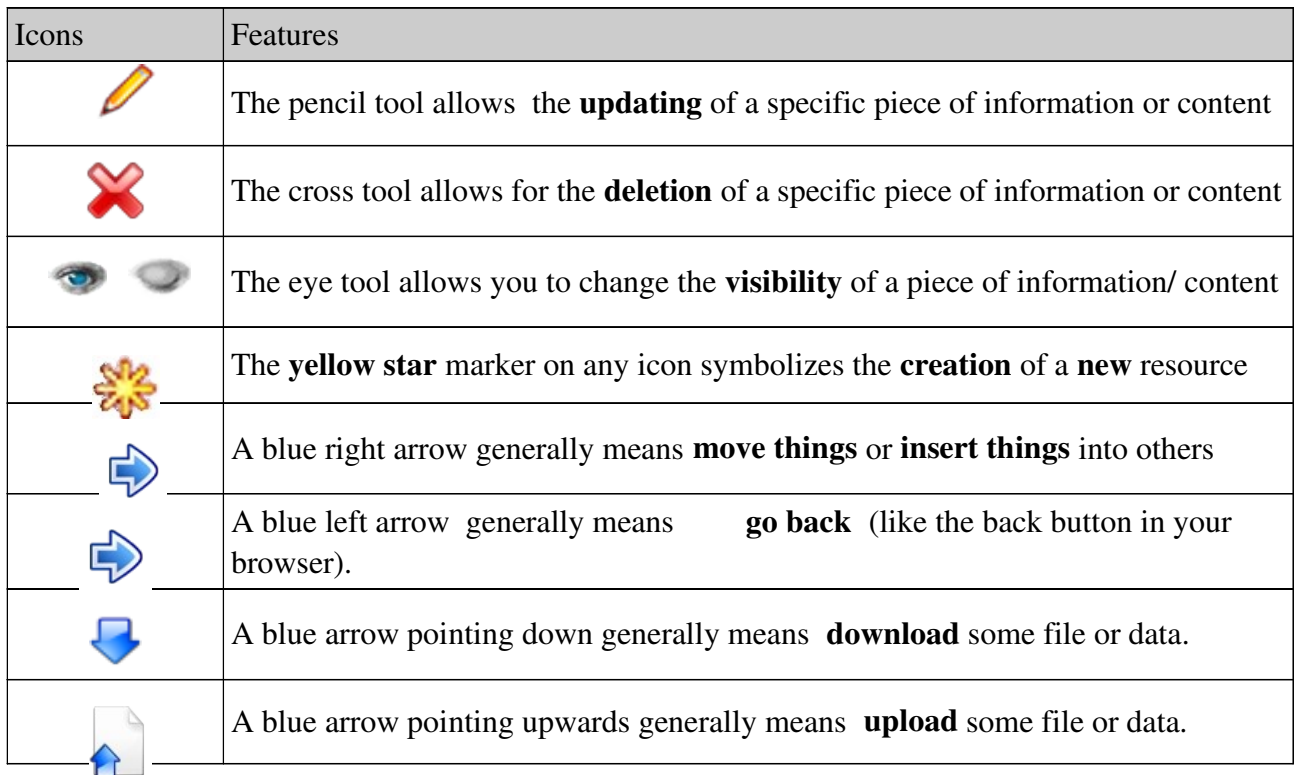

## **Chapter 3 The Saa9vi's LMS homepage**

The homepage is the first visible page. It contains the login form and a few other important elements:

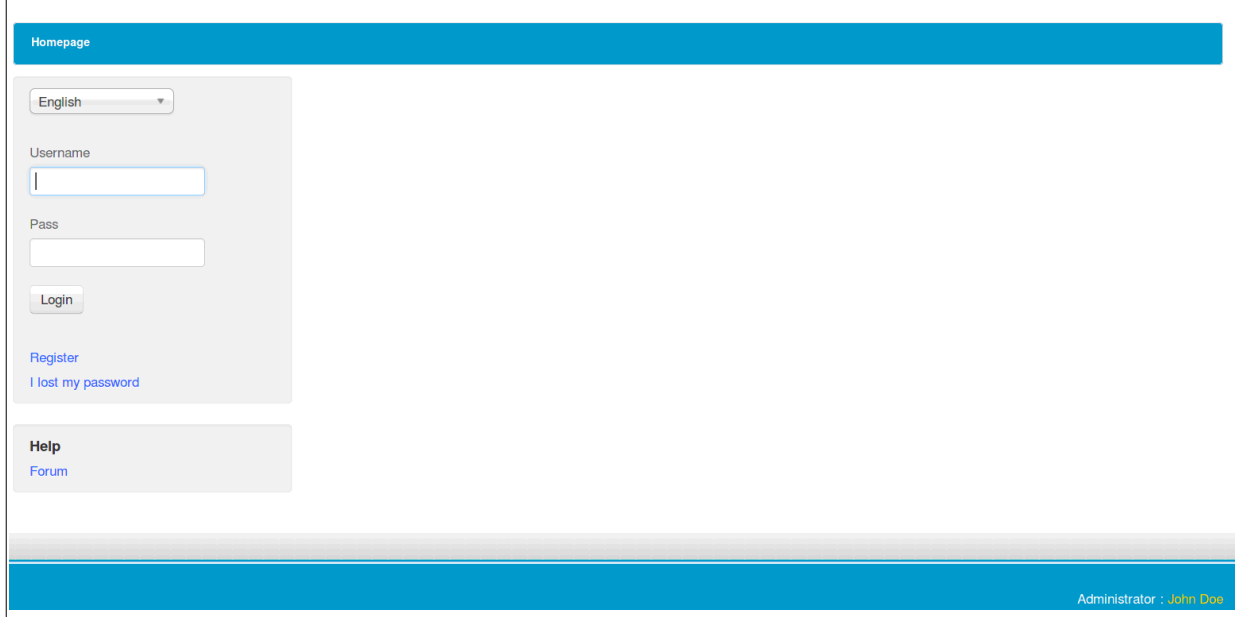

*Illustration 7: Homepage*

- 1. Once the login and password have been registered, connecting is straightforward (the administrator allocates permissions to users depending on the platform configuration).
- 2. It is possible to register on the platform using a simple form (*Register*).
- 3. In case you lose your password, a new one can be generated easily (using the link *I lost my password*).
- 4. Access to the Saa9vi's LMS community's forum is provided through the *Forum* link in the *Help* box.

*Note : To view the courses with restricted access, you must be registered on the platform and must be subscribed by the course teacher, through the course users list.*

## **Chapter 4 Register on the platform**

As for any web platform, users wishing to access the platform contents must register with their user name and password.

Once connected, the teacher has access to any courses on which (s)he is registered:

| My courses<br>Homepage         | Personal agenda<br><b>Social network</b><br>Reporting       | John Lennon<br>$\bullet$ |
|--------------------------------|-------------------------------------------------------------|--------------------------|
| My courses                     |                                                             |                          |
|                                | <b>English for beginners</b><br>90c<br><b>B</b> John Lennon |                          |
| Profile                        |                                                             |                          |
| Inbox                          |                                                             |                          |
| Compose                        |                                                             |                          |
| Pending invitations            |                                                             |                          |
| Edit profile                   |                                                             |                          |
| <b>Courses</b>                 |                                                             |                          |
| Create a course                |                                                             |                          |
|                                |                                                             |                          |
|                                |                                                             |                          |
| Sort courses<br>Course catalog |                                                             |                          |

*ustration 8: "My courses" page*

- 1. List of courses to which the user is subscribed. A pencil appears next to the courses for which the user has teacher permissions (and is thus allowed to update the course's settings)
- 2. Shortcut to the *Social Network* tool (which we will analyze in , )
- 3. A nonadmin teacher can create a course <sup>3</sup>
- 4. Teachers and learners can subscribe to more existing courses
- 5. Teachers and learners have access to the history of their courses sessions.

*Note : Although the help feature link has been replaced (since version 1.8.8) by a more dynamic, JavaScriptbased box, it remains fully accessible to people with impaired vision, which might be navigating the platform through a textbased browser. Version 1.9 also offers a font resize feature for people with slightly impaired vision.*

 $\overline{\phantom{0}}$ 

<sup>3</sup> If the administrator didn't disable this option

## **Chapter 5 Chapter 5 Finding your way in Saa9vi's LMS Finding your way in Saa9vi's LMS**

Most pages are quickly accessible via the tabs at the top of the page:

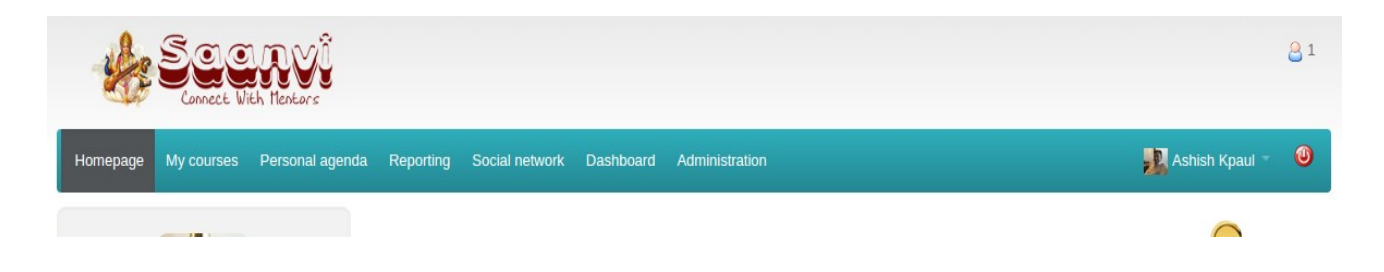

The "tabs" provide access to the homepage, the courses list, your agenda, the reporting/tracking page, the social network and (if you are is lucky enough to be a portal administrator) to the dashboard and administration pages. The last tab shows the user's name (so he can check he's not mistakenly using another user's account) and the red "power" button lets the user log out at any time with a a single click.

Browsing through a course offers the same kind of navigation you will find on any computer software. In Saa9vi's LMS, it is referred to as the *breadcrumb* navigation, (a reference to a popular folktale motif, as in *Little Thumbling <sup>4</sup>* who saved the lives of his brothers by leaving a trail of breadcrumbs in a dark forest so they could find their way home.) This type of navigation allows the user to find its way back to his starting point.

The first "breadcrumb" link, on the left, displays the name of the course, and allows the user to return to the course homepage directly. The links to the right of this point directly to the elements of the course in which the user is currently located.

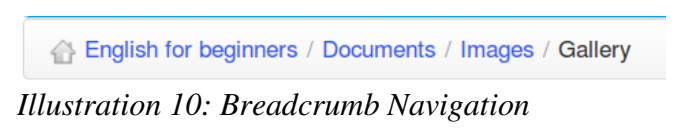

Within a course, *Learner view* allows the teacher to view the course as a learner. The link then changes to *Teacher view*. Just click the new link to get back to the normal "teacher" view:

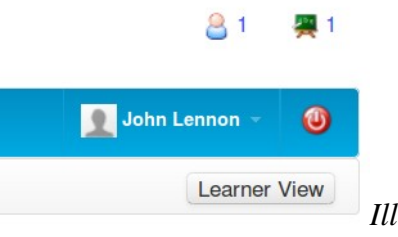

*ustration 11: Student view*

4

## **Chapter 6 Chapter 6 Course creation Course creation**

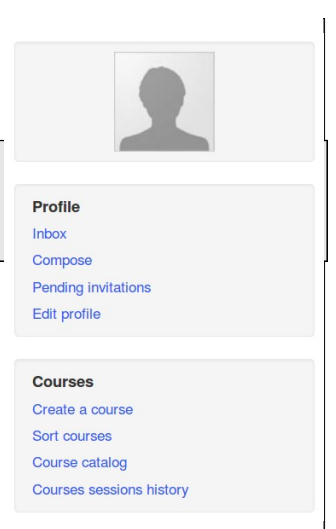

*Illustration 12: Personal menu blocks*

Creating a course is quick and easy, and can be done from the *My courses* page.

*Note : on some portals, teachers might not have permission to create new courses and are simply assigned precreated courses by the administrator.*

Click on *Create course*. Fill the mandatory fields (see Illustration 13: Creating a course – short version) and click the button. That's it. The course will be visible by the course creator and (later) by the users subscribed to it. By default, the person who creates the course is responsible for this course's administration. She is generally referred to as the Course owner or Course creator.

To create the course, you need only enter a single element, i.e. a clear

and detailed title. My courses / Create a training Once you click on "Create a course", a course is created with a section for Tests, Project based learning, Assessments, Courses, Dropbox, Agenda and much more. Logging in as teacher provides you with editing privileges for this course. Create a training

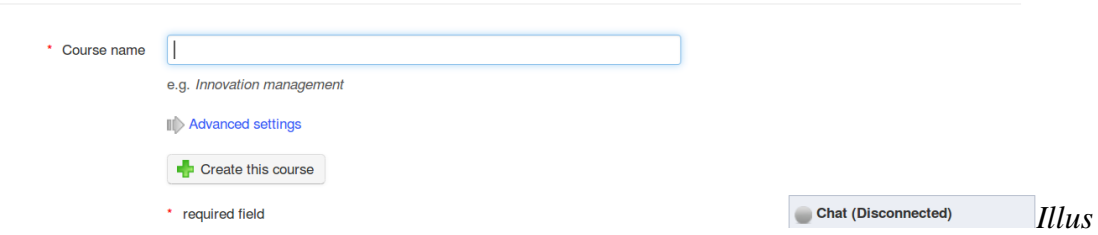

*tration 13: Creating a course – short version*

Additional options (entirely optional) are available by clicking on the *Advanced settings* link:  $-a$  category within the ones offered in the dropdown box  $5$  (this is optional),

- a course code Pick a code that matches the course title associated with e.g. a numerical classification. (n.b. Even if entered in lowercase, the course code will be automatically uppercased and symbols like *(, \_ and spaces* will be removed from the code),
- the course admin this option is automatically filled with your name and cannot be updated,
- the language used to display the course environment (nothing stops you from using e.g. French even if the platform is installed in English). The language choice doesn't influence the course content, only the course interface $<sup>6</sup>$ </sup>
- the course can be filled with some **demo content** to indicate to the new course administrator the

<sup>5</sup> Only the administrator can redefine global courses categories

<sup>6</sup> To one exception: if the demo content is enabled, this content is created in the language of the course. Modifying the course language afterwards will have as minor consequence to have the interface in one language and the contents in another.

sort of thing s/he can create inside the course (typically an exercise, forums and an introduction section). Alternatively, this can be left completely empty.

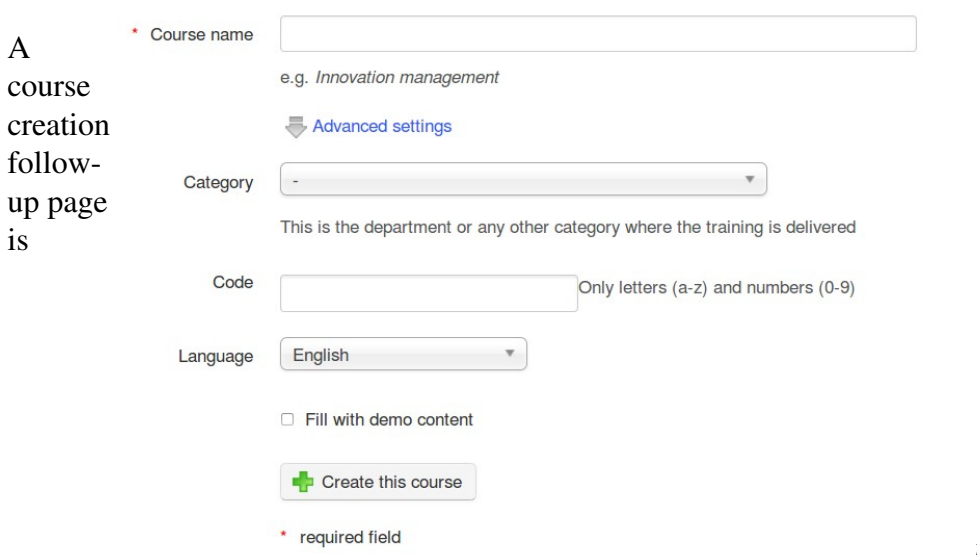

*Illustration 14:*

*Create a course – extended version*

displayed, which suggests:

-going straight to the newly created course (through a link on the course title),

-going directly, by clicking on the relevant icon, to one of the most common course configuration steps:

#### You just created the training area LibreOffice Writer This

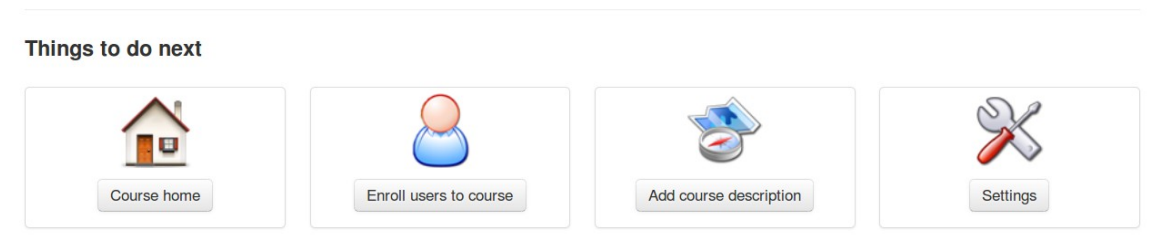

*Illustration 15: Course creation followup page*

empty course structure created, the next step is to enrich this course through the addition of text, multimedia documents, audio tracks, links etc. etc.....)

## **Chapter 7 Control course access**

During the creation of the course, it is recommended you don't allow learners access before it is ready so they don't see an incomplete course.

In order to do this, access has to be restricted by going to the course *Settings* tool:

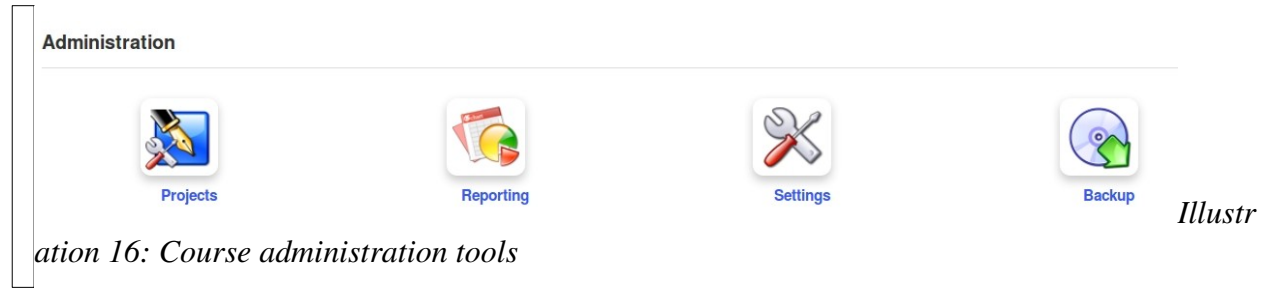

A series of choices are available to the teacher.

| Course settings     |                                                                                                    |
|---------------------|----------------------------------------------------------------------------------------------------|
| Course access       |                                                                                                    |
|                     |                                                                                                    |
| Course access       | $\bigcirc$ Public - access allowed for the whole world                                                                                                    |
|                     | O Open - access allowed for users registered on the platform                                                                                                    |
|                     | ○ Private - access authorized to course members only                                                                                                    |
|                     | $\circ$ Closed - the course is only accessible to the teachers                                                                                                    |
|                     | By default your course is public, but you can define the level of access above.                                                                                                    |
| Direct link         | If your course is public or open, you can use the direct link below to send an invitation to new users, so after registration, they will be sent<br>directly to the course. Also, you can add the e=1 parameter to the URL, replacing "1" by an exercise ID to send them directly to a specific<br>exam. The exercise ID can be discovered in the URL when clicking on an exercise to open it.<br>http://my.chamilo19.net/main/auth/inscription.php?c=LIBREOFFICEWRITER&e=1 |
| Subscription        | Allowed                                                                                                    |
|                     | $\circ$ This function is only available to trainers                                                                                                    |
| Unsubscribe         | ○ Allowed                                                                                                    |
|                     | <b>O</b> Denied                                                                                                    |
| Course registration |                                                                                                    |
| password            |                                                                                                    |

*on 17: Course settings Visibility*

- *1.* Public : means it is accessible to any user, registered on this portal or not
- *2.* Open : means all users *registered on the portal* can access the course as long as they have previously subscribed to it (they can do this through the courses catalog). This is the *default option*
- *3.* Private : means the course is only available to students who have been subscribed to it by a teacher or administrator. Make sure the *Subscription* option is set to be only available to trainers, though, as otherwise students might be able to subscribe themselves.
- *4.* Closed : means the course is *only available to its teacher or the administrator.* Other users cannot access it, even if they have previously been subscribed to it. This last option is recommended *during the building or maintenance periods of the course*.

## **Chapter 8 Chapter 8 Organizing courses**

With Saa9vi's LMS, one can end up managing a large quantity of courses. In addition to *general* course categories, all course creators have an option to create *personal* categories, visible only to the user who created them, to help him organize his courses.

*Note : This feature is not supported by the platform's developers anymore, and might be abandoned in the future. It can result in a conflict with the courses order on the* My courses *page when these are registered within sessions.*

### **8.1 Personal categories**

Go to *My courses*, option *Sort courses* in the menu, to get to the courses sorting tools page. Click on the *Create a personal course category*, and fill the name of the new personal category to be created. Finally, click the *Add category* icon.

| No courses category          |                 |  |  |  |
|------------------------------|-----------------|--|--|--|
| <b>English for beginners</b> | 0045            |  |  |  |
| <b>LibreOffice Writer</b>    | > 1<br>$\Omega$ |  |  |  |

*Illustration 18: Sort my courses*

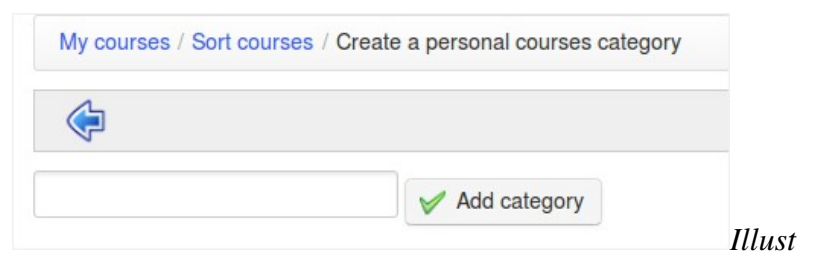

*ration 19: Personal category creation form*

The new personal category appears in a list at the top of the page. It is possible to create several personal course categories.

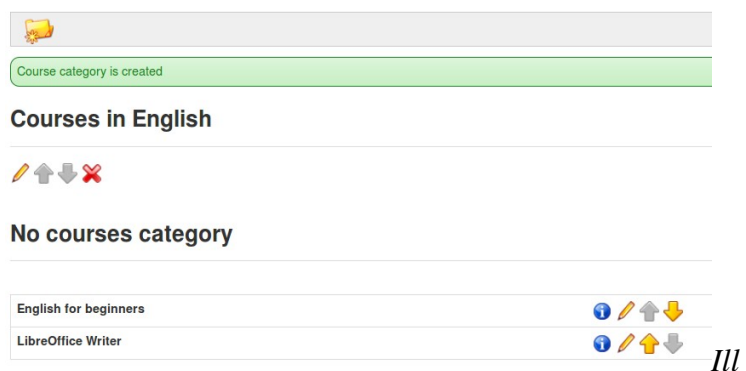

*ustration 20: Personal courses category created*

Click the pencil icon next to each course to set a category for it. In the dropdown list, select the personal category with which the course will be associated, then click the confirmation button. With courses sorted and linked to personal categories, the courses homepage is more readable. Courses not associated with any personal category are shown at the top of the page.

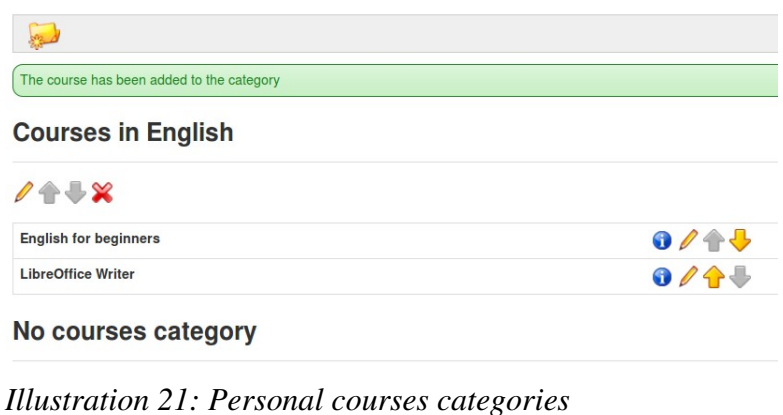

To remove a category, click the red cross and confirm.

### **8.2 Subscribing to other courses**

Teachers and students can subscribe to courses. When a teacher subscribes to another course by himself, he is considered student in this course, and will thus not have access to the normal teacher tools. If you want to register to be registered to someone else's course as a teacher, you will have to ask the current teacher of that course or the administrator to register you, as a teacher, to that course.

Clicking on the *Courses catalog* link, then on *Subscribe to a course,* and the general courses categories list appears. You can look for the course in the suggested categories, or find it by searching for all or part of the course title via the search box on the topright part of the page.

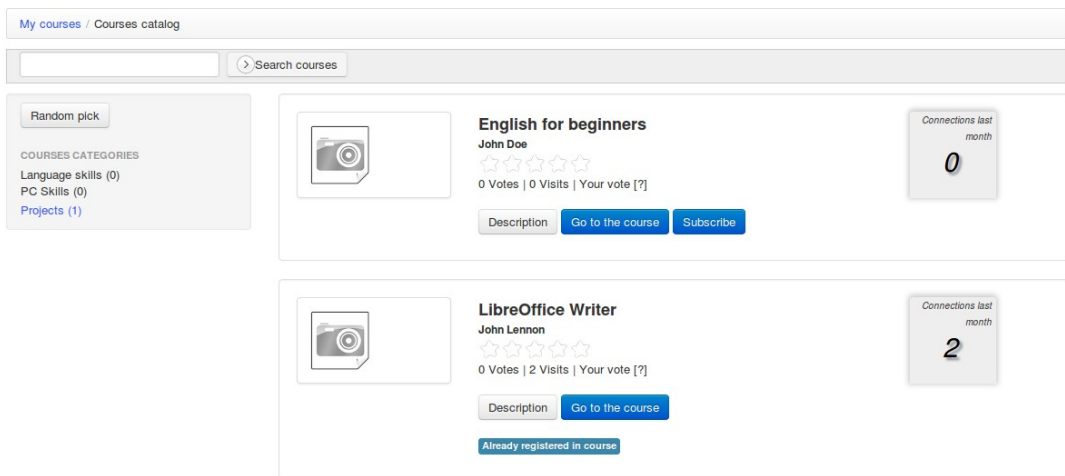

*Illustration 22: Courses catalog*

Once the course has been found, click on the *Subscribe* icon to subscribe to it. The subscription gives the user subscribing learner status.

### **8.3 Courses management icons**

In the courses management interface, you will see the following common icons and buttons.

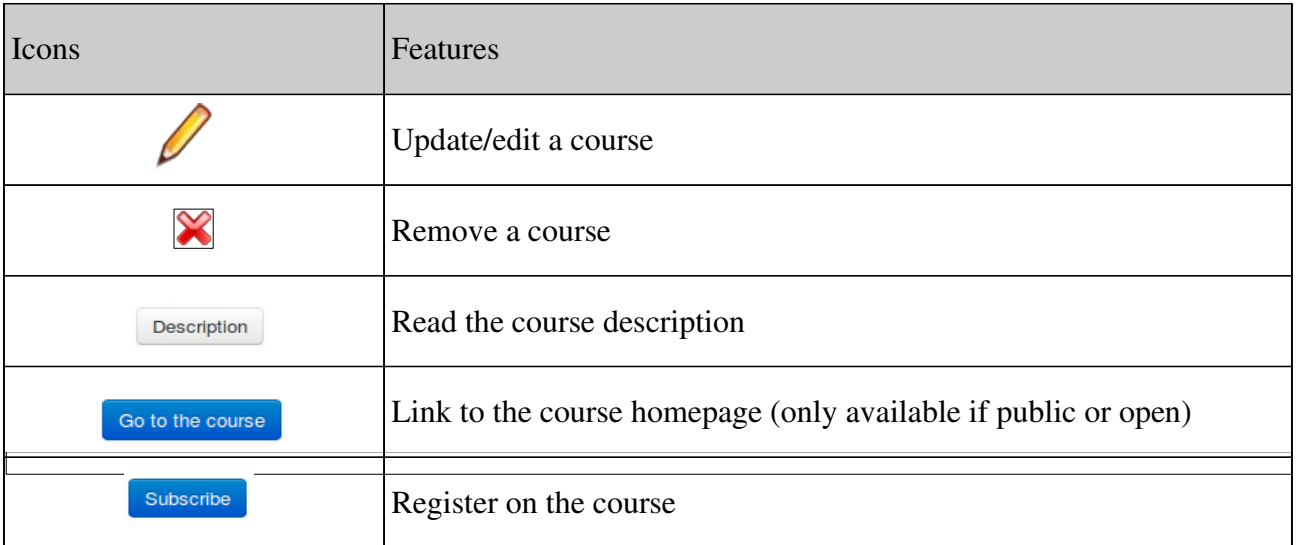

## **Chapter 9 Chapter 9 Course administration Course administration**

The *My courses* tab the teacher to see a list of the courses which they can manage. (These display a pencil icon on the right side of the course's box, as opposed to courses on which they are subscribed as learners).

You just need to click on the course name to access its homepage. The various tools are arranged in three categories:

- Authoring : tools for creating course content,
- Interaction : tools for teacherlearner or learnerlearner interaction within the course,
- Administration : tools for the management of course options.

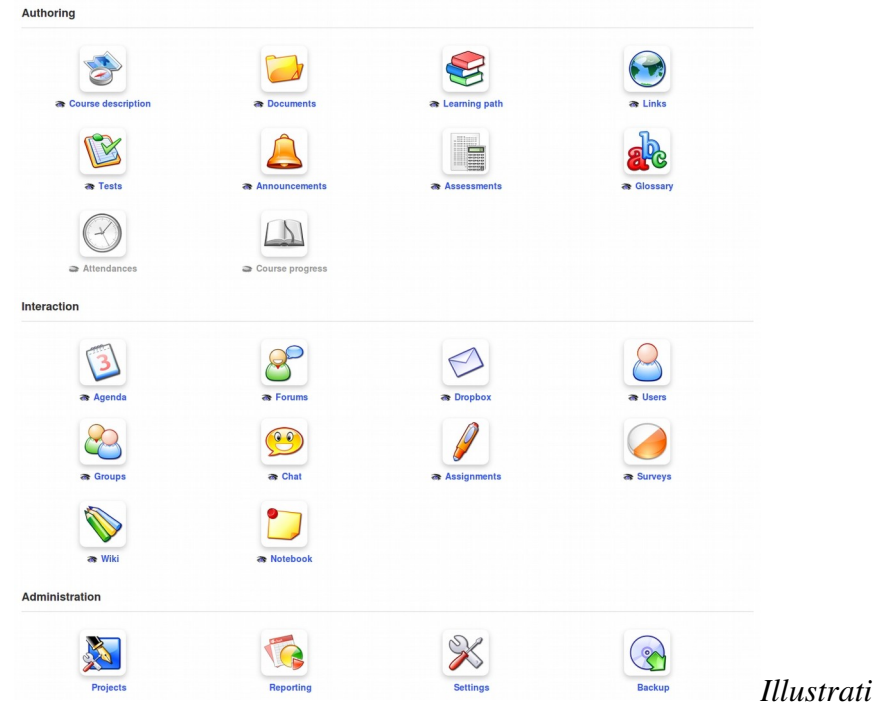

*on 23: Course tools – Classical option*

The teacher can choose to hide or show distinct tools using the *eye* icon  $\alpha$  and er each tool, so that the course doesn't intimidate the new learner with too many options.

*Note : In some cases the administrator may make tools unavailable to course teachers or enable tools which depend on specific extensions (like the fulltext search or the video conference), so what you see entering the course might not be the same as described here.*

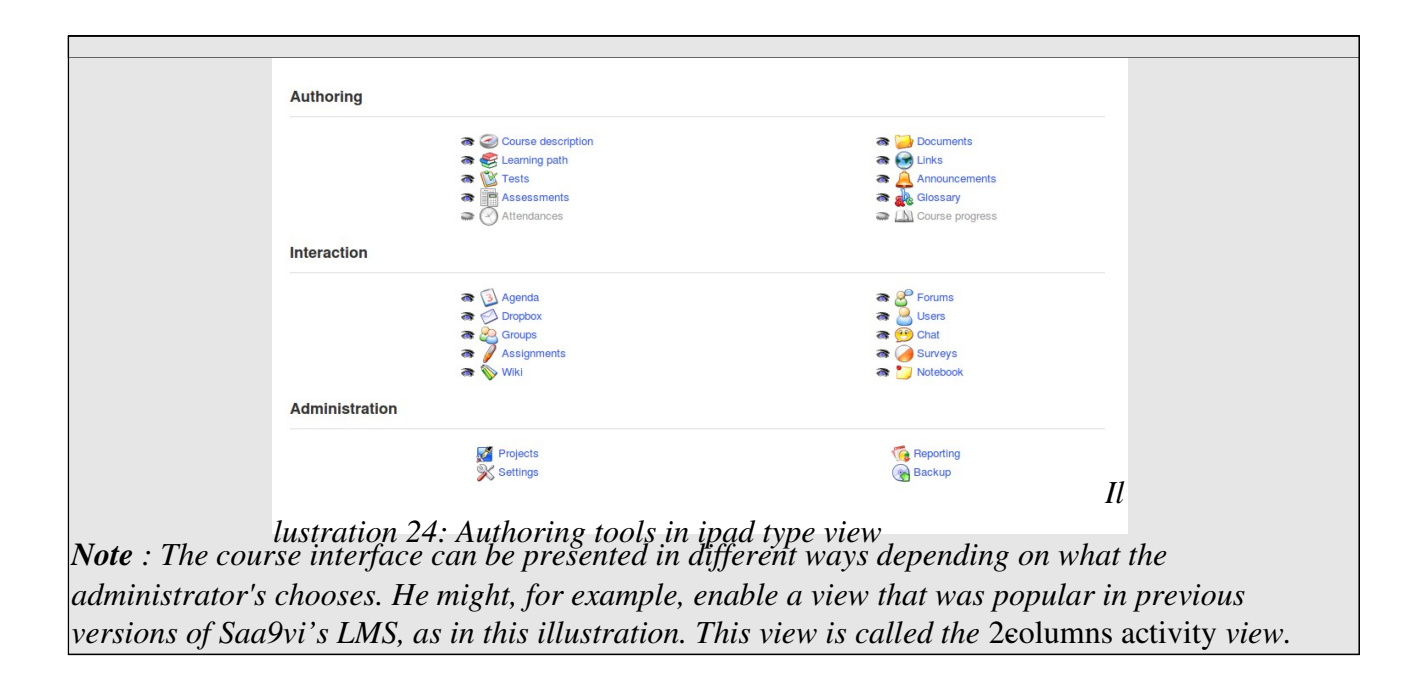

## **Chapter 10 Chapter 10 Course homepage Course homepage**

In this chapter, we will present a brief overview of the various tools available. Each tool will be examined in more detail in later chapters.

### **10.1 Introductory text**

Just before looking at any particular course tool, note that it is possible to present a welcome message to a course. Click on the *Add an introduction text* icon **F** below the *Learner View* button. A text editor appears...

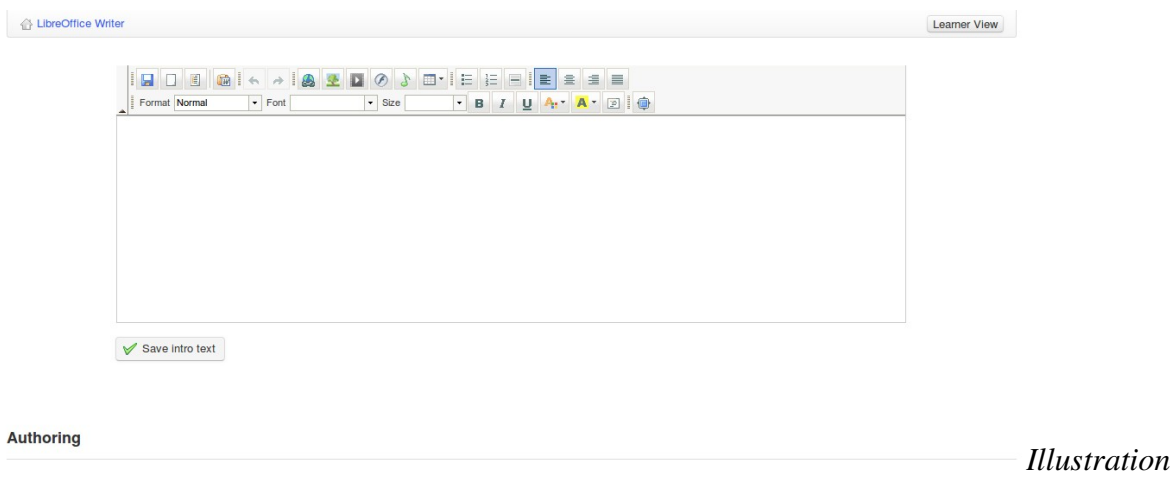

#### *25: Course homepage – Introduction text*

This feature, although very simple to use, is also very powerful: it can simply present a few words of introduction, but it also enables you to redesign the entire course homepage simply by hiding all the course tools and writing a large introduction text/page including icons with links to the course tools' internal pages.

To do this :

- hide all the tools (by clicking the eye, which must be *closed* and grayed)
- rightelick on any tool to which the learners need access
- select *Copy link location*
- leftclick on *Add an introduction text*
- place an introduction text (use the table tool  $\|\cdot\|$ , or an external HTML editing tool if you wish, to position elements precisely) and a new icon/graphic representing the tool requiring access
- click an icon to select it then click the link creation tool
- $-$  « paste » the link that was saved a few steps before (CTRLV should work just fine)
- click the *save intro text* button

You now have an entirely personalized course homepage! The only remaining other visual elements are the header and the footer.

## **10.2 Authoring tools**

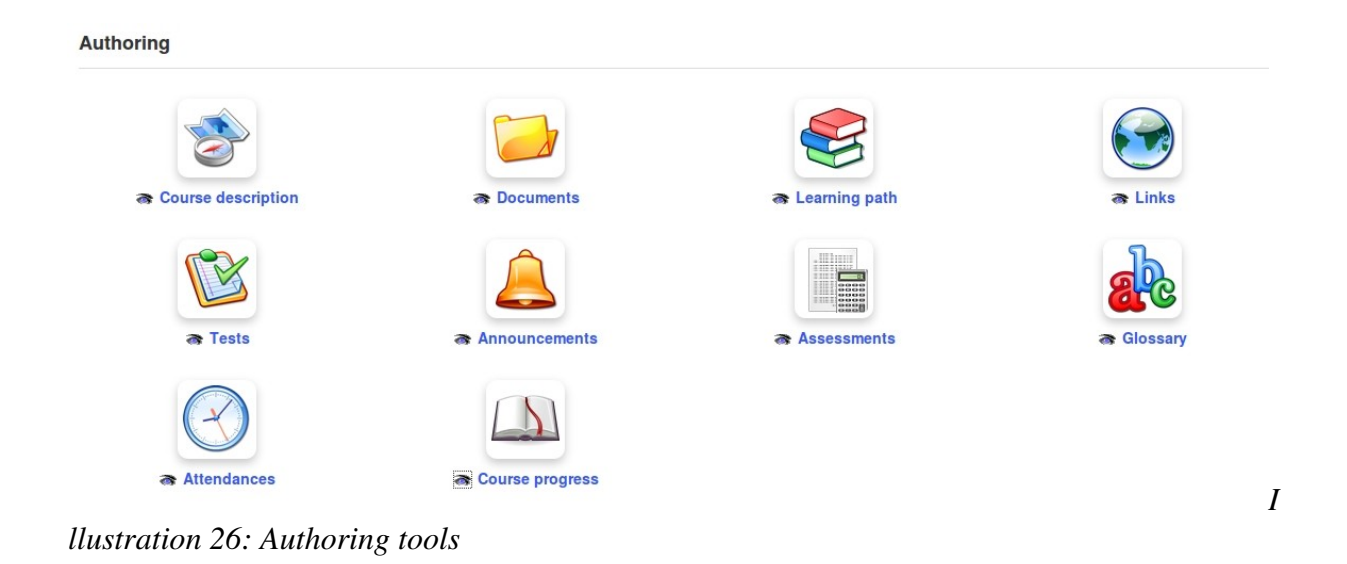

### 10.2.1 Course description

The course description is not at all mandatory, but it allows you to present a global summary of the course and to offer potential subscribers a flavour of the course.

The description tool presents several sections which provide the course author with a simple suggested structure for their course description. (The teacher doesn't have to use these, of course; if the proposed sections do not match requirements, other sections can be created with the preferred titles). The sections include:

- $-\times$  Course description »,
- « Objectives »,
- « Topics »,
- $-\times$  Methodology » etc.

At any time, a section can be removed by clicking on the *Delete* icon  $\mathbb{X}$ , or updated using the *update* icon .

The description is available to learners inside the course, but can also be viewed in the course catalog (via the *Description* button). This button opens a popup window showing the description provided by the teacher.

#### 10.2.2 Documents

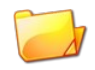

This is used to add and organize the documents or files (text, images, audio, video, HTML files etc.) used in the course. You can create directories/folders within this tool as required.

#### 10.2.3 Tests

The tests tool is used to create, update or import tests, quizzes and exams in the course. It includes facilities to automatically or manually score and feedback to learners and to track and export learners' results. The tests tool can be used to develop quite sophisticated automated exercises which might in themselves form the core of the course.

#### 10.2.4 Learning Paths

This organizational tool allows you to generate or update learning paths to help guide your students through a specific sequence of learning objects/experiences. It can be configured in various ways e.g. to require students to undertake tasks in a given order, or to allow the repetition of certain activities.

*Note: If you come from a Moodle background, this feature can be compared to the ordering of blocks on your course homepage.*

#### 10.2.5 Assessments

The assessments tool is very useful when a score has to be assigned for the whole course. It allows for the creation of a gradebook incorporating the results of online or inclass evaluations. It also allows for the automatic generation of certificates (although this might not prove as intuitive as the rest of the platform tools due to the many parameters involved).

#### 10.2.6 Attendances

This provides a means for the registration of attendance by learners, taking this into account in the scoring of assessments.

#### 10.2.7 Links

You can use this tool to add links to external websites from within the course which be be of value to students during the course of their study. These links can be incorporated into a learning path.

#### 10.2.8 Announcements

Use this fully featured tool to make announcements related to the course, which will be flagged up to users when they log in to the course. They can be be personalized and configured to be sent via email to relevant users. It is also possible to attach documents to announcements.

#### 10.2.9 Glossary

A course glossary can be an invaluable aid to students on some courses. This tool allows you add and view terms and definitions (including sound, graphics etc.) and to import and export text .csv lists or save the glossary as a .pdf file.

#### 10.2.10 Course progress

This planning and record keeping tool helps you to create, import, export or save *thematic sections* which can serve as a "course diary" to include topics and plans and indicate class progress.

*Note : The learning paths created inside the course can also be made visible in the « Authoring » section, which could generate redundancy. It is possible to show or hide them using the double square icon in the learning paths list (« Make visible to learners »)*

#### 10.2.11 Blogs

You may not see the Projects tool in the Authoring section, but if you create a project using the tool in the Administration section, it will show up in the *Authoring* tools, where you can hide it from the learners' view if you wish. This tool allows for collaborative work to be organized.

#### 10.2.12 Search

The search tool can only be enabled on the platform by the administrator, as it requires the installation of specific and advanced modules external to Saa9vi's LMS itself. If enabled, the tool allows for searching within the text of most documents on the whole platform, including texts imported or created inside Saa9vi's LMS.

## **10.3 Interaction tools**

The objective of the interaction section is to group tools which facilitate communication between learners as well as between learner and teacher. Unlike the *Authoring* tools which are primarily for teacher use, The *Interaction* tools are provided mainly for use by other users also, to support their learning.

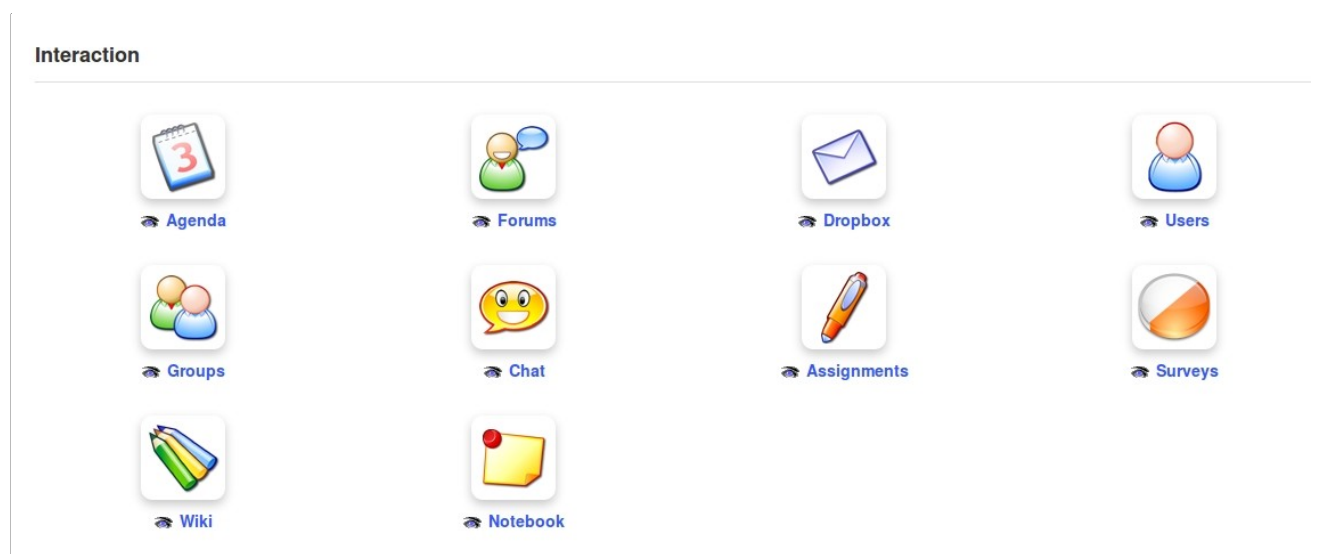

*Illustration 27: Interaction tools*

#### 10.3.1 Agenda

This tool provides users with a comprehensive diary/calendar tool to which they can add events etc.

#### 10.3.2 Dropbox

Users can use the course dropbox to share their own documents with others on the course.

### 10.3.3 Groups

Use this to create groups within in the course and manage access to course tools.

### 10.3.4 Assignments

Create assignments for learners to complete within the Saa9vi's LMS platform, or to complete externally and upload for evaluation by the teacher. The assignments tool integrates fully with the reporting and assessments tools and allows for quick and easy monitoring of assignment submissions and results.

#### 10.3.5 Wiki

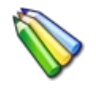

The Wiki provides a handy tool for collaboration between users, be they teachers or learners, through providing a clear and simple interface for the joint production of a class document.

#### 10.3.6 Forum

The very fully featured forum tool allows for the creation and management of forums for use by course members, and includes the facility to quote student posts to teaching forums and edit, mark or annotate their work in whatever way the teacher judges will best support students' learning.

#### 10.3.7 Users

This tool allows learners to view who else is subscribed to the course, and teachers to manage course users, subscribing teachers and users, and importing and exporting course lists as required. The *users* tool also integrates with the *Groups* tool.

#### 10.3.8 Chat

Saa9vi's LMS provides a simple textehat facility allowing users to chat with other users online in the platform.

#### 10.3.9 Surveys

The fully featured survey tool a powerful means of inviting users on the platform to quickly and easily offer comment and feedback for the evaluation and development of courses. The tool also supports the analysis of results collected from participants.

#### 10.3.10 Notebook

Sometimes a learner or teacher just wants to keep personal notes relevant to his or coursework. The notebook tool provides a simple means for users to write and store and organize such notes within the platform for their own use, using the online editor. Notes created by this tool are private: no user has access to the notes of another user.

#### 10.3.11 Video-conference

It is now relatively easy, using a local videoconference server, to install the videoconference tool within a Saa9vi's LMS course, although it remains an external extension which is not always available in a classic portal. Saa9vi's LMS 1.9 supports Saa9vi's Virtual Classroom conferencing software which supports recording of the white board and audio from a conference. The video sessions can later be made available within Saa9vi's LMS itself as a video library inside the course. From a teacher's point of view, it's worth lobbying your administrator to set it up!

## **10.4 Administration tools**

The *administration* section groups tools that the learner never needs access to – there is therefore no option to hide or show the tools, which are designed for teacher use only.

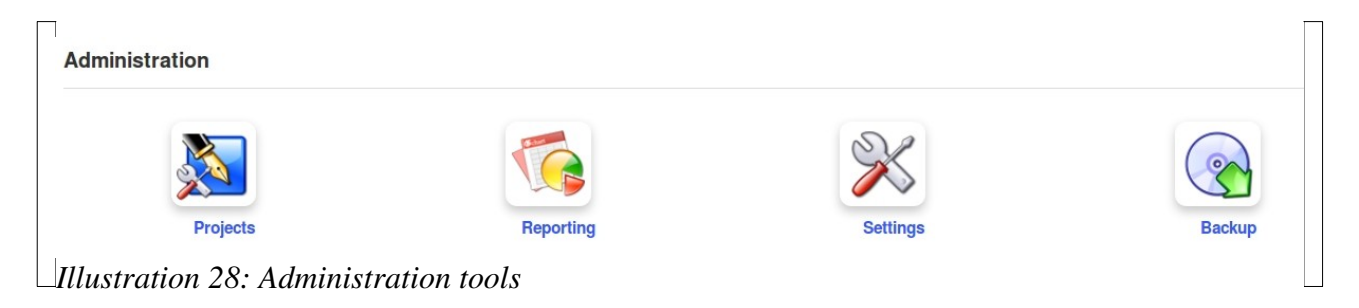

### 10.4.1 Projects

This is where the teacher can create new *blogs* visible and available to learners in the *Authoring* section. A blog integrates tasks and users management via a calendar within the *Blogs* tool, supporting the effective management of collaborative projects.

#### 10.4.2 Settings

Manage the course settings as a teacher. Settings are sorted in a few sections:

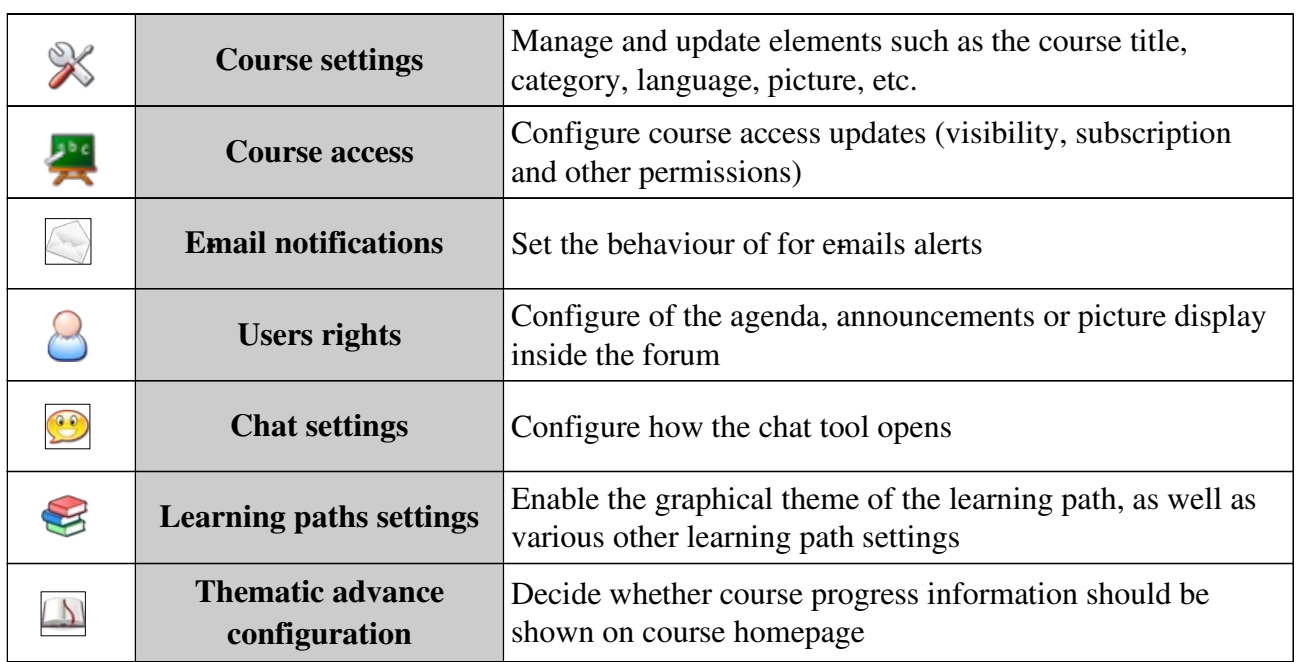

### 10.4.3 Reporting

This important teacher tool tracks learners' use of learning paths, tests, forums etc., as well as time spent on the course, progress, scores, assignments, numbers of messages and last connection date. It is a powerful monitoring tool which can save the teacher a huge amount of time and dreary record keeping work.

#### 10.4.4 Backup

This is where you can (and regularly should!) back up your course by exporting a copy of 2  $\Box$  the course. You can also use it to import previously backed up courses and to delete all or part of the course content and data. You can also use it simply to delete the course – be careful, though – there's no way back!

## **Chapter 11 First Steps: Documents**

The normal first step any teacher takes when needing content for a course is to go to the *Documents* tool and upload existing content (in the form of PDFs, PowerPoints, etc).

Saa9vi's LMS allows for the import of all types of documents (HTML, MSWord®, MS-PowerPoint® MSExcel®, PDF, Flash, Quicktime®, OpenOffice.org, LibreOffice, MP3, OGG, AVI, etc.) and can first be used as a simple documents catalog while the teacher builds up a bank of materials (a few weeks, depending on the context).

You can rename documents at any time and arrange them in directories/folders. The only provision is that the user must, of course, have the requisite software installed on his computer to read the files at his disposal. We recommend the use of standard and open formats (see note below) to avoid the need for the learner to download or buy costly software which might be overly specific (i.e. with no other use) or prove difficult to maintain.

With regard to file storage, you do need to be sure to organize the *Documents* tool carefully to make it easy to find a document later on.

*Note : The Saa9vi's LMS community strives for a complete freedom in the distribution of (distance) learning material. From this perspective that a high priority is given to the support of open formats and applications, like LibreOffice® and its OASIS format rather than the Microsoft® Office® suite; OGG (and its variations) rather than MP3® or DivX®; etc. So we'd like to remind you that all features of Saa9vi's LMS can be used with a simple, open spec. browser, the only exception to which is the videoconference and the hot spot exercises, which require the Flash® plugin (which is free but not open). We are working on this last element to increase the availability of this type of exercise to devices that do not support Flash®.*

### **11.1 Create a directory**

To achieve a clearer storage structure, Saa9vi's LMS lets you create directories (folders) and subdirectories by clicking on the folder icon with the yellow star symbol  $\mathbb{Z}$ .

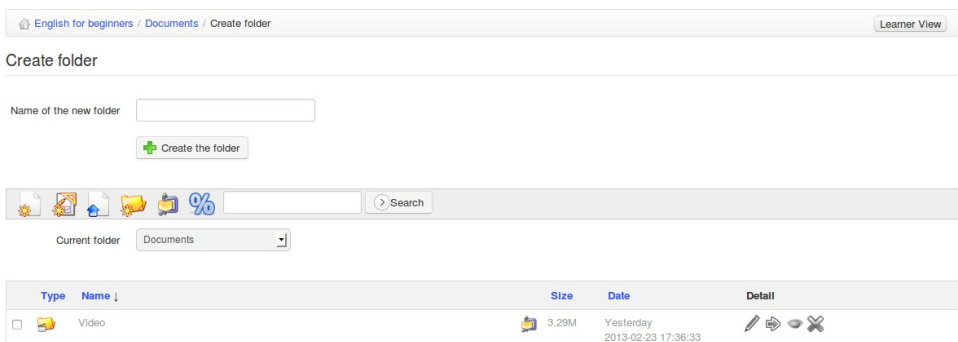

*Illustration 29: Documents – creating directories*

To create a directory:

-click on the *Create folder* icon,

- enter the directory name,

click on the *Create the folder* button,

The new directory has been created and can be used right away to store new documents.

If you want to create a subdirectory, open the directory you want to create it in and follow the same procedure.

## **11.2 Quick-change of directory**

When creating a new course with example content, the *Documents* tool contains several directories (*audio, flash, images,* etc) by default.

These directories are meant to provide additional help organizing resources inside the course. Once there are over twenty or so documents in the root directory, it becomes difficult to locate a document when needed, because you will have to scroll up and down to get to see all the files. Because of this, we recommend not having more than twenty files in a single directory -general good practice in file management anyway.

These directories are by default invisible to learners. It is up to the teacher to decide whether learners should see these directories' contents or not (by clicking on the *eve* icon  $\Box$ ).

|        |                         | * 5 + 9 9 %<br>$( )$ Search<br>킈<br><b>Documents</b><br>Current folder |   |                |                                  |                                          |  |
|--------|-------------------------|------------------------------------------------------------------------|---|----------------|----------------------------------|------------------------------------------|--|
|        | <b>Type</b>             | Name 1                                                                 |   | <b>Size</b>    | <b>Date</b>                      | <b>Detail</b>                            |  |
| $\Box$ | <b>Sal</b>              | Audio                                                                  | å | 144.39k        | Yesterday<br>2013-02-23 17:36:33 | $\mathscr{O} \Rightarrow \bullet \times$ |  |
| $\Box$ | $\sim$                  | Chat conversations history                                             |   | 0 <sub>B</sub> | Yesterday<br>2013-02-23 17:36:33 | $\ell \oplus \circ \mathbb{X}$           |  |
| $\Box$ | ad                      | Flash                                                                  | ف | 134.49k        | Yesterday<br>2013-02-23 17:36:33 | $\mathscr{O} \Rightarrow \bullet \times$ |  |
| $\Box$ | 5                       | Folders of users                                                       |   | 0 <sub>B</sub> | Yesterday<br>2013-02-23 17:36:33 | $\ell \oplus \circ \mathbb{X}$           |  |
| O      | $\blacksquare$          | Images                                                                 | ف | 4.86M          | Yesterday<br>2013-02-23 17:36:33 | $\mathscr{O} \Rightarrow \bullet \times$ |  |
| $\Box$ | $\overline{\mathbf{z}}$ | Video                                                                  | å | 3.29M          | Yesterday<br>2013-02-23 17:36:33 | $\mathscr{O} \Rightarrow \bullet \times$ |  |
|        | Select all              | Detail $\sqrt{ }$<br>Unselect all                                      |   |                |                                  |                                          |  |

*ration 30: Documents – List of default directories*

*Illust*

Of course, it is possible to create several other directories using the folder creation icon. In order to navigate swiftly within the directories tree, a dropdown list called *Current folder* is available on the top left of the screen allowing any level of documentsdirectory to be readily accessed.
Once inside a directory, the *"up a level"* icon **a** lets the teacher get back up one directory level.

## **11.3 Importing a document**

Import a new document by going to the desired destination folder and clicking the *Upload documents icon* **a**.

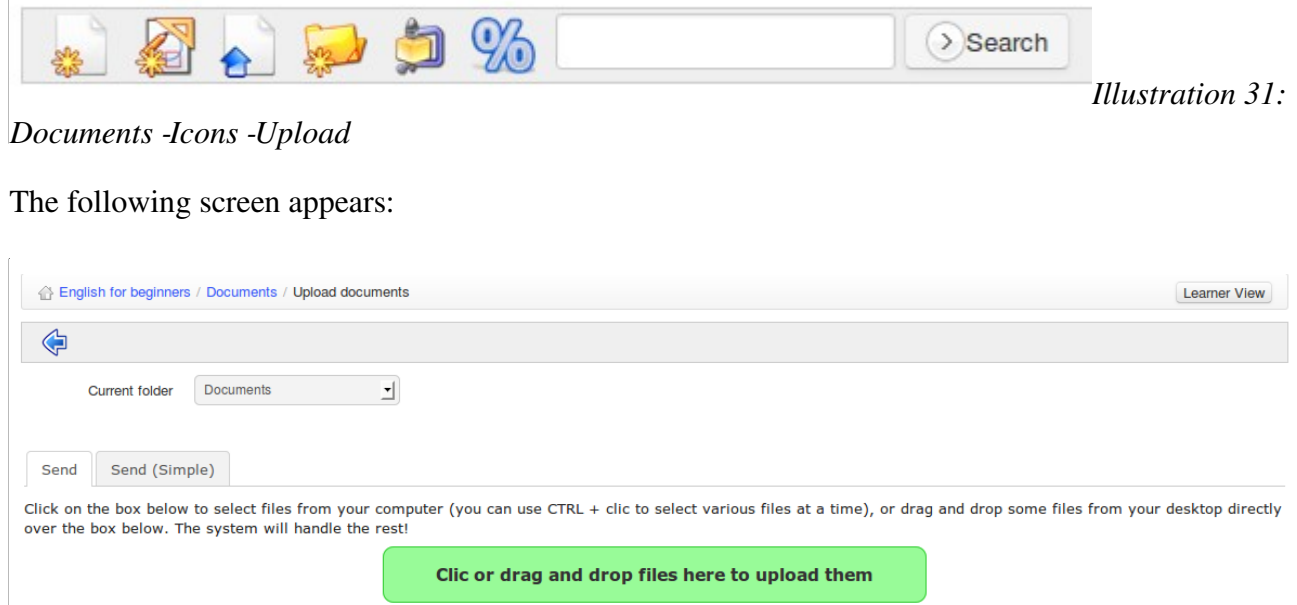

*Illustration 32: Documents – Documents upload*

Click on the green area to explore the files on your disk and select one(s<sup>7</sup>) to upload. Inside the popup window, click the confirmation button. The documents upload starts. If you send several files at the same time, you will see their upload progress, live, as in the following illustration.

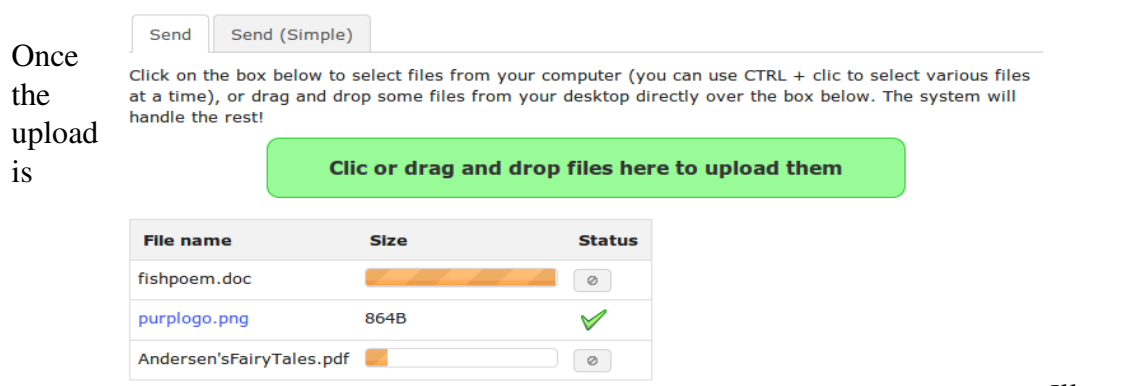

*Illustration*

*33: Documents – Documents upload in progress*

finished, the following validation list appears.

<sup>&</sup>lt;sup>7</sup> To select more than one file, use the CTRL key in combination with the left mouse button.

| Send (Simple)<br>Send<br>over the box below. The system will handle the rest! |             |               | Click on the box below to select files from your computer (you can use CTRL + clic to select various files at a time), or drag and drop some files from your desktop directly |  |  |  |  |
|-------------------------------------------------------------------------------|-------------|---------------|----------------------------------------------------------------------------------------------------|--|--|--|--|
| Clic or drag and drop files here to upload them                               |             |               |                                                                                                    |  |  |  |  |
| <b>File name</b>                                                              | <b>Size</b> | <b>Status</b> |                                                                                                    |  |  |  |  |
| tests-list-exe.png                                                            | 19.84k      | $\checkmark$  |                                                                                                    |  |  |  |  |
| tests-list-one-extended.png                                                   | 86.6k       | $\checkmark$  |                                                                                                    |  |  |  |  |
| tests-lists-one.png                                                           | 42.61k      | $\checkmark$  |                                                                                                    |  |  |  |  |
| tests-mcq-full.pnq                                                            | 37.49k      | $\checkmark$  |                                                                                                    |  |  |  |  |
| tests-gcm-filled.png                                                          | 80.83k      | $\checkmark$  |                                                                                                    |  |  |  |  |

*Illustration 34: Documents – Document upload finished*

 $\mathbf{r}$ 

The green ticks indicate that the documents have been sent to the course successfully. Click on the blue arrow icon pointing left to get back to the documents list.

*Note : The tab labeled Send (Simple) allows you to use the traditional "dialogue window" procedure to upload. We called it Simple because users are generally more used to this one, though it's really a bit more complicated to use! Document indexing options can only be found in the Simple form (in case your administrator has enabled the search feature) as well as an option to unzip a complete file hierarchy.*

## **11.4 Authoring content in Saa9vi's LMS**

A major advantage of Saa9vi's LMS over other Learning Management Systems is that it provides a wide range of inbuilt features supporting the effective authoring of course content. The toolbar at the top of the documents page displays a range of tools to support authoring:

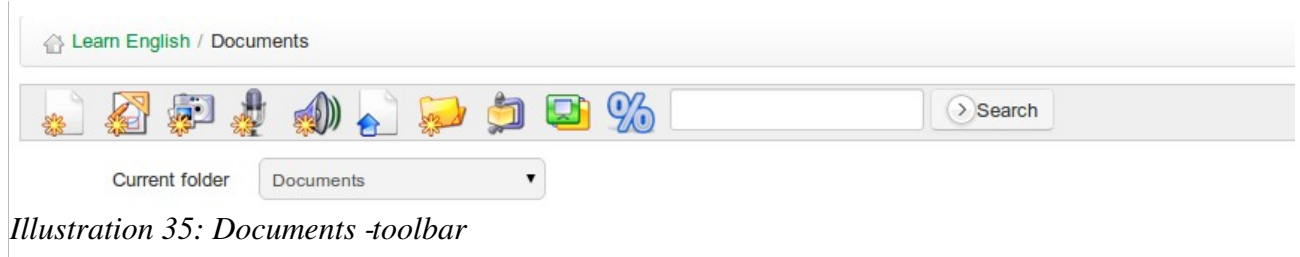

The icons marked with an a yellow asterisk represent creation tools. First and foremost, the teacher can create new rich media documents directly via the documents tool, without any need for an external authoring system. Just click the *create rich media page/activity* icon within the desired folder. A fully featured online editor appears.

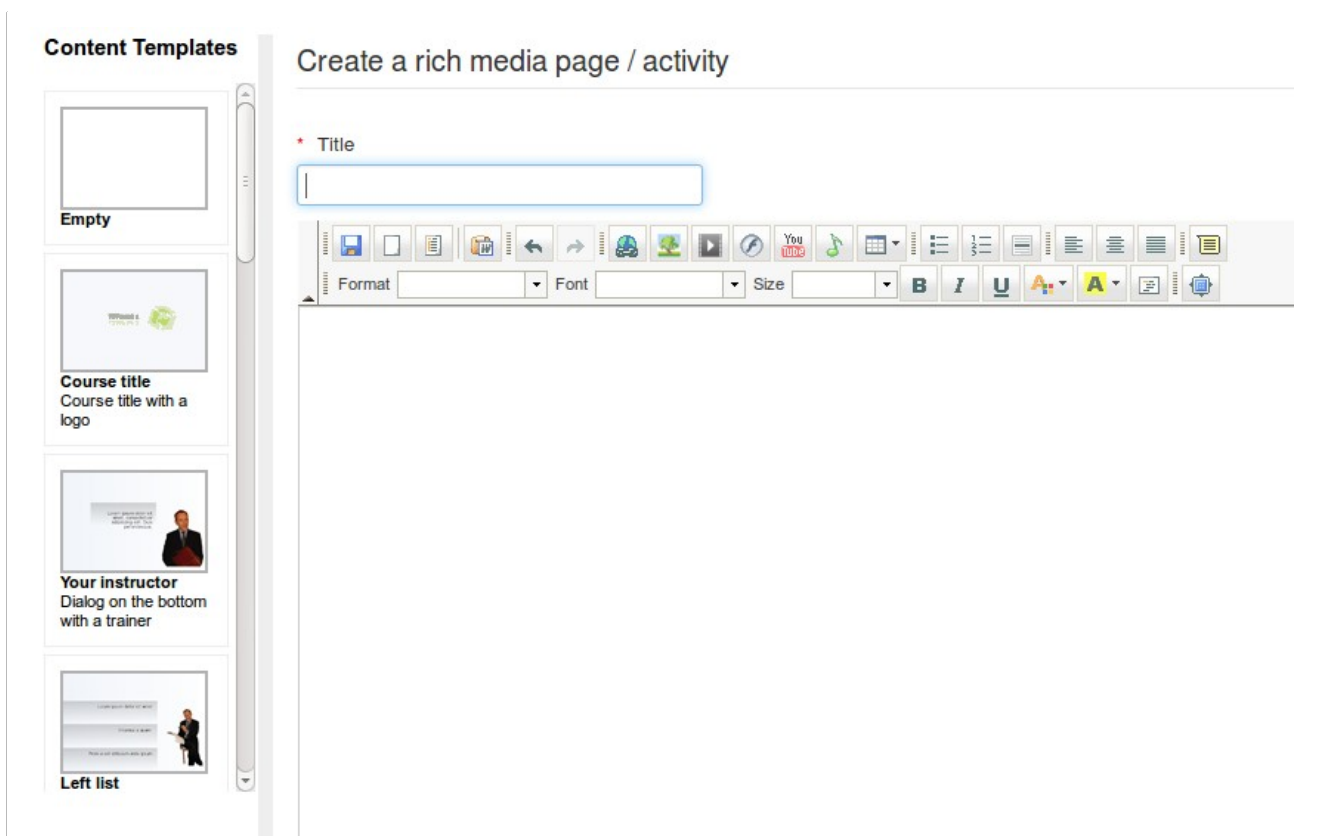

*Illustration 36: Documents – Creating a new document*

After naming the document, it is possible to use all the options in the embedded rich text editor to format them. The editor supports a wide range of elements, including tables,images, audio, video, flash, etc. It includes an html editor which means that, for those with some knowledge of scripting the sky's the limit in terms of rich content!)

You can also use a series of document templates, (available in the left column), or create and save your own templates for designing further pages.

Once the document has been created/edited, save it by clicking on the *Create document* button.

Other types of documents can be created depending on your browser and the portal configuration (ask your administrator to enable these extra features if you don't see them in the toolbar).

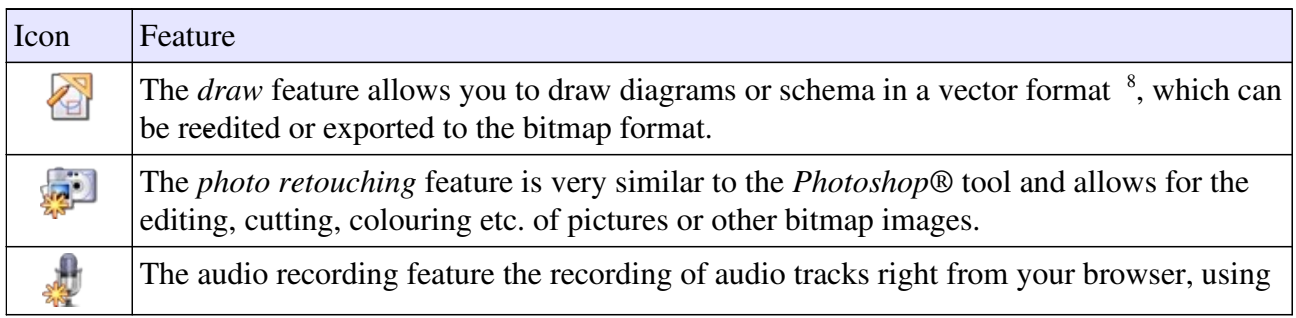

8 In all recent browsers except Internet Explorer 6, 7 and 8, where this feature is not implemented.

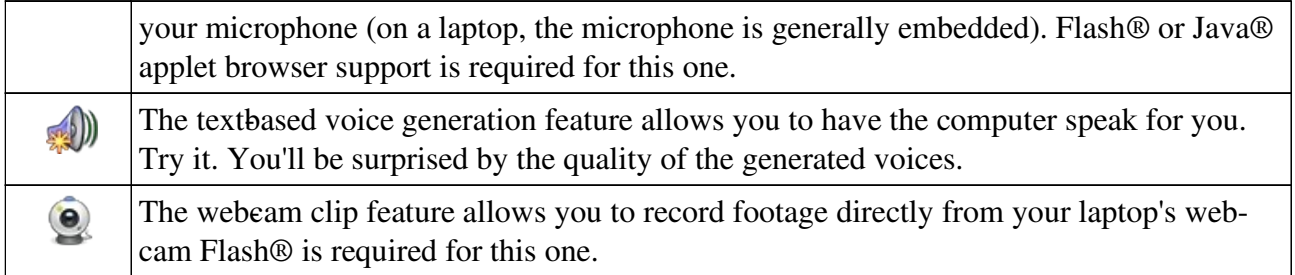

## **11.5 Saving documents**

Saa9vi's LMS allows you to save all the documents, or a specific directory, simply by clicking on the *Save* (*ZIP*) icon  $\Box$  in the toolbar at the top of the page.

|                          | <b>A</b> | 100<br>$>$ Search<br>킈<br>Documents<br><b>Current folder</b> |                  |                |                                  |                                          |
|--------------------------|----------|--------------------------------------------------------------|------------------|----------------|----------------------------------|------------------------------------------|
| $20 -$                   |          |                                                              | $1 - 20 / 25$    |                |                                  |                                          |
| <b>Type</b>              |          | Name 1                                                       |                  | <b>Size</b>    | <b>Date</b>                      | <b>Detail</b>                            |
| <b>SOLU</b><br>0         |          | Audio                                                        | å                | 144.39k        | Yesterday<br>2013-02-23 17:36:33 | $\mathscr{O} \oplus \circ \mathbb{X}$    |
| <b>A</b><br>$\Box$       |          | Chat conversations history                                   |                  | 0 <sub>B</sub> | Yesterday<br>2013-02-23 17:36:33 | $\circ \times$<br>$\ell \Rightarrow$     |
| $\infty$<br>$\Box$       |          | Flash                                                        | 'n               | 134.49k        | Yesterday<br>2013-02-23 17:36:33 | $\circ \times$<br>$\Rightarrow$          |
| 5,<br>$\Box$             |          | Folders of users                                             |                  | 0 <sub>B</sub> | Yesterday<br>2013-02-23 17:36:33 | $\mathscr{O} \Rightarrow \bullet \times$ |
| $\overline{a}$<br>$\Box$ |          | Images                                                       | ۵h               | 4.86M          | Yesterday<br>2013-02-23 17:36:33 | $\bullet \times$<br>⊜                    |
| $\rightarrow$<br>$\Box$  |          | Video                                                        | å                | 3.29M          | Yesterday<br>2013-02-23 17:36:33 | $\circ \times$<br>$\mathscr{O} \oplus$   |
| ॿो<br>$\Box$             |          | course-creation-confirm                                      | ۵h<br><b>Ind</b> | 7.79k          | Today<br>2013-02-24 21:52:41     | $\triangle$ $\bullet$ $\times$           |
| a<br>0                   |          | course-homepage                                              | ப<br>la l        | 104.62k        | Today<br>2013-02-24 21:52:41     | $\emptyset \Rightarrow \bullet \times$   |
| 9<br>$\Box$              |          | doccuments-upload-progress                                   |                  | 26.28k         | Today<br>2013-02-24 21:52:41     | $\mathscr{O} \oplus \bullet \mathbb{X}$  |

*ation 37: Documents – Download a copy*

It is also possible to save a single file by clicking on the *download* icon to the right of the filename, or to download a specific directory by clicking on the *Save* (*ZIP*) icon  $\Box$  to the right of the directory listing. The briefcase icon  $\|\cdot\|$  allows users to copy a shared file into their private file area in the *social networks* area (see chapter 35).

### **11.6 Deleting a file or a directory**

To delete, update, hide or show a file or directory, use the options in the right hand column of the documents listing:

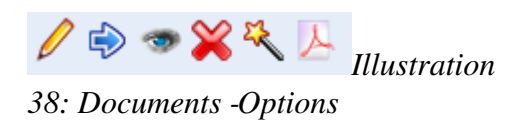

As you will realize yourself, the icons vary depending on the document type. HTML documents offer more possibilities.

The magic wand icon allows you to use the selected document as a template to create other

documents. It thus becomes very easy to ensure a consistent visual style for all documents in the same course.

The PDF icon allows you to export the document in a PDF format. This can be particularly useful if you wish to read your course in the train or the plane, where you don't have access to your elearning platform.

### **11.7 Watching course quotas**

By default, a course quota of 100Mb is set, but it is also possible for your administrator to increase it. To check the space usage, look at the indication at the bottom of your documents list. I will indicate the percentage of your course that is being used.

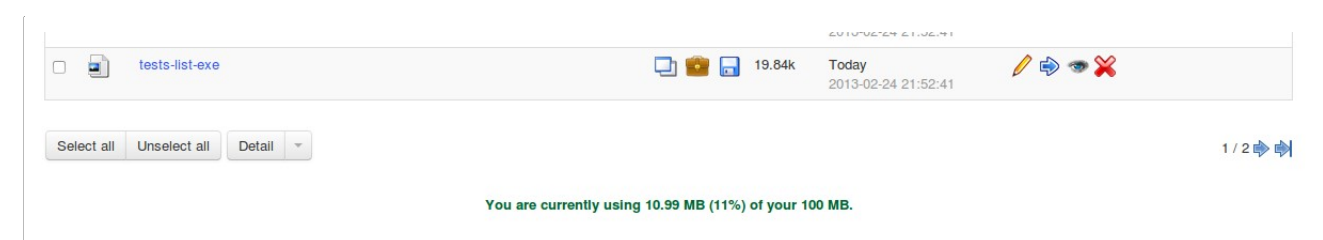

*Illustration 39: Documents Quota*

If you think you might reach the course limit in a few days, contact your administrator to ask him if it is possible to increase the available space. Only the platform administrator has the power to use this feature.

If you want to get a clearer view of what is occupying space in your documents directory, click the percent icon  $\%$ . You'll see a chart like the one in Illustration 40 below.

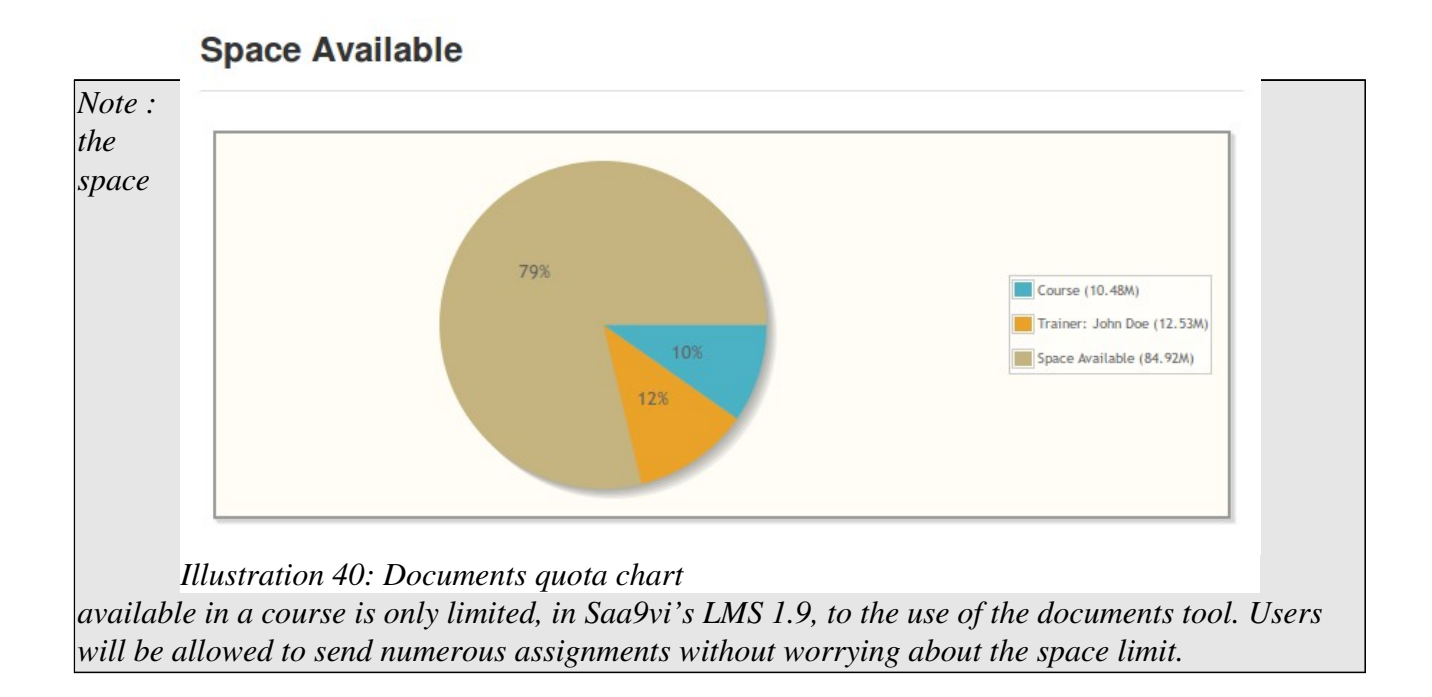

### 11.8 Slideshow

If you have a lot of images uploaded in your folders and want to see them all at once, you can use the slideshow feature. Click on the slideshow icon  $\Box$  to go to the folder where your images are located.

You'll be presented with a type of "slideshow" view of the images in that folder. Each image is captioned with its name, dimensions and size on disk.

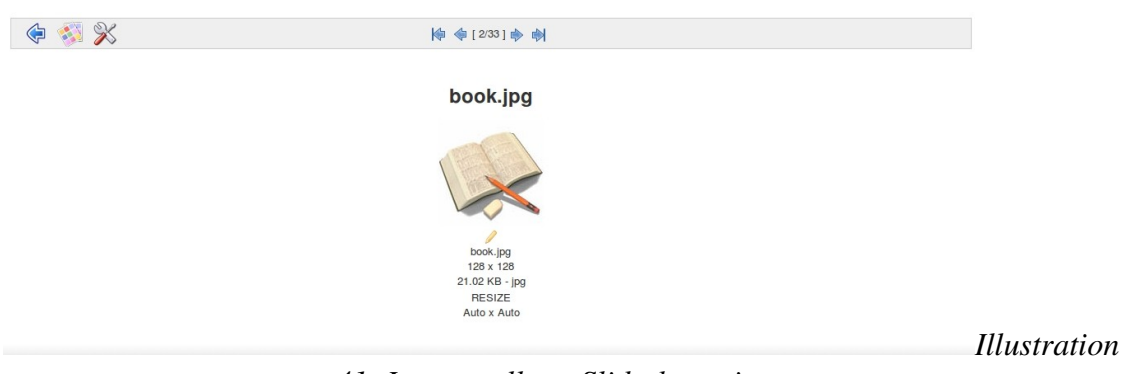

*41: Image gallery Slideshow view*

It may be more practical to select the small *show thumbnails* icon **in** the slideshow toolbar to let you view all images at once (as thumbnails), as illustrated below:

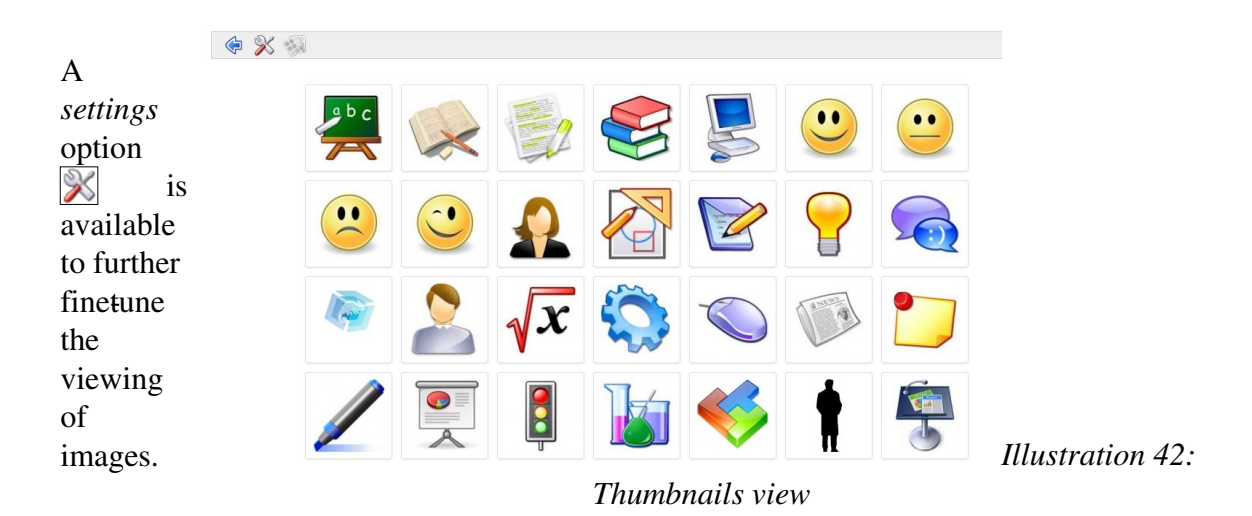

# **Chapter 12 Interactivity: Tests**

### **12.1 Introduction**

.

The Tests tool  $\mathbb S$  is generally the next main focus for teachers exploring the world of elearning.

The value of this tool is evident : automatic scoring and feedback of learners' answers means not only major timesavings for the teacher, they also allow the learner to selftest repeatedly (without feeling selfconscious) for example when needing to learn language vocabulary, or master difficult mathematical algorithms. They can enjoy immediate automated feedback without depending on the presence or availability of the teacher. Test scores can be automatically integrated in each student's gradebook, and data such as dates, number of attempts etc. forwarded to the reporting tool to assist the teacher in tracking and monitoring students' progress.

A well designed test can prove an invaluable motivational tool for the learner. The teacher can build in extensive and meaningful feedback and suggestions and design stimulating questions and feedback which can involve not only text but graphics, audio video, etc.

The "Tests" tool could equally be termed the "Exercises" tool, inasmuch as its use is not restricted to simple "summative" quizzes at the end of a chapter or module. For example, some teachers use the test tool as the main vehicle for presenting new material (rather than simply displaying a series of documents) in order to present materials in a more interactive way (e.g. requiring the learner to complete a question or two at the end of each page.) Using the test tool in this way to create interactive exercises (involving *formative* rather than *summative* assessment approaches) keeps learners alert and enriches their learning experience. It is also enjoyable and rewarding for the teacher, challenging him/her to develop ever richer and more stimulating course content.

Of course, there are times when the teacher simply wants to set a formal, timed "Exam" for students, withholding feedback and scores for sharing at a later date. The tests tool can be configured in this way, too.

Because the tests tool is very fully featured, it takes a little time to learn how to use. The following sections explain in detail how to make full use of the Tests tool in Saa9vi's LMS.

### **12.2 Creating a new test**

Creating a new test is very easy. Click the *create a test* icon **s** on the left and give your test a title, then click on the *proceed to questions* button.

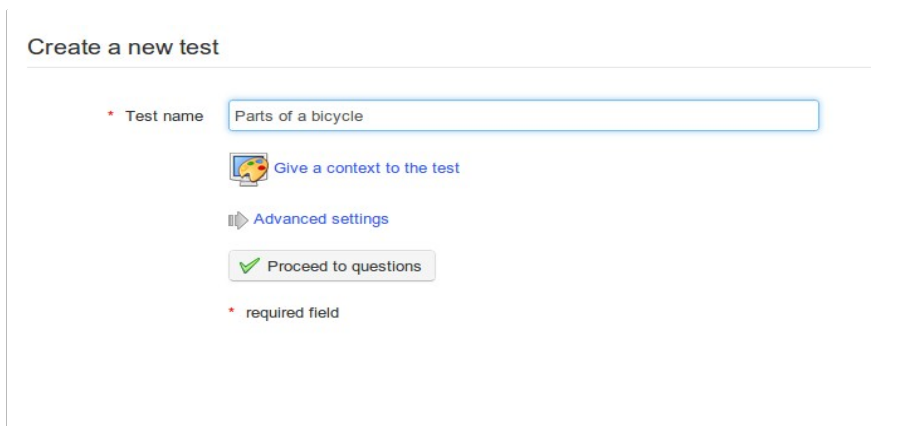

If you opt to *give a context to the test*  you can use the online editor to compose an explanatory section which will be visible to learners when they undertake the test.

The test will be displayed on the main page of the test tool, listed along with other tests created in the course:

| Cycling for beginners / Tests |                | <b>Learner View</b> |
|-------------------------------|----------------|---------------------|
| $B$ . $D = 0$ . $A$           |                |                     |
| <b>Test name</b>              | Questions      | <b>Detail</b>       |
| Cycling safety                | $\mathbf 0$    | $\sqrt{1000}$       |
| Good cycling technique        | $\overline{0}$ | $\sqrt{1000}$       |
| Parts of a bicycle            | $\mathbf{0}$   | $\sqrt{1000}$       |

*Illustration 44: Exercises List*

Because there are so many different ways the test tool can be used, there is a good chance the default options are not entirely suitable your needs. Be careful, therefore to consider the extensive Advanced *settings* section available in the *create/edit test* page:

The settings are fairly self evident:

- feedback can be provided either at the end of the test or withheld, e.g. for an exam
- -questions can be presented either on a single page (e.g. for a brief text quiz) or on separate pages (e.g. when the question and answers are lengthy or incorporate media)
- scores and correct answers can be shown (e.g. for an interactive exercise) or hidden (e.g. for an exam).
- Questions and answers can follow a predetermined sequence or be randomized and shuffled
- The relevant questions category can be displayed or hidden
- The number of attempts allowed can be limited to a given number - "infinite" attempts might suit a "practice" exercise
- Start and end times for the test can be set and the time allowed to complete the test can be limited; )a realtime counter will appear to the user<sup>9</sup>)
- Negative scores can be "zeroed" or carried forward to the next question
- Students can review their answers before submitting the test
- A pass percentage can be set to indicate success or failure to the student
- A closing message to be viewed on completion can be composed.

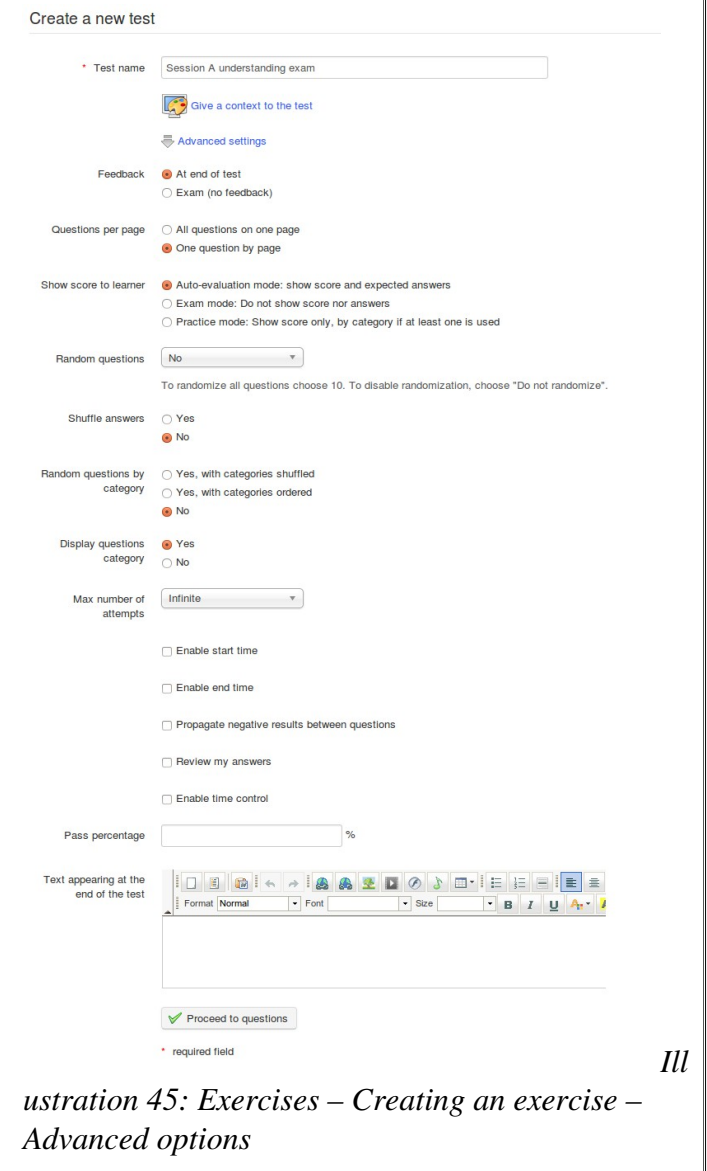

*Note : The platform administrator may enable an additional option in the "Feedback" section of the advanced settings: Selfevaluation (immediate feedback)*. This option, if checked, enables the "scenario" question types which allows teachers to devise quizzes based on multiplechoice or image mapping questions which, depending on the answer given, lead the learner to alternative subsequent questions. This is a powerful tool – however, be aware that once *selfevaluation* is checked, these advanced settings cannot be changed: you will instead have to create a new test not based on the *Selfevaluation (immediate feedback)* option.

<sup>9</sup> If the learner disconnects from the exercise, his time will continue counting down until it is completely expired, but he will be able to reconnect and continue his exercise right whee he left it. The time counter only works in *one question per page* mode.

### **12.3 Feedback, score and correct answers**

This section describes some of the key educational concepts which have steered the design of the Tests feature in Saa9vi's LMS. For teachers new to online teaching and learning, it is useful to consider some of the terminology Saa9vi's LMS uses in relation to these concepts prior to developing the tests themselves.

#### 12.3.1 Automated feedback

A major advantage in online learning is that it can offer the learner enormous flexibility in terms of where and when he/she chooses to study. A student can undertake a fully automated test if they wish anywhere and at any time and receive their score immediately. However, this freedom also means that there is no teacher to hand to explain why they have got a question wrong in a test or exercise, as there might be in a traditional classroom. In automated online tests, therefore, the teacher needs to pay particular attention to the provision of automated online feedback.

This means that as well as receiving a score, the student can receive a brief (prewritten) comment relating to their answer, whether it is right or wrong. Typically, if he gives the right answer, you might congratulate him: "Well done, I can see you have a good grasp of this concept!". If he answers incorrectly, you can offer immediate feedback to encourage him to look beyond that demoralizing red "X", and help make the error part of the learning process. This is the best time for him to learn where he went wrong and how to avoid the error next time. Use hints e.g : "Sorry, wrong answer! Have you read the *Open Standards* chapter deeply enough? A quick revision of Chapter 3 should help you out! Remember the example of OASIS and how it was designed?". (This feedback could also contain a direct link to the "Chapter 3" example.)

Such feedback can "humanize" the test and is often really appreciated by students. It means a bit more work for the teacher when creating the test, but provides an important way of encouraging and correcting the learner during his autoevaluation attempts.

#### 12.3.2 Scoring tests

Assigning a score represents a "raw", even crude way of evaluating a student's skills. Nevertheless, scores matter a lot to students even though they are of limited use in terms of formative assessment. You have a lot of flexibility in setting up scores, pass marks etc. in Saa9vi's LMS, including assigning overall weightings to tests and the option to assign negative scores to individual answers. You should use these features with care, and avoid careless errors especially (a wrong score for a correct answer is incredibly frustrating for a student). If you give a automatically score to a learner, it can prove difficult to adjust it afterwards. Updating a score may be necessary under specific circumstances (e.g. where the test is complex), and this will require a manual revision by the teacher.

#### 12.3.3 Displaying correct answers

The option to display correct answers is a simple and direct way of providing feedback by demonstrating to the learner what he should have answered. Sometimes displaying the answers in this way is desirable, but given that the learner may wish to retake the test without being given the answer, or that you may well want to reuse the test on a future occasion, it is recommended you don't display the any answers, but instead use feedback to let the learner know how (rather than what) he should have answered and set him on the right course to get it right next time through his own efforts.

### **12.4 Test types**

You will have gathered by now that the term *Tests* used for this tool is a generic term used to describe a range of online learning activities which, along with assignments and forums, can be used to generate evaluative information which can guide students' further learning. A key aspect of the *Tests* tool is that it can be used to provide instant automated responses to student input without the need to wait for the teacher to respond. How such automated responses are delivered and used however can vary widely in the course of the student's journey through the course. Below are some suggested broad categories of evaluative activity which can be effectively set up using the *Tests* tool.

- Exams refers to (generally timecontrolled) exercises for which no immediate feedback, nor any answer, is given to the learner : he will obtain his results when the teacher considers it right. This type of summative assessment is often undertaken at the end of a course and may carry a high weighting in the overall assessment of the student. Because of its significance scoring and feedback are generally withheld until the teacher has had the chance to go through at students' results with a "finetooth comb".
- Exercises allow the teacher to assess the learner throughout the course e.g. at the end of a lesson, unit or module. Less formal than an exam, such tests might allow students three or more attempts and represent a more formative approach to assessment, involving plenty supportive feedback. Some elements of these tests might not be fully automated, requiring some level of direct assessment by the teacher. Most scoring would be immediately supplied, but feedback would tend to fall short of displaying the correct answer directly, challenging students to apply themselves to study revision and reflection to work out the correct answer for themselves.
- Automated tests can generally be available to take an unlimited number of times. Their key purpose would be to allow the learner to "drill" himself, e.g. to learn vocabulary in a language course, rehearse a particular mathematical algorithm or memorize a safety procedure. Such tests would be free of any time constraints and would be fully automated displaying scoring, feedback and even correct answers to encourage improvements through practice.
- Scenarios represent a more advanced form of interactive exercise where the teacher can predetermine alternative next steps in the test predicated on student's response to a question, leading the student through a particular path of questioning. This type of activity can be achieved using Saa9vi's LMS's *Tests* tool and can provide students with a very effective interactive online learning experience, but of course is by its very nature quite complex and

demanding to set up.

The above descriptions demonstrate how the Tests tool can function depending on how it is configured by the teacher. The tool is designed to be as flexible as possible while remaining relatively easy to use, so variations on all the above "models" can be achieved to meet requirements.

## **12.5 Adding questions to the test**

On creating a test, click *Proceed to questions* you will be taken to the questions page:

| ← English for beginners / Tests / Session A understanding exam |                                                    | <b>Learner View</b><br>0 questions, for a total score (all questions) of 0.                                                                                       |
|----------------------------------------------------------------|----------------------------------------------------|----------------------------------------------------------------------------------------------------|
| $8\times8$<br>$\overline{6}$<br>ø<br>$\overline{\mathbf{x}}$   | $\bullet$<br>Ę<br>0/1<br>$\mathbb{Q}^{\mathbb{Z}}$ | __<br>$\begin{array}{c} \mathbf{M} \cap \mathbf{D} \\ \mathbf{D} \cap \mathbf{M} \end{array}$<br>$\begin{bmatrix} 0.08 \\ 0.08 \\ 0.08 \end{bmatrix}$<br>¦डू<br>G |
| <b>Questions</b>                                               | <b>Type</b><br>Category                            | <b>Difficulty Score</b>                                                                                                    |
| Questions list (there is no question so far).                  |                                                    |                                                                                                    |

*Illustration 46: First view of the questions list*

In addition to the toolbar the page displays an array of different types of question. (The same page can be accessed at a later time using the edit icon for any given test listed in the *Tests* page.) It offers a range of question types from which to choose, which are described in this section. Each test can contain a combination of question types – this can prove handy for ensuring tests don't become monotonous.

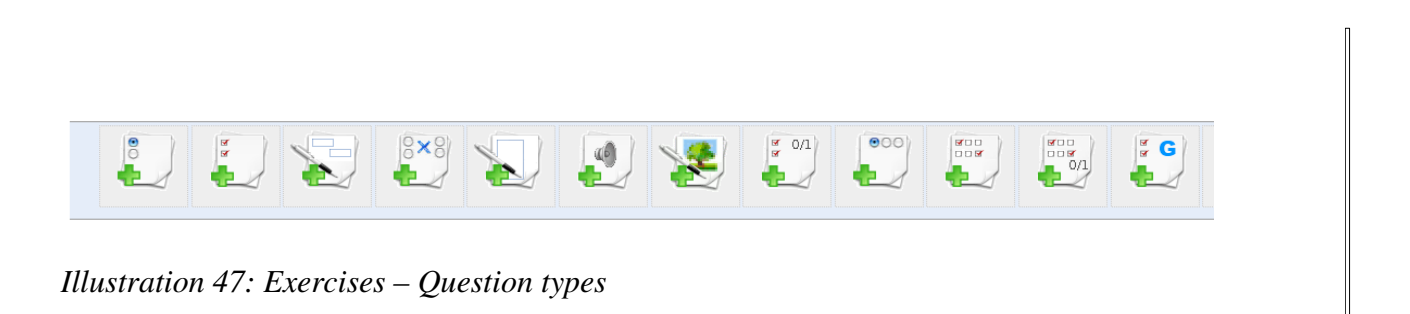

Questions are created using an online form which differs according to the question type. The following subsections describe each form in detail. Completion of the forms is quite intuitive. The following general points regarding the completion of the online forms apply to all or most types of question:

- 1. The "Comment" column will only be shown if you selected the *show feedback* option to in the *advanced settings* when you created the test (if you don't want to show any feedback, then there is little point in showing this column on the page.)
- 2. Any fields marked with a red asterisk \* must be completed.
- 3. Every question has a title and an "enriched" description. We generally recommend putting a short title in the title box, and putting the real question in the *enrich question* box. This will allow you to present a much fuller, more meaning question, use images, and/or include audio or video.
- 4. All answer and comment boxes have editing tools which are hidden by default but can be viewed by clicking the small black arrow on the topleft corner of the text box. This will allow you also add images, links and audio to your answers or feedback comments.
- 5. Every question type involves the allocation of scores . In the case of questions requiring scoring later by a teacher, this will simply be a maximum score against which the teacher will mark the test. In the case of objective tests involving learners selecting an answer, the score for each right or wrong answer chosen can be set, and can include negative values. Teachers should give some thought, particularly in tests involving different question types, to what weighting within the overall test each question should carry.
- 6. Teachers should also consider the number of options they wish to offer in the case of multiple choice type questions – this can be determined using the red and green *remove/add answer option* buttons at the foot of the form.
- 7. If you have a lot of questions covering several topics, you may find it useful for organizational reasons to assign individual questions to categories in the *advanced options* – particularly if you plan to recycle questions. (You need to create the categories first of course, choosing the *create category* option **on** the main test page. This allows to create a category with a description which will appear in a drop down list.) Using categories is optional but we would strongly advise you do so if you have any number of questions, for sake of future editing or recycling of questions.
- 8. You can also assign a difficulty level for each question in the *advanced options.* This can be handy for later finetuning the evaluation of students' work, or reviewing the test overall. It can also be very useful when it comes to recycling questions, allowing you filter questions by difficulty.

#### 12.5.1 Type 1 : Multiple choice – Single answer

18 The classic multiple choice question is one in which only one answer can be considered Ł valid for scoring purposes. It is possible to make the test a little bit more challenging by 1 assigning a negative score to a wrong answer. When this is highlighted (e.g. in the test introduction or the question itself), this encourages the learner to think more carefully before selecting an answer at random, and incurring a penalty.

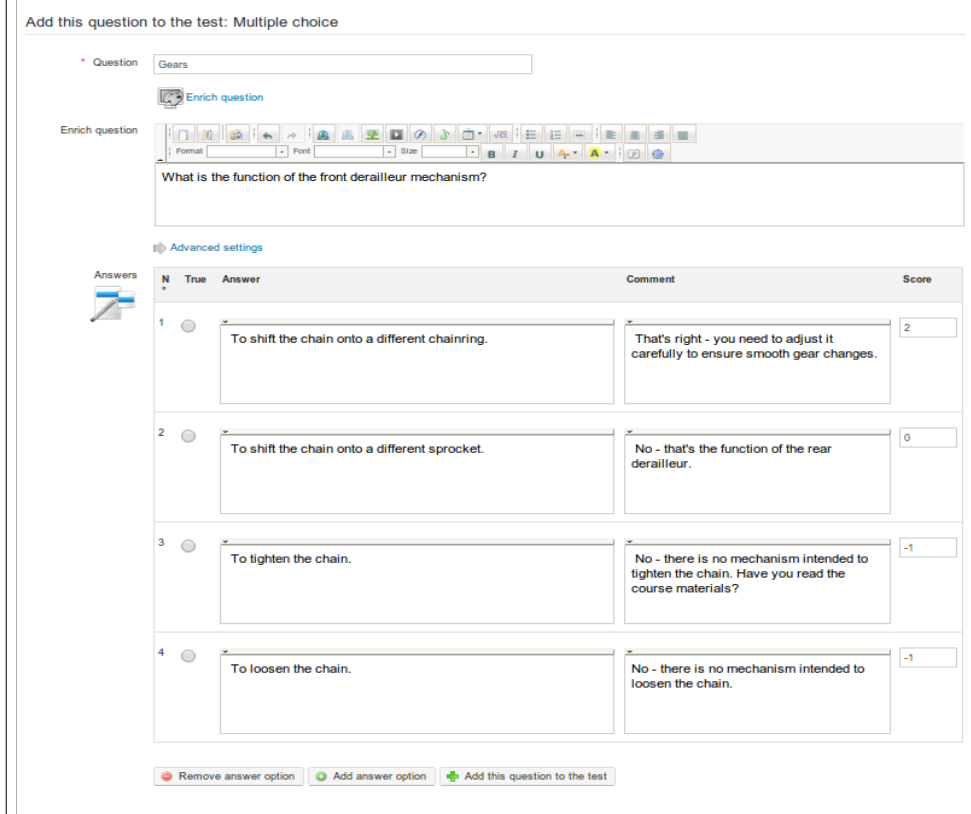

*Illustration 48: Tests – Multiple choice, single answer*

### 12.5.2 Type 2 : Multiple choice – multiple answer

 $\frac{1}{2}$ This question type is a variation of the previous simple multiple choice question. It allows you to assign more than one valid answer. Again, positive and negative scores are possible. This type of question can prove more challenging to students (you may wish to indicate in the question that there are two answers – so as not to "trick" them!

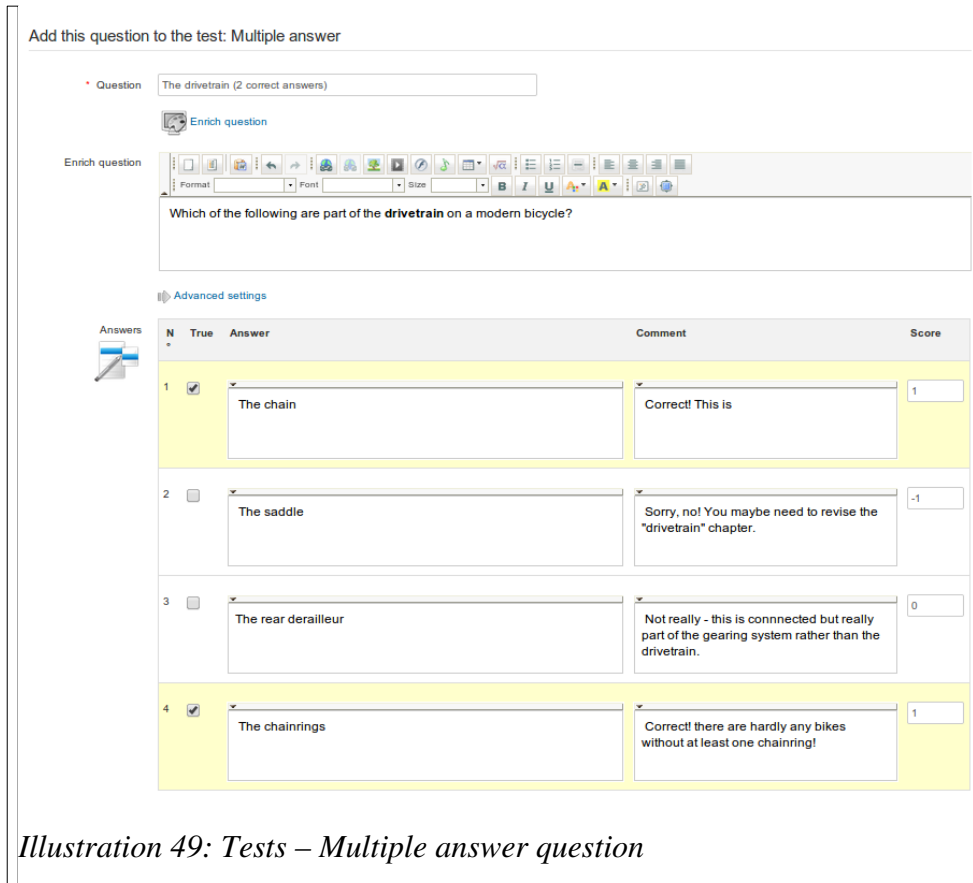

#### 12.5.3 Type 3 : Fill the blanks

This question type can be used to produce the classic "cloze passage" exercise favoured by language teachers, in which certain words in a written passage can be selected to be displayed as a blank field for students to fill in. First, the teacher simply needs to type the passage (or list of sentences) and then add square brackets around the words to be "blanked". (These words will be displayed to the learner as empty text fields, which will be marked as correct if the student enters the correct answer matching the word typed by the teacher.) As soon as the square brackets are added, the form will display a "score" field for each word to be corrected. To make the test a little easier, the teacher may choose to list the words to be chose in the "enrich question" box. It's a handy test for checking key terminology or vocabulary.

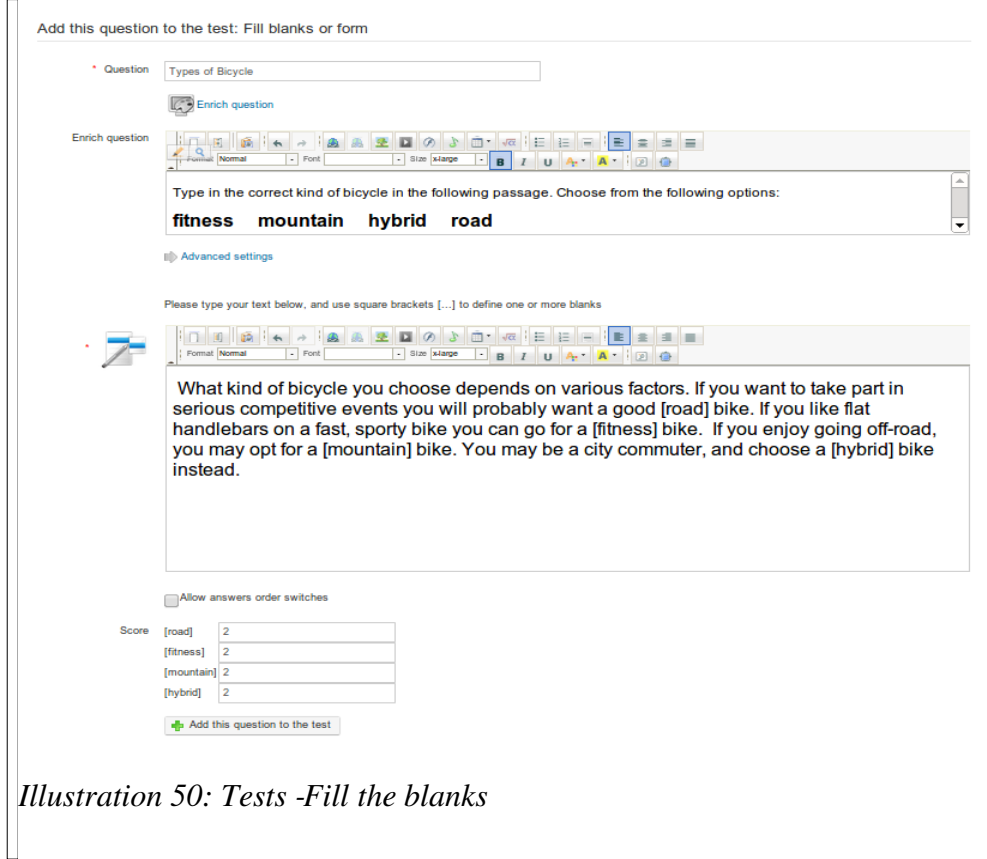

The question will appear like this to the learner, who simply needs to type the correct word in to the blank fields:

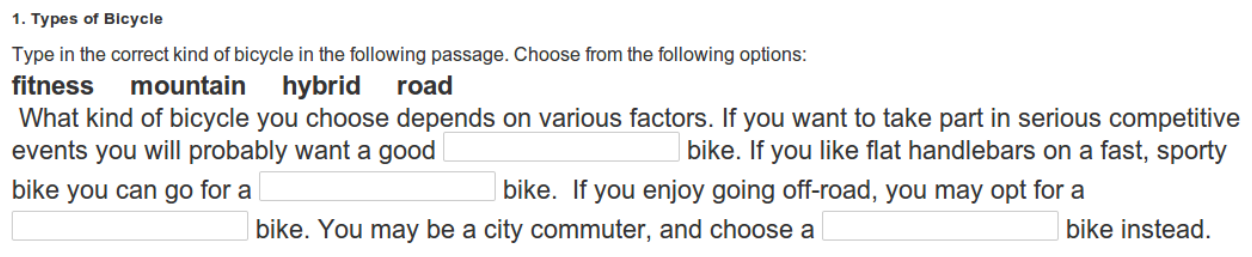

#### 12.5.4 Type 4 : Matching

 $\sqrt{2 \times 8}$  This type of question is designed to have the learner link together text elements from one list with text elements in another. An element might be a word, a sentence or partsentence. t 1 It can also be used to ask a user to sort elements in a certain order.

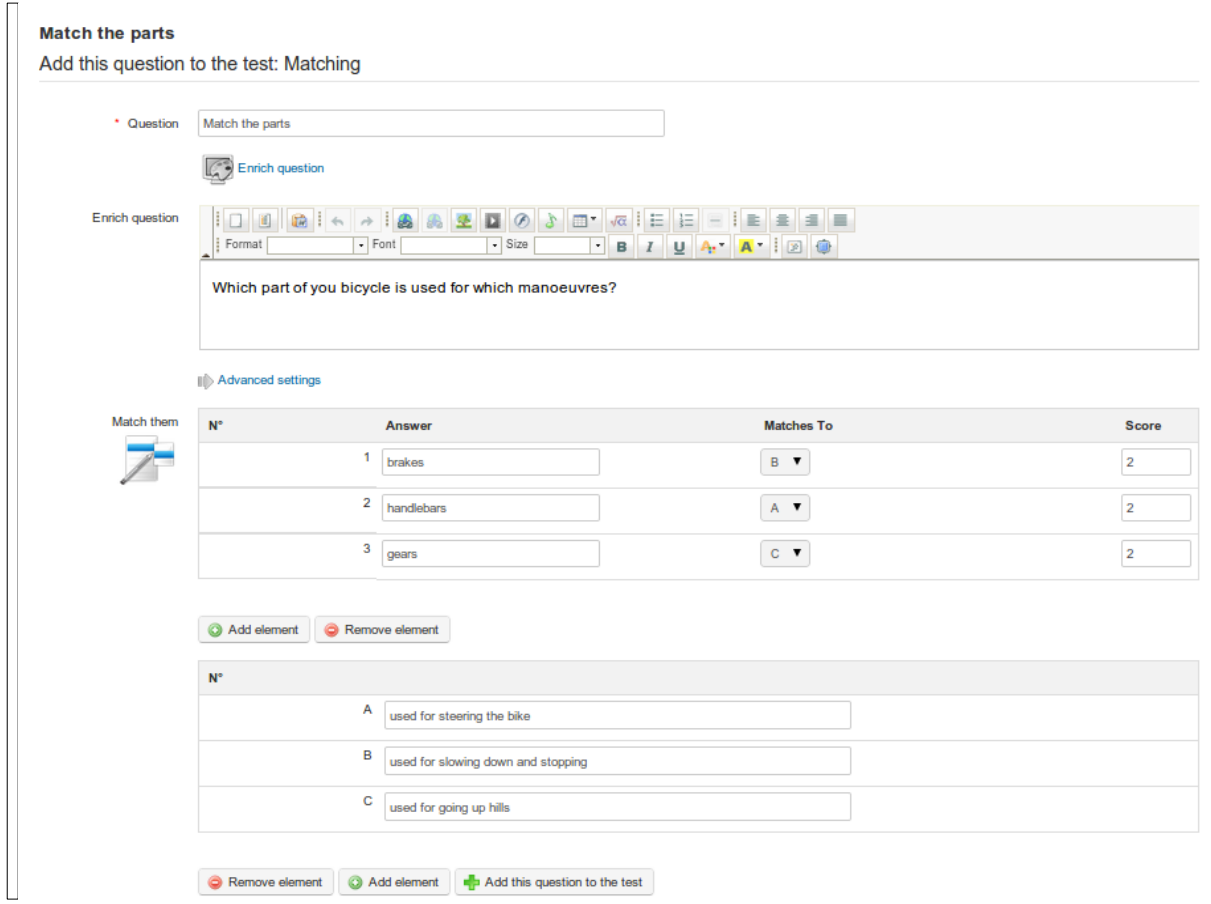

The learner will view the matching question like this:

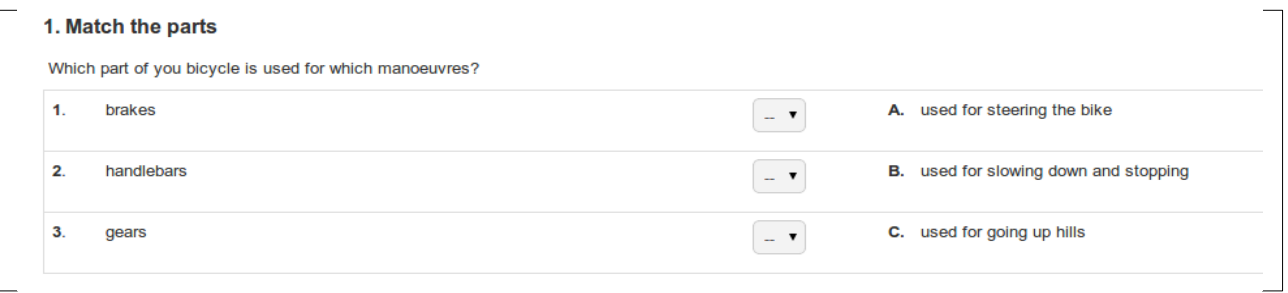

or, from 1.9.6, a draggable circle will make it a little more appealing to students.

#### 12.5.5 Type 5 : Open question

The open question type allows the learner to write whatever they wish as an answer (a kind of "miniassignment). As such an activity has no single give answer, it will **not** be automatically evaluated at the end of the test, but will have to be evaluated manually by the teacher before the final test result can be scored. As with assignment and marked forum posts, the teacher is able to do this via the *Recording* tool which will flag up open questions needing marked.

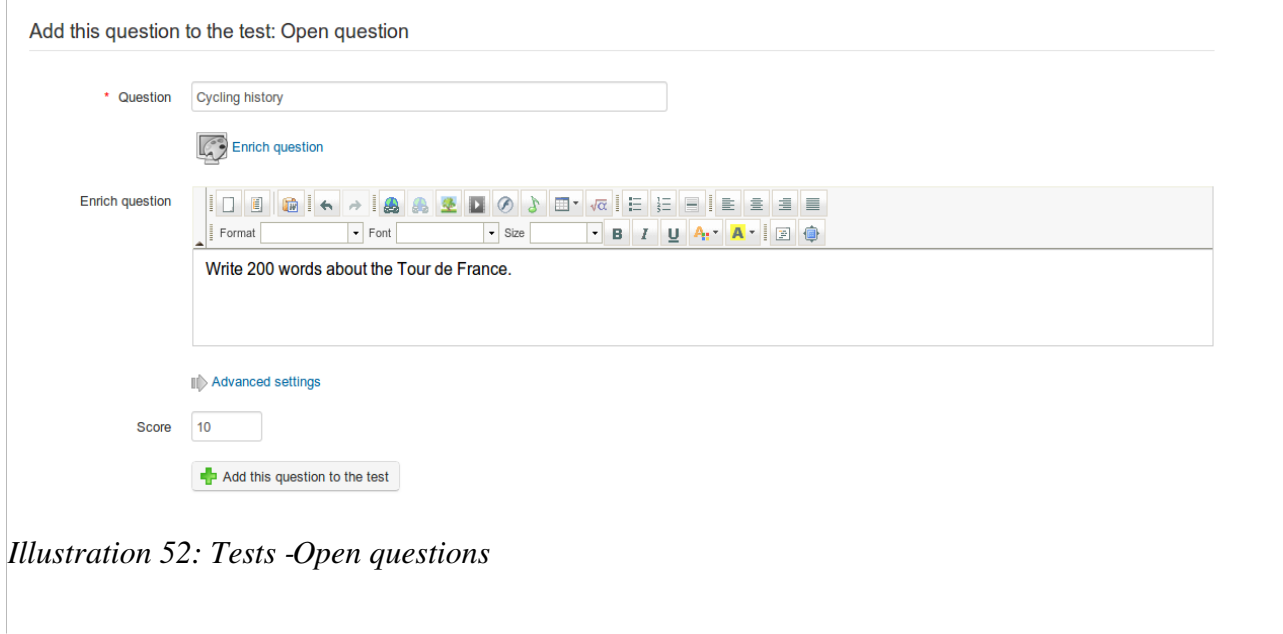

The learner will be presented with a text field in which to write. (He can use the small arrow on the left of the top border of the field to make use of a range of fields if he wishes to enrich his presentation. e.g. with heading or highlighted text.)

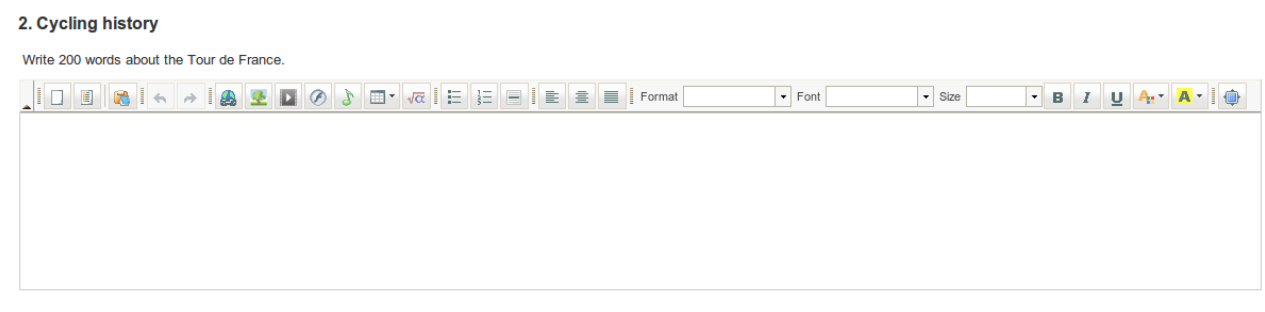

#### 12.5.6 Type 6: Audio answer

This new question type, available with Saa9vi's LMS 1.9, will only appear only if your administrator has enabled the Nanogong audio recording feature. The question can be compared to "open question" type described above, requiring manual marking by the teacher, but instead of asking the learner to write a text passage, you ask him to record an audio answer. This has obvious uses for language courses, of for learners with particular access needs, but can provide a useful alternative in many study fields – encouraging learners to develop their oral presentation skills.

*(note: This question type requires the learner to have Java applets supported in his browser. If this is not the case, he will need to to record the audio separately and then upload it as an MP3 file to the server.)*

Because of the additional requirements for this question type, you should make sure your learners are aware that the test will contain an audio question and that they have a more than one chance to try the test to check whether their browser supports it or not. (Bear in mind that taking a test is generally a stressful experience. You don't want to give your learners a nervous breakdown because they can't manage to record an audio answer!)

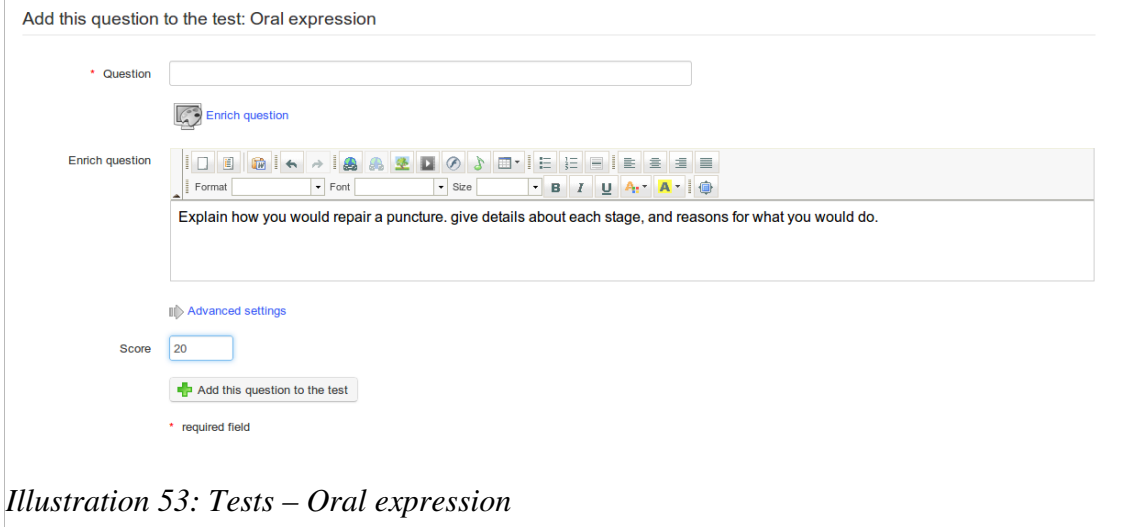

The learner simply needs to press the *Record answer* when he is ready to talk, and follow the instructions for the onscreen Nanogong recorder, which will automatically send his recording to the teacher for marking and scoring.

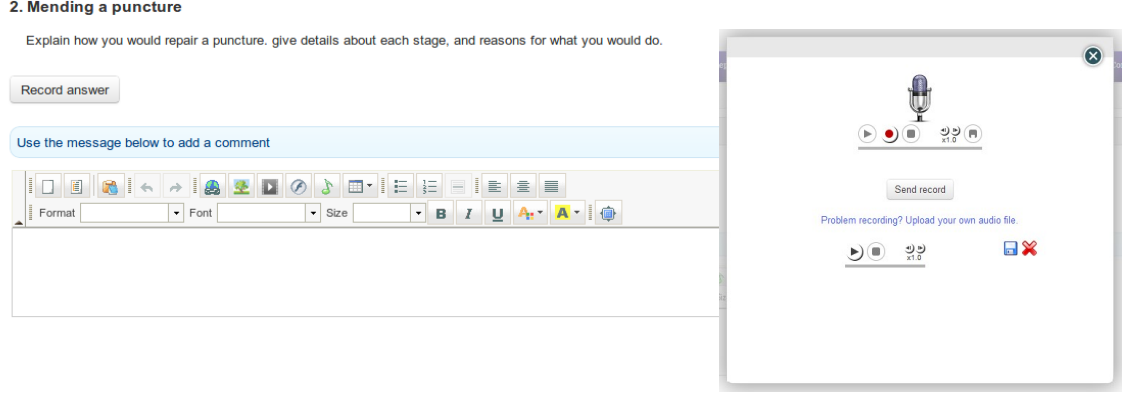

In this type of question, the learner will be asked to identify areas within an image by clicking on them. These areas have been previously defined by the teacher. Building one of these questions require slightly more work than other types.

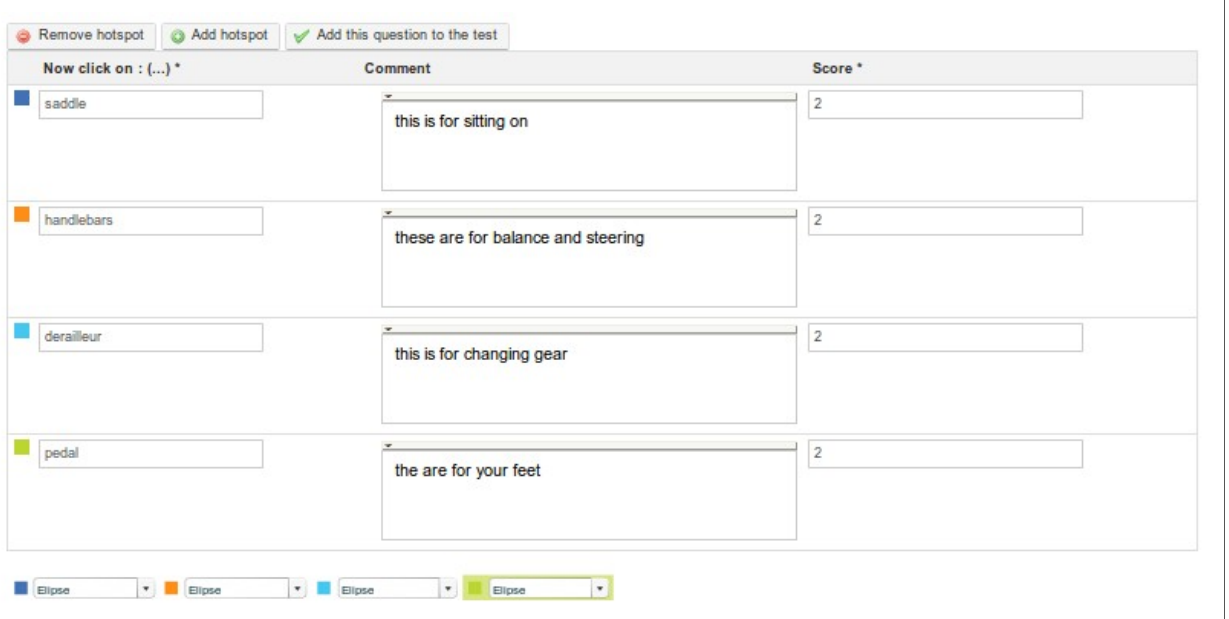

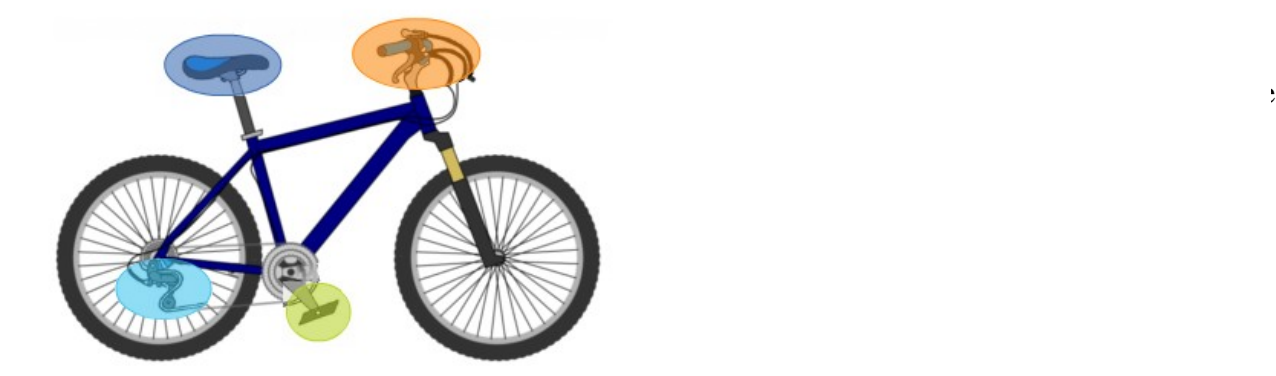

The learner needs to click on the picture to identify the areas listed – the numbers will appear on top of the areas on which he clicks:

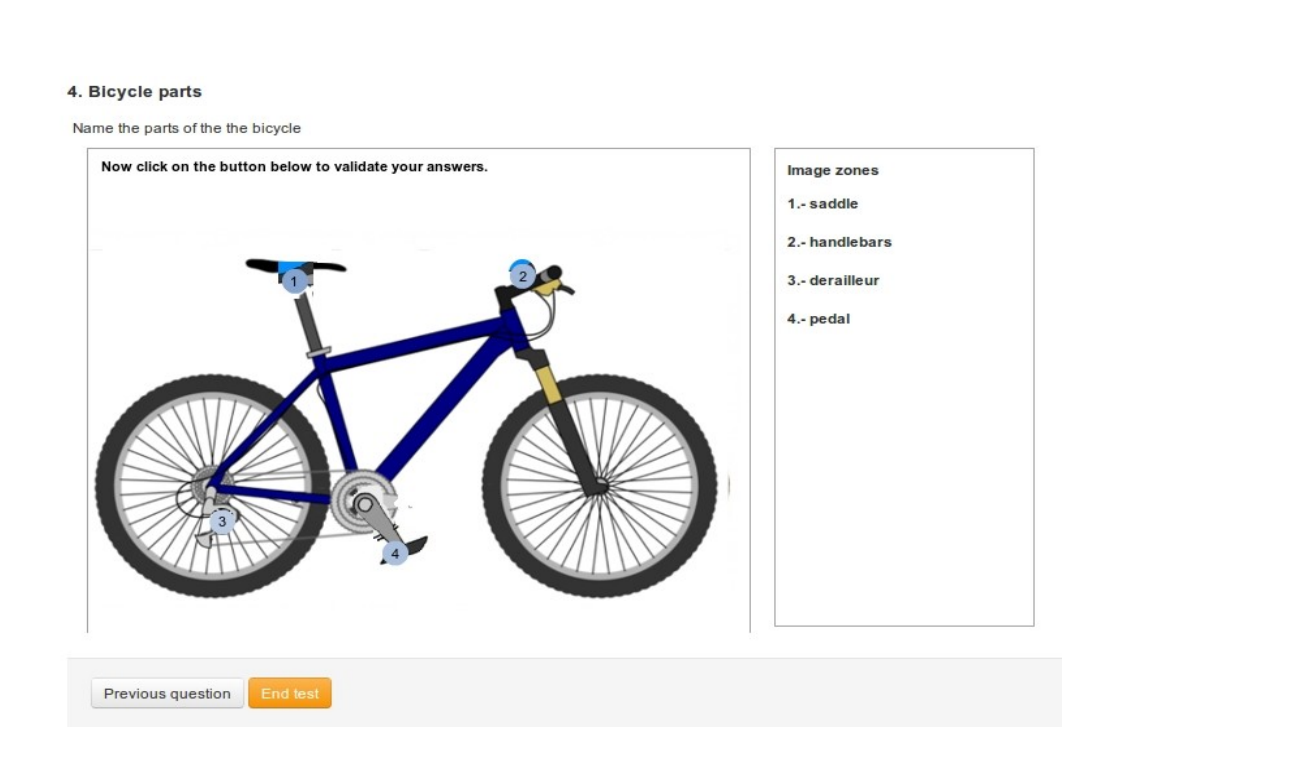

### 12.5.8 Type 8 : Exact combination

 $\left[\mathbb{F}\right]$  This is a variation of the multiple answer type test looked at above. The only difference is Æ that no partiallycorrect combination will be accepted. This means that if, between options  $\Delta$ ABCD, only B and D are correct, you will have to mark both  $B$  and D in order to be given the points assigned to this question. There is therefore only one overall score field shown on the form.

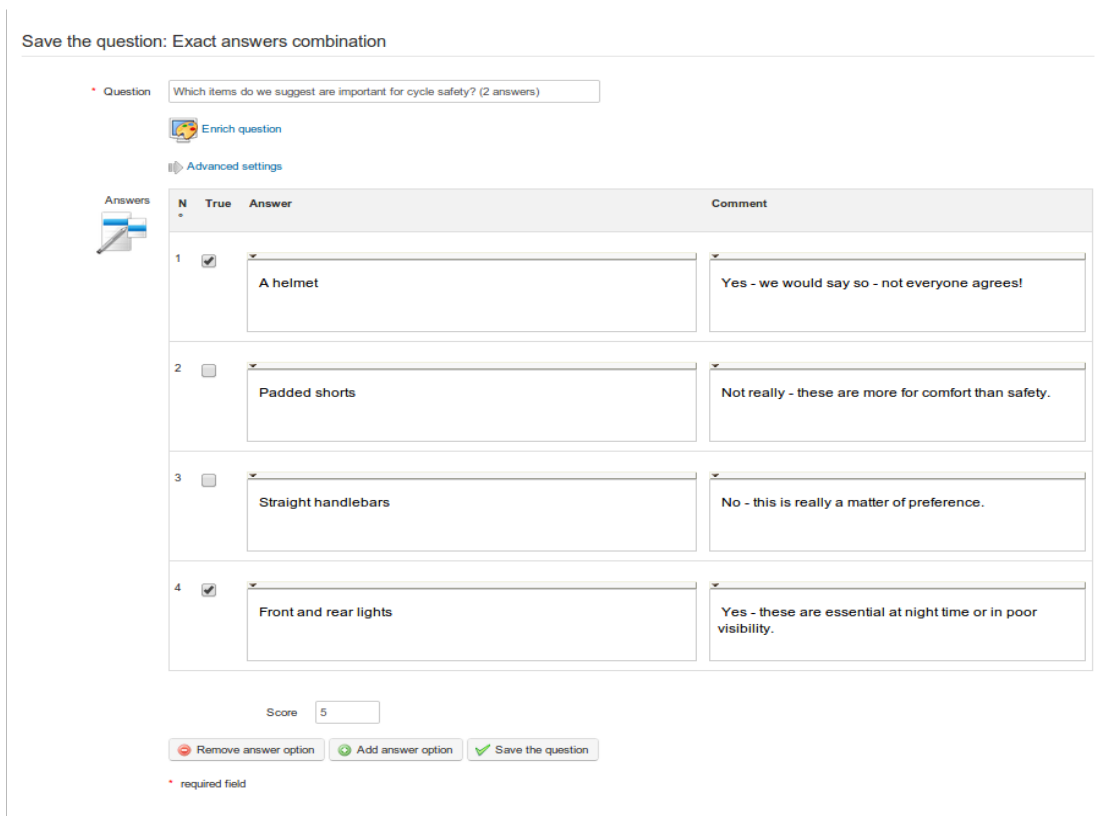

*Illustration 56: Tests Exact combination*

#### 12.5.9 Type 9 : Unique answer with unknown

**Sometimes a teacher wants the student to indicate that they don't know the answer to a** question, rather than just guess an answer. This question type is a singleanswer multiple Ł  $\overline{\mathcal{A}}$ choice question, but reserves the last answer as a "Don't know" option, with an automatic score of zero. Students can be discouraged from guessing by penalizing a wrong answer with a negative score.

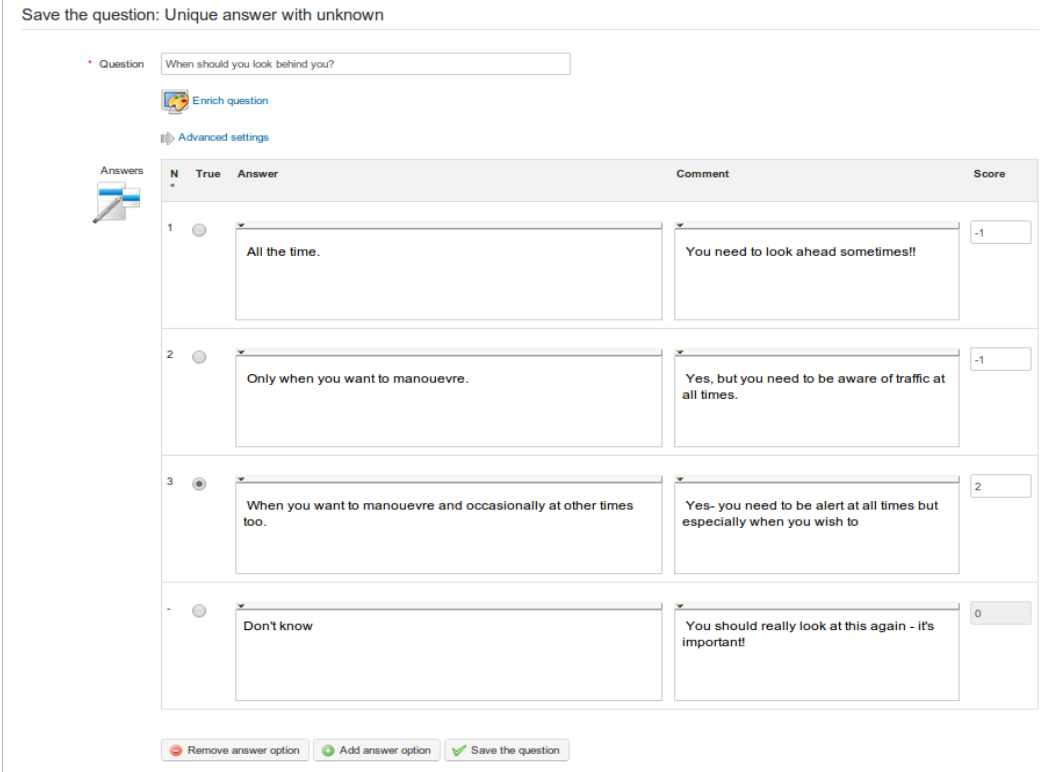

*Illustration 57: Tests – unique answer with unknown*

 $\mathbf{r}$ 

#### 12.5.10 Type 10 : Multiple answer True/False/Don't know

 $\begin{array}{|c|c|} \hline \textbf{M} & \textbf{I} & \textbf{I} \\ \hline \textbf{M} & \textbf{I} & \textbf{I} \\ \hline \textbf{M} & \textbf{I} & \textbf{I} \\ \hline \end{array}$ This is a another combination format which includes a zeroscored "don't know" option as Œ.  $\sqrt{2}$ with the above question option, but using true/false answers rather than multiple choice. Again, negative scores can be assigned to discourage guessing, and admit "honest" ignorance!

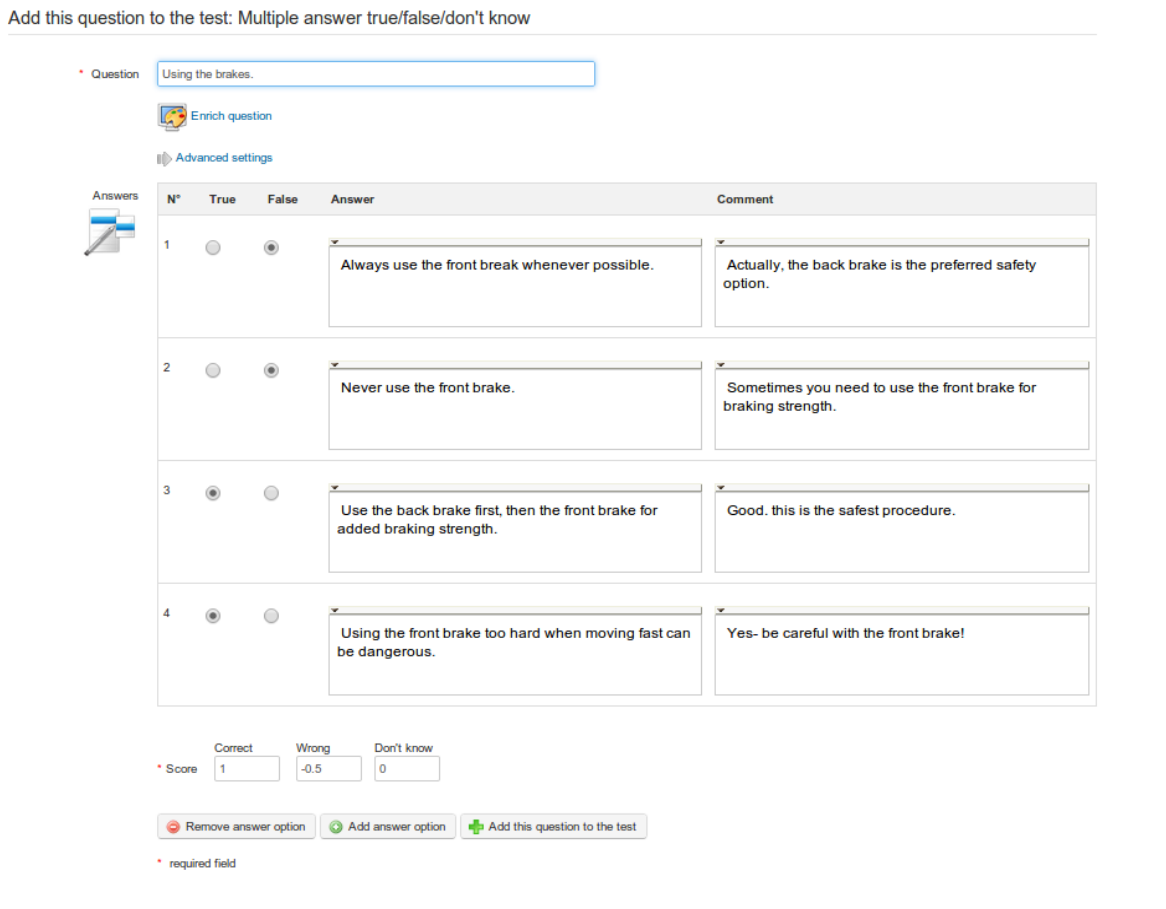

*Illustration 58: Tests – Multiple answer true/false/don't know*

 $\mathbb{R}$ 

#### 12.5.11 Type 11 : Combination True/false/don't know

This option offers a single score covering one or more questions. The form looks similar to  $\begin{bmatrix} 1 & 0 \\ 0 & 0 \end{bmatrix}$ the "exact answer" form, but the test is displayed to the student differently, as illustrated below.

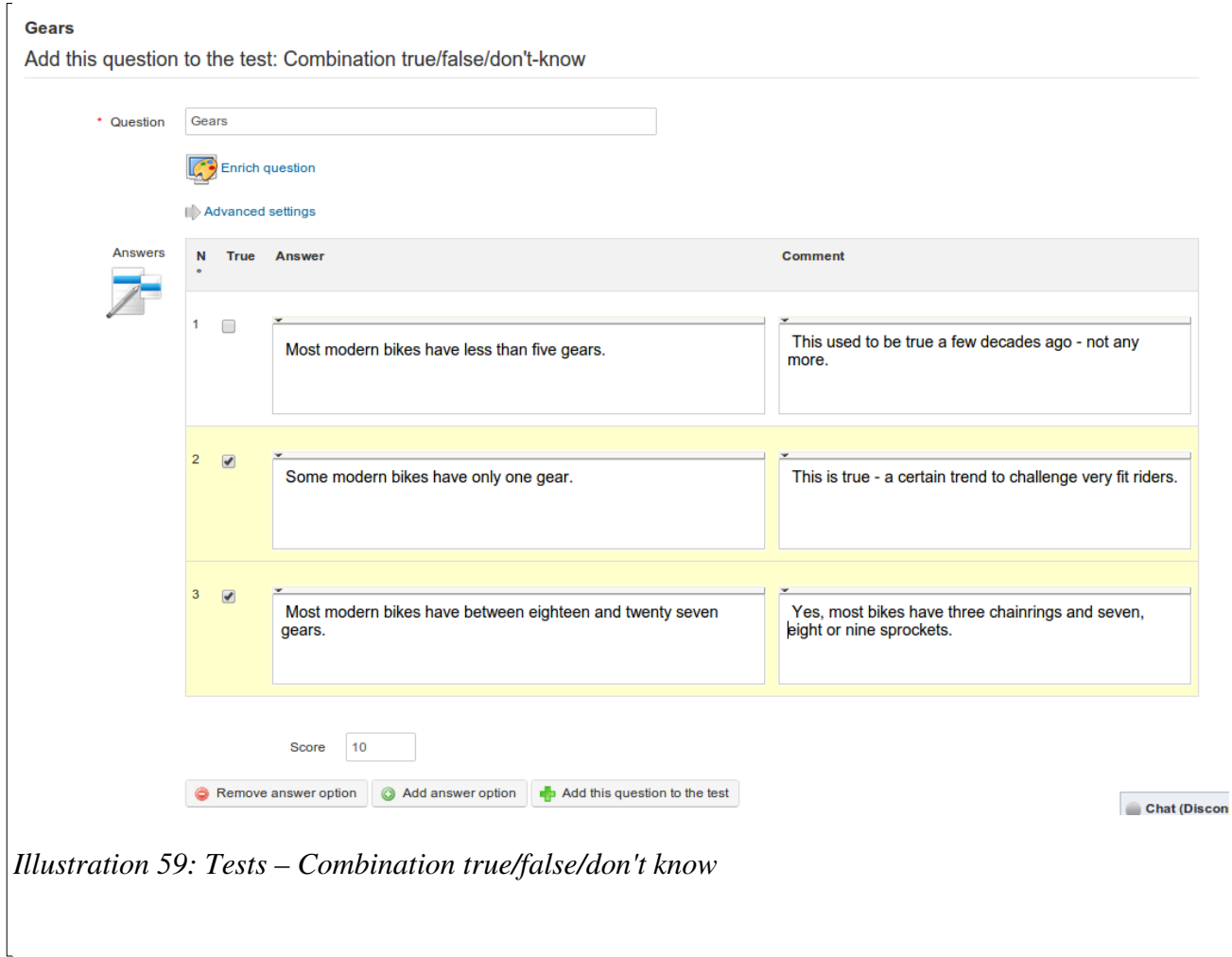

The learner will view the question(s) and use radio buttons like this:

#### 2. Gears

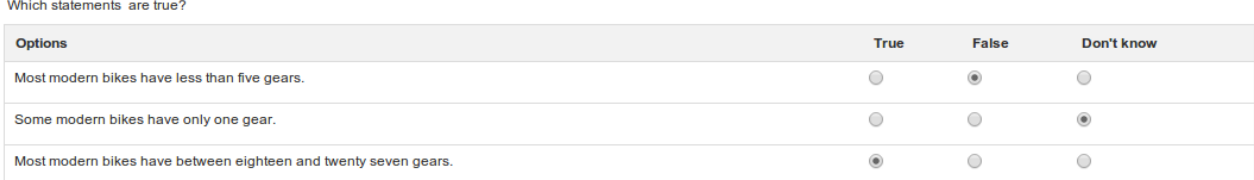

(Note: a "don't know" will generate a zero score, so this format might most fairly contain one or two questions – requiring prudent use from the teacher.)

### 12.5.12 Type 12 : Global multiple answer

This question format combines the multiple answer format with a single score , providing an option for ensuring that no negative score is accrued

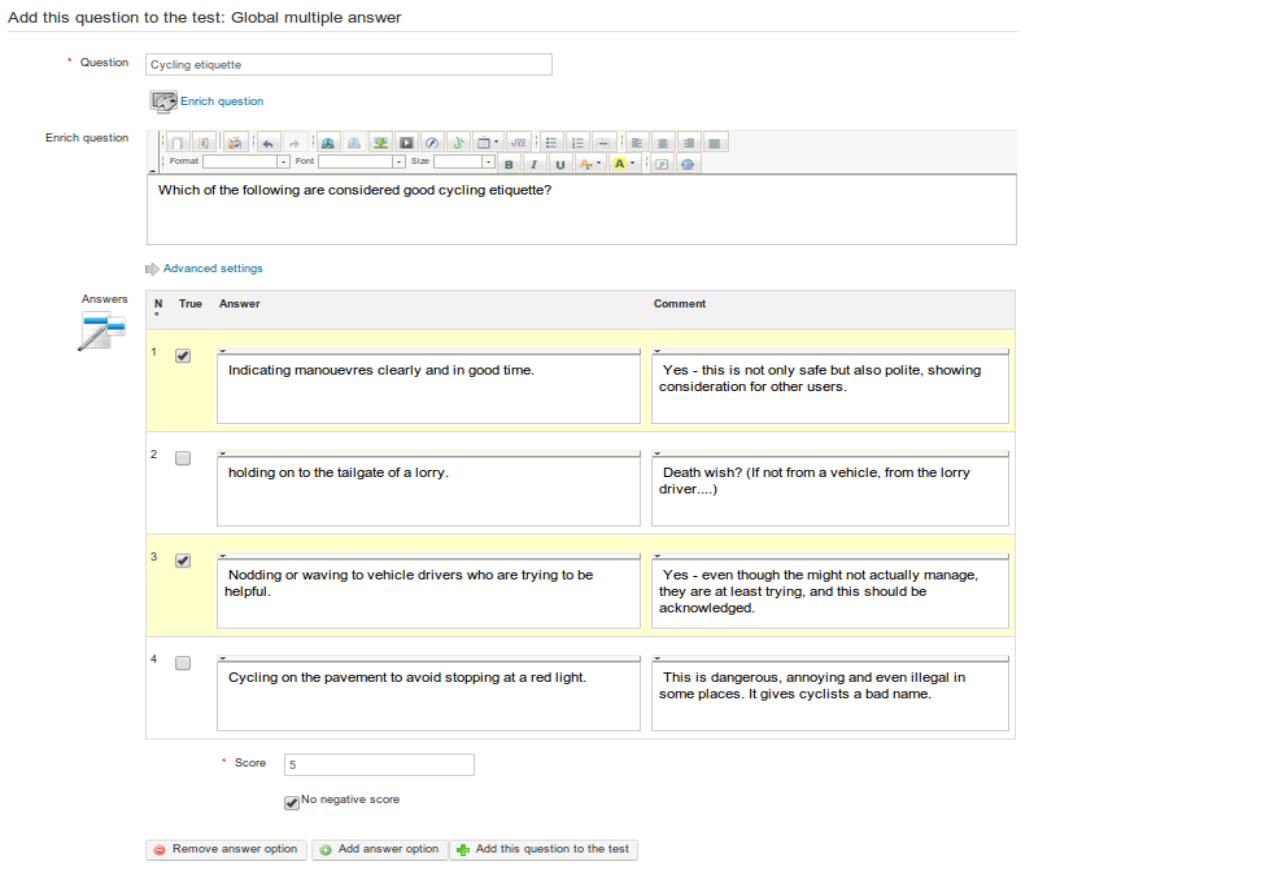

## **12.6 Recycling existing questions**

Any question created, independently of the test or course to which it has been attached, feeds the questions database. This base can be very useful for teachers wanting to reuse questions that are very general or, needing questions to serve as "fillers" when you're short of a few questions in a new test.

During test creation, the database shows questions from other tests, as well as orphan questions (i.e. those questions which have belonged to a test which has been removed).

When the question database shows, it presents a list of all existing questions inside the course. This is where assigning questions to categories and adding a difficulty to tests can prove very useful for identifying individual questions: use the *Filter* and *Difficulty* dropdown lists to filter the questions accordingly.

To access the database, click on the *recycle existing questions* icon **a** as it is listed on the *Create a question* page alongside the various question types:

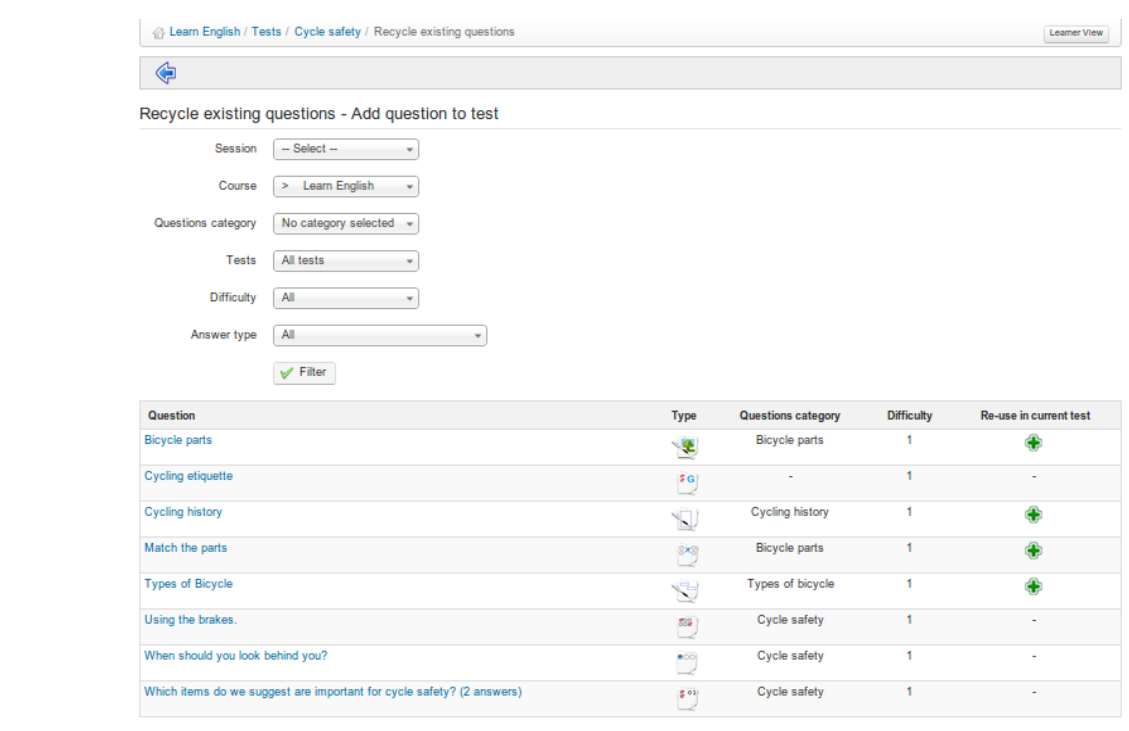

*Illustration 61: Tests – Questions database*

Click the *Reuse in current test* button  $\begin{bmatrix} \cdot \\ \cdot \end{bmatrix}$  to include these questions in the current test. What actually happens (in Saa9vi's LMS 1.9) is that a copy of the old test is included in the current test, so that it can be edited if necessary for the new test without its content or configuration being altered within the test in which it was originally created.

## **12.7 Importing: HotPotatoes, IMS/QTI2, Excel**

As well as allowing teachers to create their own tests as described above in sections 12.2 to 12.6, Saa9vi's LMS enables teachers to easily upload and include tests created in external tools, in particular tests created using Hot Potatoes, Qti2 and Microsoft Excel. These are popular authoring tools which can produce tests in a standard format suitable for use in many, LMSes, including Saa9vi's LMS. Details of how to use these software packages are obviously outwit h the scope of this guide, but experienced online educators may well be familiar with one or all of them, and may have produced tests with them which they wish to upload to Saa9vi's LMS.

To do so, the teacher need simply click on the relevant icon in the toolbar on the main *Tests* page and follow the dialogue box to locate and import the relevant file.

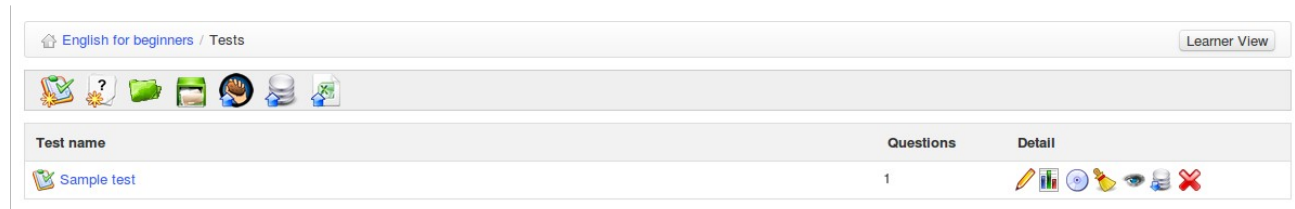

*Illustration 62: Tests – import external tests from* Tests *page*

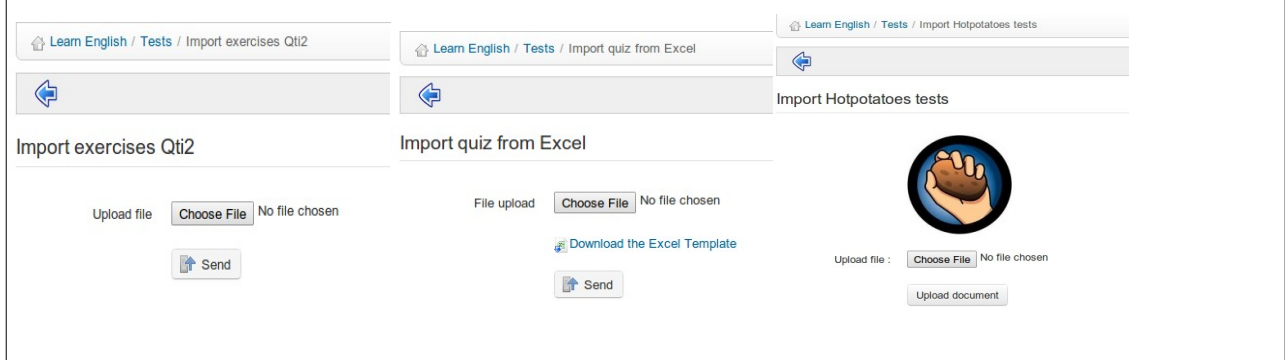

### **12.8 Test results**

Saa9vi's LMS offers handy support for analyzing test results simply by clicking on the *Results* icon **I**, displayed to the right of each test listed in the main Tests page.

| <b>A</b> Learn English / Tests |                  | <b>Learner View</b> |
|--------------------------------|------------------|---------------------|
| BJDHOSA                        |                  |                     |
| <b>Test name</b>               | <b>Questions</b> | <b>Detail</b>       |
| Cycle safety                   | 4                | $\sqrt{1000}$       |
| Parts of a bicycle             |                  | $A \cup A$          |
| Types of bicycle               | 3                | $\sqrt{1000000}$    |
|                                |                  |                     |

*stration 64: Exercises List*

This will display a page listing all the results for the relevant test.

| A Learn English / Tests / Types of bicycle / Learner score |                                                                        |   |                     |                     |                |                           |        | <b>Learner View</b> |
|------------------------------------------------------------|------------------------------------------------------------------------|---|---------------------|---------------------|----------------|---------------------------|--------|---------------------|
| $\bullet$<br>$\Box$<br>$\rightarrow$<br>⇔                  |                                                                        |   |                     |                     |                |                           |        |                     |
| Last name                                                  | Groups<br>Duration (m<br><b>End Date</b><br>Score<br><b>Start Date</b> |   |                     |                     | <b>Status</b>  | Learning path             | Detail |                     |
|                                                            | All<br>$\pmb{\mathrm{v}}$                                              |   |                     |                     |                | $\pmb{\mathbf{v}}$<br>All |        |                     |
| <b>Bunter</b>                                              |                                                                        |   |                     | 2013-03-30 20:49:10 | 46.15% (12/26) | Not validated             |        | BOX                 |
| Deville                                                    |                                                                        | 4 | 2013-03-30 20:51:01 | 2013-03-30 20:55:12 | 65.38% (17/26) | <b>Validated</b>          |        | <b>10X</b>          |
|                                                            |                                                                        |   |                     | 2013-03-30 20:47:18 |                |                           |        |                     |

*Illustration 65: Exercises – Results list*

Here, the teacher can get an overview of learners' times and scores, and can score  $\Box$  or edit  $\Box$ open questions and offer feedback. He can also delete  $\Box$  a test attempt to allow the learner to do the test again (if there is a valid reason to do so e.g. there was an error in the test).

The menu bar of this page allows the teacher to navigate back  $\Box$  to the test, export test results in CSV or XLS format  $\boxed{\Box}$  (e.g. to sort them and generate graphical evaluation statistics), view statistics **a** about test questions undertaken or even monitor students taking the test "live"  $\mathbb{R}$  to know how they are performing "during" the exam (particularly useful to monitored exam centers).

# **Chapter 13 Communication : Forums**

Following on from the previous chapters you might be expecting to examine the *learning paths* tool at this juncture. However, we'll look at this later (see on page 77). Instead, it actually makes more sense here to take a look at the next most commonly used tool on the platform.

The *Forum* tool  $\bullet$  allows you to organize the exchange of ideas, opinions and information relating to courses and the learning paths. The tool has been conceived so that learners with questions about their course can readily find answers to their questions without having to sift through a massive amount of information by themselves.

The forum is an asynchronous discussion tool, i.e. the people involved in a conversation do not have to be connected simultaneously to participate. Email is also an asynchronous tool. However, a major difference from email is that the forum is a public or semipublic space, where several people can see information (even if they were not part of the discussion initially), boosting support for learning by providing ready access to really useful information, inasmuch as a group of students and teachers can exchange ideas together in their specialist field.

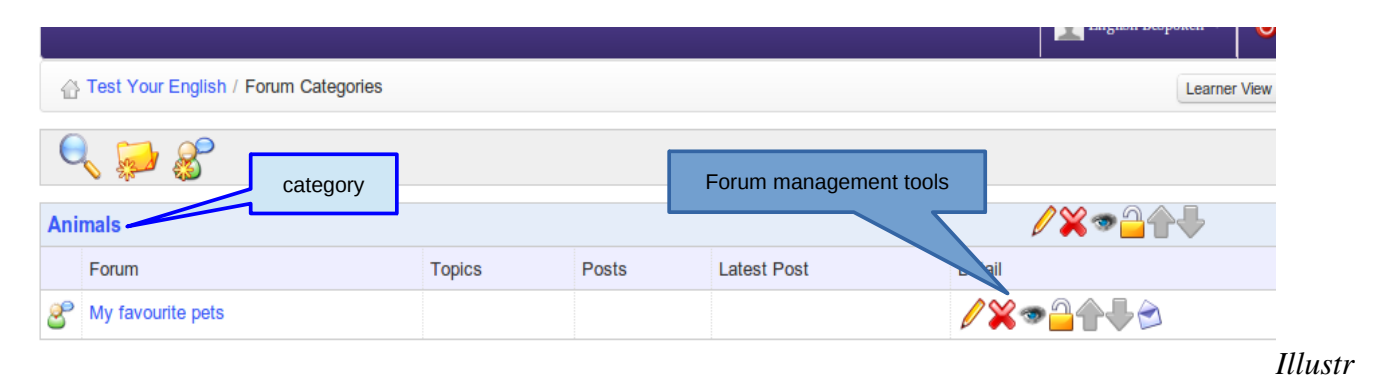

*ation 66: Forum – Global view*

Exchanges are organized hierarchically, as follows:

- \*Forum category
- $\rightarrow$  Forum
- $\rightarrow$   $\rightarrow$  Discussion thread
- $\rightarrow \rightarrow \rightarrow$  message
- $\rightarrow \rightarrow \quad$  answer to the message
- answer to the message
- $\rightarrow \rightarrow$  message
- $\rightarrow \rightarrow \rightarrow \text{ answer to the message}$
- $\rightarrow \rightarrow \rightarrow \quad$  answer to the answer

and so forth...

### **13.1 Using forum views**

Depending on the complexity of exchanges on the forums, several display modes can be used to simplify reading and answering discussion threads.

- -List view : simply shows messages in chronological order,
- -threaded view : shows only one answer thread at a time,
- nested view : uses the threaded view but displays a complete subject.

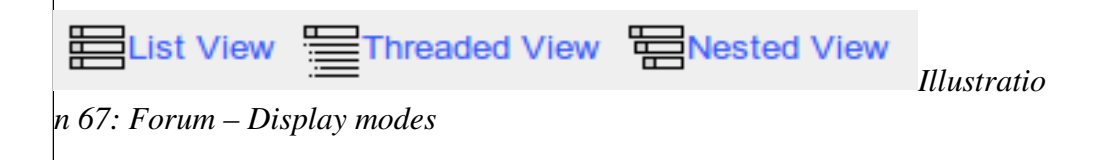

## **13.2 Add forum categories**

In the *Forum* tool:

click the *New category* link,

 $-give$  it a name,

-add a comment if needed,

-click *Create category*.

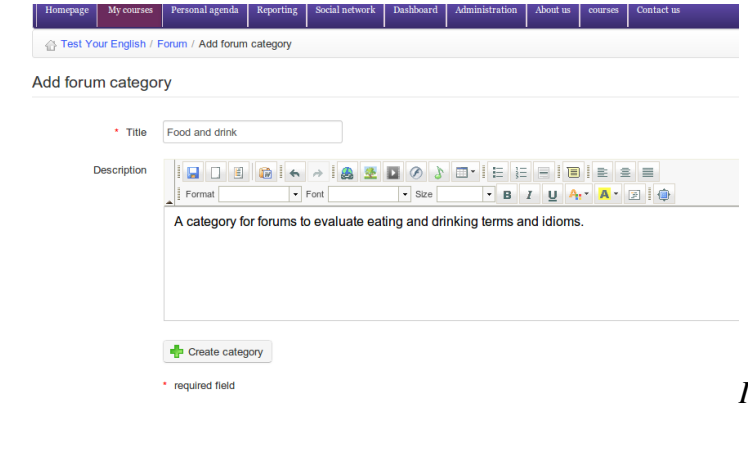

#### *Illustration 68: Forum – New category*

### **13.3 Add forum**

From the *Forum* page:

- Click *New forum*,
- $-give$  it a name,
- -add a description if necessary,
- $\overline{\phantom{a}}$  in the advanced settings, it is possible to:
	- authorize learners to modify their own answers,

-authorize learners to create new discussion threads,

 $-$  set the default view,

 $-\text{decide}$  if the forum is the one of a group, if it is public or private,

- click the *Create forum* button.

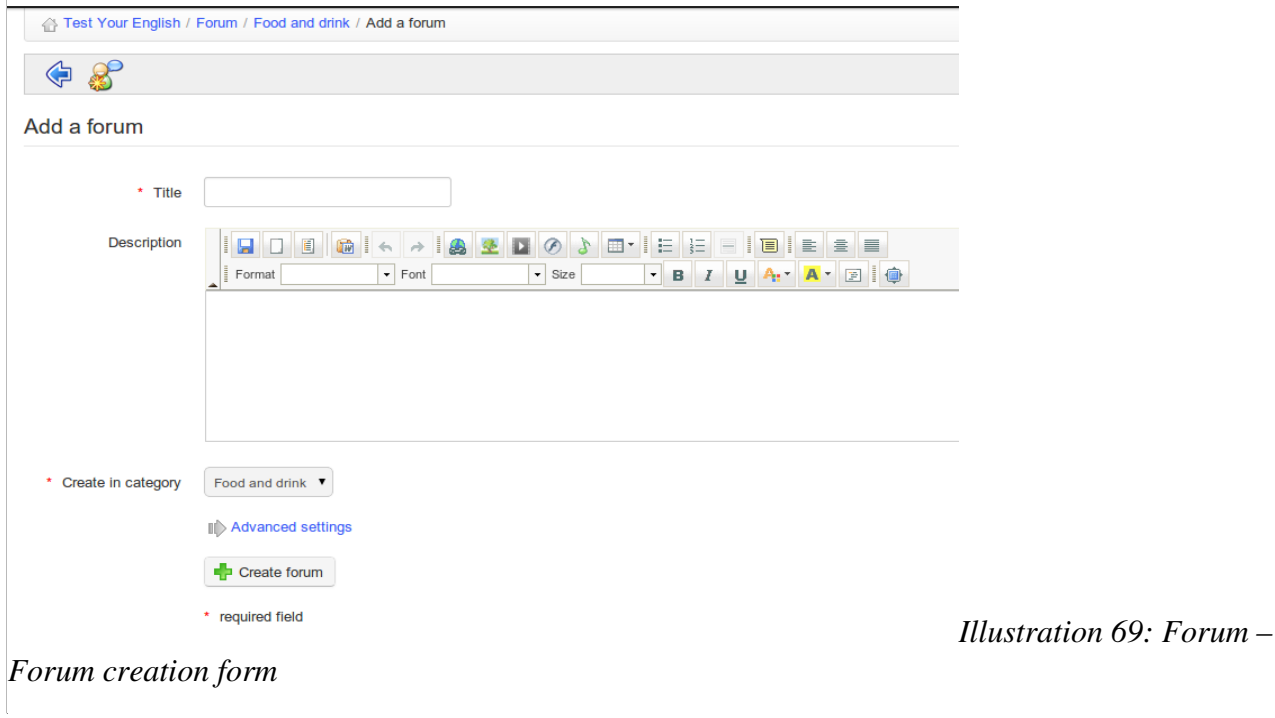

# **13.4 Manage forum categories**

Managing forum categories makes use of familiar icons:

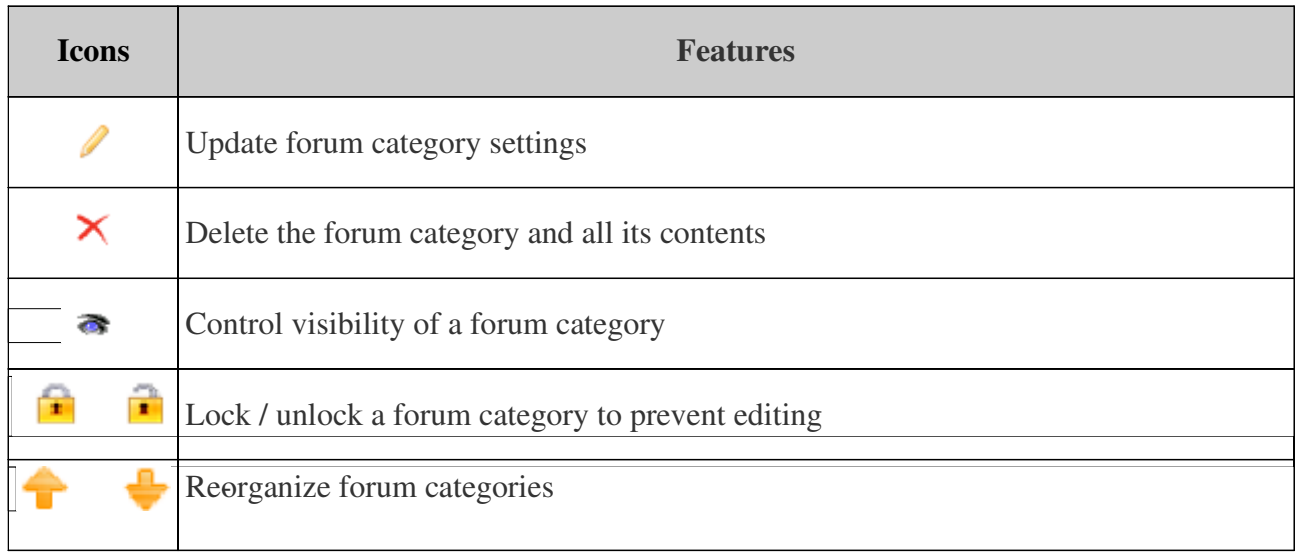

## **13.5 Manage forums**

Managing forums makes use of familiar icons:

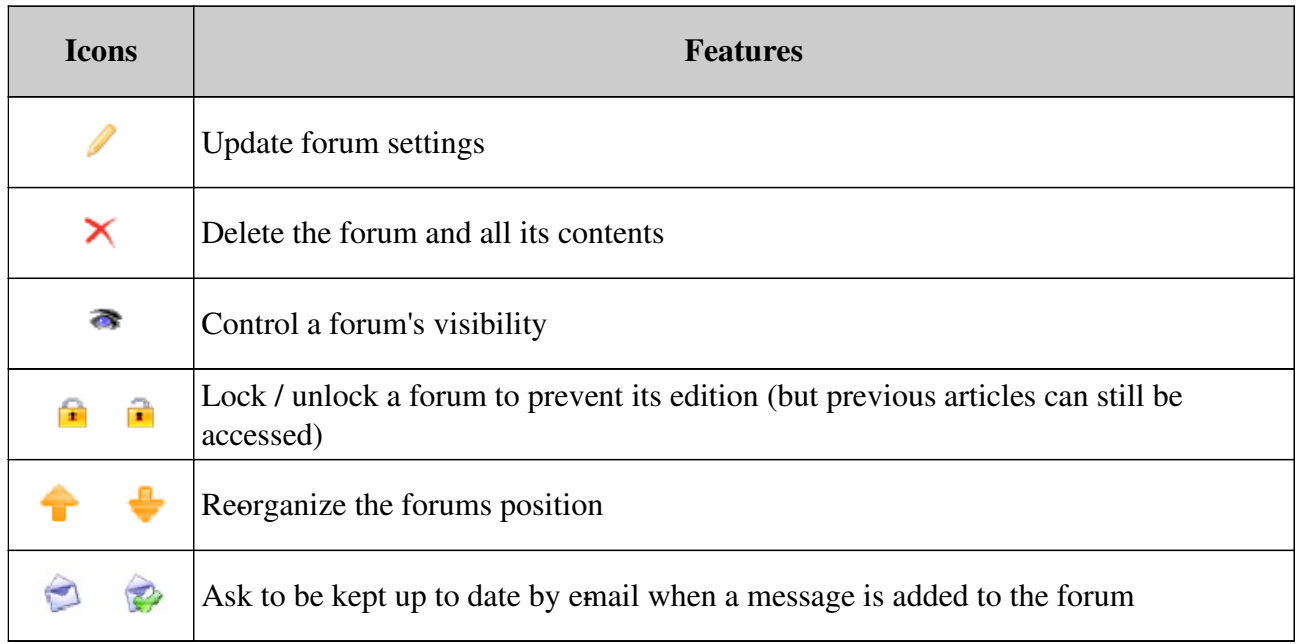

### **13.6 Start a new topic**

When the content of a forum is shown:

- click on the *New message* link,
- complete the *Name* and *Description* fields,
- advanced settings allow us to
	- score a discussion thread as a teacher and give it a maximum score. To do this:
		- select the "Mark this thread" box
		- $-$  set a maximum score to reflect the learners participation in a discussion thread,
		- enter or update the title of the corresponding column for the assessments tool,
		- $-give$  a weight to the participation in the discussions thread in comparison to the other components of the assessment tool.
	- receive email alerts if an answer is added to the discussion thread,
	- $-$  set a discussion thread to appear on top of the threads list,
	- -add an attachment to any message, together with a comment,
- Click *Create thread*
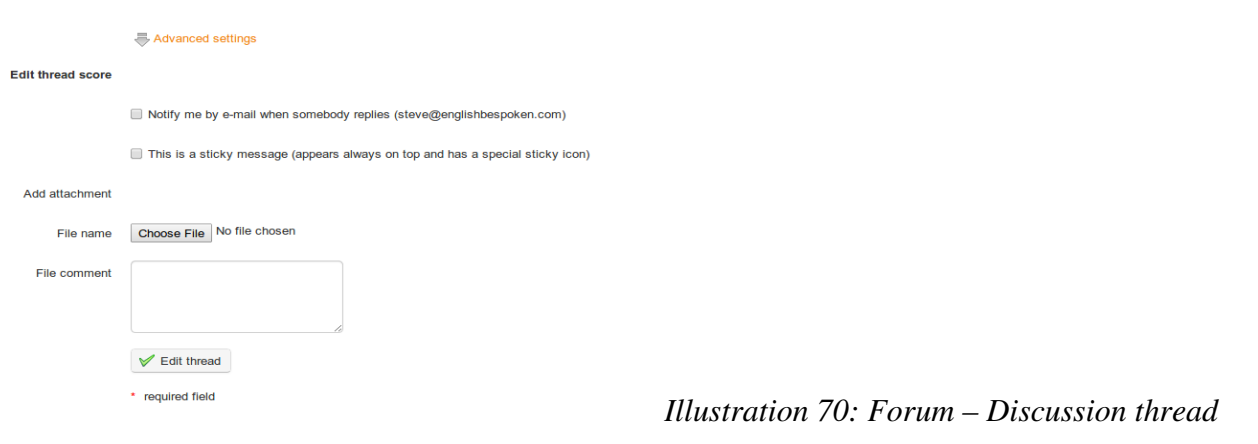

## **13.7 Manage discussion threads**

The daytoday administration of topics (also referred to as "discussion threads") is identical to that of categories or forums. You may, however, move a topic from one forum to another better suited,one.

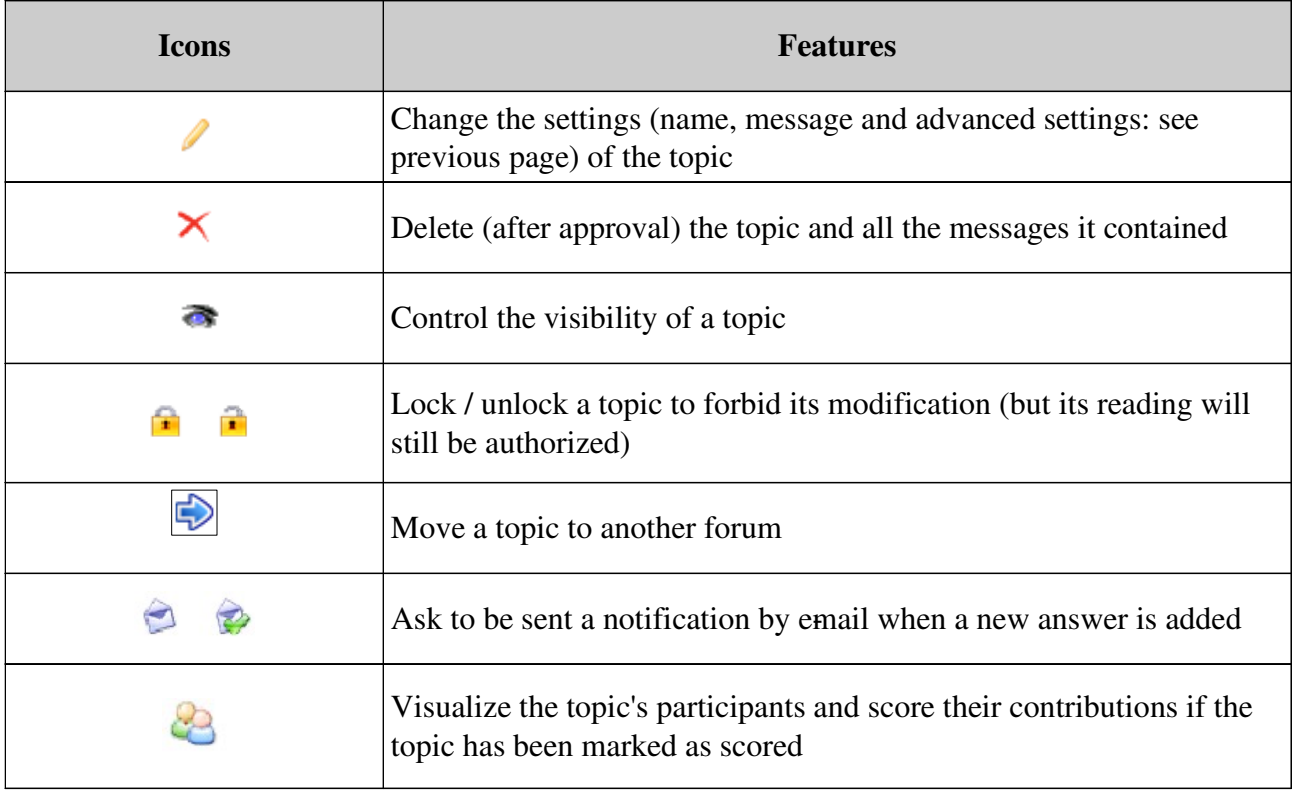

Moving a topic from one forum to another has to be done through a dropdown list. Select within that list the destination forum, then click on the "Move Thread" button to proceed. The effect is immediate.

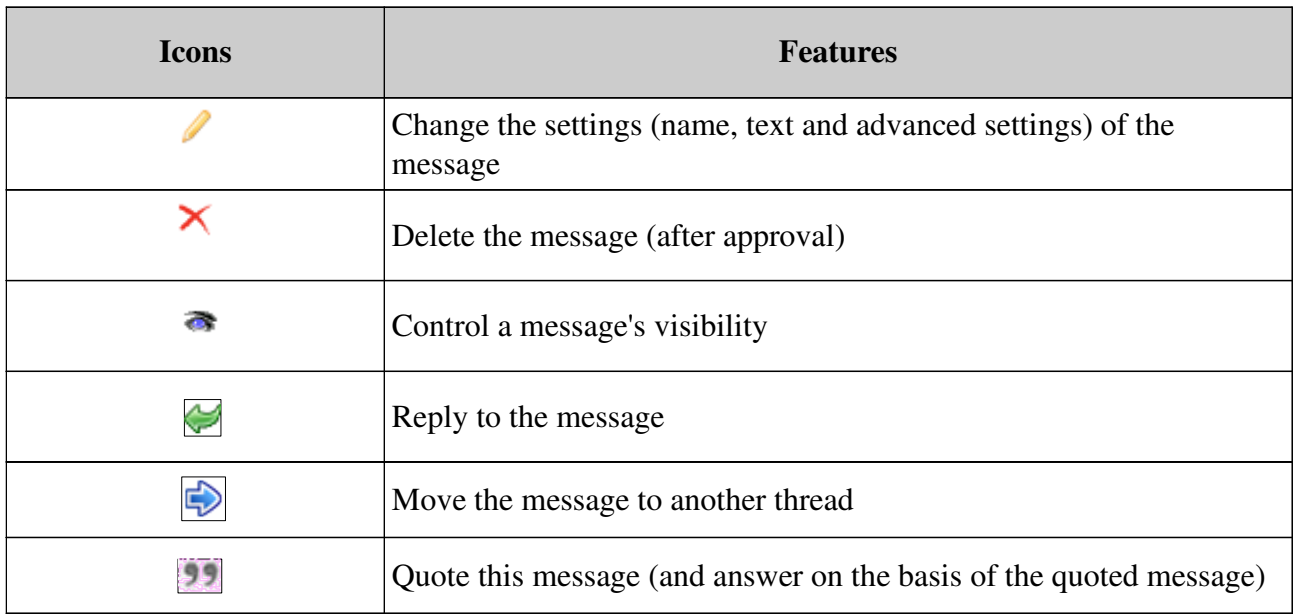

A message is an answer within one of the discussion threads.

#### **13.9 Give your learners a score**

If you choose to score/grade a topic/discussion thread, you will first need to assign a maximum score to this thread. This needs to be done when the thread is created. Go to *advanced settings* in the *create thread* page and check the *grade this thread* box. An option to enter a maximum score will appear:

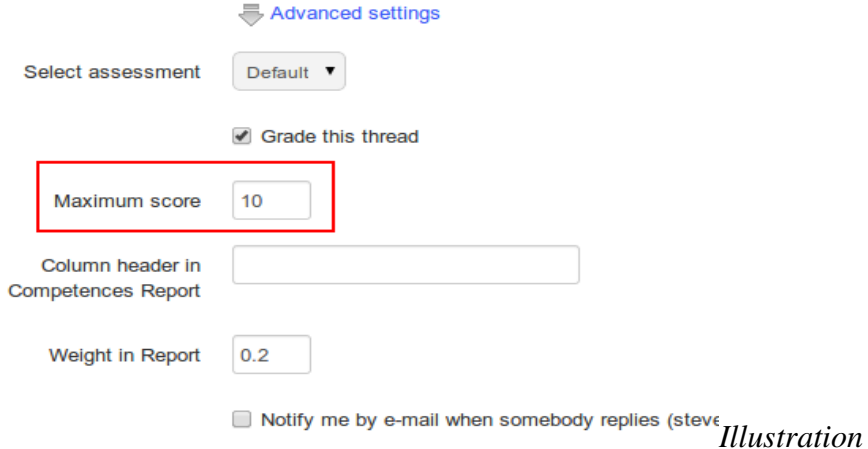

*71: Assigning a maximum score to a discussion thread*

To score a student's contribution to a thread:

 $\lvert -\text{click on the *Learners list* icon \rvert$ 

scroll down to see the list of learners,

- $\lvert -\text{click} \rvert$  on the *grade activity* icon  $\lvert \mathcal{F} \rvert$  next to the learner's name
- on the new page, locate the list of all the contributions (messages) written by the learner scored as well as a statistical table based on these same contributions,
- enter the score you want to assign the learner: with the help of the list of contributions, choose a qualitative evaluation for these contributions. The statistical table allows a quantitative evaluation of the contributions,
- Click the Grade *this thread* button.

Hon

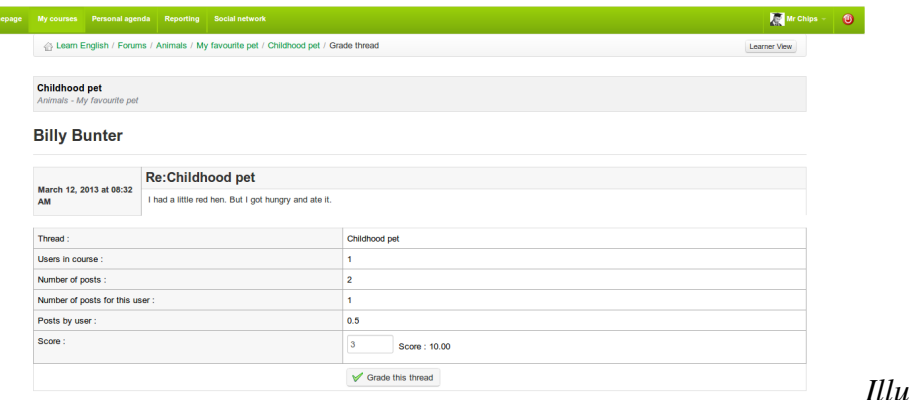

*stration 72: Forum – Marking a thread*

#### **13.10 Give a score from a message**

- -Click on the *Grade activity* icon **I** under the user's picture,
- The new page gathers the list of all messages posted by the learner as well as a statistical table based on these messages,
- Click the *Grade this thread* button.

The score given to the learners will be shown in the assessment tool.

#### **13.11 Add a message to a thread**

In the list of tools for managing discussion threads, locate the *Reply to this thread* icon **10**. This allows you to add a message at the same hierarchical level as the starting message.

- clicking the icon will give you access to the online editor to write your message. An area
- allowing you to read the other messages of the thread appear at the bottom of the page,
- $-\text{give a short topic to your message,}$
- enter your message,
- -choose whether you want to be notified by email in case anybody answers your message,
- attach a document (optional) and, if you do, add a small comment describing the document,
- click on the *Reply to this thread* button.

## **13.12 Reply to a specific message**

The *Reply to this message* icon  $(\blacktriangleright)$ , located below the message author's picture allows you to give an answer which will be linked to the chosen message and will be hierarchically dependent on that message.

The reply procedure is the same as the previous one, except the message topic includes the initial message, prefixing it with a « Re : » indicating the two messages are related.

### **13.13 Quote a previous message**

Inside a thread, within a forum, it is often most practical to be able to quote a whole or part of a message. This is the aim of this operation, triggered by the double quote icon. The  $\Box$  answer will be accompanied by the related message to which it is making reference (it will appear in another color in your answer). You can compose a comment etc. as well as edit the quoted text directly.

## **13.14 Reply or Reply to this topic**

The main difference between those two options resides in the hierarchy of the different messages and their answers.

*Reply* creates new answers which will be deleted altogether when the initial message s removed, while *Reply to this thread* creates messages which will be kept, even if the starting message is removed.

#### **13.15 Search a forum element**

All the screens of the *Forum* tool include a search feature. The search can be executed in all the forums at once and you can combine search terms with the "+" sign. The results are sent in the form of a list indicating:

- $-\theta$  the forum category,
- $-th$ e forum title,
- $-\theta$  the title of the thread in which the searched words have been found.

# **Chapter 14 Structure: Learning paths**

#### **14.1 Introduction**

A *learning path* in Saa9vi's LMS is an organizational concept/tool which presents activities or learning objects from the course in an organized sequence to guide and support learning. It can be constructed in various ways appropriate to course content. At its simplest it constitutes a clear table of contents or, depending on the nature of the activities involved, it can provide the necessary agenda for the acquisition of a given area of knowledge, understanding or skill.

A learning path can be sequenced in a way which is *suggestive* (simply displaying sections one after another like a menu) or *prescriptive* (the learner is required to follow the sections in a given order). It is important to bear in mind that a learning path is more than just dicedup course content: it represents a pedagogical itinerary which might include tests, discussions, evaluations, experimentation etc. Structuring a path effectively to guide students through these learning experiences is a key factor in good course design.

On the course homepage, click on the *Learning path* link:

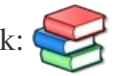

Using the learning path tool, you can either import an existing AICC or SCORM course, create a new learning path within Saa9vi's LMS or edit an existing learning path:

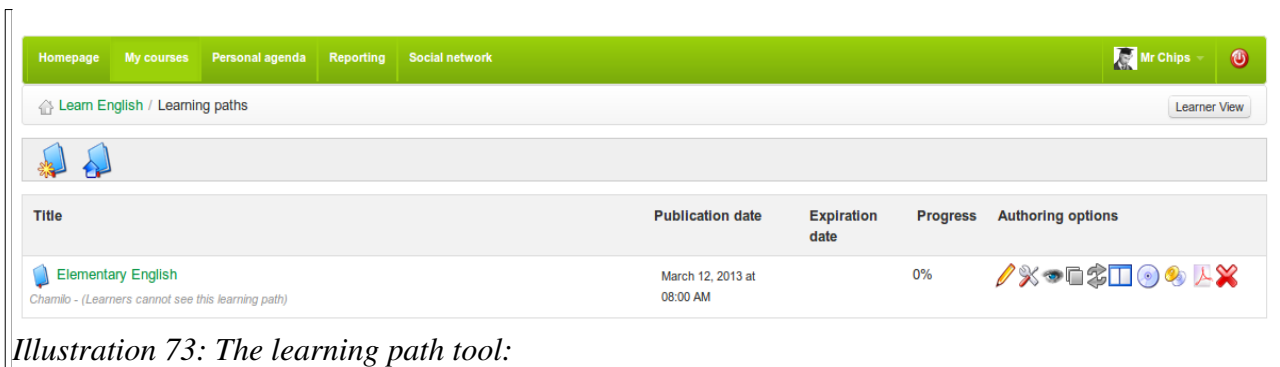

### **14.2 Create a learning path**

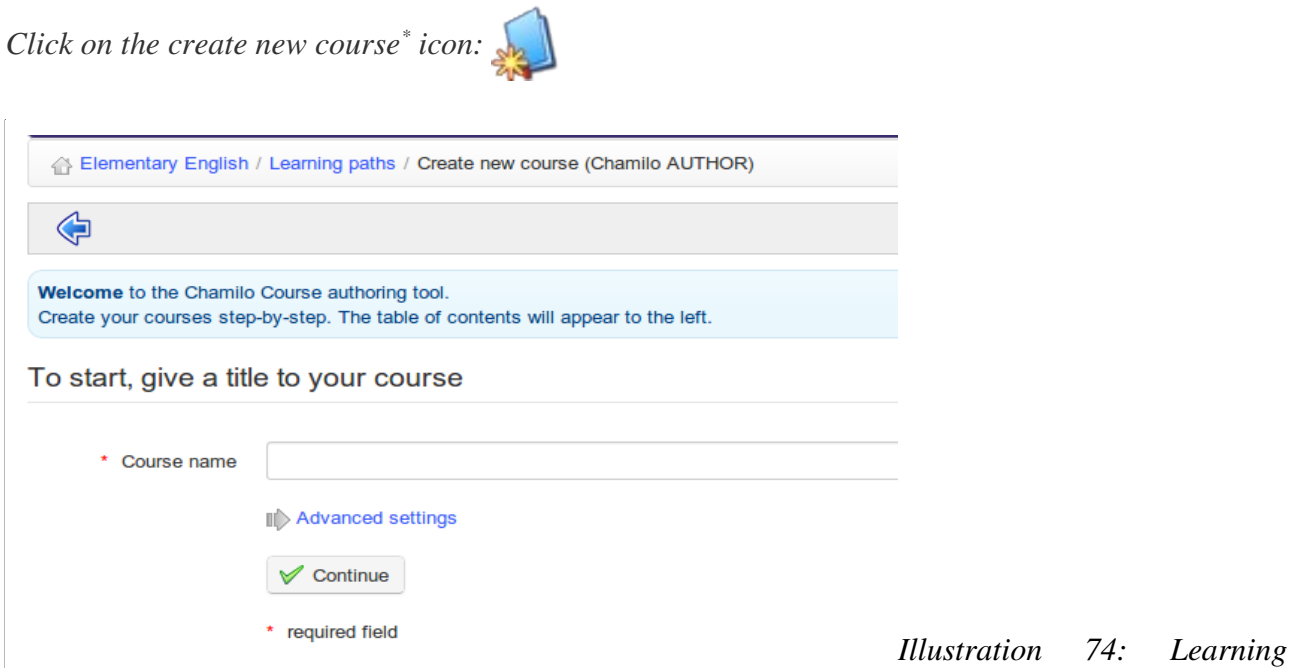

*paths Creating a new learning path*

Give a name to your learning path and click *Continue*. The learning path is created immediately (without content for the time being). It will appear in the learning paths list. Once the learning path is created, you get access to a series of tools to:

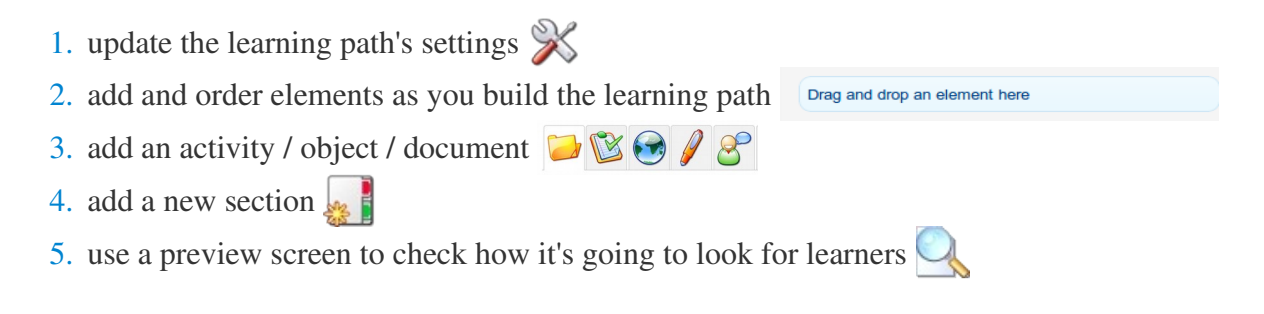

<sup>\*</sup>Note that Saa9vi's LMS uses the simple term "course" here rather than "learning path". Don't confuse this with the the term "course" as applied to the overall course (*Learn English* in the illustration)

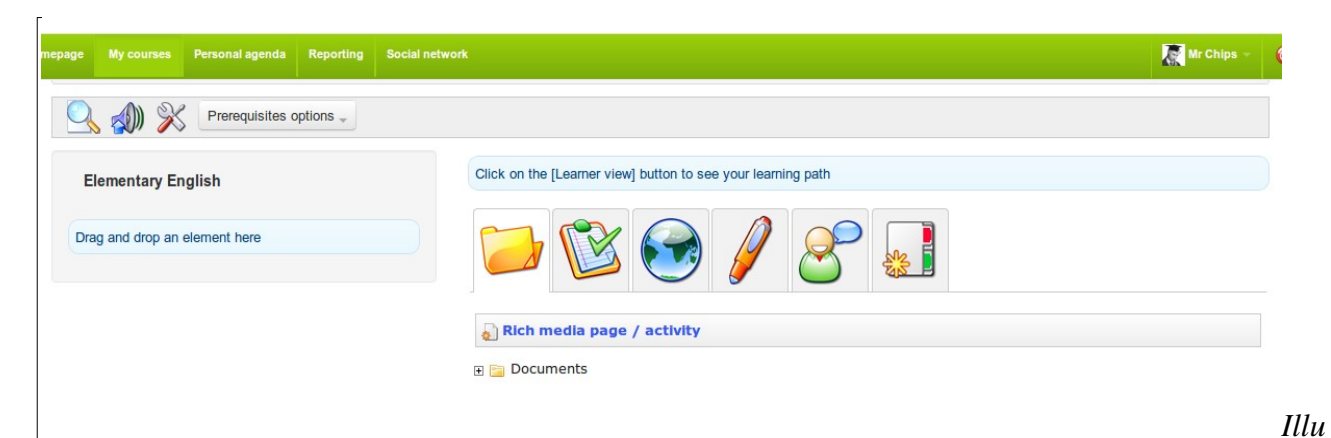

*stration 75: Learning paths – Learning paths – Adding a learning object or activity*

#### 14.2.1 Learning path's settings

Clicking on the settings icon  $\mathbb X$  will open the settings page. The example image on the right of the form represents what will be seen by the learner when using the learning path, depending on the options configured in the form.

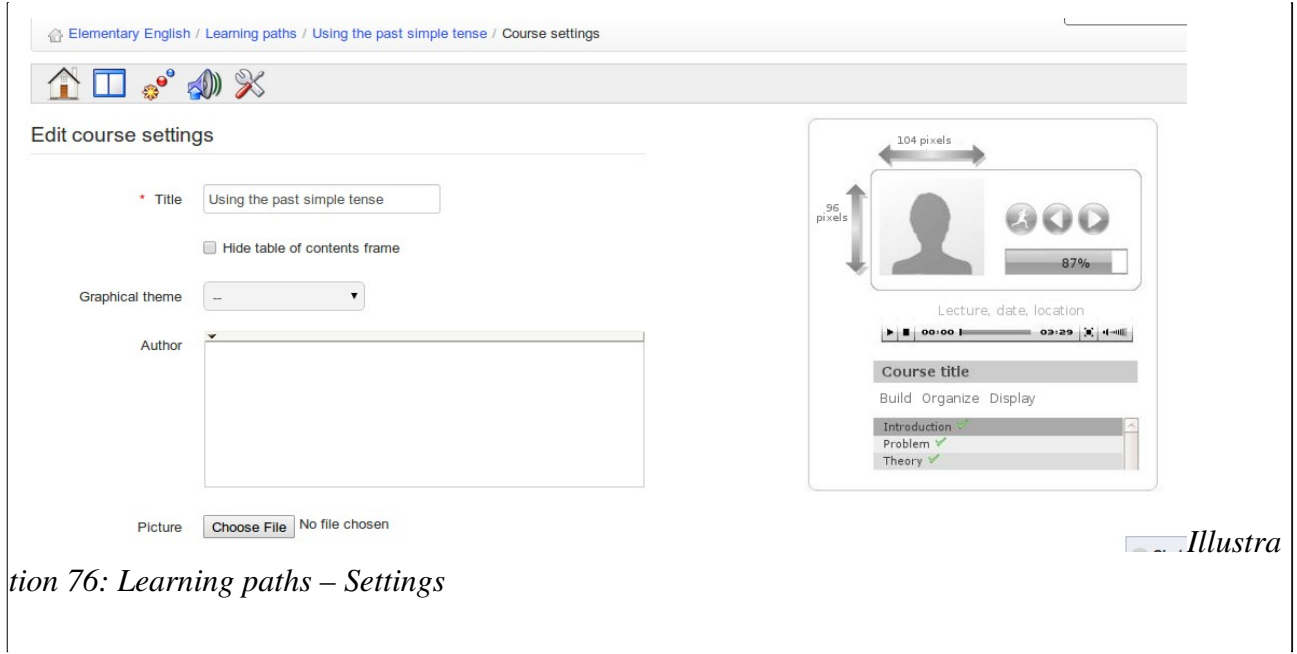

### **14.3 Add Learning Objects and Activities**

As you build your learning path/course, you have the option to include existing learning objects or activities or to create your own using Saa9vi's LMS.

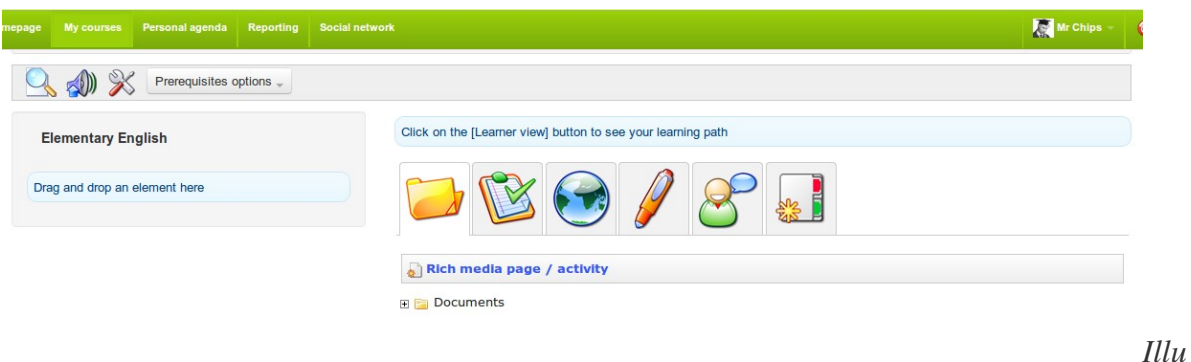

*stration 77: Adding a learning object or activity to a course*

#### 14.3.1 Create a new document

This option allows you to generate a document which will be automatically added to the learning path and saved in *.html* format in the learning path documents.

In essence, it is possible to use the rich text editor to edit styles, add images, videos, etc. You can toggle between html and the WYSIWYG editor to produce whatever content you wish. In other words, Saa9vi's LMS provides you with a complete learning path creation tool.

To begin, click the *Rich media page / activity* icon **the set of the following page:** 

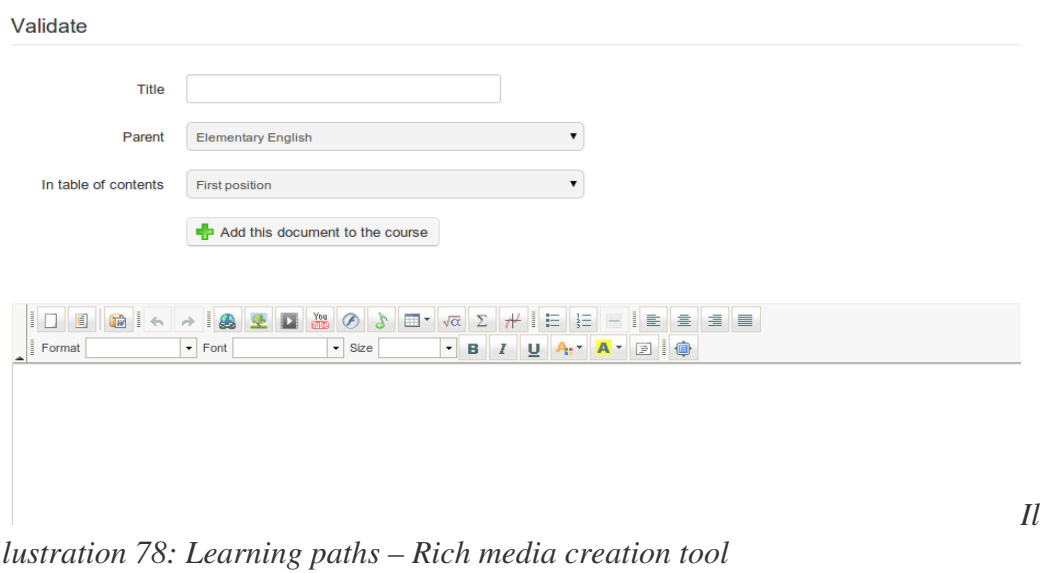

#### 14.3.2 Use existing resources

You can use any document you have previously imported or created in the documents tool of the course (e.g. a SCORM course, *.html* pages, videos, images, etc. see *).*

You can also add tests, links, assignments and forums by dragging them across to the learning paths list on the left of the page using the green "handle"  $\left| \cdot \right|$ . The chosen resource will appears in the wherever you choose in the learning path. Use the handle to reorder items, and the pencil  $\theta$  and cross  $\triangleright$  icons to edit/delete elements.

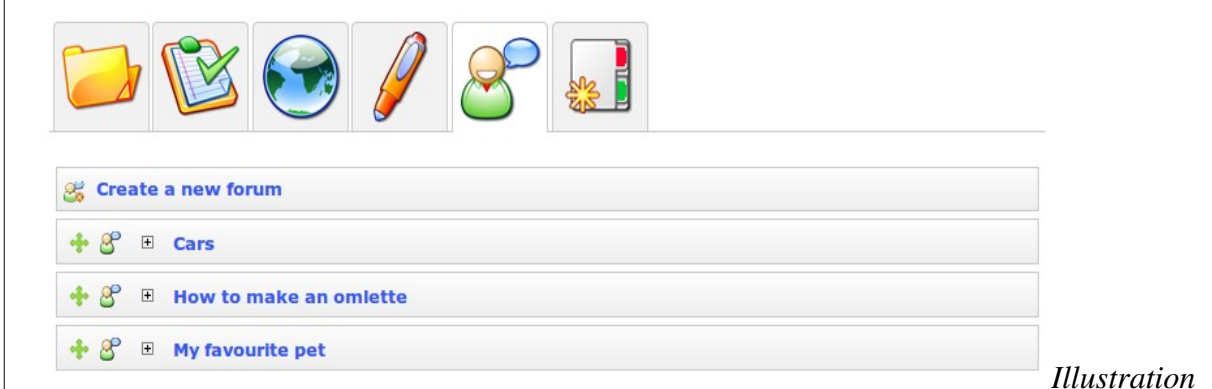

### *79: Learning paths – Importing existing resources*

Links, tests, assignments and forums can be created prior to building the learning path in the *Authoring* or *Interaction* sections on your course's homepage, and then added from these sections into your learning path via the relevant tab on the learning path page. (Alternatively, they can be created directly from within the tabs themselves as you build the learning path:)

#### 14.3.3 Add a new section

The *Sections* tool **is a** simple but effective tool allowing you to group activities in the the learning path under headings for clarity.

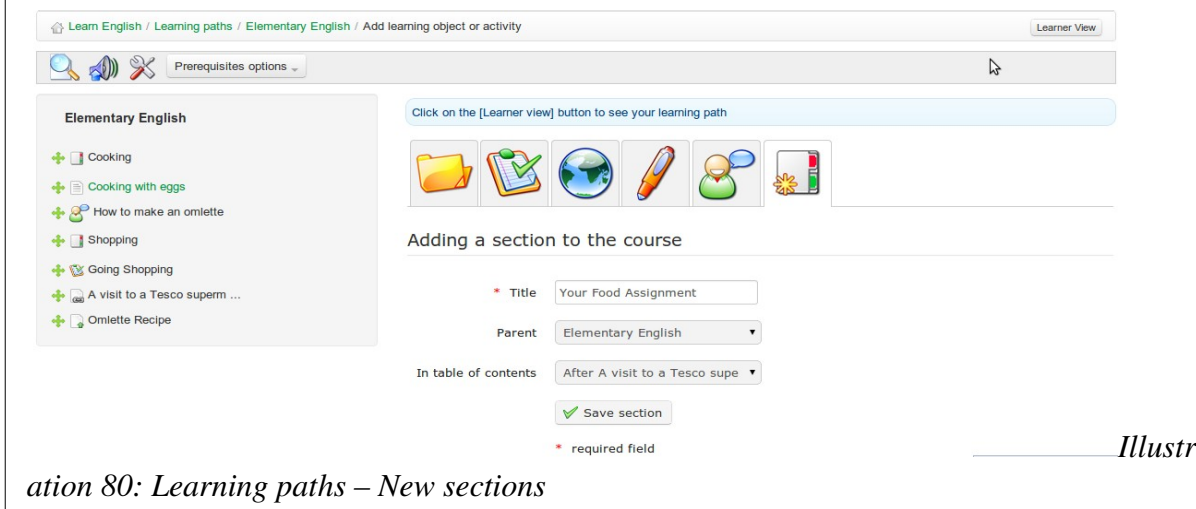

Display the results of the learning path you just built:

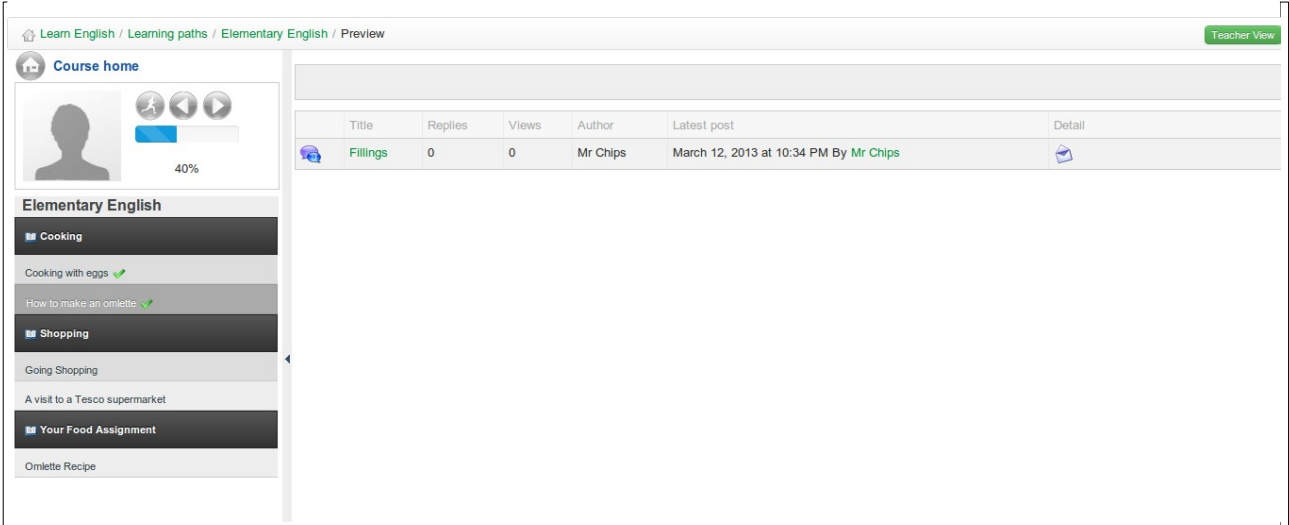

*Illustration 81: Learning paths – Learner's view*

You can toggle between the above teacher and learner views by clicking the teacher/learner view button Teacher View :

### **14.4 Import AICC and SCORM**

Saa9vi's LMS uses standards like SCORM and AICC for the exchange of contents. Importing such files couldn't be easier. Click the Learning Path icon **or the** *Learning paths* page:

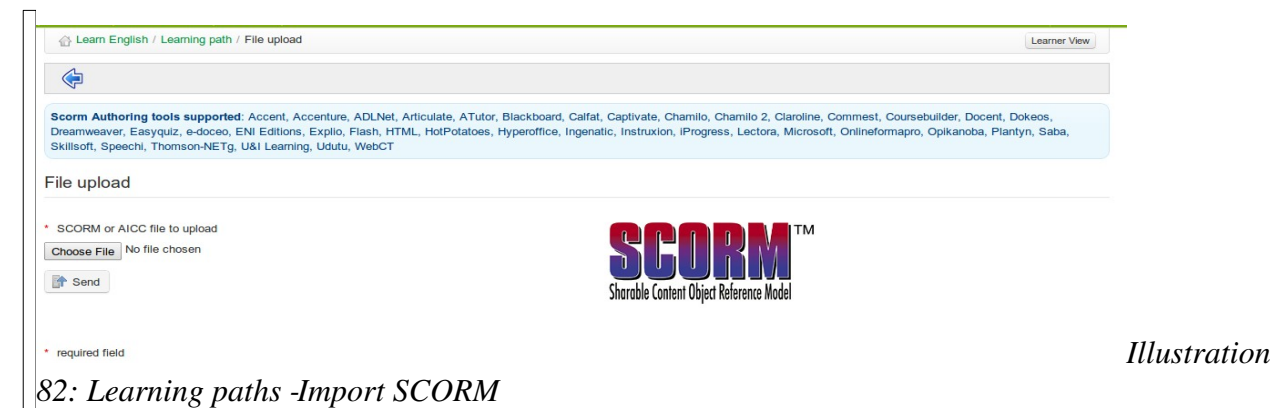

Click *choose file to* select the relevant document on your hard disk and *send* to upload it. That's it. Your imported course is ready to use.

*Note : Saa9vi's LMS 1.8 and all its derivations (including D 0keos) only support SCORM in version 1.2.*

# **14.5 Managing learning paths**

Go to *My courses*, pick a course and click the *Learning paths icon*  $\mathcal{L}$ :

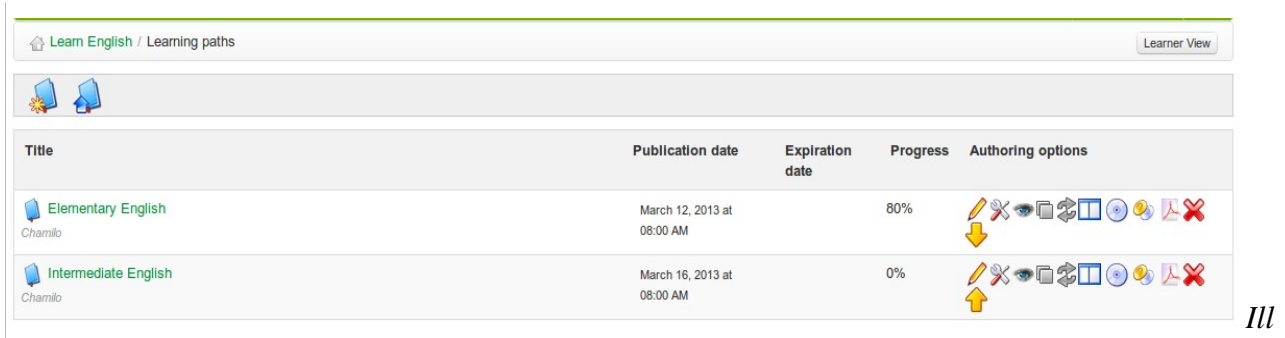

*ustration 83: Learning paths – List*

The rightside column, *Authoring options* includes tools to manage your learning paths:

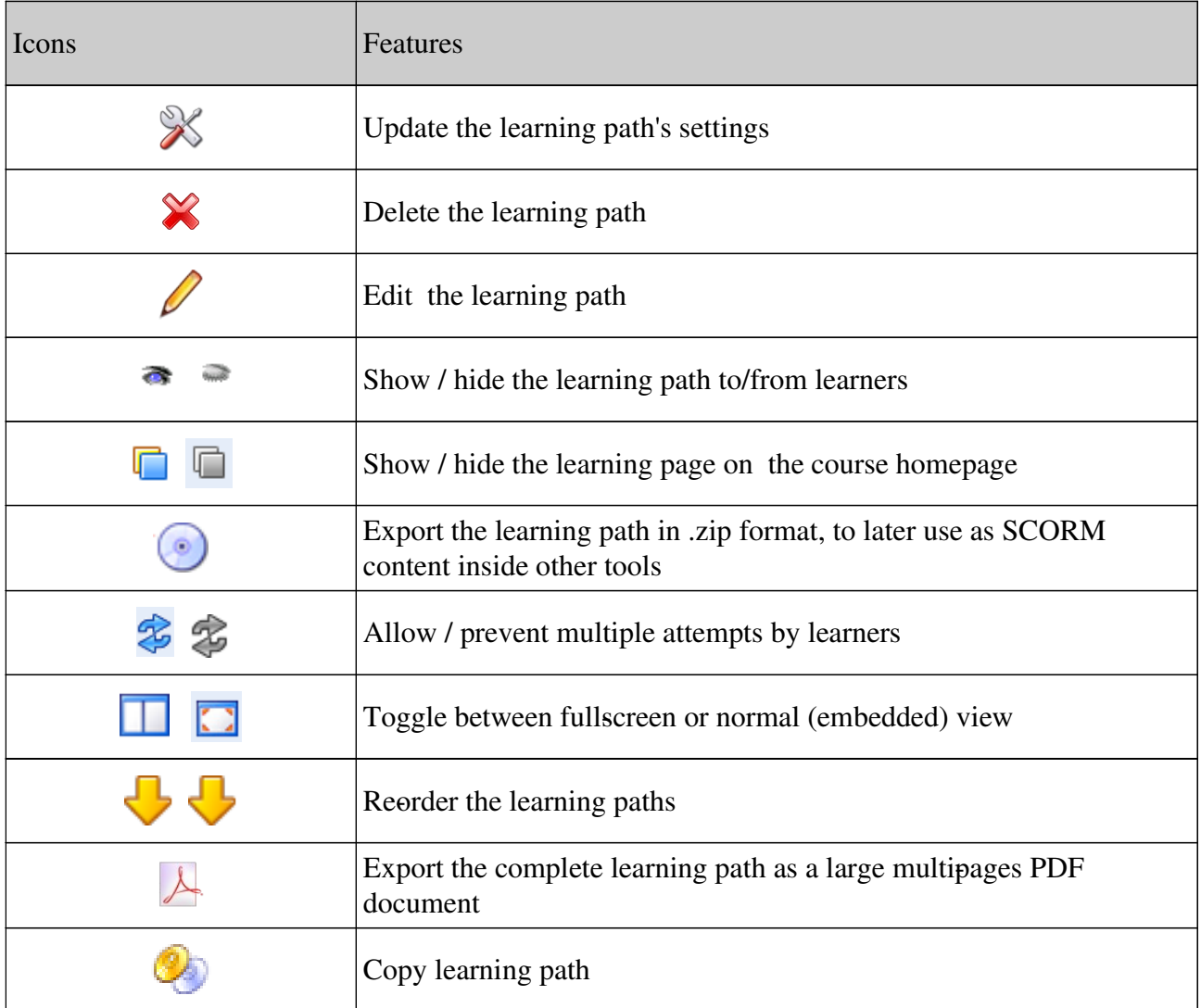

### **14.6 Prerequisites**

If a learning path contains several elements, it is possible to establish the completion of tasks and targets expected of learners following the learning path using the *prerequisites* feature. Click on the *prerequisites* button **or** next to any element in the path (or  $\blacksquare$  in edit view):

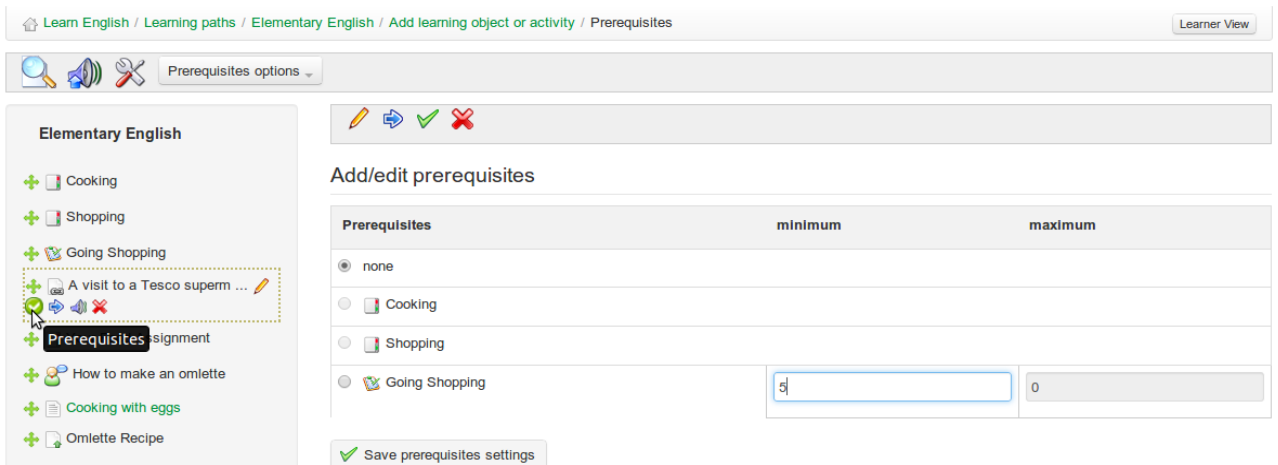

#### *lustration 84: Learning paths – Prerequisites*

This allows the teacher to require the learner to have completed another task in the learning path (e.g. the preceding task) before they can access this element, and also, e.g. in the case of a test or assessment, to have achieved a given minimum score.

Using the *prerequisite options* button in the toolbar, prerequisites to complete the preceding step can be set globally for all steps in the path, or alternatively all prerequisites can be cleared from the path.

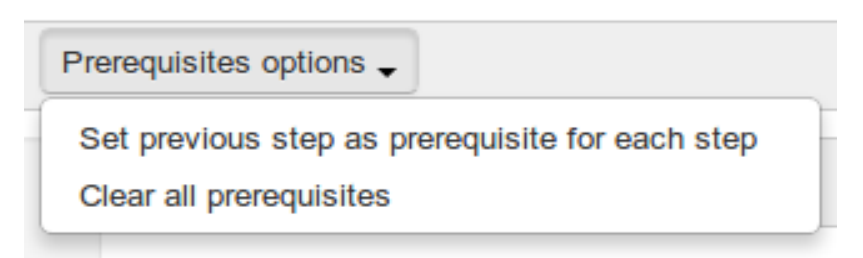

*Illustration 85: Learning paths – Prerequisites options*

*Il*

## **14.7 Generating certificates**

You can readily create a certificate for students successfully completing the course. To do so, just make the last step in your course a certificate which students can view or print off. You can upload an existing premade certificate to the course documents area (e.g. an image or .pdf file). Alternatively, Saa9vi's LMS offers a tool for creating certificate templates, which allows for the automatic generation of a certificate detailing relevant data for each learner in the course (see Chapter 18).

# **Chapter 15 Chapter 15 Reporting Reporting**

Saa9vi's LMS allows teachers to follow the progress of their learners using various tools, primarily via the *Reporting* tool (accessed via the *Administration tools* section at the bottom of the course homepage) but also through the assignment of homework and tests/exercises during the course. The reporting tool allows teachers to monitor the activities and progress of individual learners, the overall progress of classes through courses, and the development of content and resources.

#### **15.1 Tracking learners**

By default, clicking on the *Reporting* icon will display summary details for a list of learners on the course. It includes summary information about test scores, time spent online, login details etc.

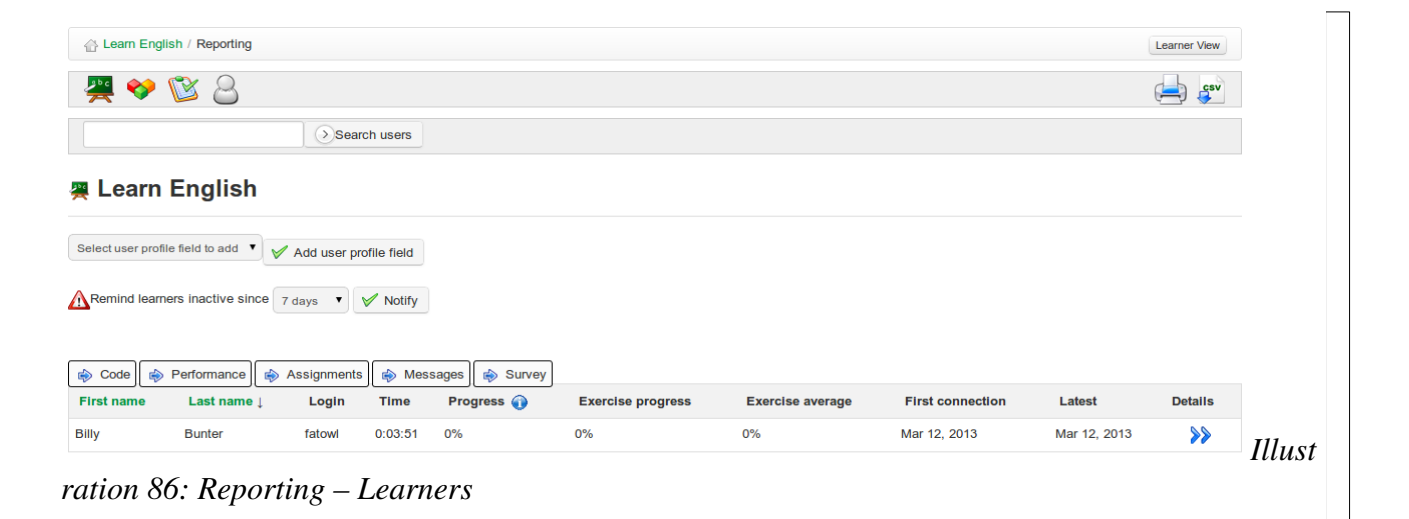

On this page the teacher, as well as viewing a summary table of students' overall activity and progress, can easily add columns to the table drawing on students' profile information (country, date of birth) as well as data held elsewhere in the course (course code, performance data, assignments, messages, surveys). He/she can highlight  $\log$  learners absent from the course for a specified length of time and at one click notify learners with an appropriate announcement using a configurable announcement tool (see chapter 21) accessed by clicking the notify button  $\forall$  Notify . The teacher can also print out the table  $\Box$  or export it as a csv file  $\Box$ 

### **15.2 Show individual learner's details**

On the *Reporting* page, click the *Details* icon **D** next to the name of the learner you want to check on. The new page shows the learner's details in summary, including profile information, photo, connection and summary progress details, but also detailed information about the student's progress through each learning path, results in tests, and potentially useful information about other activities such as assignments, messages sent, links visited, documents uploaded and chat.

| <b>婴 English Level Tests</b>                      |                 |               |                              |                       |                               |                |                            |
|---------------------------------------------------|-----------------|---------------|------------------------------|-----------------------|-------------------------------|----------------|----------------------------|
| <b>Learning paths</b>                             | Time $\bigodot$ | Average score | Latest attempt average score | Progress <sup>1</sup> | Latest login @                | <b>Details</b> | <b>Reset Learning path</b> |
| <b>Reading Level Tests</b>                        | 0:01:21         | 60%           | 60%                          | 100%                  | November 15, 2012 at 08:29 PM | $\rightarrow$  | ⊁                          |
| <b>Tests</b>                                      |                 |               | Average score                | <b>Attempts</b>       | <b>Latest attempt</b>         |                | <b>All attempts</b>        |
| A1 Reading Comprehension - Copy                   |                 |               | 90%                          | 1                     | C                             |                | ī,                         |
| OTI (Online Training Interaction) settings report |                 |               |                              |                       |                               |                |                            |
| Assignments                                       |                 |               | $\mathbf 0$                  |                       |                               |                |                            |
| <b>Messages</b>                                   |                 |               | $\bf{0}$                     |                       |                               |                |                            |
| Links accessed                                    |                 |               | $\mathbf 0$                  |                       |                               |                |                            |
| Documents downloaded                              |                 |               | 34                           |                       |                               |                |                            |
| <b>Uploaded documents</b>                         |                 |               | $\bf{0}$                     |                       |                               |                |                            |
| Latest chat connection                            |                 |               |                              |                       |                               |                |                            |
|                                                   |                 |               |                              |                       |                               |                |                            |

*tration 87: Reporting – individual student's details*

The information can be printed  $\Box$ , exported as a csv file  $\Box$  or mailed  $\Box$  by clicking on the relevant toolbar icon at the top of the page. Further details about test attempts and scores and progress through learning paths can be accessed by clicking on the various icons on the page.

Clicking on the *Access Details* icon **i** in the toolbar allows the teacher to see the course (times and dates) . This general reporting screen gives a general idea of the participation of the learner, which is useful for judging of the involvement of the learner inside the course.

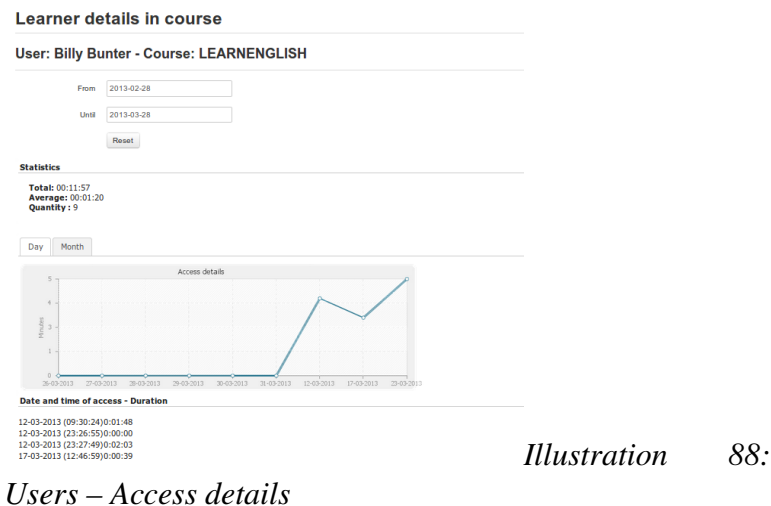

## **15.3 Course reporting**

Clicking on the *course report* icon **on** the Reporting page provides global information about the course as a whole that the teacher can use in evaluating or developing the course. This includes information such as general progress through learning paths, overall test scores, participation in forum and chats, tools used, documents downloaded and links visited. As with other reporting pages, information can be readily exported as csv files or printed by clicking the relevant tool bar icons.

#### **15.4 Resource Reporting**

To access details of resources used on the course, click on the *Report on resource* icon  $\Diamond$  on the main Reporting page. This will display a list of resources added and deleted to the course, including resources added by students.

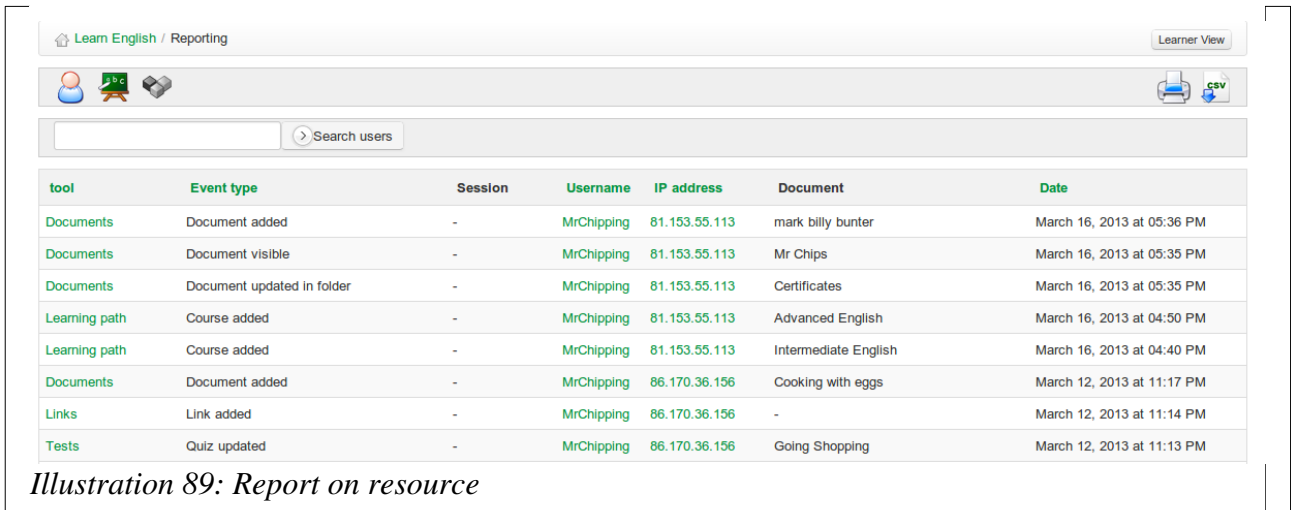

A search facility allows teachers to filter and find the resources they are interested in, and the links on the left allows him/her to navigate easily to the resource. There are also links to the user profile for the user adding each link, and even an IP address which can be used to indicate the location of users.

## **15.5 Test/exam Reporting**

The exam tracking tool is useful for teachers wanting to focus on monitoring learners' performance in tests. By clicking on the *exam tracking* icon **ships on the main reporting page, the teacher is** provided with a list of tests and students' scores/percentages, including number of attempts. They can select individual tests and filter results by a given percentage e.g. to display a list of students passing a course, or excelling in their score. This data can be exported as a standard MSExcel file®.

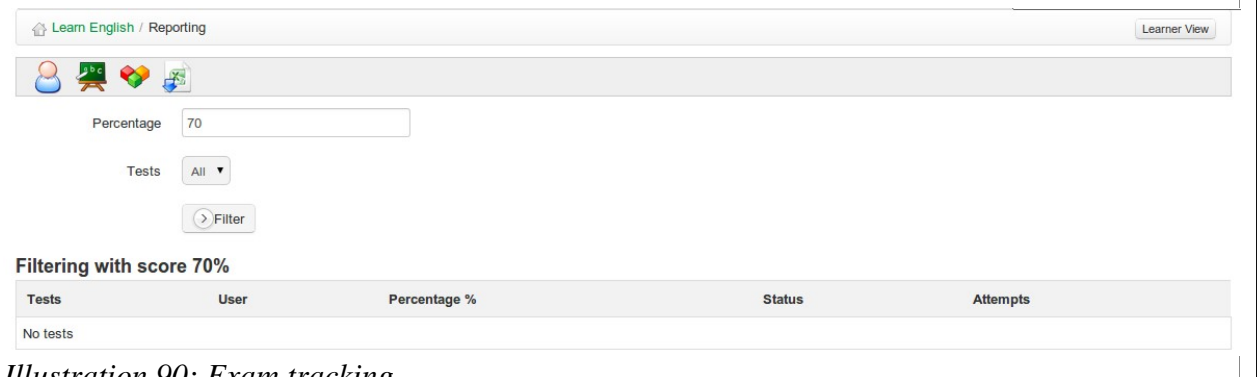

*Illustration 90: Exam tracking*

# **Chapter 16 Assignments**

The assignments tool  $\mathscr{A}$  (accessible from the home page) allows a learner or a group of learners to upload documents for the teacher to review. Assignments can be seen and downloaded by other learners unless configured as invisible  $(| \circ |)$  by the teacher.

Assignment documents are usually homework exercises set by the teacher, but they could also be files of interest to others which a learner may wish to share. The assignments tool can therefore be used to receive individual or collective reports, to collect answers to open questions, or indeed any other form of document developed by learners.

The tool also allows the teacher to modify the default visibility of the assignments sent/posted by learners. This ensures students can sent files (exercises, reports, written production, …) in privacy to the course for evaluation by the teacher or course delegate. Click on *Assignment settings*  $\mathbb{R}$  on the Assignments page:

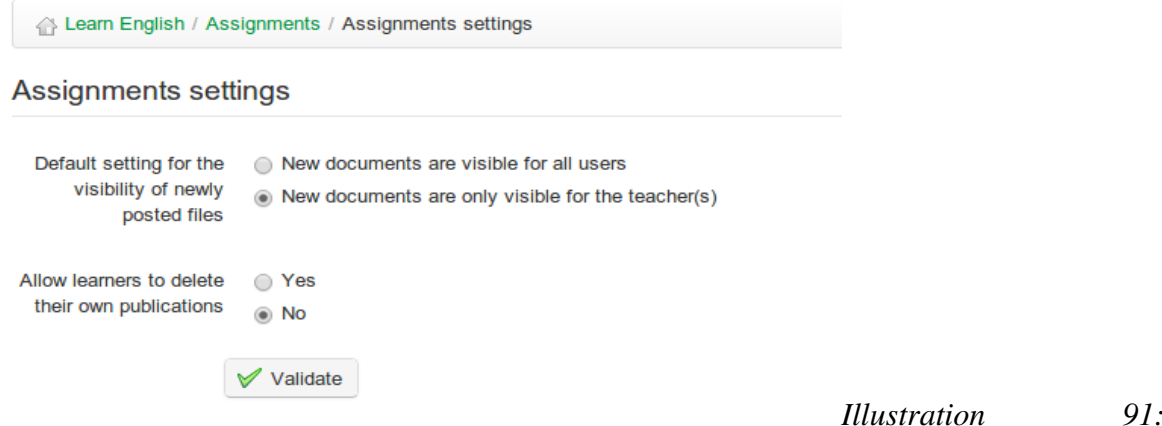

*Assignment settings*

Making assignments visible by default to all users enables learners to check one another's assignments. This can be a valuable learning technique, as pupils can learn a lot through sharing each other's work, but it has of course to be used carefully; not all learners are not ready to be given so much freedom! The choice between *private* (only visible to the teachers) or *public* assignments (all learners can see assignments from others) can be made by clicking the appropriate visibility settings. The teacher can make any post visible or invisible to other learners by checking the  $\Box$  or  $\sim$  icon next to the relevant entry in the list of learner posts shown for any given assignment.

*Note: A significant improvement in 1.9 is that assignments can also now be written and submitted directly within the assignments tool, instead of requiring to be uploaded as documents.*

### **16.1 Assignment creation**

To create a new assignment:

- $\lceil \text{click} \rceil$  on the *Create assignment* tool  $\lceil \cdot \rceil$  in the *Assignments* page:
- $-give$  your new assignment a name,
- -add a description (optional),
- click the *Validate* button.

 $\overline{1}$ 

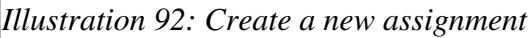

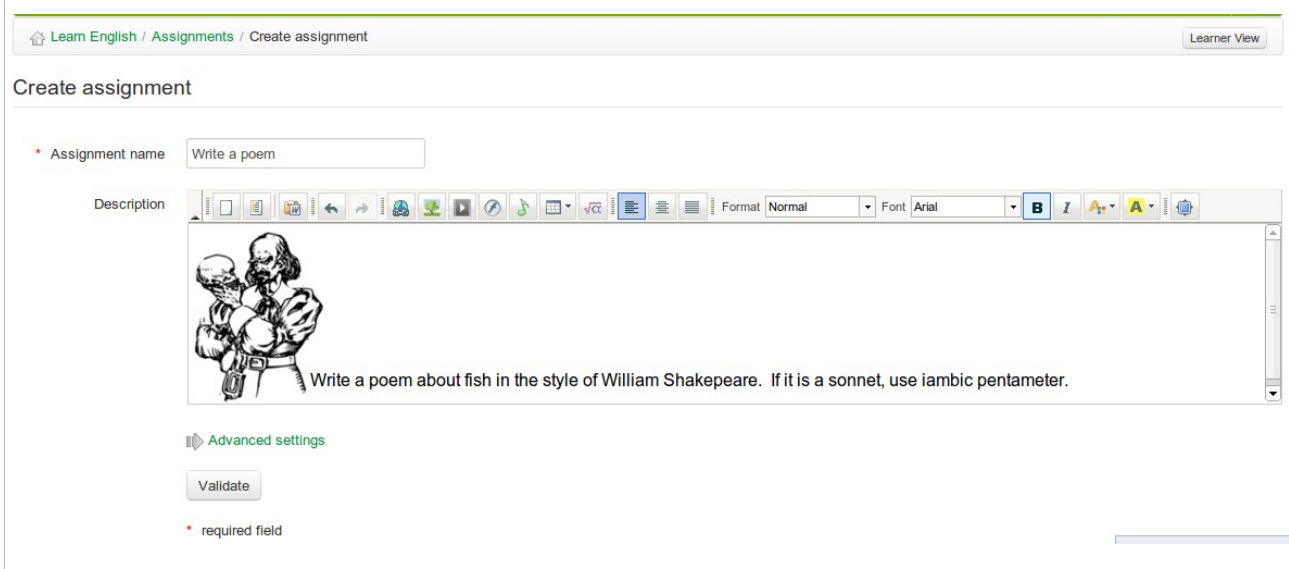

Advanced settings allow you to:

- Assign a maximum score for the assignment
- Include the assignment in the assessment/gradebook tool
- pick a deadline for the assignment to be completed and sent
- pick a final end date for the assignment (and hide it to students)
- Include the deadline in the course agenda/calendar.
- Allow students to hand in their assignment directly from the assignment editor

#### **16.2 Completion of assignments by students**

Students have the option either to do their assignment online or to upload a file or document they have chosen to complete outside of the Saa9vi's LMS platform (n.b. to ensure students have this choice, the teacher will need to check the relevant box in the advanced settings options of the *Create assignment* page) The student simply needs to click on the assignment title and then the *submit paper* icon  $\left| \right\rangle$  to be taken to a page where they can upload a file using the relevant tool and/or write their assignment using Saa9vi's LMS's rich text editor.

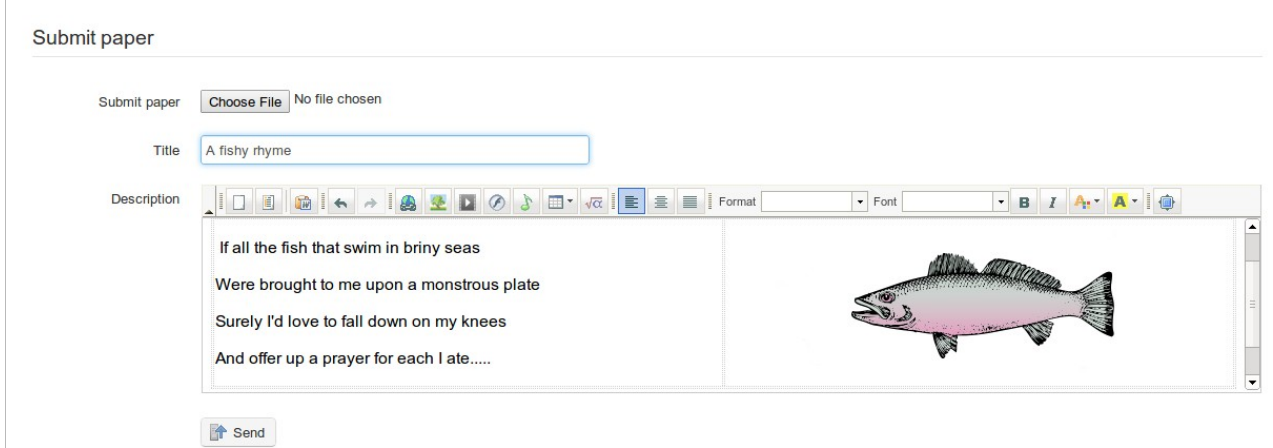

*Illustration 93: Student's assignment paper*

### **16.3 Manage assignments**

If the number of learners in your course is significant, there will be plenty of assignments to mark..! Saa9vi's LMS eases the burden a little by keeping an organized record of assignments set and student posts on the main page for each assignment set. It lists the assignments completed by learners as each is submitted, flags up clearly if they need to be marked, offers a record of dates , allows quick navigation to each assignment exercise for review and displays each learner's scores. Clicking on the column headings allows for the quick and easy reordering of entries e.g. according to date, students name, score etc. The toolbar includes listings  $\|\cdot\|$  for "missing" submissions from students on the course (including an option to send a reminder), and the list can be downloaded as a .zip file.

| Learn English / Assignments / Write a poem                                                                                 |                              |               |            |                                        |       |                                     |                |             |  |
|----------------------------------------------------------------------------------------------------|------------------------------|---------------|------------|----------------------------------------|-------|-------------------------------------|----------------|-------------|--|
|                                                                                                    |                              |               |            |                                        |       |                                     |                |             |  |
| <b>Description:</b>                                                                                                    |                              |               |            |                                        |       |                                     |                |             |  |
| Write a poem about fish in the style of a Shakespearian sonnet (14 lines of iambic pentameter, rhyming scheme ababcdcdee). |                              |               |            |                                        |       |                                     |                |             |  |
|                                                                                                    |                              |               |            |                                        |       |                                     |                |             |  |
| Type                                                                                                    | First name $\Leftrightarrow$ | Last name     | Login      | Title                                  | Score | Date                                | <b>Status</b>  | Detail      |  |
|                                                                                                    | <b>Billy</b>                 | <b>Bunter</b> | fatowl     | <b>Billy's Shakespearian</b><br>Sonnet | 0.00  | Today<br>March 17, 2013 at 12:34 PM | Not reviewed   |             |  |
|                                                                                                    | Mr                           |               | MrChipping | Shakespeare sonnet                     | 12.00 | <b>Today</b>                        | <b>Revised</b> | $\bullet\,$ |  |
|                                                                                                    |                              | Chips         |            |                                        |       | March 17, 2013 at 11:36 AM          |                |             |  |

*Illustration 94: Main page for an assignment set by the teacher*

### **16.4 Setting up the assignment evaluation**

The teacher's evaluation of student assignments can be automatically included within the assessments tool. The marks assigned to corrected assignments will form part of the overall assessment, and a weighting assigned for each particular assignment.

To include assignments' evaluation in the assessments:

- click on the *Advanced settings* link in the Create/edit *assignment* page
- $-$ assign a *Maximum score* greater than 0
- check the *Add to gradebook* box
- -choose the relevant assessment from the dropdown list
- assign a weighting within the assessment
- click on the *Validate* button.

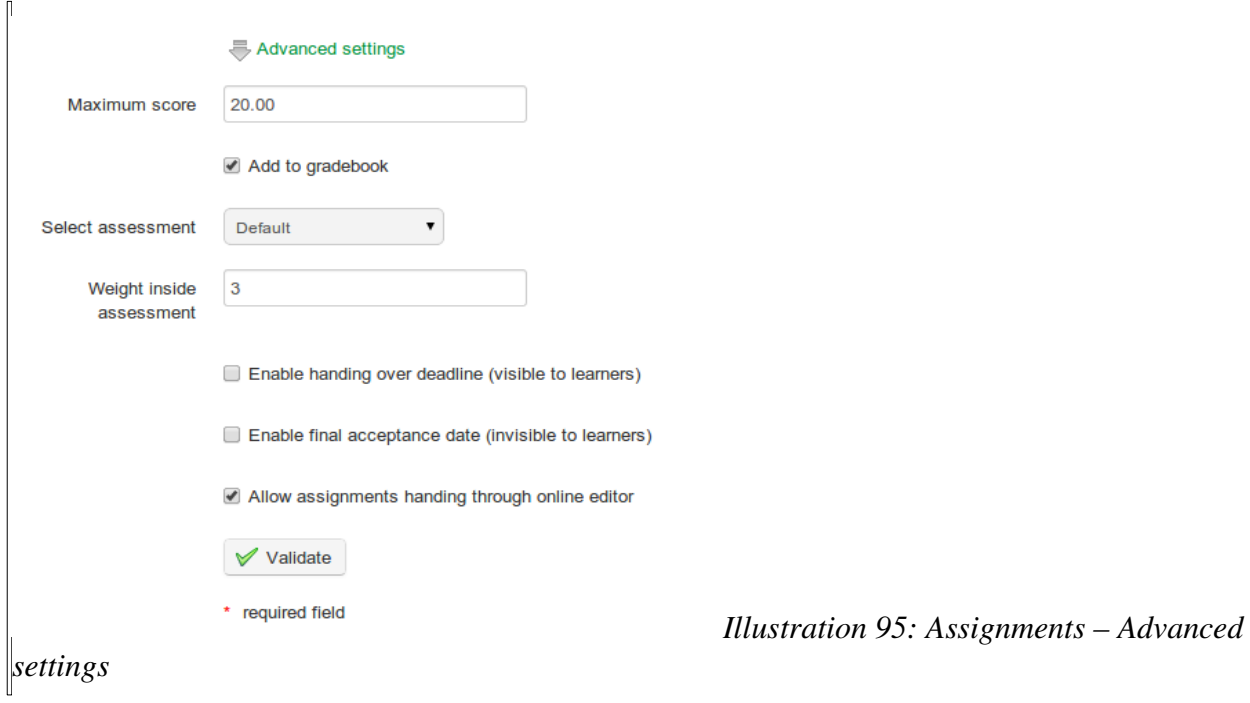

## **16.5 Assignment expiry dates**

Saa9vi's LMS offers two timebased options for the assignments:

- a "handing over" deadline: the date past which all assignments sent by the learners to the platform are marked as expired in red in the list of assignments. Past this date, assignments can still be sent, but they are marked to indicate late delivery.
- a "final acceptance" date: this is the date past which it becomes impossible for the learners to send an assignment . It is the definitive date after which the teacher will not consider any more work sent.

To configure these, check the relevant boxes in the *advanced settings* of the *Create assignment* page.

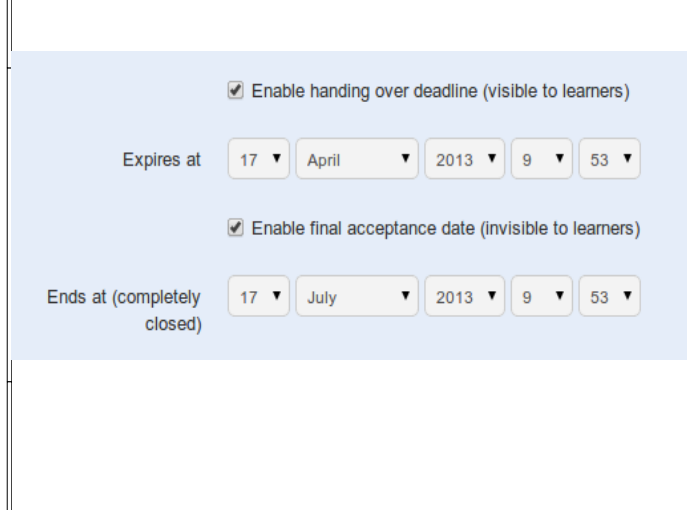

 $\begin{array}{c} \hline \end{array}$ 

### **16.6 Marking assignments**

To mark a document uploaded by a learner, go to the main page for the relevant assignment. In the right hand column headed *Detail*, click on the *Save* icon  $\|\cdot\|$  to download and view a file the student has submitted, then click the *Correct and rate* icon **i** to add feedback/comments and a score. If the student has not uploaded a file, but submitted their assignment using the online editor, the save icon will not show – instead the student's assignment will be automatically shown in the editor to which the teacher can add feedback etc when scoring the work.

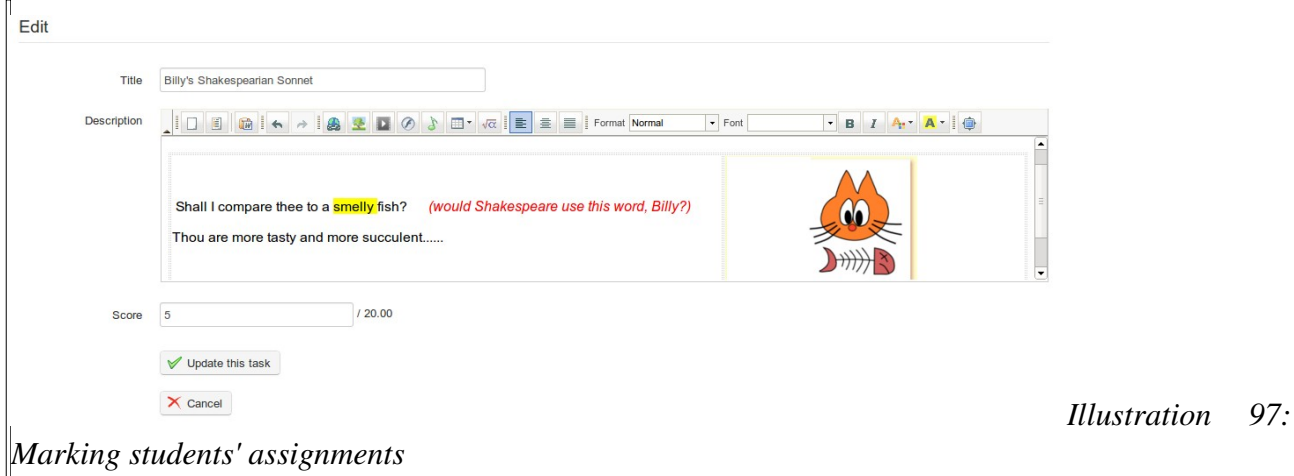

To save the score/feedback, click the *Update this task* button.

# **Chapter 17 Chapter 17 Users**

The *Users* tool  $\Box$  gathers all learners and teachers subscribed to the course. It allows you to manage a list of subscribed users, register new learners and assign specific roles and responsibilities. It also allows you to monitor the activities of all users subscribed to the course.

|   | 150          | $\mathcal{S}^{\text{sv}}$<br>子<br>gsv | Classes<br>¢<br>$\lambda$ |                |            | $>$ Search         |                          |                          |                          |                             |
|---|--------------|---------------------------------------|---------------------------|----------------|------------|--------------------|--------------------------|--------------------------|--------------------------|-----------------------------|
|   | Photo        | Code                                  | First name                | Last name      | Login      | <b>Description</b> | Group                    | <b>Status</b>            | <b>Active</b>            | <b>Action</b>               |
|   | $\mathbf{L}$ | <b>FATOWL</b>                         | <b>Billy</b>              | <b>Bunter</b>  | fatowl     | $\,$               | ۰.                       | $\overline{\phantom{a}}$ | Ø                        | $\alpha$<br>Unregister      |
|   | $\triangle$  | <b>DEVILLA</b>                        | Cruella                   | <b>Deville</b> | devilla    | $\sim$             | $\sim$                   | $\sim$                   | Ø                        | $\mathbb{Q}/$<br>Unregister |
| 0 | Æ            | <b>MRCHIPPING</b>                     | Mr                        | Chips          | MrChipping | Trainer            | $\overline{\phantom{a}}$ | Teacher                  | $\overline{\phantom{a}}$ | $\mathbf{G}/$               |

*llustration 98: Users – Main screen*

### **17.1 Subscribe users**

Let's look first at how to subscribe new users as learners to the course. On the main *Users* page toolbar, click on the *Enroll users to course* icon *...* This will display a list of users registered on the platform not subscribed to the course:

|             | A Learn English / Users / Enroll users to course |                           |                     |               | Learner View    |
|-------------|--------------------------------------------------|---------------------------|---------------------|---------------|-----------------|
|             | $\odot$ Search                                   |                           |                     |               |                 |
| $20 \times$ |                                                  | 21-40/206774              |                     |               | ● ● 2/10339 ● ● |
|             | Code                                             | First name $\downarrow$   | <b>Last name</b>    | <b>Active</b> | <b>Detail</b>   |
| ∩           | <b>MEYLYN</b>                                    | (10149cc) MeyLyn          | Hugo                | ◙             | Register        |
| ∩           | <b>ANGELOX</b>                                   | $(10149cc)$ angelo        | aguilar letona      | ◙             | Register        |
| ∩           | carito1                                          | (10149CC)carolina         | Chuquillanqui Rojas | ◙             | Register        |
| ∩           | <b>CJMEGO</b>                                    | (10149cc)cristhian junior | sanchez mego        | $\bullet$     | Register        |
| $\Box$      | <b>FRANSITO</b>                                  | (10149cc)frank roberth    | fernadez salazar    | ◙             | Register        |
| ∩           | ALVIPER01                                        | (10149CC)Gisselle         | <b>Alvino Pérez</b> | $\bullet$     | Register        |
| ⋒           | jorge laureano antonio                           | $(10149cc)$ jorge         | laureano            | ◙             | Register        |
| $\Box$      | XDKEVIN17XD                                      | (10149CC)kevin luis       | 54388               | ◙             | Register        |
| $\Box$      | <b>MARGOTHZITA</b>                               | (10149cc)lucy margoth     | Fernandez mosqueda  | $\bullet$     |                 |

*Illustration 99: Users – Action buttons*

To subscribe a single learner, just click the *Register* link **Register** to the right of their listing. To subscribe several learners at once, check the relevant boxes on the left hand side, then select the *Register* option in the dropdown list headed *Detail* at the bottom of the table *(*a confirmation window appears to ensure you want to subscribe them: once confirmed, a confirmation list appears indicating which learners have been subscribed.)

#### 17.1.1 Add teachers

You can also subscribe another user as teacher in your course. Just click the second *Enroll teacher* icon (he's wearing a tie!) and repeat the process as for learners. Users subscribed using this link will have the status of *Teacher* on the course.

#### 17.1.2 Unsubscribe a user

You can unsubscribe users individually or as a group from a course.

To unsubscribe a single user, click the *Unregister* button **unregister** next to the corresponding user and confirm your choice.

To unsubscribe a group of users, check the relevant boxes on the left side of the table and select *Unregister* in the dropdown list headed *Detail* at the bottom of the table, then click *Unregister.*

*Note : As a teacher you cannot remove the main teacher of a course (by default described in the listing as* Trainer*) from this screen. Only the platform administrator can do that.*

#### 17.1.3 Add/update a user's description

 $-$  Click the *Edit* icon  $\mathbb{Z}$  to the right of the relevant user's entry to view the user's basic details;

Complete/update the *Description* field to inform other users of the role played by this user; -Save changes.

The *Assistant* box (previously titled *Tutor*) allows the teacher to assign a special *Course assistant* role with its corresponding permissions. These permissions allow the assistant to view test and assignments results from other learners in the course, to help him assist the teacher in this role.

#### 17.1.4 Search for a subscribed learner

If the teacher needs to find a specific learner in the list of users subscribed to the course, the search feature will allow him to find one or several users from all or part of his first name or last name.

Just fill in the search field with the relevant characters and click the *Search* button. A list of matching users will be displayed.

#### 17.1.5 Export the list of subscribed users

You might want, (independently of the backup copies taken by your careful administrator!) to keep a separate copy of your users list. To do so, from the main *Users* page, click one of the export icons in the toolbar (*CSV export*  $\epsilon^*$  *Excel export*  $\epsilon$  *or .pdf export*  $\Delta$ ) to download the list of users in the corresponding format.

*Note: not all users details are exported through this feature (their passwords, for example, are confidential information not available to other users, not even to the teacher).*

The teacher can directly access details from the main *Users* page about each learner's participation in the course by clicking on the *Reporting* icon **of the user's listing. This will link to the** L*earners details in course* page, described more fully in chapter 15 above.

# **Chapter 18 Assessments**

The *Assessments* tool  $\Box$  is where you, as teacher, can establish success criteria for the course (i.e. the passmark, merit rankings etc.), involving the allocation of weightings to various activities, tests etc. You can also use the assessments tool to generate and issue certificates to learners on successful completion of the course. Click on the tool to display the main *Assessments* page which may (once set up for the course) look like this to the teacher.

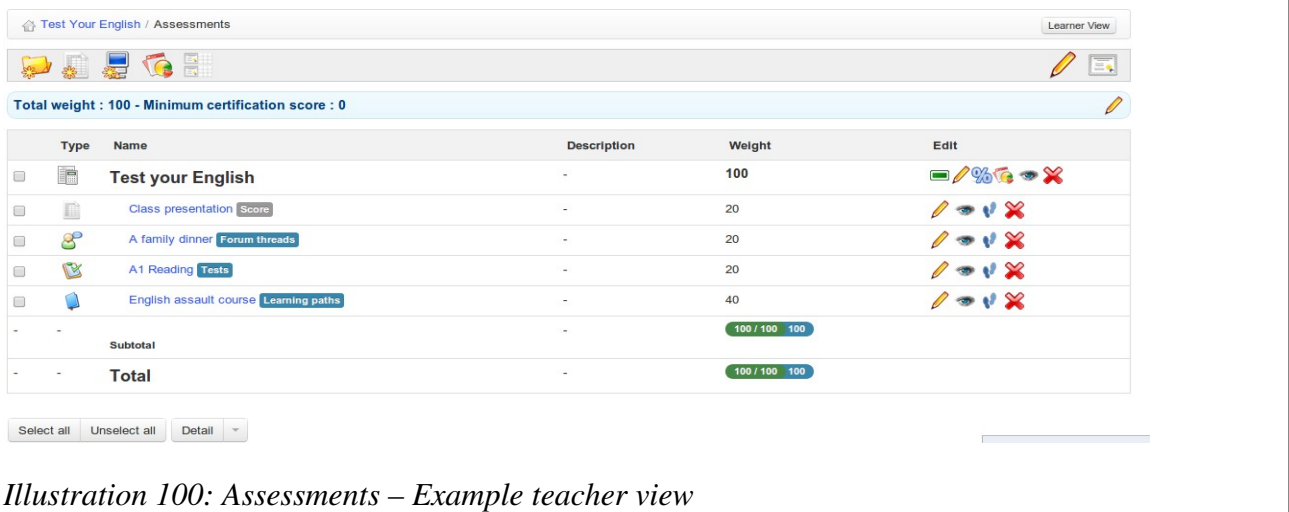

It allows you to prepare an overview report compiling learners' achievements in the course overall, drawing on the results of activities undertaken in virtually every part of the online course, but also including "external" activities undertaken in your classroom, outside of the online course. The learner can use the assessments tool as a "gradebook" to monitor his own progress, and will see a simpler, personalized view when he clicks on the *Assessments* tool which will look something like this:

|             | Test Your English / Assessments              |                    |        |               |                |
|-------------|----------------------------------------------|--------------------|--------|---------------|----------------|
|             | Total: 21 / 100 (21 %)                       |                    |        |               |                |
| <b>Type</b> | <b>Name</b>                                  | <b>Description</b> | Weight | <b>Result</b> | <b>Detail</b>  |
| İĒ          | <b>Test your English</b>                     | $\sim$             | 100    | 21            | $\blacksquare$ |
| n           | <b>Class presentation</b>                    | $\sim$             | 20     | 9             | $\sim$         |
| පි          | A family dinner Forum threads                | ٠                  | 20     | $\sim$        |                |
| C           | <b>A1 Reading Tests</b>                      | $\sim$             | 20     | 12            | $\sim$         |
|             | <b>English assault course</b> Learning paths |                    | 40     | $\circ$       | $\sim$         |
|             |                                              |                    |        |               |                |

*101: Assessments – Example learner view*

*(Note: Before looking further into the assessments tool, make sure you have at least one learner subscribed to your course. (This is why we cleverly put the chapter before this one!). In this chapter, it will be much easier to follow the examples if you already have learners subscribed and a series of activities created. Don't forget – until you choose to allow it, the user will not be able to see the course anyway, as long as is configured as closed.)*

#### **18.1 Assessments pre-configuration**

The assessment tool, in order to work perfectly, requires several setting to be correctly configured: the activities weighting, a minimum certification score (passmark), skills rankings and a certificate template. If these are not set correctly, and orange alert will be displayed on the main *Assessments* page e.g.

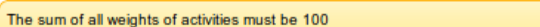

#### 18.1.1 Total weight and minimum certification score

To view and edit this basic configuration, click on the edit icon  $\mathbb{Z}$  on the right side of the toolbar:

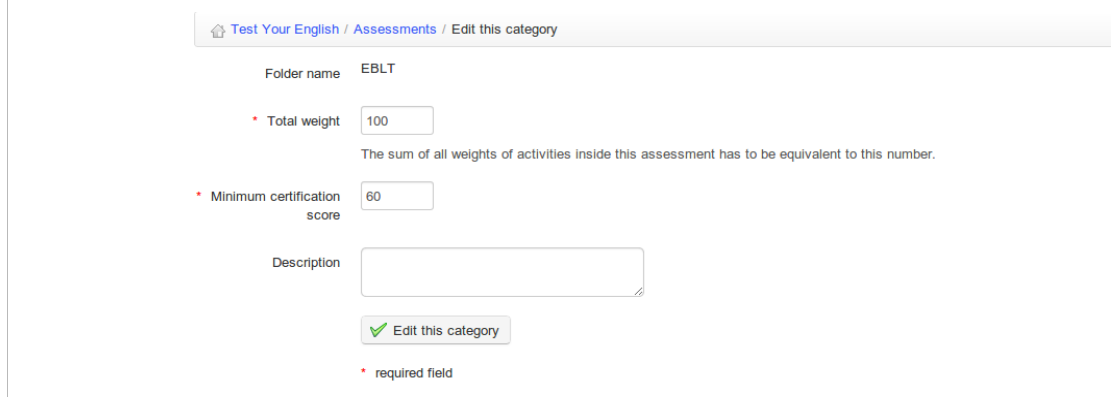

*Illustration 102: Assessments – General settings*

The *Total weight* of the course is important for assigning individual weightings to activities (see below). The *Minimum certification score* defines the passmark for the course.

#### 18.1.2 Weights

The weights allow you to define the relative importance of each of the activities (from the platform or inperson) within the assessment. Click on the *Weight in report* icon  $\mathcal{U}_0$  to go the general weights page. (If you don't have any activity registered at this point, come back to this section a bit later.)

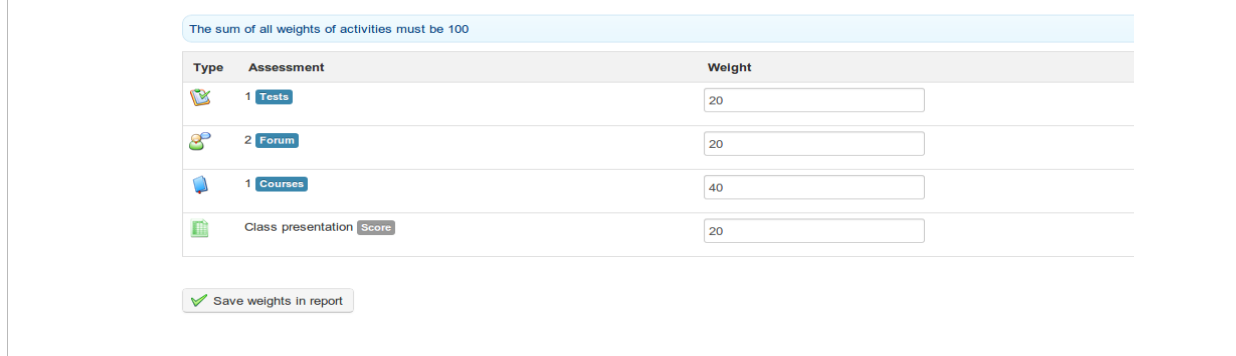

*Illustration 103: Assessments Weights*

It is strongly recommended that you define the total of the weights as 100 (or the equivalent total value for the course defined in the previous section), otherwise it becomes really complicated to understand all the possible relative scoring issues.

#### 18.1.3 Skills ranking

Skills ranking allow you to define ranks for the scores, so that they can be more easily represented literally and graphically. Click on the podium icon  $\frac{1}{2}$ :

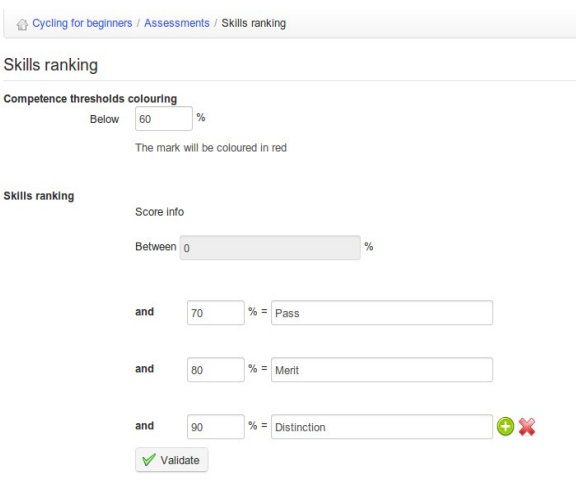

As well as a passmark, you can add additional options: e.g. the names you want to give to any score band to make it faster to read generic reports.

#### 18.1.4 Certificate template

Finally, it is possible to create a certificate generated automatically using the learner's data stored in the platform. To set this up, click the large certificate icon  $\Box$  on the toolbar. This will bring up a screen displaying a list of existing certificates, with toolbar options to import  $\overline{\phantom{a}}$  or create certificates. Click the *Create certificate* icon **the leads** to go to a page similar to the document creation tool, which allows you to design a certificate:

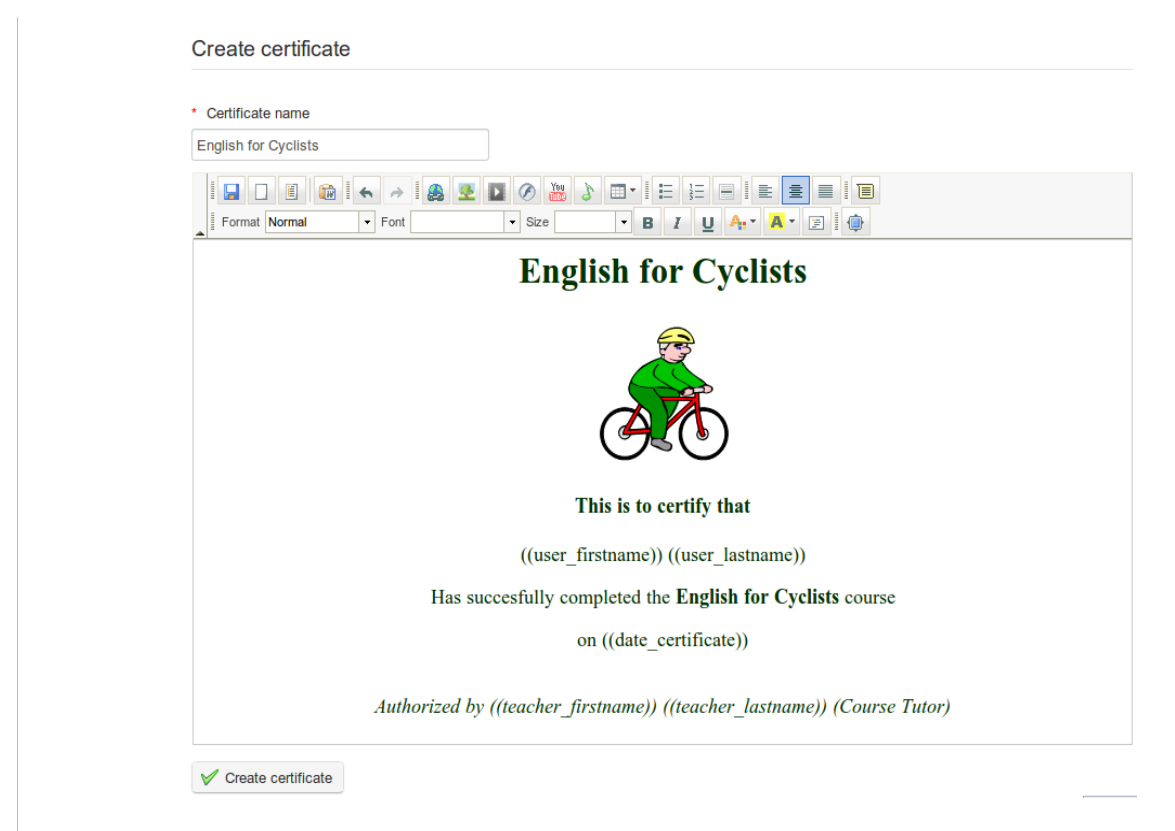

*Illustration 105: Assessments – Certificate template creation*

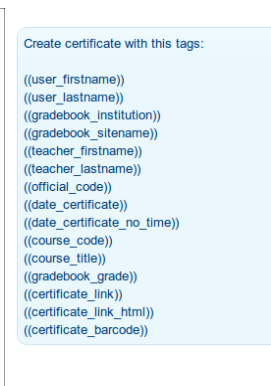

Note that above the main online editor, the page also displays a list of tags which can be used to generate a certificate template displaying the appropriate data for any given learner once he/she finally fulfills all the assessment objectives.

The main Certificate page lists the certificates that have been uploaded or created.

|            |           | √ Cycling for beginners / Assessments / Certificates<br>第三% |                               |             |                              | <b>Learner View</b>                                        |
|------------|-----------|-------------------------------------------------------------|-------------------------------|-------------|------------------------------|------------------------------------------------------------|
|            |           | Type Name Į                                                 |                               | <b>Size</b> | <b>Date</b>                  | <b>Detail</b>                                              |
| $\Box$     | $\bullet$ | <b>English for Cyclists</b>                                 | 中華品                           | 1.66k       | Today<br>2013-03-31 20:49:14 | $\mathcal{O} \oplus \bullet \mathbf{X} \square \mathbf{Q}$ |
| O          | $\odot$   | English certificate 2                                       | $\blacksquare$ $\blacksquare$ | 243B        | Today<br>2013-03-31 20:49:51 | $\log 2$                                                   |
| Select all |           | Detail<br>Unselect all                                      |                               |             |                              |                                                            |

*Illustration 107: Assessments – Certificates templates list*

Click on the **interest of the select this document** as the default certificate template (It will turn coloured when selected). This is the certificate which will be issued to students. You can return to the assessments screen through the breadcrumb navigation (click *Assessments*).

### **18.2 Add a classroom activity**

A "classroom" activity refers to any component of the overall assessment not undertaken inside the Saa9vi's LMS platform. Any assessed activity can be added a *classroom activity* and therefore become part of your overall course assessment. As such, you will of course need to add the relevant details manually to the Assessments. To do this, in the main assessment page, click on the *Add classroom assessment* icon **in**  $\parallel$  in the toolbar.

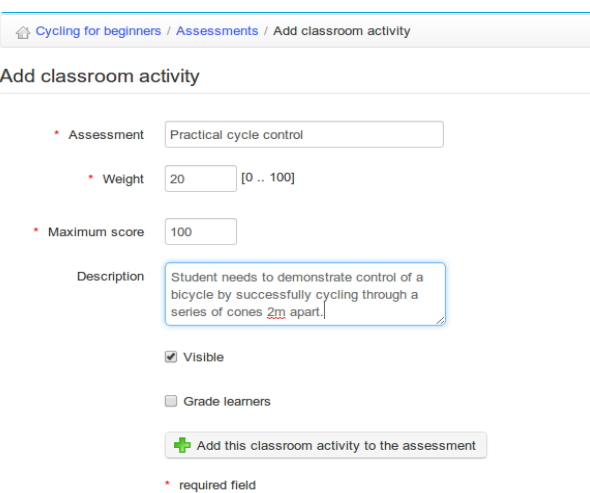

*Illustration 108: Assessments – Classroom activity*

The name, weighting and maximum score for the activity need to be entered, and the teacher can also choose whether to make the activity visible and whether to grade learners.

You will only be able to add results for classroom activities for learners subscribed to your course. Scoring the Classroom activity is straightforward – click the relevant activity listed in the main

*Assessments* page and then the *edit* icon  $\mathbb{Z}$  either next to the learner's listing or (to score a list of learners) in the toolbar:

| A Learn English / Assessments / Assessment details / Grade learners |                 |                   |                  |                       |      | <b>Learner View</b> |
|---------------------------------------------------------------------|-----------------|-------------------|------------------|-----------------------|------|---------------------|
| <b>Presentation to class</b>                                        |                 |                   |                  |                       |      |                     |
| <b>Course: Learn English</b><br>Maximum score: 100<br>Average: 60 % |                 |                   |                  |                       |      |                     |
| ♦                                                                   |                 |                   |                  |                       |      |                     |
| Code                                                                | <b>Username</b> | <b>First name</b> | <b>Last name</b> | <b>Grade activity</b> |      |                     |
| <b>FATOWL</b>                                                       | fatowl          | <b>Billy</b>      | <b>Bunter</b>    | 45                    | /100 |                     |
| <b>DEVILLA</b>                                                      | devilla         | Cruella           | <b>Deville</b>   | 75                    | 1100 |                     |
| <b>STEPHANIBUS</b>                                                  | stephanibus     | <b>Steve</b>      | <b>Miller</b>    |                       | /100 |                     |
| YANNICK5                                                            | yannick5        | Yannick           | Warnier          |                       | /100 |                     |

*Illustration 109: Assessments – Classroom activities – Filling in results*

The scores will be added to the assessment data and included in each student's gradebook.

#### **18.3 Add an online activity**

Within the Saa9vi's LMS course, not only tests but a whole range of activities can be scored and added to the *Assessments* tool for consideration in the overall grading of students. The *Add an online activity* tool allows you to create a link from the assessment to one of the following types of resources in your course (these resources already have scoring capabilities):

- Tests,
- Assignments,
- -Learning paths,
- Forum threads,
- Attendances,
- -Surveys

Work through the dropdown lists to locate the activity visible in the list of activities for this assessment, and click to include the activity in the assessments so that it counts towards the learners' overall grade.

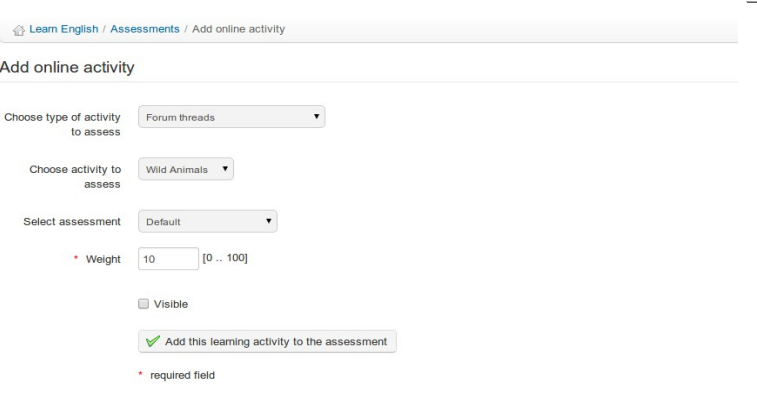

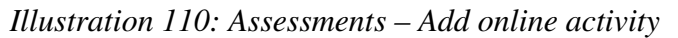

#### **18.4 List view**

The list view **Q** view in the *Assessments* tool allows you to list all learners and their results at any point through the course, as well as charts illustrating students' achievements overall for each assessment and a combined chart for all resources. (This resource is obviously more useful at the end of a course – when students have completed all the assessed activities). The view can be printed or exported in various formats (.xml, .doc, .pdf, .csv) using the relevant toolbar icons.

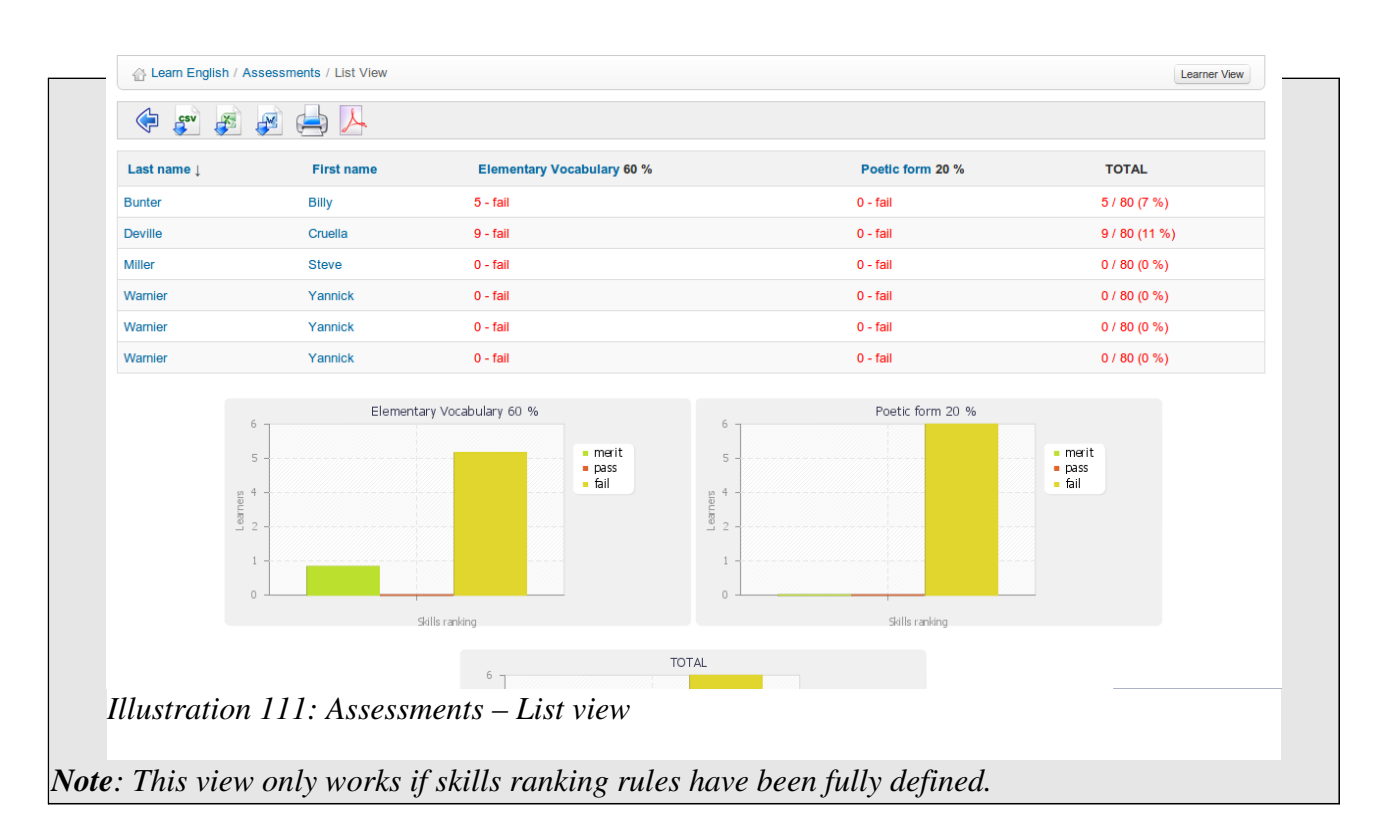

### **18.5 Manage activities**

It is possible to manage activities listed in the *Assessments* page quickly and efficiently using the icons found next to each individual activity:

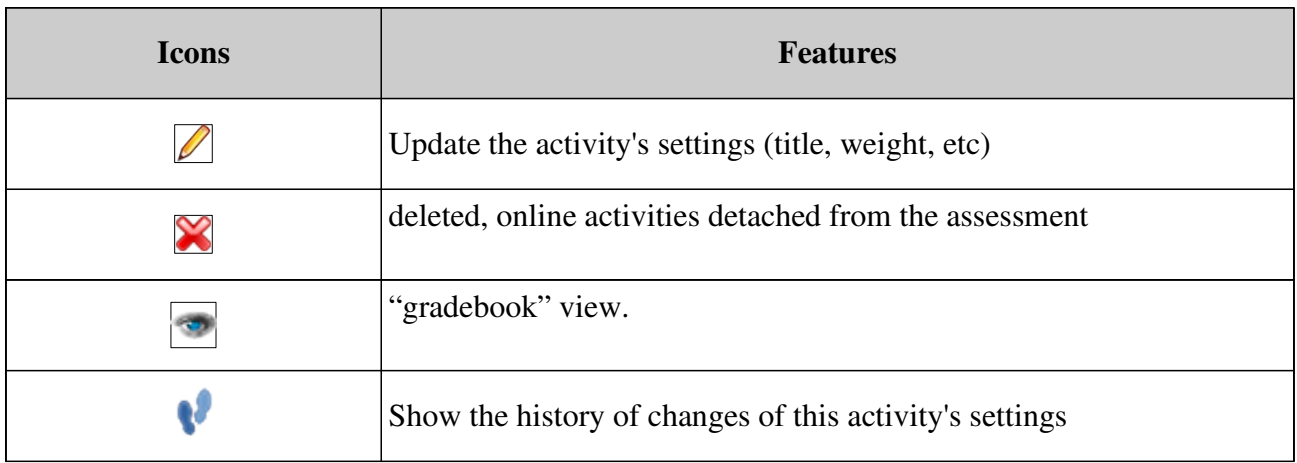

It is also possible to group assessment activities within several "categories" within the overall assessment for the course. Be careful when you do this about assigning total scores and weightings for the overall course and for "categories" within the course – it can get your head in a spin! To create a category folder, click the *Create Assessment* icon in the toolbar and complete the required details:

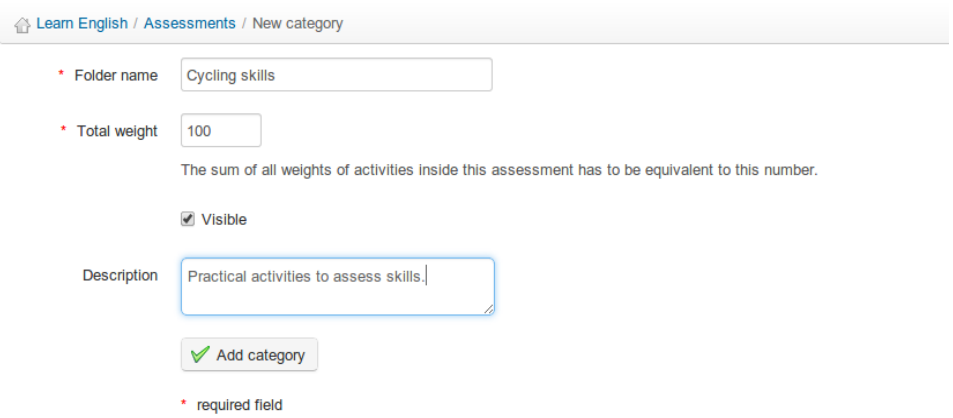

#### *Illustration 112: Assessments – creating categories*

Assessment activities can be added to the various categories through the drop down list in the creation/editing form for each activity. Quick navigation is also possible from categories in the list to the *weightings* page  $\%$  and to the *list view* 

# **Chapter 19 Wiki**

The *Wiki* tool  $\mathbb{V}$  is a collective or collaborative redaction tool. It allows users to work together on a single document, and to follow the history of modifications. It also allows you to save time and be more efficient during a group task. In many ways, it complements the forum tool.

A wiki page can contain many links to other pages, which may or may not (yet) have existing content. Wiki pages can be updated; each contributor sharing the same rights to write and edit content. Originally designed to support collaboration between learners, the wiki may, at the beginning of a course, consist only of a list of links inserted by the teacher, pointing to empty pages which each learner will have to build using one another's ideas, views and experiences.

### **19.1 Starting the wiki**

The main page is the entry point of the wiki. It can initially be edited only by the teacher, who unlocks it through this initial action. Until he does this, learners cannot access it.

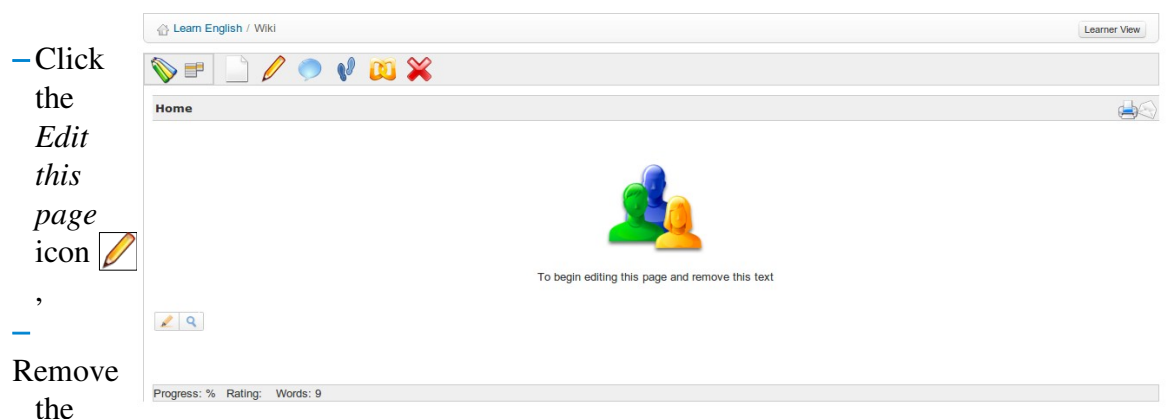

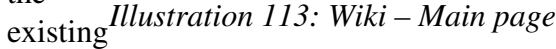

content and replace it by new content (for example, a list of links pointing to other pages of the wiki),

- Add a comment explaining your contribution,
- Click *Save*.

### **19.2 Add a new linked page**

From the page you're going to add the link to:

- click the *Edit this page* icon,
- $-\text{click}$  the line you want to add the link on, then either:
- add the text between double square brackets [[*link to the page to be created*]]. Once saved, the text entered between brackets will be transformed into a link to a new empty page,
- or click the *Insert/Edit Wiki Link* icon in

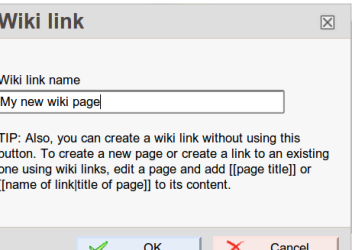

*107/179*

the editor to indicate the name of the new page to be created,

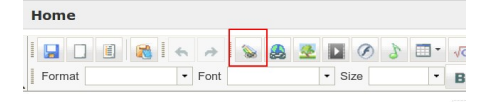

click *Save*.

#### **19.3 Add a new orphan page**

By clicking the *Add new page* link inside the dropdown menu icon  $\Box$ , you create a new page, unrelated to the rest of the wiki. This is one way of preparing a page which will temporarily not be visible to users (at least not in the usual way).

*Note : Orphan pages can be listed from the All pages link in the dropdown menu.*

#### **19.4 Commenting a page**

By clicking the *Discuss this page* icon **1**, you get access to a form to add/see comments. This area is visible and can be updated by any user. Other actions which can be executed on wiki pages are:

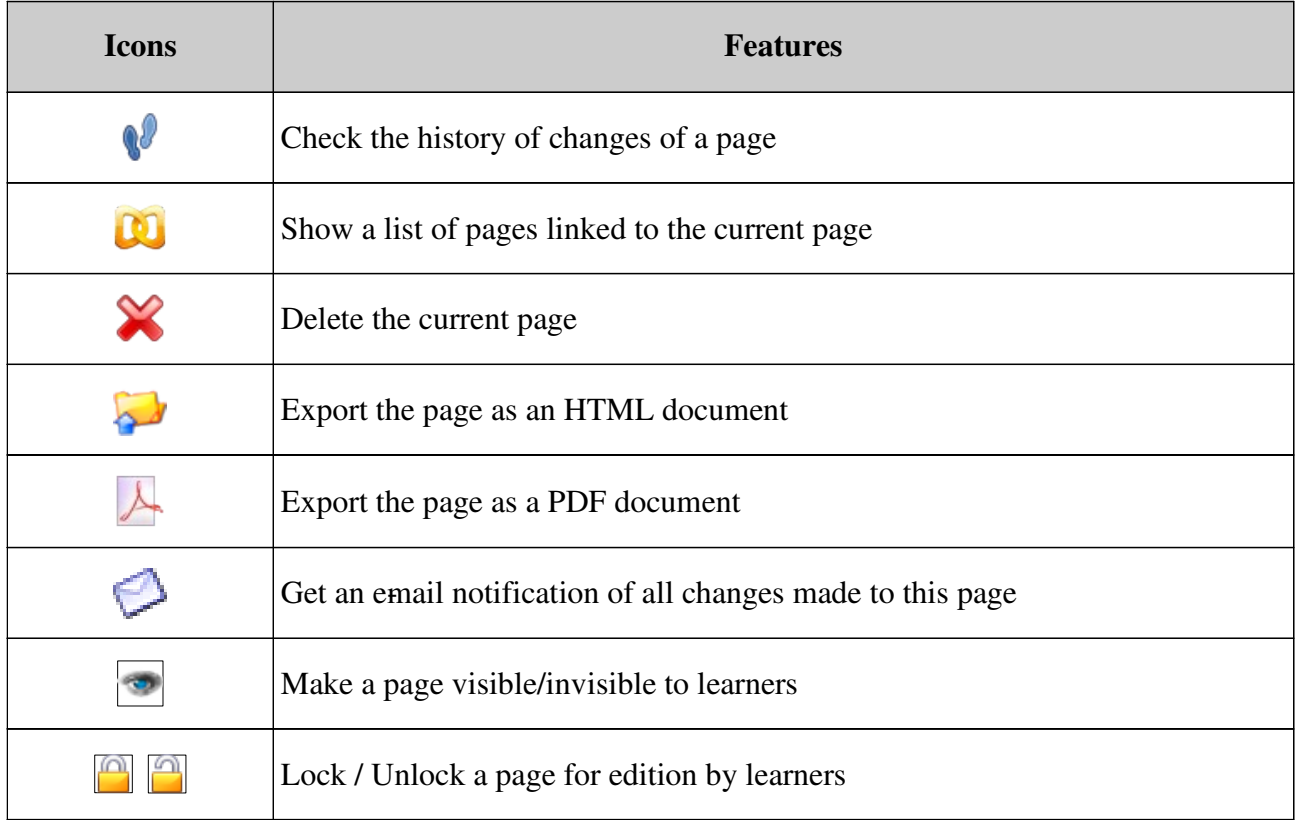
## **19.5 Other wiki features**

The menu located in the top left corner (dropdown menu) gives access to other wiki features, regardless of the current page:

- search titles or contents of pages,
- -display a list of all the pages,
- -list only the latest modifications,
- remove the whole wiki (be careful with this command!),
- see the most active users,
- see the most visited pages,
- see the most updated pages,
- see all orphan pages,
- see all empty pages (wanted pages) created as such in order to invite somebody else to add content on a given topic.

# **Chapter 20 Chapter 20 Links**

The Links tool  $\bigcirc$  allows you to create a library of internal and external links which learners can use in a course as they work their way through the learning path.

| <b>A</b> Learn English / Links                                                                                       | <b>Learner View</b> |
|----------------------------------------------------------------------------------------------------|---------------------|
| $\boxed{5}$                                                                                                    |                     |
| general                                                                                                    |                     |
| <b>Dictionaries</b><br>Some good online English dictionaries                                                         | 045x                |
| English language games<br>П<br>Some useful online games to practise your vocabulary.                                 | $\sqrt{4}$          |
| http://www.letslearnenglish.co.uk/default.asp?page_url=textris_level Lo<br>$\bullet$<br>A vocabulary game            | $\bullet$ $\vee$    |
| http://www.vocabulary.co.il/foreign-language/english-word-recognition-game/Lo<br>$\bigodot$<br>Word recognition game |                     |

*Illustration 114: The Links page*

## **20.1 Links categories**

You can create links categories in Saa9vi's LMS, allowing for a better organizational structure when your library contains a lot of links.

- $-\text{Click the } Add \ a \ category \ icon$ ,
- Give a clear name to your category,
- Add a description if needed,
- Click the *Add a category* button.

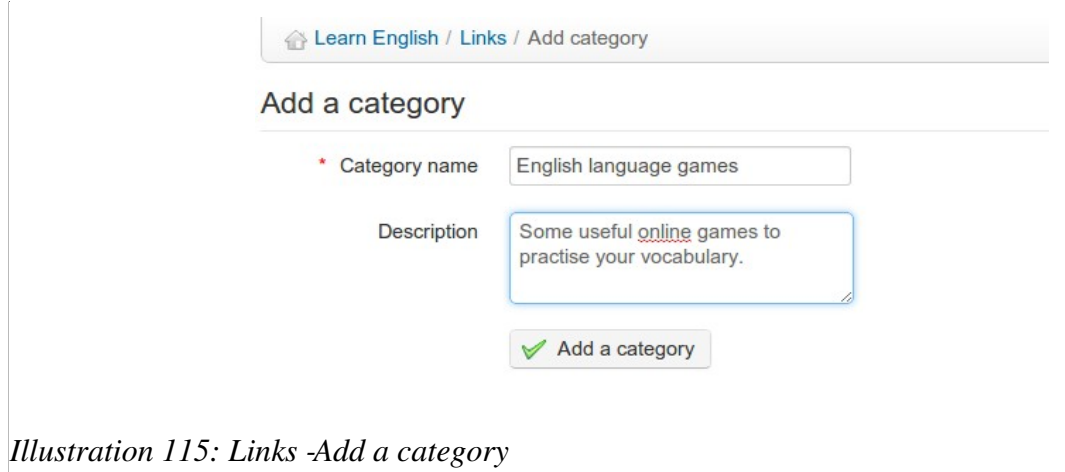

### **20.2 Links**

A link can be added in a category or at the root level:

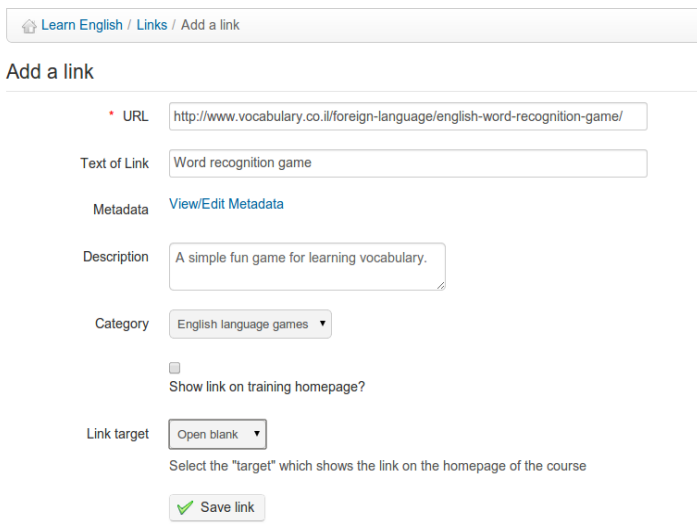

*Illustration 116: Links Add link*

To add a link:

- Click the *Add a link* icon
- Add the link's URL,
- $-Give$  it a label,
- Add a description of what is on the other side of the link, if desired,
- Select a category if desired,
- -Choose whether to show the link on the course homepage or not,
- Click the *Save link* button.

### **20.3 Manage links**

Links management uses the usual action icons:

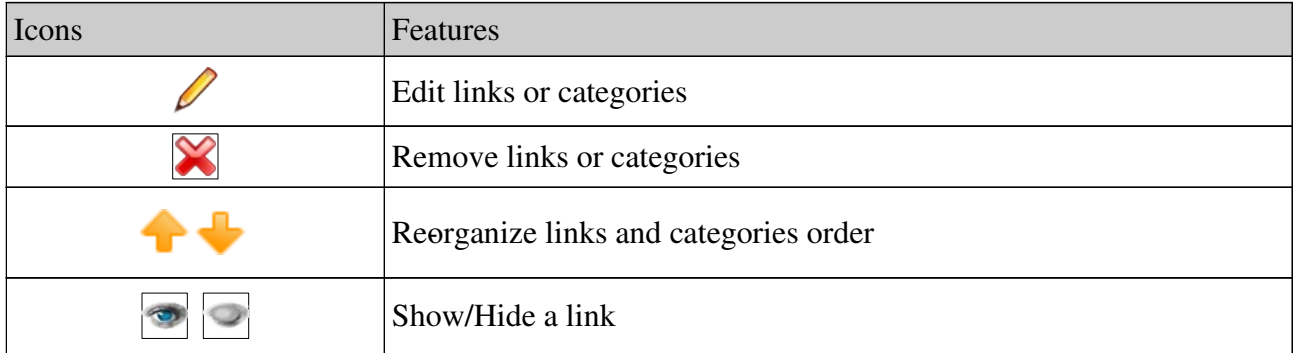

## **20.4 Links checker**

Since version 1.8.8.4, you can (manually) check whether a link is alive. To do this, click the small magnifier icon  $\Box$  on the right side of the link as it is listed in the Links page. After a few seconds (or less), an icon appears. A green tick  $\blacksquare$  means the link is valid. A red sign  $\blacksquare$  means the link is broken.

*Note: the links checker effectively tries to connect to the given link from the server. As such, a link that works for you might not work for the server, and viceversa. This will require the server to be equipped with the CURL library. Check with your admin if this is the case.*

## **Chapter 21 Announcements**

The *Announcements* tool **lets** you send a message by email to your learners and/or publish an message directly to the course.

These announcements can be used, for example, to inform learners of the recent availability of a document, of the deadline for an assignment or any news or information related to the course.

| <b>Exam English / Announcements</b>  |           |                            |                   |
|--------------------------------------|-----------|----------------------------|-------------------|
|                                      |           |                            |                   |
| <b>Title</b>                         | <b>By</b> | Latest update              | Edit              |
| Lecture notes $\Diamond \varnothing$ | Mr Chips  | April 01, 2013 at 11:57 PM | $+ \times$        |
| Postponed Exam                       | Mr Chips  | April 01, 2013 at 11:53 PM | $0 + + x$         |
| Deadline reminder                    | Mr Chips  | April 01, 2013 at 11:52 PM | $+$ $\frac{1}{2}$ |

*Illustration 117: Announcements page*

## **21.1 Add an announcement**

From the main Announcement page:  $\lceil - \text{click} \rceil$  the *Add an announcement* icon  $\lceil \cdot \rceil$ ,

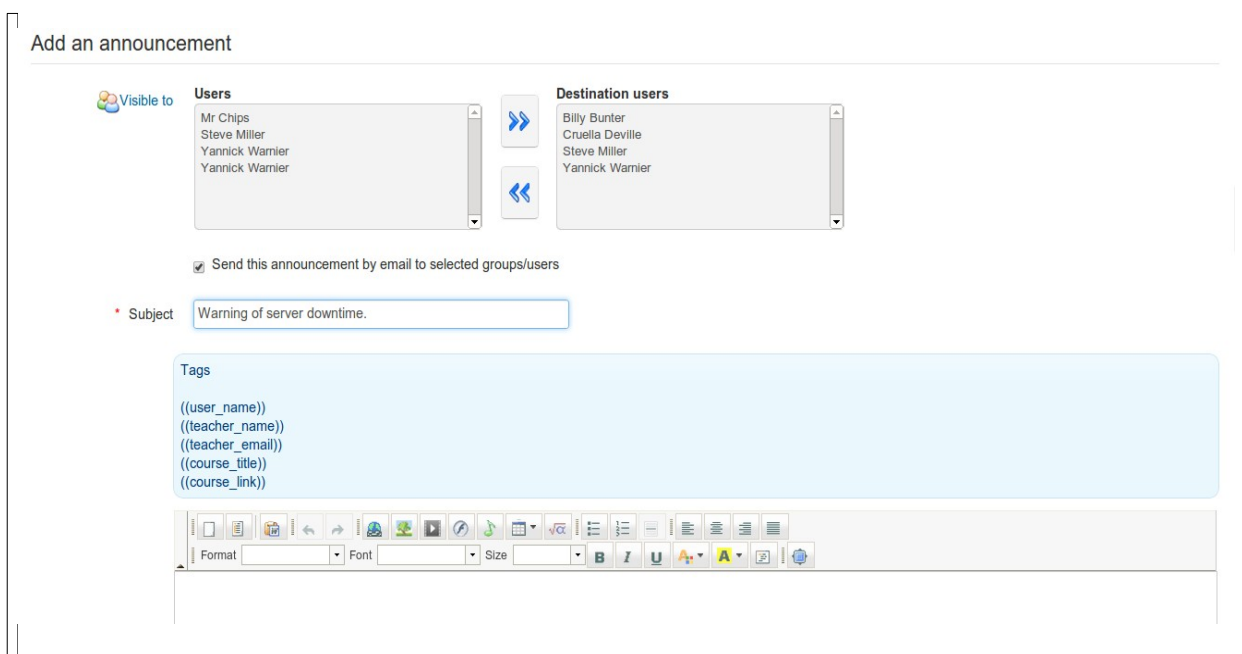

*Illustration 118: Add an announcement*

- by default, the announcement will be sent to all users, but it is possible to edit the list of recipients by clicking on the *visible to* link
- the announcement can be sent by email to the course users (check the *Send this announcement by email to selected groups/users* box),
- -add an announcement subject,
- write the main announcement using the editor,
- $-$ add an attachment if desired.
- click *Send announcement*.

*Note: since version 1.8.8.4, you can use tags inside your announcements (just copypaste them). These tags will be automatically replaced by the corresponding value when sent by email or displayed on the platform to users.*

Announcements will appear to recipients like this on the platform:

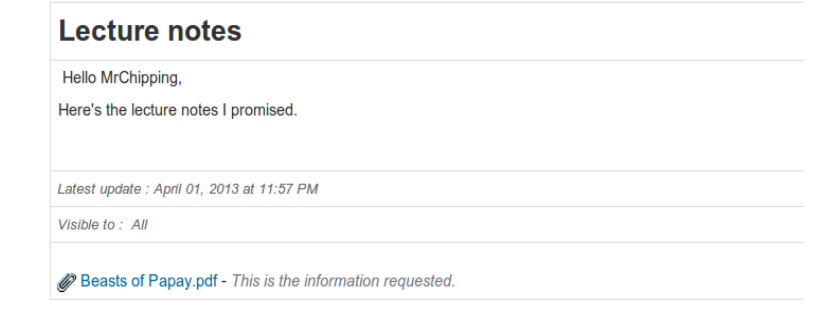

*Illustration 119: Announcements – learner view*

#### **21.2 Announcements management**

Announcements can be managed through the familiar action icons:

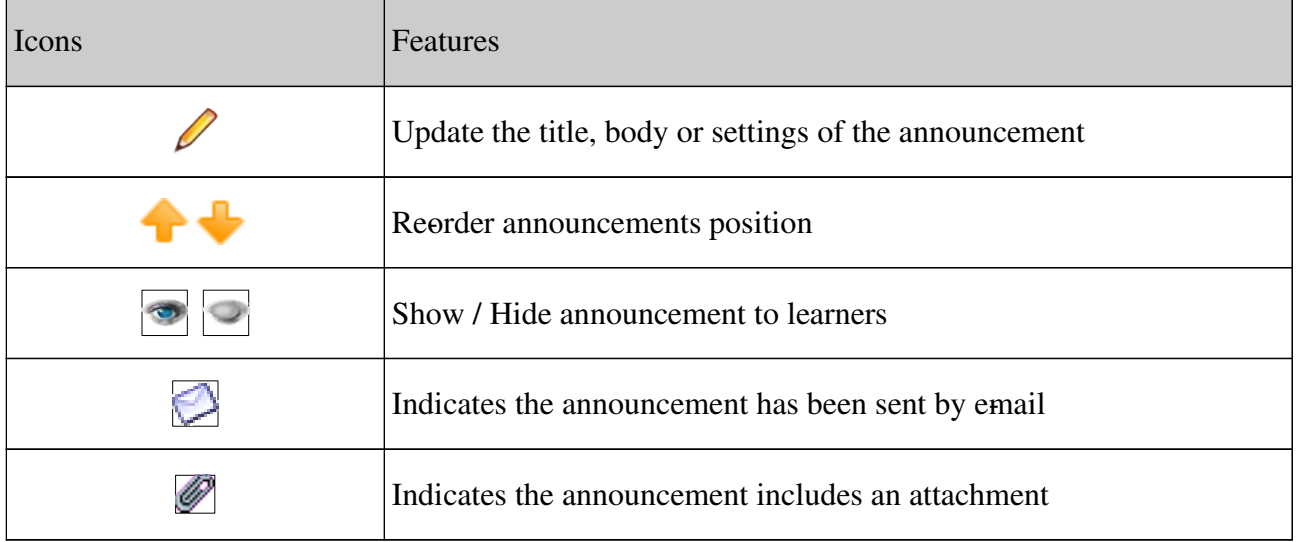

# **Chapter 22 Chapter 22 Glossary Glossary**

Saa9vi's LMS integrates a glossary tool **the subset of the teacher to define terms or expressions in** the same way as a dictionary. No term is defined by default it is the teacher's responsibility to define important terms.

|                       | Learn English / Glossary                                                                                                 |                        |  |  |  |  |  |  |  |
|-----------------------|----------------------------------------------------------------------------------------------------|------------------------|--|--|--|--|--|--|--|
|                       | $\frac{d}{dx}$ $\frac{c^{sv}}{s^v}$ $\frac{1}{s^v}$                                                                      |                        |  |  |  |  |  |  |  |
| $Term \perp$          | <b>Term definition</b>                                                                                                   | <b>Detail</b>          |  |  |  |  |  |  |  |
| <b>Bottom bracket</b> | The bottom bracket is a bearing race which houses the pedals axle.                                                       | $\mathscr{D}$          |  |  |  |  |  |  |  |
| <b>Brakes</b>         | There are several standard design of brakes, front and rear, for stopping the bike.                                      | $\mathscr{D}^{\infty}$ |  |  |  |  |  |  |  |
| <b>Derailleur</b>     | The derrailleurs are mechanisms which allow you to shift gears. There are two, a front derailleur and a rear derailleur. | 0 SB                   |  |  |  |  |  |  |  |
| Handlebars            | Handlebars enable you to balance and steer the bike.                                                                     | $\mathscr{D}^{\infty}$ |  |  |  |  |  |  |  |
| Seat post             | The seat post filts into the seat tube, and provides a mounting for the saddle.                                          |                        |  |  |  |  |  |  |  |

*Illustration 120: Glossary – Table view*

#### **22.1 New term**

To add a new term:

- click on *Add new glossary term* **1**,
- $-$  enter the term in the first field.
- $-give$  the term's definition,
- click the *Save term* button.

A definition can be enriched by images and links:

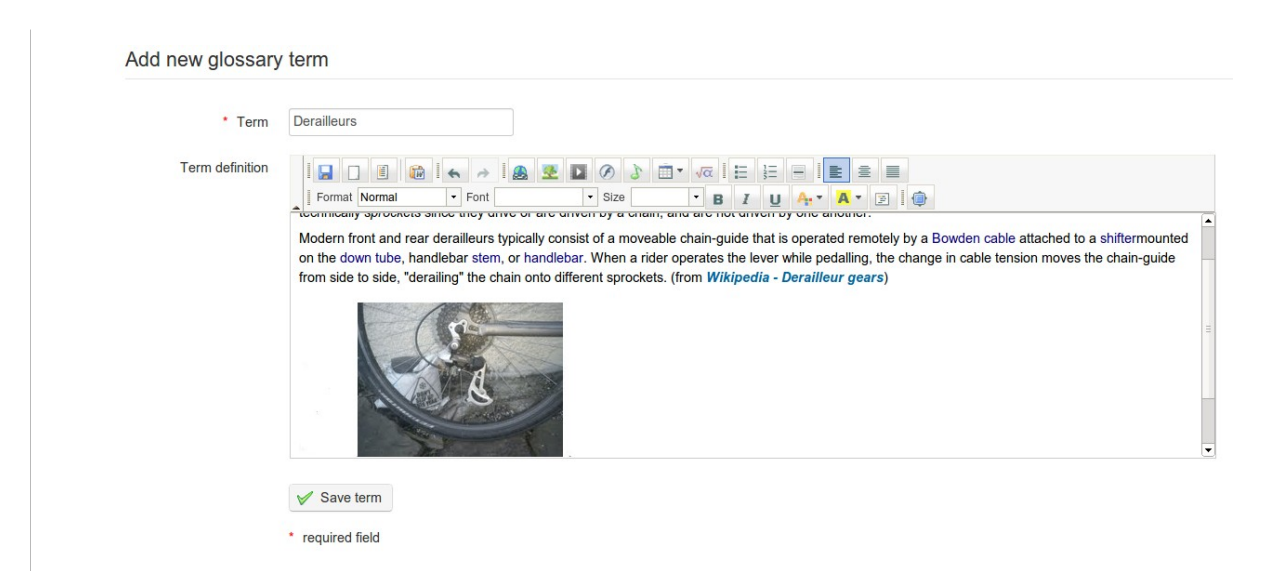

*Illustration 121: Glossary – add a term*

By default terms are displayed in Table view  $\boxed{=}$  – suitable for a large number of terms with a brief definition. For a smaller list of fuller definitions, both teacher and learner may wish to choose the more attractive *List view* **::** :

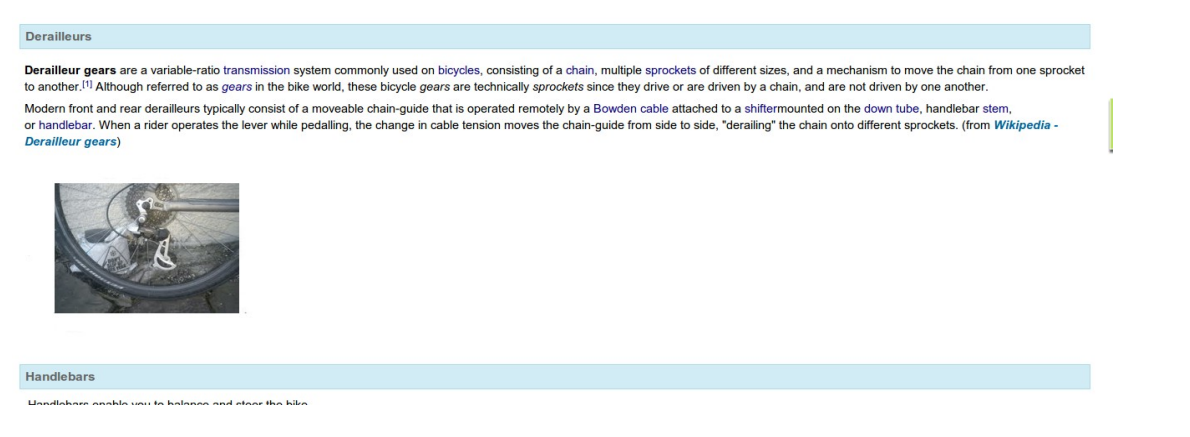

*Illustration 122: Glossary – List view*

### **22.2 Glossary terms management**

Glossary terms management is done through the usual action icons:

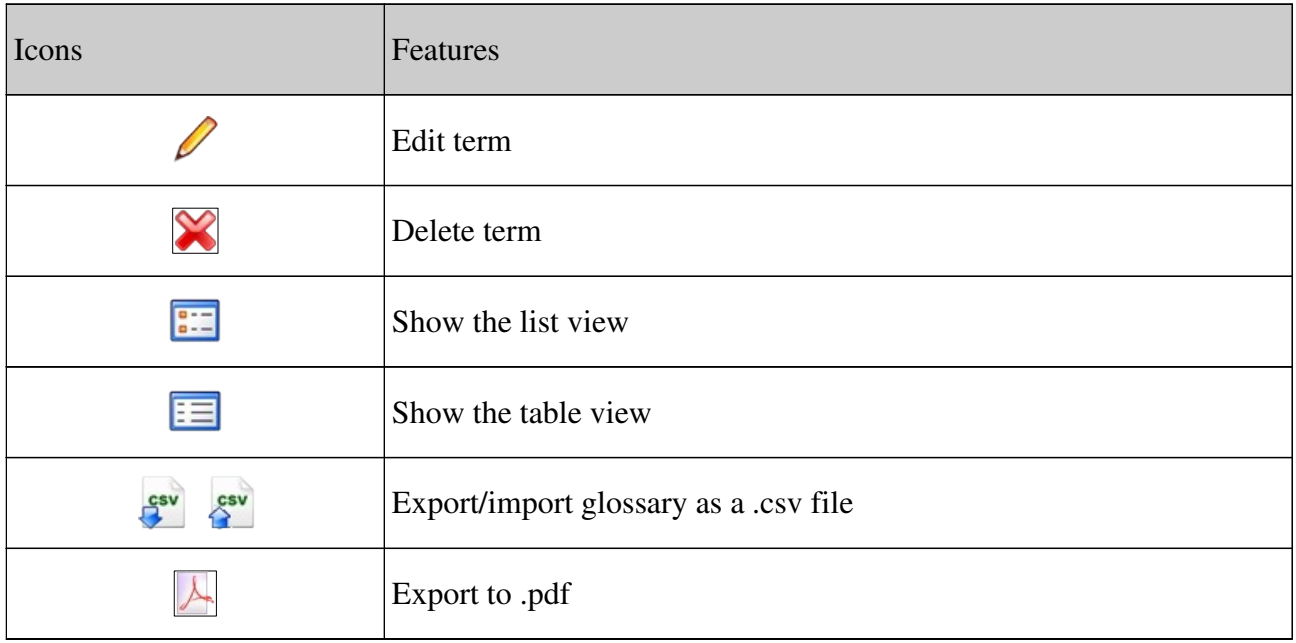

# **Chapter 23 Attendances**

In 2010, an academical institution cofinanced the development of the Attendances tool as well as the *course progress* tool (see next chapter) with a set of basic specifications. Over time it has evolved, thanks to the many suggestions from community users and the financial support of some customers. Today it's a more advanced tool, but it is still very young, which explains why its interface still leaves room for improvement.

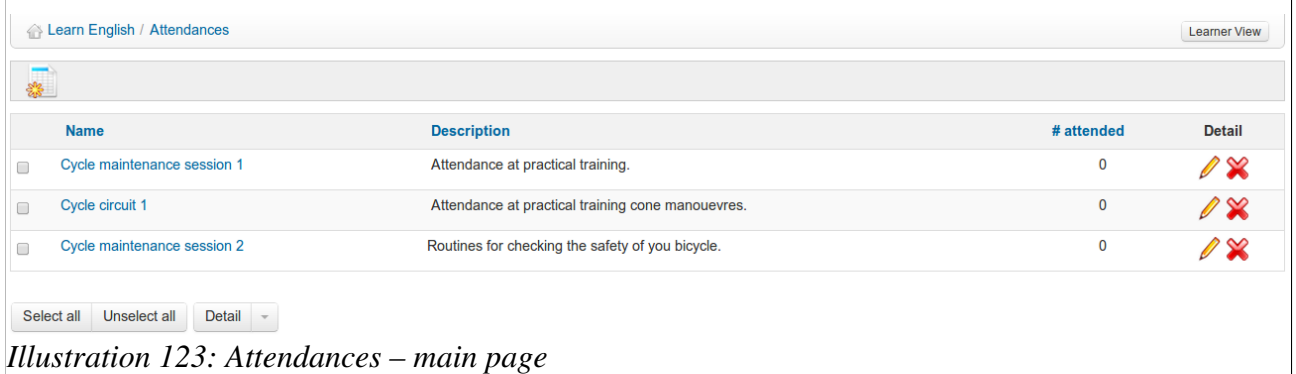

Before you go further with this chapter, do make sure you have learners subscribed to your course, otherwise your attempts to use it will not work. If need be, review the chapter on page 96. Without learners subscribed, it is practically impossible to make sense of the attendances tool.

### **23.1 Create an attendance sheet**

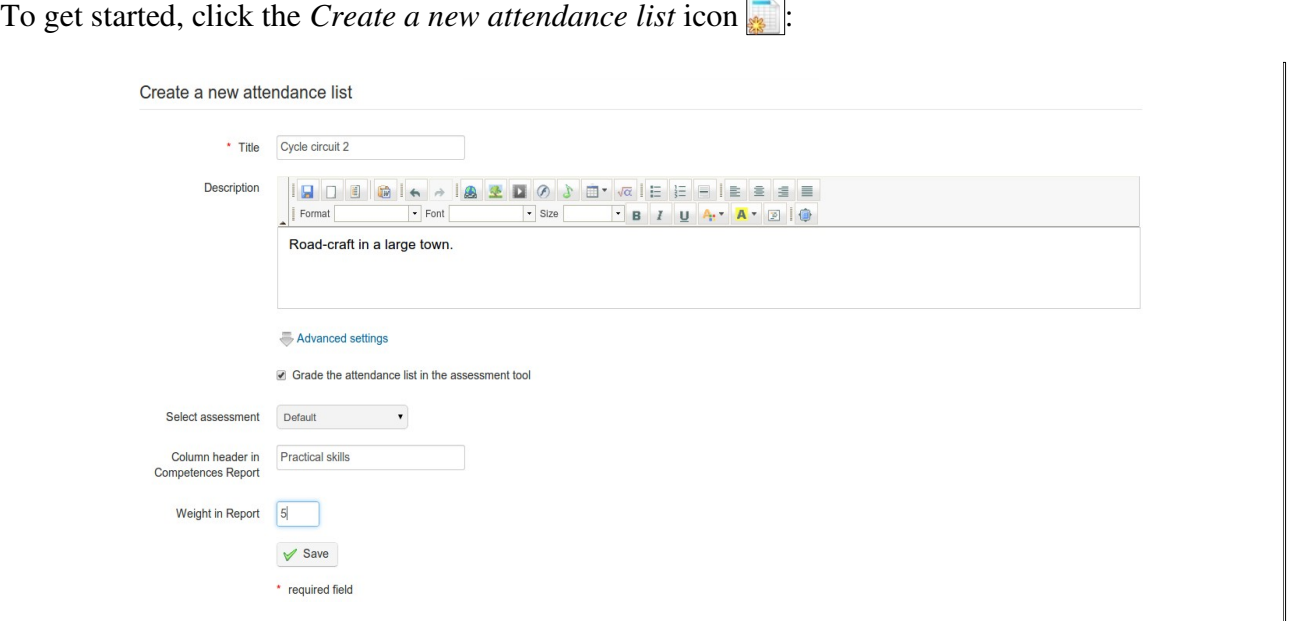

*Illustration 124: Attendances – New attendances form*

Fill in the main title/description fields and tick if you wish to grade the attendances. If you do so you can select an assessment to link attendances to, write a column header for the report and add a weighting to activities. Finally, click *save* and you will be prompted to add a time and date:

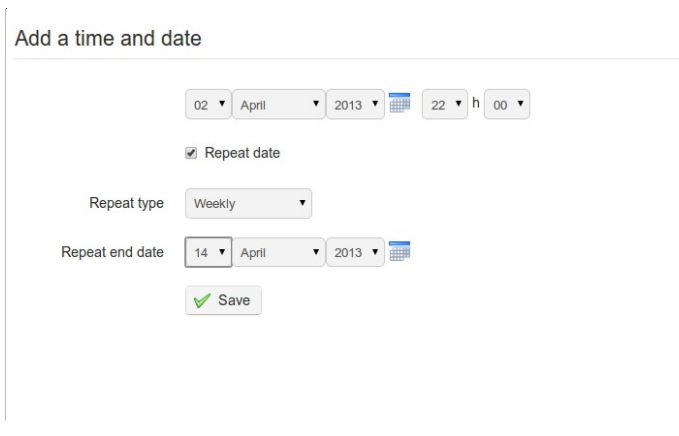

Selecting *repeat date* allows to you quickly generate a series dates and time for regular sessions e.g. weekly at 22.00 hrs. Click *Save* again to view a list of the dates chosen:

#### **Calendar list of attendances**

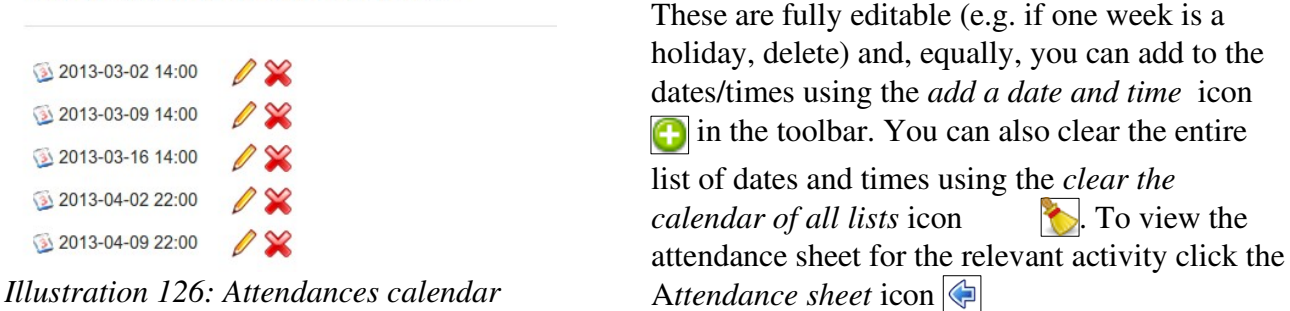

### **23.2 Recording attendances**

Having set up your course sessions, you'll need to start recording your learners' attendances. You do this using the *Attendances sheet,* which you can access from the main *Attendances* page by clicking on the relevant listing. You'll see a list of learners' names in the first column, then one column for each attendance date. Generally, the default column enabled will be the first one that hasn't been modified yet.

The *Attendance sheet* displays a table with columns listing users, their attendance and dates/times. What dates you view is controlled by the *Filter* drop down menu in the toolbar (choose "all" and click *filter* to see them all). To enable editing of each date column, click the "padlock" **in** the column heading.

|   | Learn English / Attendances / Cycle circuit 2<br><b>Learner View</b> |                   |                                                                                                    |                     |                                      |                                        |                                                      |                                                      |                                                                                                    |  |  |
|---|----------------------------------------------------------------------|-------------------|----------------------------------------------------------------------------------------------------|---------------------|--------------------------------------|----------------------------------------|------------------------------------------------------|------------------------------------------------------|----------------------------------------------------------------------------------------------------|--|--|
|   | Filter<br>Filter All<br>$\mathbf{v}$<br>$\lambda$                    |                   |                                                                                                    |                     |                                      |                                        |                                                      |                                                      |                                                                                                    |  |  |
|   | <b>Information</b>                                                   |                   | Attendance sheets allow you to gather all your courses attendances by groups. For example, you might want to take attendances to theory lessons separately from attendances to practical lessons.<br>Each of them will show all learners as attending by default. It is up to you to register the missing learners by clicking the corresponding checkbox. |                     |                                      |                                        |                                                      |                                                      |                                                                                                    |  |  |
|   |                                                                      | # Photo Last name | <b>First name</b>                                                                                                    | <b>Not attended</b> | Mar 02, 2013<br>02:00 PM<br>$\omega$ | Mar 09, 2013<br>02:00 PM<br>$\sqrt{2}$ | Mar 16, 2013<br>02:00 PM<br>$\overline{\mathcal{L}}$ | Apr 02, 2013<br>10:00 PM<br>$\overline{\mathscr{L}}$ | Apr 09, 2013<br>10:00 PM<br>$\begin{picture}(20,20) \put(0,0){\line(1,0){0.5}} \put(15,0){\line(1,0){0.5}} \put(15,0){\line(1,0){0.5}} \put(15,0){\line(1,0){0.5}} \put(15,0){\line(1,0){0.5}} \put(15,0){\line(1,0){0.5}} \put(15,0){\line(1,0){0.5}} \put(15,0){\line(1,0){0.5}} \put(15,0){\line(1,0){0.5}} \put(15,0){\line(1,0){0.5}} \put(15,0){\line(1,0){0.5}} \$ |  |  |
|   | $\bullet$                                                            | <b>Bunter</b>     | <b>Billy</b>                                                                                                    | 1/5(20%)            | $\Box$                               | $\mathcal{Q}^P$                        | $\overline{\mathcal{L}}$                             | $\mathcal{L}$                                        | $\overline{\mathscr{L}}$                                                                                                    |  |  |
| 2 | Ω                                                                    | <b>Deville</b>    | Cruella                                                                                                    | 1/5(20%)            | $\Box$                               | $\mathcal{A}$                          | $\overline{\mathcal{L}}$                             | $\overline{\mathscr{L}}$                             | $\overline{\mathscr{L}}$                                                                                                    |  |  |
| 3 | $\bullet$                                                            | <b>Miller</b>     | <b>Steve</b>                                                                                                    | 2/5(40%)            | $\Box$                               | $\Box$                                 | $\overline{\mathcal{L}}$                             | $\mathcal{A}$                                        | $\mathcal{A}$                                                                                                    |  |  |
|   |                                                                      | Warnier           | Yannick                                                                                                    | 2/5(40%)            | $\Box$                               | $\qquad \qquad \Box$                   | $\overline{\mathcal{C}}$                             | $\mathscr{A}$                                        | $\overline{\mathcal{A}}$                                                                                                    |  |  |

*Illustration 127: Attendances sheet*

By default, the system assumes all learners are attending the course session, so only take note of missing learners, by unchecking the learner's box to mark his absence.

A learner missing more than 10% of the total number of sessions will be marked by an orange background. A learner missing more than 25% of the sessions will be marked by a red background. (These colourings are fixed parameters which cannot, at this point in time, be modified inside the platform.)

An attendance sheet can be included in the assessments tool as a marked resource, to count towards a students overall grades for the course.

## **Chapter 24 Chapter 24 Course progress Course progress**

The *Course progress* tool  $\Box$  (or perhaps *Course diary* -the name of this tool is still under consideration) allows the teacher to build a course program to be shown (optionally) on the course homepage to include a progress status relative to the current teachers and learners' progress in the scheduled topic preparation.

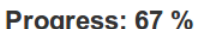

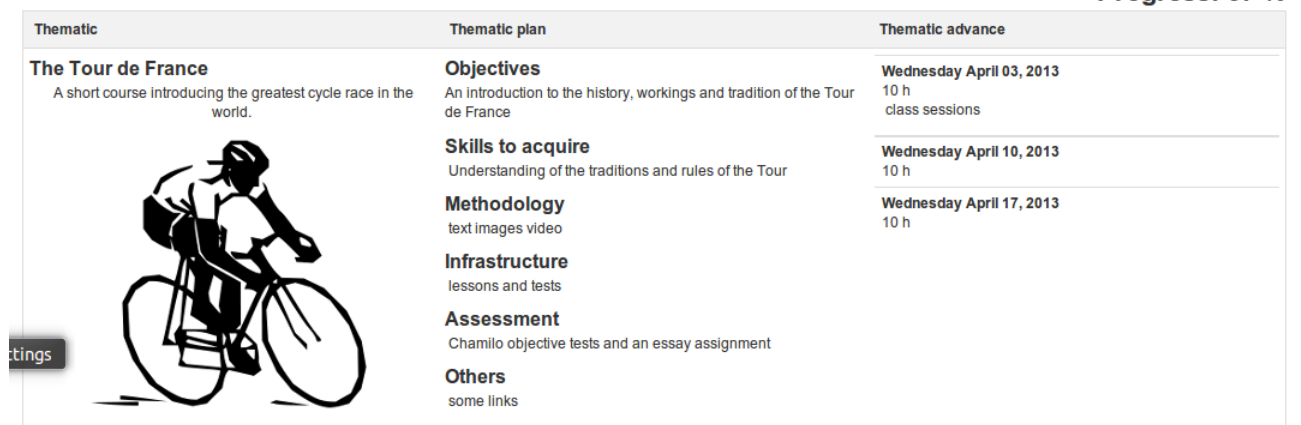

*Illustration 128: Course progress – Learner view*

This tool is only useful in the case of "synchronous" courses, in which the teacher and the learners progress through the course concurrently. Configuring *Course progress* is quite easy, although quite a lengthy process.

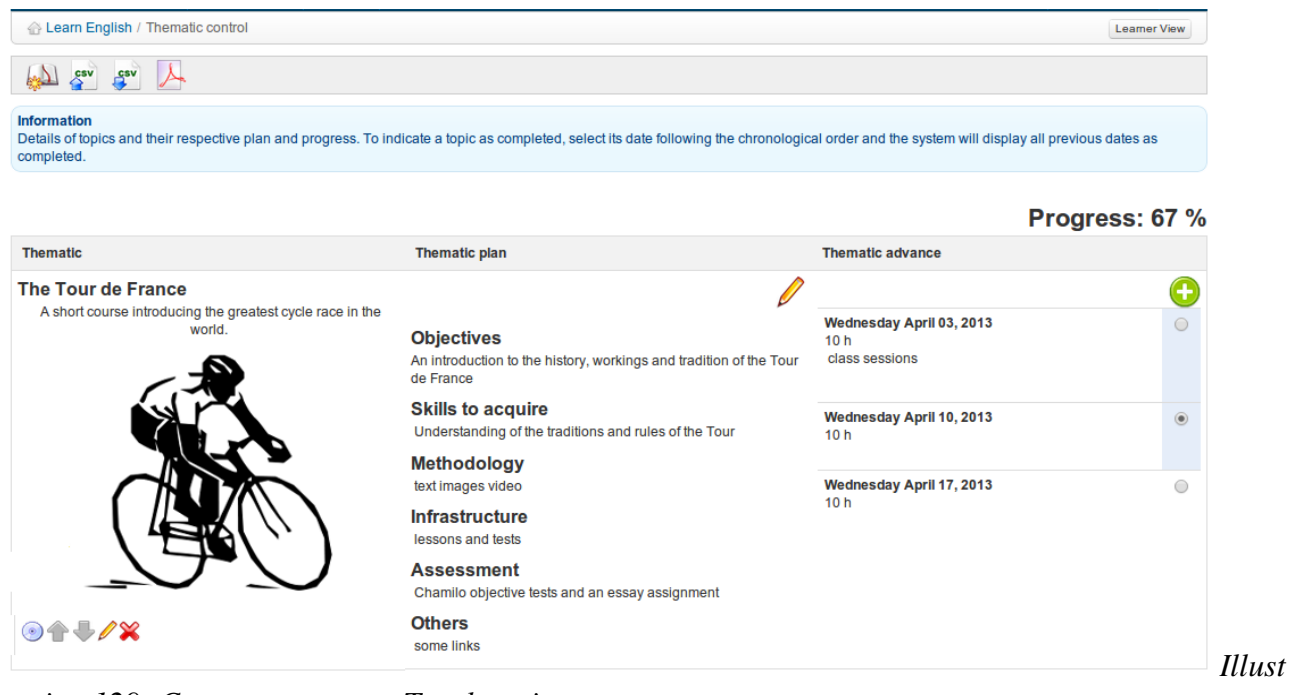

*ration 129: Course progress – Teacher view*

### **24.1 Create a thematic section**

The thematic sections represent the highest level in the course progress' structure. You need to create sections in order to be able to create other levels of the structure.

To create the first section, create the *New thematic section* icon **and** complete the relevant fields using text, images etc.

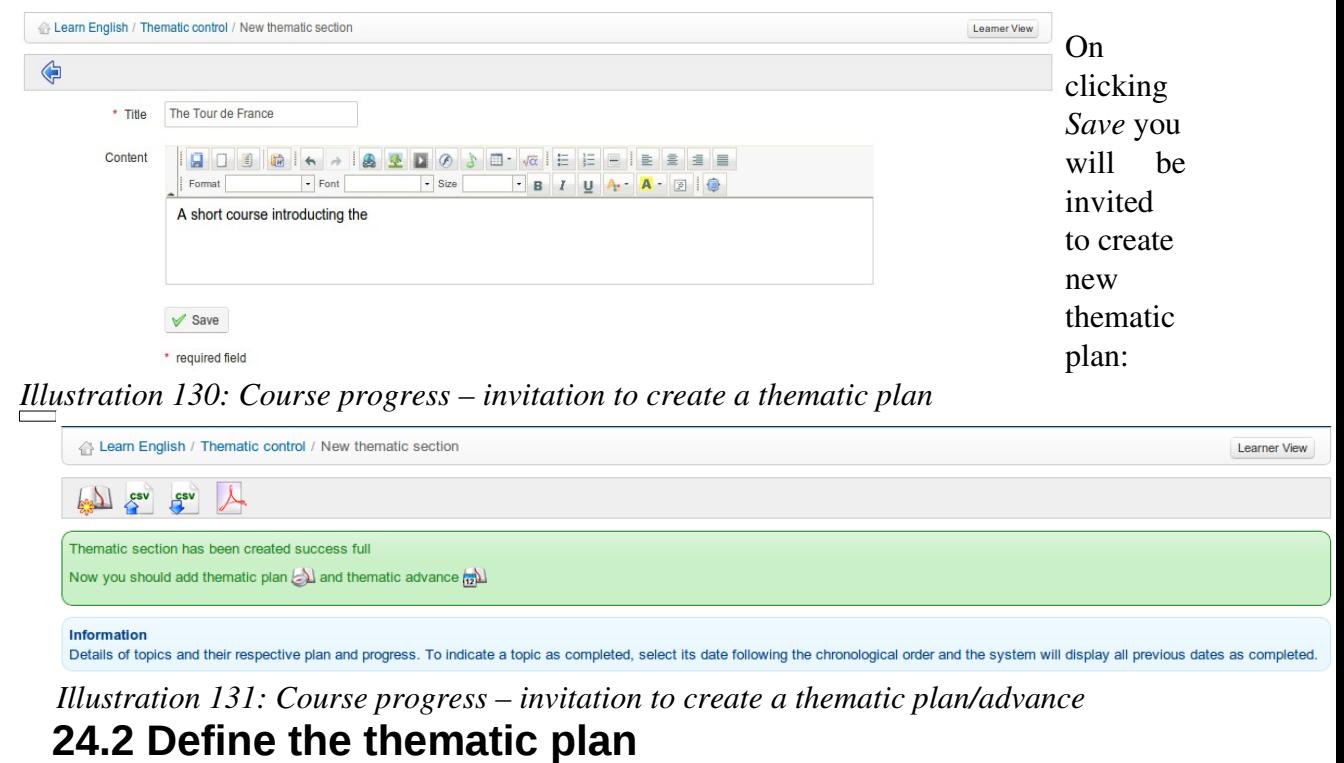

Once the thematic section has been created, you can edit its entry in the *Thematic plan* column. The *Thematic plan* is the definition of the objectives, methodology and other details of the newly created thematic section. Click on the *Thematic plan* icon  $\Box$  to show a form containing several fields in each of which which you can enter a title and description which will be displayed on the main C*ourse progress* page. By default, the fields are titled: *Objectives, skills to acquire, Methodology, Infrastructure, Assessment* and *Other,* although these can be edited as appropriate. Fields with no description added will not be displayed.

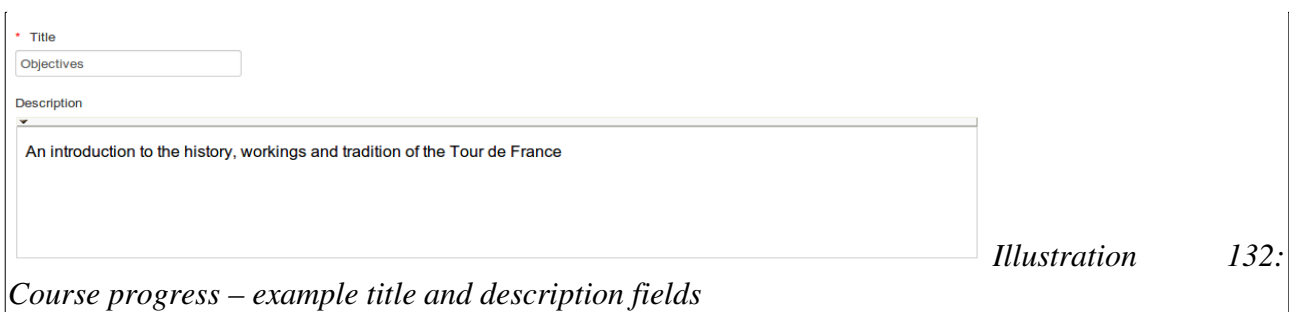

## **24.3 Create steps for the course progress**

The steps (termed *Thematic advance*) are the dates on which you will teach the specific content of the relevant *Thematic section*. Having saved the *thematic plan,* return to the main *course progress* page using the breadcrumb navigation and click on the *New thematic advance* icon relevant section.

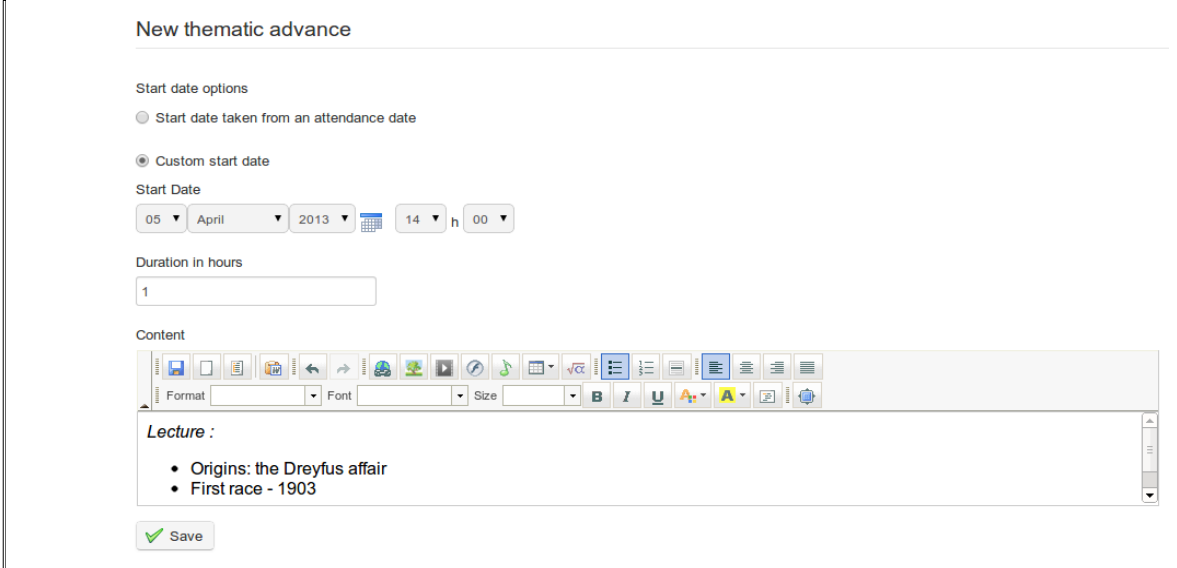

*Illustration 133: Course progress – Steps creation*

Here you can, enter the date for each teaching session and the contents of what is to be covered specifically in that session. You can either enter dates and times manually or link to dates previously defined in the *attendance sheets* (see on page 118). Where the Course progress tool is used, progress through the course will be displayed on the main course page:

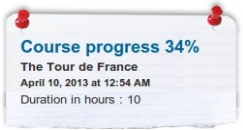

# **Chapter 25 Agenda**

The *Agenda* tool allows the teacher to manage a course calendar/diary which integrates with the personal *Agenda* tool available to each individual user. In Saa9vi's LMS 1.9 the user interface of the tool is very different (and more uptodate) than in previous versions, though the underlying functionality remains essentially the same. Each course has it's own *Agenda*, while a "global" view (i.e. a view of events from all the courses to which the user is subscribed) is also available via the *Personal Agenda* tab. The *Personal Agenda* tab displays course events in green, and also allows users to add "personal" events, displayed in blue, which will not appear in other users' agendas. A teacher can view and edit course and personal events, while learners will have the same view, but will only be able to edit their own personal events.

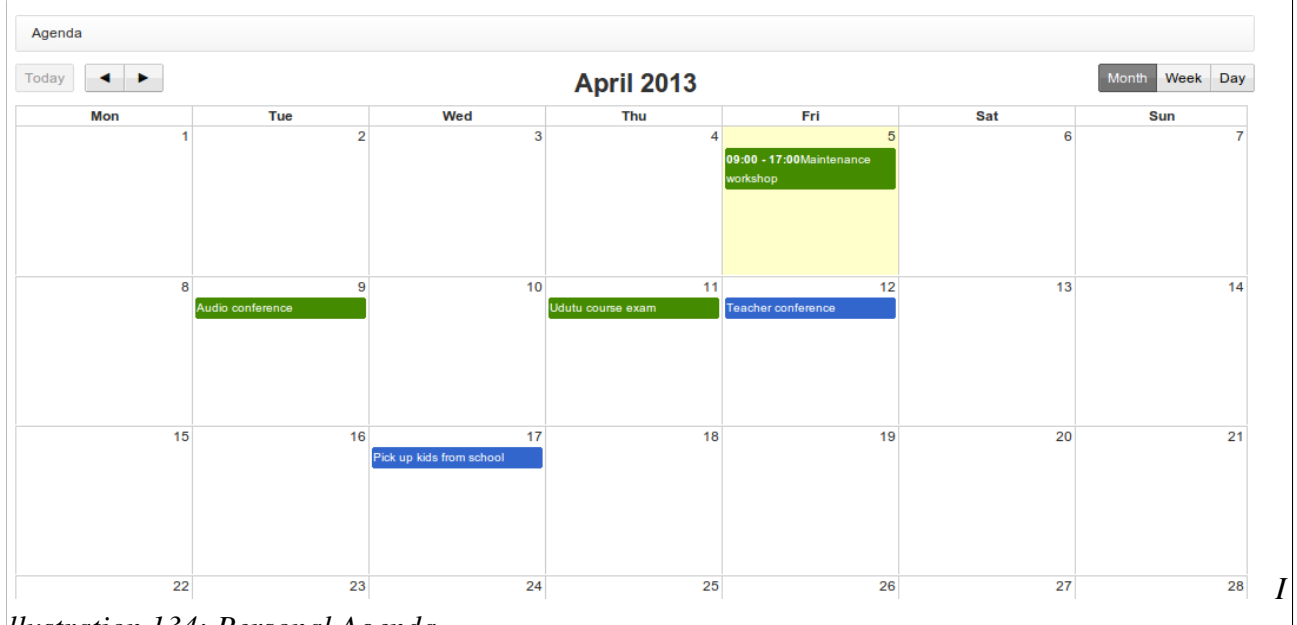

*llustration 134: Personal Agenda*

Viewing and navigating the course *Agenda* and *Personal Agenda* is straightforward and intuitive. The user can choose a *month, week* or *day* view using the buttons on the top right of the page, move forward and backwards through the months/weeks/days using the left and right arrows, and return to "today"'s view using the button on the left. Details of each event can be viewed simply by hovering over or clicking on the event title in the calendar.

## **25.1 Adding an event to the course agenda**

Events can be added to the course *Agenda* in two ways. The simplest and quickest way is simply to click on the relevant date/day/time in the course *Agenda* (choose week or day view to select a specific time or timescale). You can select users who can see the event, add a title and a brief verbal description, and decide whether to also send the event as an announcement/email:

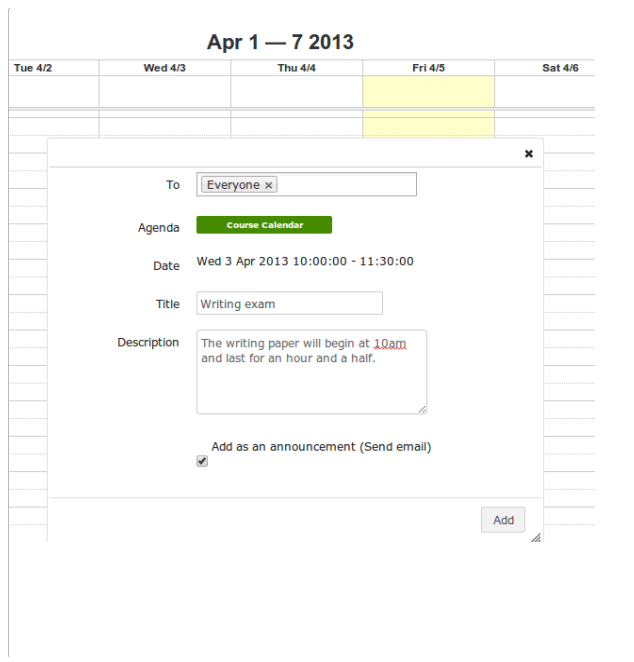

For a more fully configured event entry, however, click the *Add event* icon **in** in the toolbar. This will open a dialogue page allowing entry of a title and the selection of users, but also a richer description (e.g. using graphics), automatic repeat configuration (daily, weekly, monthly, yearly) and the option to add an attachment (to accompany email announcements).

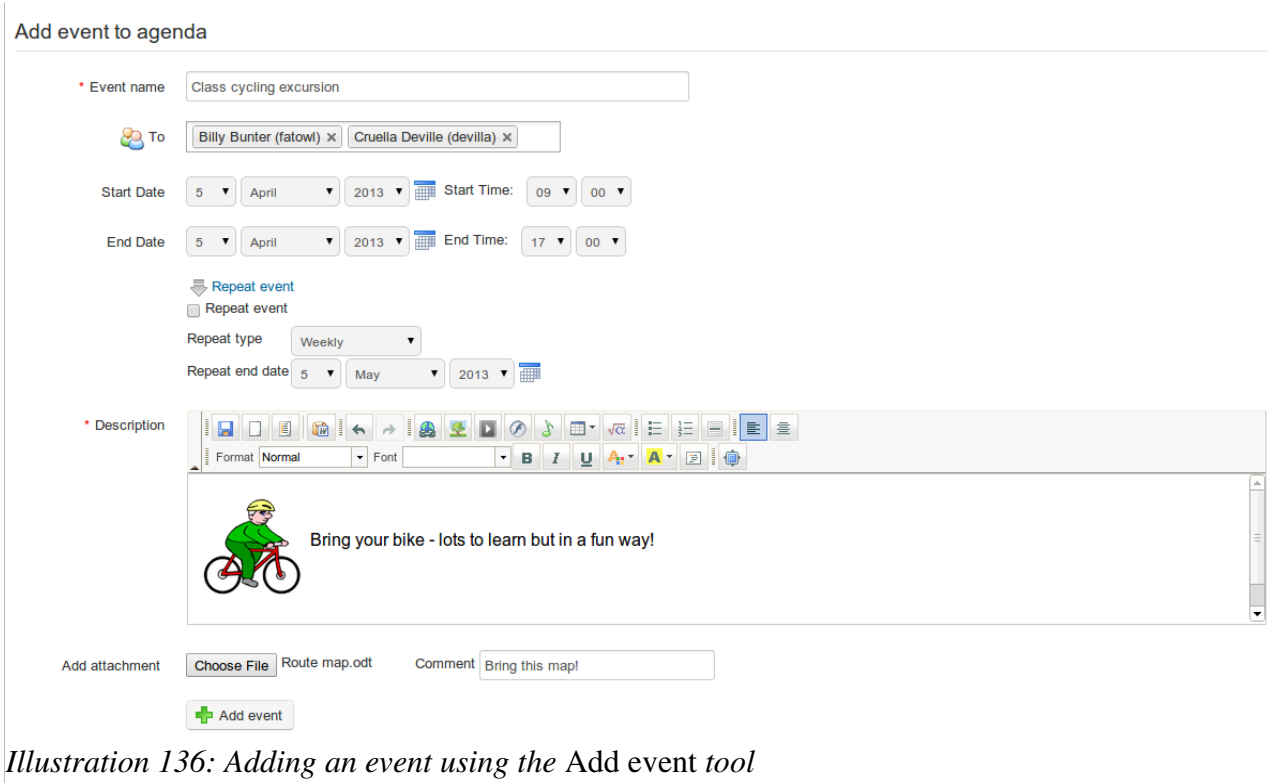

### **25.2 Import and export events**

The Saa9vi's LMS Agenda tool supports the import and export of standard calendar files (Outlook, iCal). To import an Outlook file, click the *Import Outlook* icon in the toolbar in the course *Agenda* and upload the relevant file as prompted. Then return to the *Agenda* using the *Agenda* icon .

Users can export events as iCal from the popup window that appears when they click on an event to view details. They can select the appropriate iCal format (*confidential, private, public*) for the export at the bottom of the popup window, and teachers can edit or delete the event using the appropriate button in the popup window:

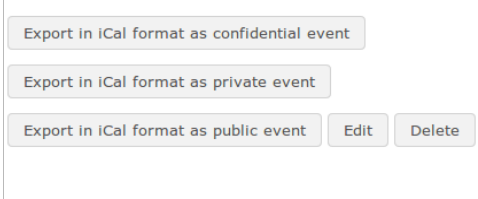

*(Note: Teachers only have access to the delete/edit buttons via the course* Agenda *from the course homepage – not via the* Personal Agenda *tab, where, like learners, they can only view/export events).*

### **25.3 Adding an event to the personal Agenda**

The Personal Agenda, available at any point while navigating Saa9vi's LMS via the relevant tab, works in exactly the same way as the course Agenda, except that options to create events are limited to the "direct" method (i.e. clicking/dragging on the relevant date/times to open a simple popup dialogue window (see above). Deleting, editing and exporting options for "personal" events can also be effected (as with the course *Agenda)* simply by clicking on an event to display a popup dialogue box. Teachers and learners need to bear in mind that the (blue) personal events cannot be viewed by anyone other than themselves.

## **Chapter 26 Chapter 26 Dropbox Dropbox**

The *Dropbox* (documentsharing) tool  $\triangleright$  provide a place where users can leave files for each other, to be downloaded as convenient, avoiding heavy email downloads. Files can be "dropped" there by the teacher for learners to collect, by a learner for other learners (if allowed by the platform administrator) or by a learner for the teacher (although it is not really intended for the delivery of homework or assignments, for which the *Assignments* tool should be used.)

While the basic concept of this tool is similar to popular tools such as Dropbox or Google Drive, it actually predates these modern tools and doesn't work in quite the same way. For example, when working collaboratively on one document, rather than open the "shared" file to view and edit it directly users simply download the shared file, work on it, and upload it again to the dropbox (e.g. with changes). By default, altered files won't overwrite the original version even though the filename is the same, effectively making it easy to manage "versions" of a document differentiated by date/time of upload. All users have the option to add a comment within the dropbox window to a shared document, again a useful device for serious collaborative work. For example, it allows a teacher to make a brief note about each student's contribution.

|               |                  | <b>A Learn English / Dropbox / Sent Files</b> |                               |                          |                                     | Learner View              |
|---------------|------------------|-----------------------------------------------|-------------------------------|--------------------------|-------------------------------------|---------------------------|
| <b>Repair</b> |                  |                                               |                               |                          |                                     |                           |
| Sent Files    |                  | <b>Received Files</b>                         |                               |                          |                                     |                           |
|               | <b>Type</b>      | <b>Sent Files</b>                             | <b>Size</b>                   | Sent to                  | <b>Latest sent on</b>               | Edit                      |
| 0             | o)               | bike-map-large.jpg                            | Ы<br>81.35k                   | <b>Billy Bunter</b>      | Today<br>April 05, 2013 at 11:04 PM | 0 Feedback ● ● ※          |
| $\Box$        |                  | Poems                                         | Ò<br>$\overline{\phantom{a}}$ | $\overline{\phantom{a}}$ | $\overline{\phantom{a}}$            | $\mathscr{D} \mathscr{L}$ |
| 0             |                  | The Hobbit.zip                                | $\Box$<br>246.47k             | <b>Cruella Deville</b>   | Today<br>April 05, 2013 at 11:44 PM | 0 Feedback ● → ※          |
| 0             | $\blacktriangle$ | travelmate 8481.pdf                           | $\Box$<br>1.65M               | <b>Cruella Deville</b>   | Today<br>April 05, 2013 at 11:47 PM | 0 Feedback ● ● ※          |

*Illustration 138: Dropbox – sent files*

### **26.1 Folders**

The teacher can add folders to categorize his files a bit more clearly. The shared folders (be they sent or received) are invisible to learners and are only there for organizational purposes.

To create a new folder, click on the *Add a new folder* icon **...**, enter a name for it in the field that appears at the top of the screen and click the *Create category* button.

### **26.2 Send a file to specific users**

 $-\text{click}$  the *Share a new file* icon

click the *choose file* button and select the file on your computer,

- -decide whether to overwrite other files with the same name
- in the *Send to* list, select the people to share the document with (groups can also be selected by holding the CTRL key pressed while clicking the names)
- -click the *Upload* button.

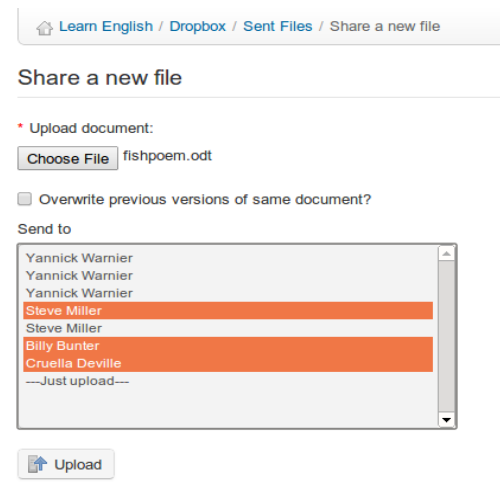

*Illustration 139: Dropbox – Sending a file*

Files will be listed under the "sent files" tab if they have been uploaded by the user, and under the "received file" tab if the file was uploaded by someone else all files can be instantly accessed by the recipient as well as the sender.

## **26.3 Managing dropbox files**

As well as the familiar icons, the dropbox tool offers a series of new management icons:

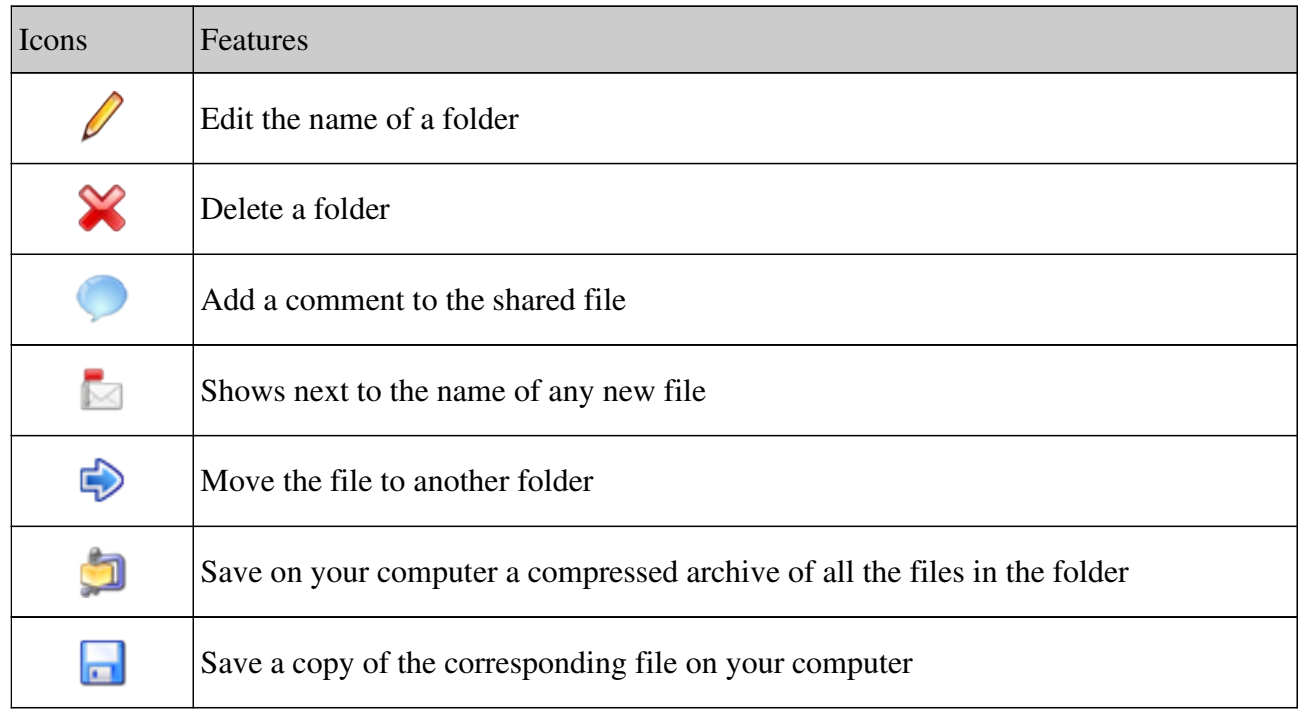

*Note : When a learner deletes a file sent to the system, this file is still available to the teacher*

## **26.4 Read and add comments on a file**

- **click** the *Comment* icon next to the file's name,
- -read the existing comments,
- -add a feedback comment in the text area available,
- click the *Save feedback* button.

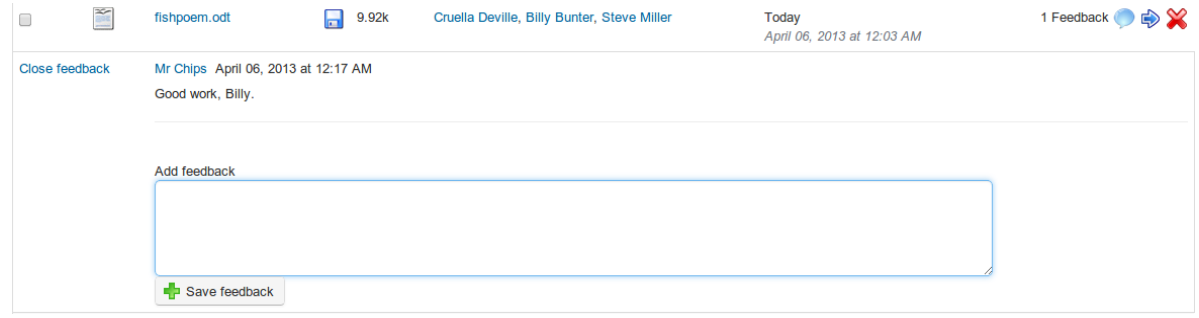

*illustration 140: Dropbox Comments*

## **Chapter 27 Groups**

The *Groups* tool **allows** a teacher to create and manage working groups of learners. This is a simple organizational tool allowing for the automatic or manual grouping of learners, yet from a pedagogical point of view this can be a very powerful tool for online learning. Group work encourages peer support and interaction, helping a student overcome that sense of isolation which is one of the main challenges he/she may face in online study. In conjunction with other tools, the use of the *Groups* tool can help to develop teamwork skills, providing opportunities for task leadership and for mutual reflection and feedback between learners. As such , it can help students keep on task and enrich their online study experience considerably.

The *Groups* tool allows a teacher to assign a range of Saa9vi's LMS tools (documents, agenda, assignments, announcements, forum, wiki and chat) to a group which can be configured as private to the group, effectively providing students with secure online workspaces which cannot be viewed by other learners or groups.

### **27.1 Create a group**

On the main *Groups* page, click the *Create new group(s)* icon **. You** will be prompted to enter the number of groups to create (this will speed up the process if you want to create more than one group) and click the *Proceed to create group(s)*  button:

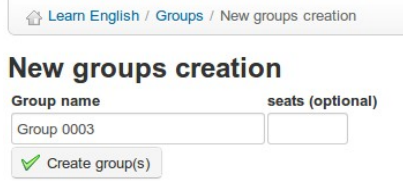

*Illustration 141: Create a group*

Give it a name, enter the number of empty seats you want in the group, and click *Create group(s)*. The new group will appear in the listings in the main *Groups* page. It can be deleted using the usual *Delete* icon  $\mathbb{X}$ .

## **27.2 Groups settings**

A teacher can access settings for the group from the toolbar in the main *Groups* page. Clicking the *Edit settings* icon **X** takes you to a page which allows you to limit the number of groups an individual user can belong to, and to make default settings for all groups including maximum group size, self registration and access privileges for all the associated tools (documents, agenda, assignments, announcements, forum, wiki and chat):

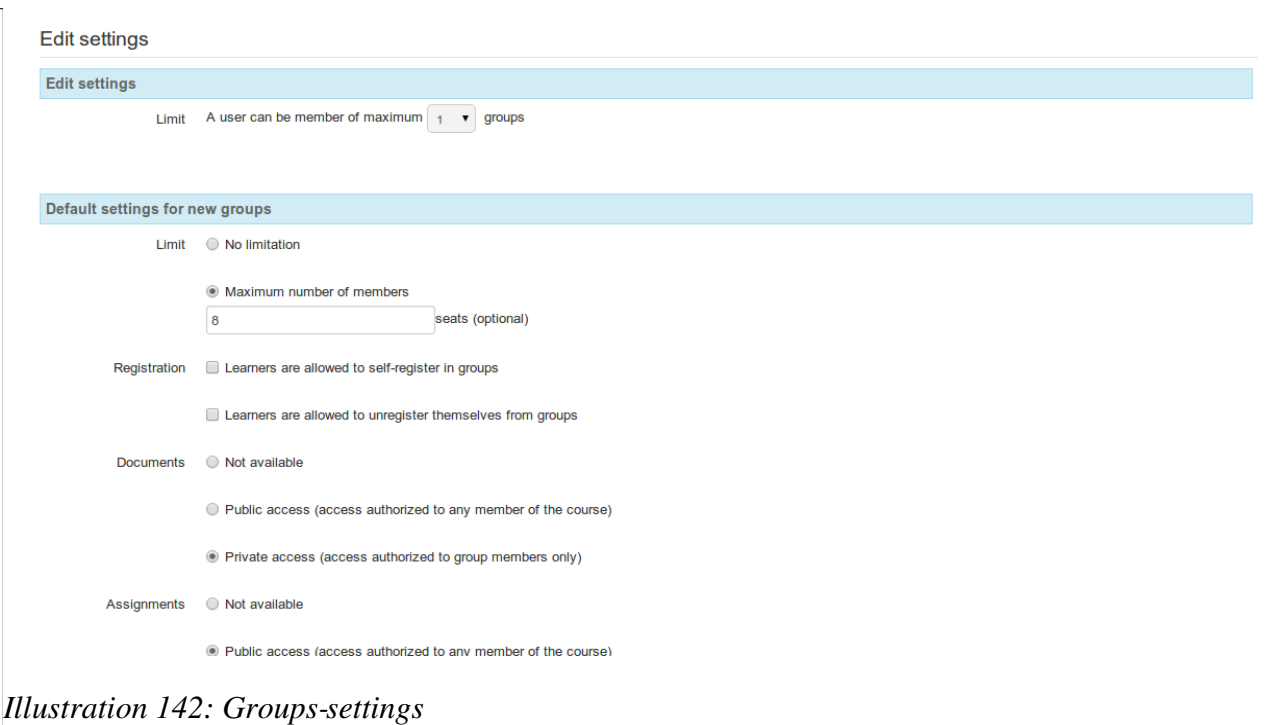

Remember to click the *Save settings* button at the bottom of the page. These default settings can be edited by the teacher for each group using the *Edit this group* icon  $\Box$  to the right of each group listing in the main page.

## **27.3 Auto-filling a group**

To quickly add course members to a group, click the *Add users* icon  $\Box$  on the right of the group listing on the main *Groups* page. Use the batch processing (dropdown list at the bottom) to automatically fill several groups. You can't set parameters for filling groups (e.g. alphabetical, random etc), but you can always edit the group membership manually afterwards. You can clear all members from a group by clicking the *Unsubscribe all users* icon **in** the listing. If you have a long list of groups to manage, use the check boxes on the left and the batch processing option (i.e. the dropdown list at the bottom) to automatically fill several groups:

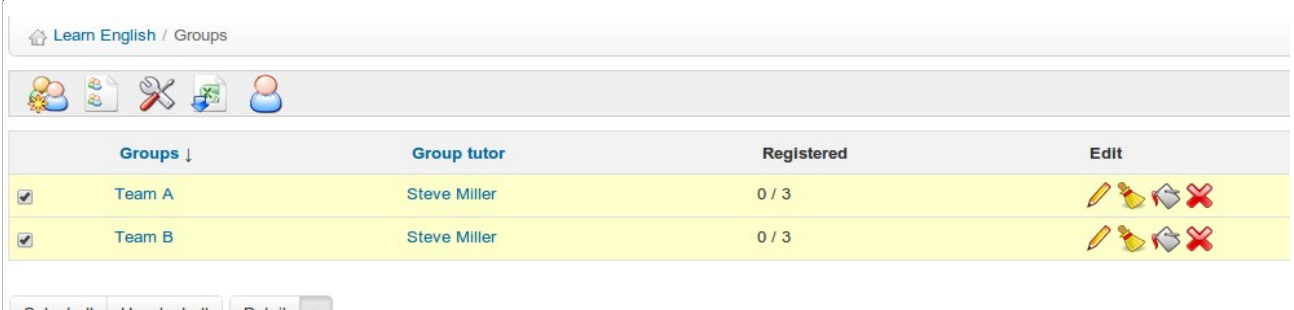

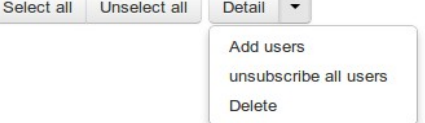

*Illustration 143: Groups – Autofill groups*

## **27.4 Fill a group manually**

For a variety of reasons, a teacher may want to select group members manually, i.e. choose which learners will work together, e.g. learners with similar interests or goal, or an experienced learner with a latecomer to the course. To do this, (whether or not the groups have already been autofilled) click the *Edit this group* icon  $\sqrt{\ }$  to add users manually:

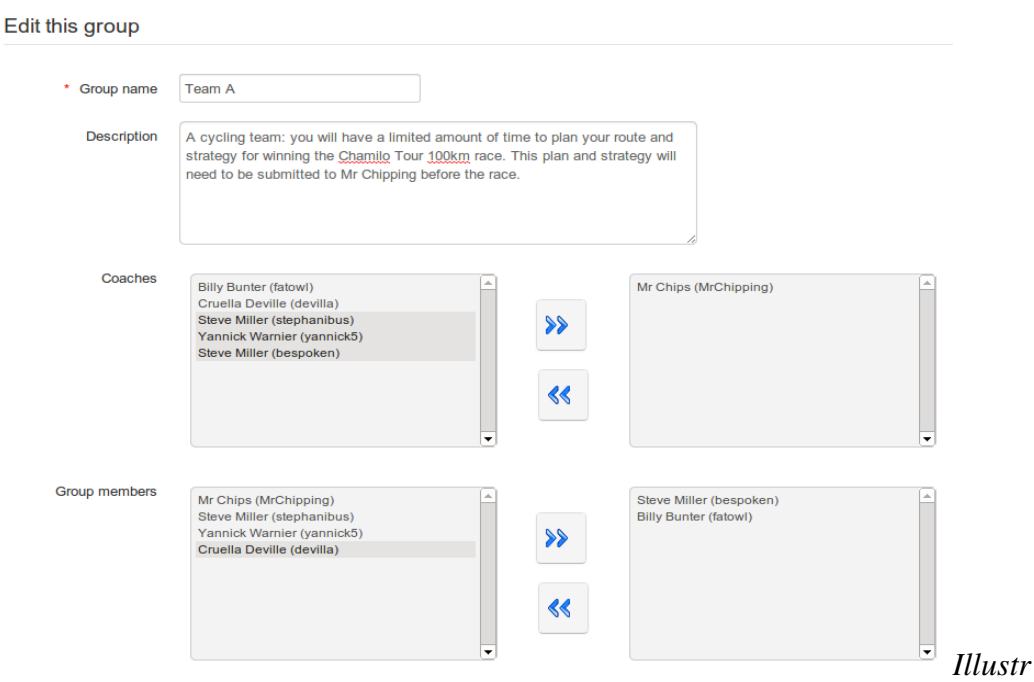

*ation 144: Groups – Filling a group manually*

Select and add/remove users as required using the arrows. Any user can be added as a *coach* (i.e. group leader, tutor etc.) or as a *Group member –* this will be shown in the listing.

## **27.5 Getting into a group space**

Group members can access the group's "workspace" simply by clicking the name of the relevant group in the listing on the main *Groups* page. The page will display the group description (e.g. a list of aims and objectives) and details of membership, as well as it's own "toolbar" of links to the group's various tools (*Forums, Documents, Agenda, Assignments, Announcements, Wiki* and *chat)* which link to the various (private) group workspaces:

| This is your Team workspace. Use it to plan your strategy to win the race. It should include (at least): A route map Cyclists roles Troubleshooting strategies Time targets for each step The plan must be<br>submitted as an assignment before the race.<br><b>Modules</b><br>$8D9A00$<br><b>Coaches</b><br>C)<br><b>Cruella Deville</b><br><b>Group members</b><br><b>Last name</b><br>First name $\downarrow$<br>$\mathbf{R}$<br><b>Billy</b><br><b>Bunter</b><br>오<br><b>Steve</b><br><b>Miller</b><br>Yannick<br>Warnier | <b>Team A</b> |  |
|----------------------------------------------------------------------------------------------------|---------------|--|
|                                                                                                    |               |  |
|                                                                                                    |               |  |
|                                                                                                    |               |  |
|                                                                                                    |               |  |
|                                                                                                    |               |  |
|                                                                                                    |               |  |
|                                                                                                    |               |  |
|                                                                                                    |               |  |
|                                                                                                    |               |  |
|                                                                                                    | $\mathbf{L}$  |  |

*Illustration 145: Groups – Group space*

From the group space, you can query a learner's information sheet by simply clicking on her name in the list of members in the lower part of the page.

### **27.6 Overview /Export of group members**

A teacher can quickly view a list of group members by clicking on the *Groups overview* icon  $\frac{12}{3}$  on the main Groups page. From here, you can use the export feature, which is described more fully in the chapter dedicated to the *Users* tool. Just click on the *Excel export* icon  $\mathbb{F}$  then open or save the file on your computer.

## **27.7 Groups management**

A teacher can manage groups in two ways – using the icons on the right of each listing in the main Groups page (listed below) to manage individual groups, and using the "batch management" feature (tick boxes, buttons and dropdown lists) displayed on the same page, which allows the teacher to apply the same functions to several or all groups at once. Using these methods together can save the teacher a lot of time consuming organization.

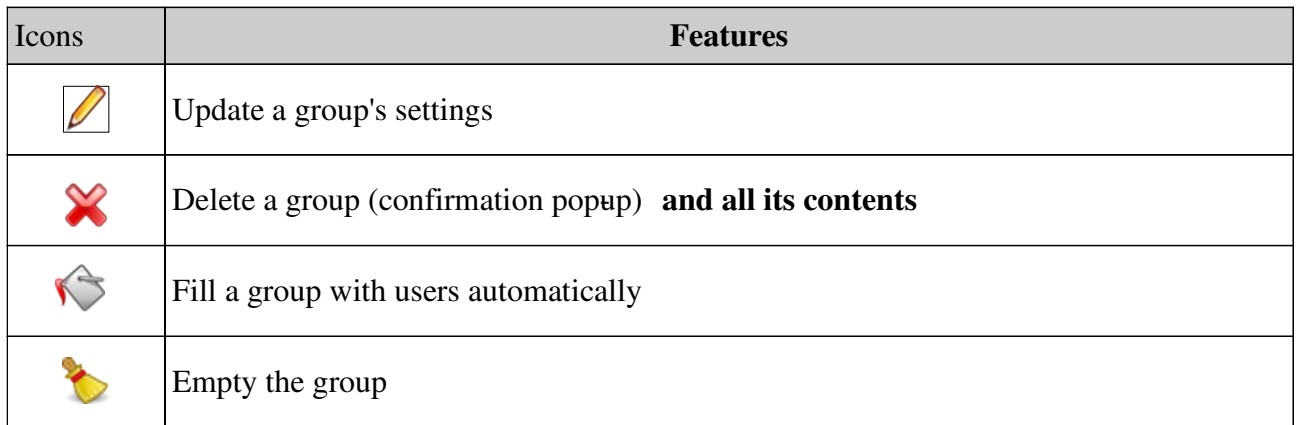

# **Chapter 28 Chat**

The *Chat* tool is an instant messaging tool which allows users in a course to exchange ideas, questions and answers in "live", written conversation.

While it may seem rather slow (three seconds per post) and limited in features to todays online users, the big advantage of this tool compared to e.g. *Skype, Facebook* chat tools is it works as part of the platform and, as such, does not require any external tool, being guaranteed to work on all computers with the capability to use Saa9vi's LMS.

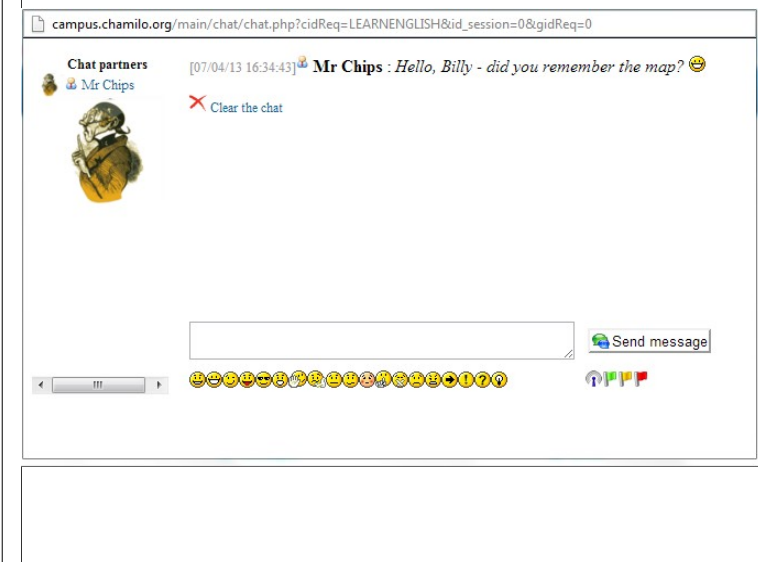

If

users have configured their picture in the *Social network* (or *Profile*) tab, it will appear next to their name. It's up to the teacher to delete previous messages when he considers it necessary.

#### **28.1 Send a message**

Enter the text inside the field located at the bottom of the page, then click the *Send message* button. Inside the messages list, the messages from the teacher appear with a corresponding icon in front of the user's name.

## **28.2 Empty messages**

You can disconnect from the platform and still have access to previous messages, providing your reconnect the same day.

To delete a conversation before starting a new one, click the *Clear the chat* link.

Note: Chat history logs are normally saved inside the documents tool, in a hidden folder called *Chat history.* Clearing the chat will also delete the history of the chat for this whole date.

## **Chapter 29 Chapter 29 Survey**

The Survey tool allows the teacher to collect information, views and opinions from course participants. It might typically be used during or at the end of a course as an aid to overall course evaluation, or it may be used at the beginning of a course to gather information about learners' interests, aspirations, previous achievements etc. in order to help the teacher tailor aspects of the course content to suit his learners.

### **29.1 Survey creation**

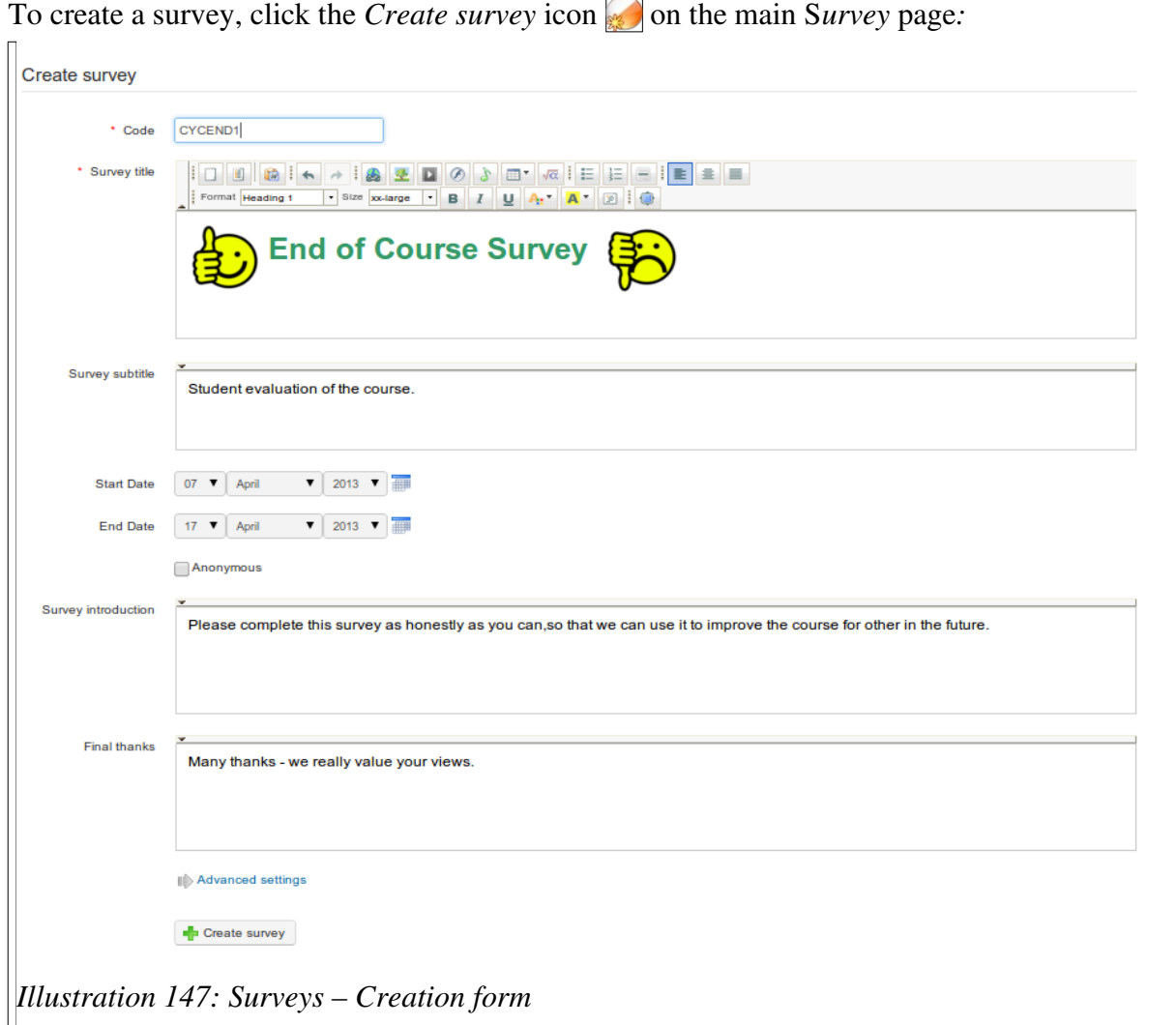

Complete the fields, giving your survey a *Code*, a *Title,* and a *Subtitle* (description). Optionally, you can set a start and end date so the survey is only available for a limited time. You can choose whether your survey will be anonymous (users' answers will not be identifiable) by checking the relevant box. Finally, write a survey introduction (this is a text that will appear just before the user starts the survey) and a *Final thanks* message (this will appear when the users finish the survey, to thank them and maybe inform them of when the results will be compiled and used).

In the *Advanced settings*, you can choose whether you want this survey to be considered an essential element of the *Assessments* (*Gradebook*)*s*tool , whether you want it to be attached to a parent survey (not documented in this guide yet), whether you want to have one question per page or whether you want to shuffle questions.

Remember to click the *Create survey* button.

## **29.2 Add survey questions**

Once the shell of your survey has been created, you'll have to define a series of questions using a few predefined types (similar in many ways to the *Tests* tool): *Yes/No, Multiple Choice, Multiple Answer, Open, Dropdown, Percentage, Performance, Comment.*

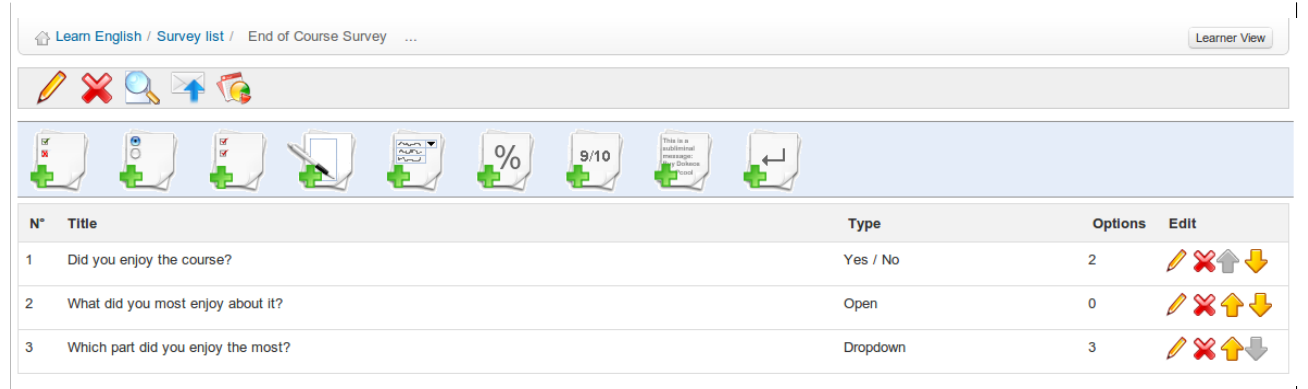

*Illustration 148: Surveys – Questions creation*

To create questions, click the relevant icon and fill in the relevant fields as required.

## **29.3 Survey preview**

Once the questions have been created, you can preview your survey before publishing it Click the *Preview* icon **a** and the preview screen leads you through the questions as if you were a learner:

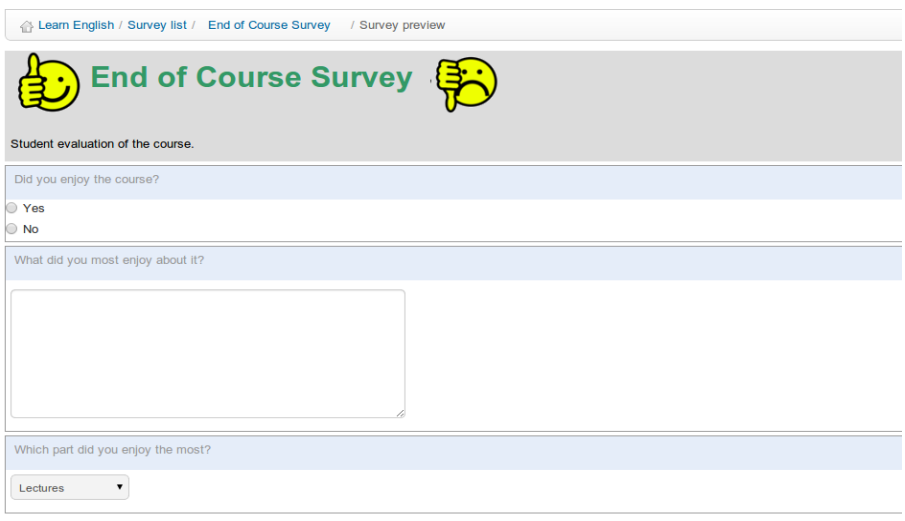

*Illustration 149: Surveys – Preview survey*

## **29.4 Survey publication**

If you are satisfied with the survey, you just need to publish it (make sure you don't contradict yourself with the start date, sending the invitation by email for a survey which is not yet available!)

Click the *Publish* icon **.** Select the course users to send the survey invitation to:

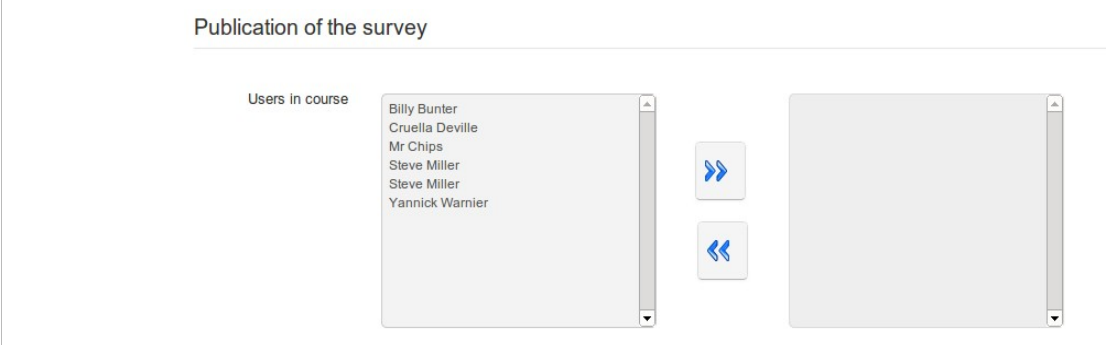

*Illustration 150: Surveys – Publication: select course members*

In addition/alternatively, send invitations using the same form directly by email (separate email addresses using semicolons). Invitations can be sent to people who are not registered users on the platform (e.g. you may wish to send the invitation to potential customers, or to parents of learners):

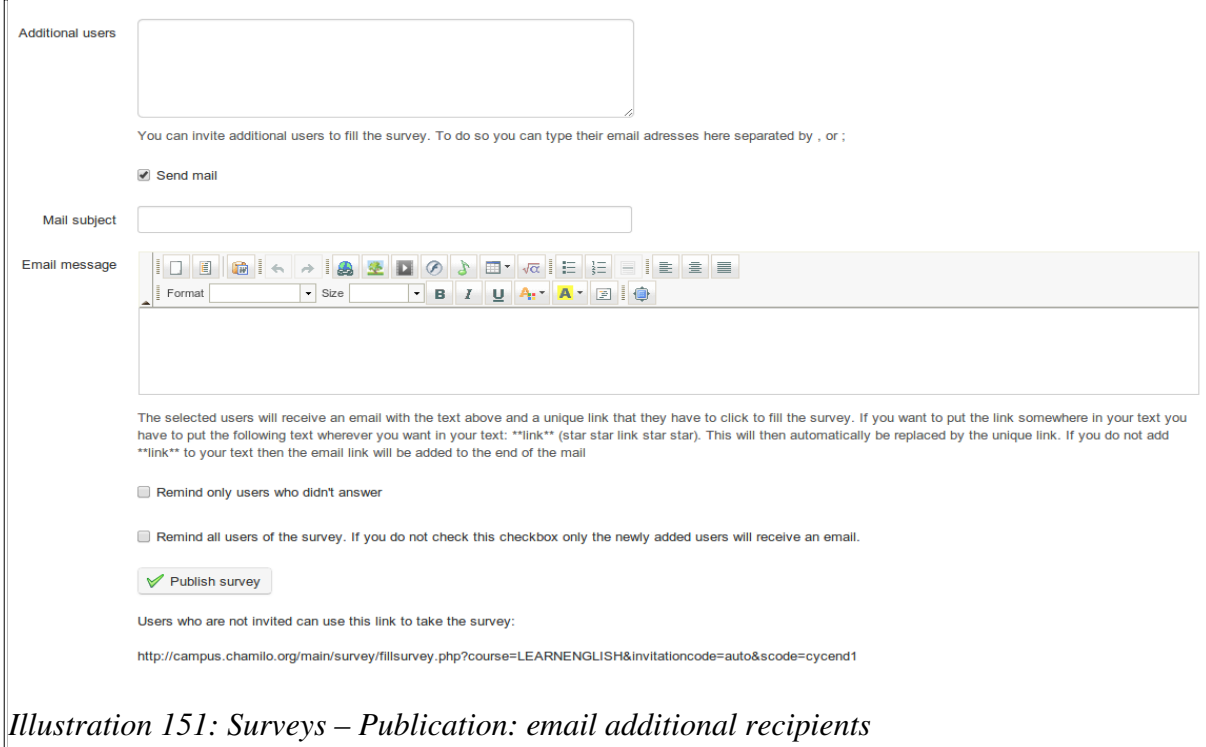

Once you have completed the fields, remember to click the *Publish survey* button.

*Note: you can also invite anonymous individuals without requiring an email address (e.g. visitors to a web page) using the Generate access link icon*  $\Omega$  *in the survey listings.* 

### **29.5 Results**

Analyzing survey results can be an exhausting process. The tools provided in this section should be of great assistance. Click the *Reporting* icon **the set of automatically generated** statistical and graphical reports, each of which will present a complete report which can be exported as a .csv or .xml file.

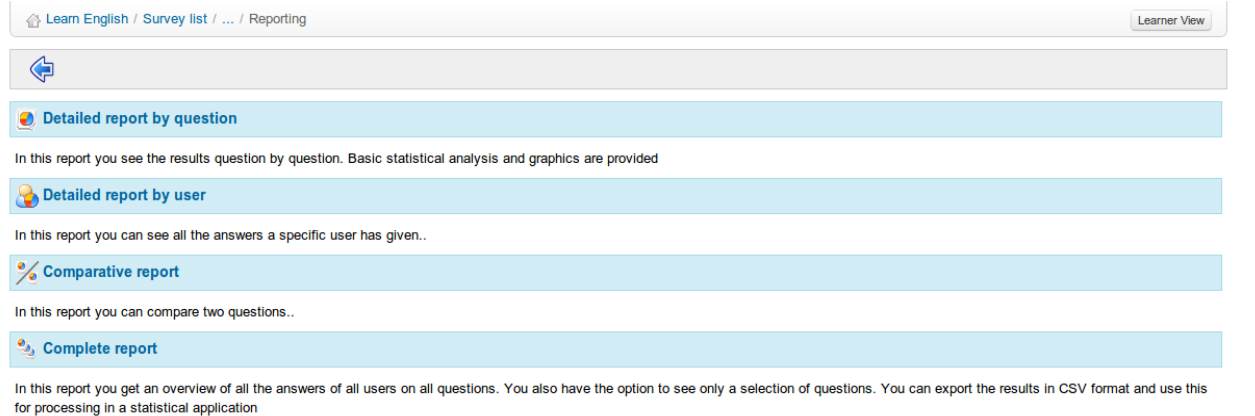

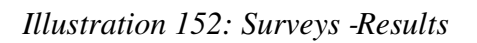

## **29.6 Surveys management**

A series of common icons are made available for the management of surveys, as well as a few specific icons.

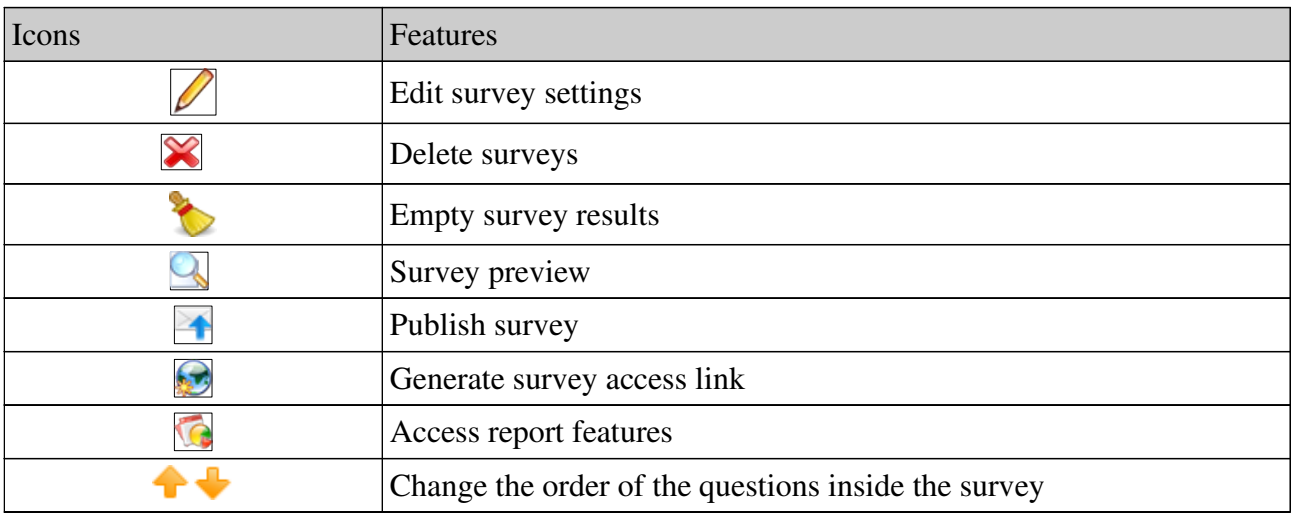

## **Chapter 30 Chapter 30 Notebook Notebook**

The *Personal notes* (or *Notebook*) tool is a kind of notepad attached to each course. It allows the users to take note of things they would otherwise write on a piece of paper.

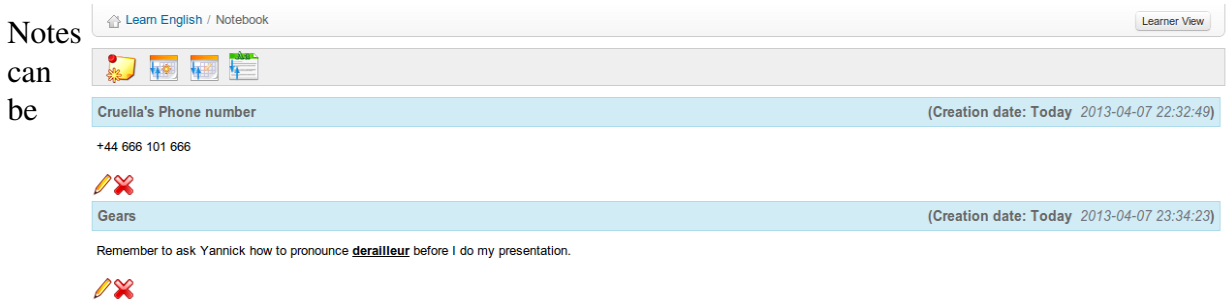

#### *Illustration 153: Notebook List*

updated as needed and dates of creation and latest update are saved. Notes taken by a user are not visible by other users. In this sense, they are, indeed, personal.

#### **30.1 Notes creation**

- $-\text{click}$  on the *Add new note in my personal notebook* icon  $\Box$ ,
- $-give$  your note a short title,
- -write down your note,
- click *Create note*.

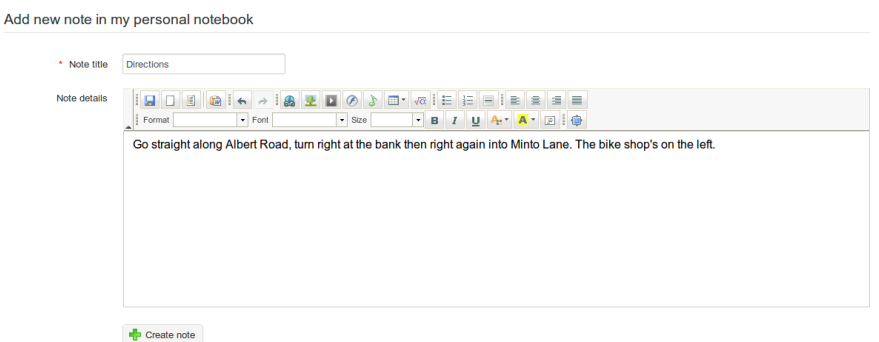

*Illustration 154: Notebook – Creation form*

### **30.2 Sort notes**

Using the tools in the toolbar on the *Notes* page, notes can be sorted by date created  $\frac{1}{2}$ , date last modified  $\boxed{ }$  or by title  $\boxed{ }$ .

## **Chapter 31 Projects**

The *Projects* or *Blogs* tool was developed in 2006 at the request of a large Belgian telecoms company. The idea behind it was to implement a blog with lightweight project management features, which was tagged under the name of *Smart blogs*. Its philosophy is to allow for the assignment of tasks to the learners in order to write the contents of a storytelling type blog.

The teacher takes responsibility for choosing learners who will contribute to the blog, and defines the project and the assignment of tasks (or roles taken by the learners). The creation of articles is shared between the teacher and the learners.

The tool can, however, be used as a classic blog.

*Note : When a new project is created, it appears in the list of course Authoring tools on the course homepage. Its visibility can be controlled like that of other tools. One main difference by comparison to other tools is that one can create several blogs in the same course. They will appear as multiple entries in the Authoring tools in much the same way as with links and learning paths.*

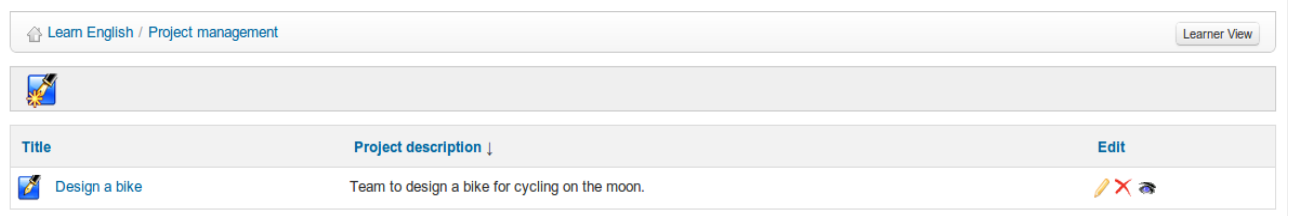

*Illustration 155: Projects List*

### **31.1 Project creation**

From the projects homepage:

- click the *Create a new project* icon ,
- $-give$  your project a name and a short description,
- click *Save blog*.

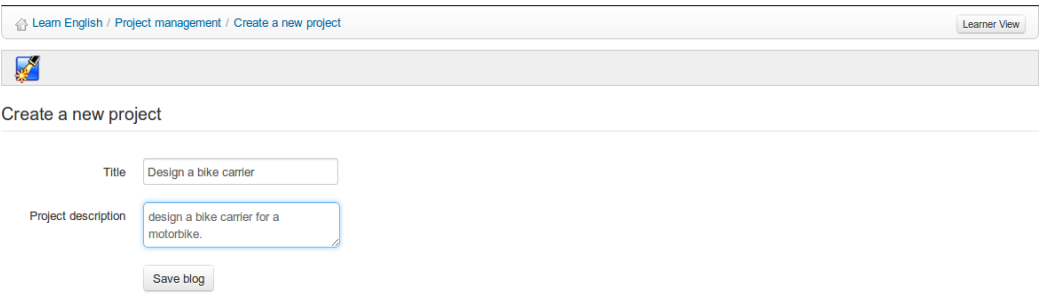

*Illustration 156: Blogs – Blog creation*

## **31.2 Subscribe learners to a project**

Your can manage several projects within the same course, and therefore select individual learners to contribute to each project.

To subscribe learners to a project from the homepage of this project:

- $\lvert -$ click the *Users management* icon  $\lvert \mathcal{L} \rvert$ ,
- check the boxes next to the learners you want to associate with this project,

click the *Validate* button.

|                                                                                                    | Design a bike rack                                         |                  |     |    |                 |                |                                           |                                               |                                                                  |                         |                   |  |  |  |
|----------------------------------------------------------------------------------------------------|------------------------------------------------------------|------------------|-----|----|-----------------|----------------|-------------------------------------------|-----------------------------------------------|------------------------------------------------------------------|-------------------------|-------------------|--|--|--|
|                                                                                                    | Design a bike rack to attach a pedal cycle to a motorcycle |                  |     |    |                 |                |                                           |                                               |                                                                  |                         |                   |  |  |  |
| ĸ                                                                                                    | Subscribe users<br><b>April 2013</b><br>$\mathbf{w}$       |                  |     |    |                 |                |                                           |                                               |                                                                  |                         |                   |  |  |  |
| <b>Mon</b>                                                                                                    | Tue                                                        | Wed              | Thu |    | Fri Sat Sun     |                | <b>First name</b>                         | <b>Register</b><br><b>Last name</b><br>E-mail |                                                                  |                         |                   |  |  |  |
|                                                                                                    | $\overline{2}$                                             | 3                |     | 5  | $6\phantom{1}6$ | $\overline{7}$ | $\sqrt{2}$<br>Cruella                     |                                               | <b>Deville</b>                                                   | $\circledcirc$          |                   |  |  |  |
| 8 <sub>0</sub>                                                                                                    | 9                                                          | 10 <sub>10</sub> | 11  | 12 | 13              | 14             |                                           |                                               |                                                                  |                         | Register          |  |  |  |
| 15                                                                                                    | 16                                                         | 17               | 18  | 19 | 20              | 21             | $\boxed{\blacksquare}$<br><b>Billy</b>    |                                               | <b>Bunter</b>                                                    | $\circledcirc$          | Register          |  |  |  |
| 28<br>23<br>25<br>26<br>27<br>22<br>24<br>6<br>$\Box$<br><b>Steve</b><br><b>Miller</b>                                                                 |                                                            |                  |     |    |                 |                |                                           | Register                                      |                                                                  |                         |                   |  |  |  |
| 30<br>29                                                                                                    |                                                            |                  |     |    |                 |                | $\overline{\mathcal{L}}$<br>Yannick       |                                               | Warnier                                                          | $\circledcirc$          | Register          |  |  |  |
| Search<br>Register <b>v</b><br>Select all - Unselect all With selected :<br>$\sqrt{\phantom{a}}$ Validate<br>$\rightarrow$ Search<br>Unsubscribe users |                                                            |                  |     |    |                 |                |                                           |                                               |                                                                  |                         |                   |  |  |  |
| My tasks                                                                                                    |                                                            |                  |     |    |                 |                | <b>First name</b>                         | <b>Last name</b>                              | E-mail                                                           | <b>Roles management</b> | <b>Unregister</b> |  |  |  |
| No tasks                                                                                                    |                                                            |                  |     |    |                 |                | Mr<br>o                                   | Chips                                         | $\left(\begin{smallmatrix} 0 \\ 0 \\ 0 \end{smallmatrix}\right)$ | Reader                  | $\overline{a}$    |  |  |  |
|                                                                                                    |                                                            |                  |     |    |                 |                | Select all - Unselect all With selected : | Unregister                                    | $\sqrt{}$ Validate                                               |                         |                   |  |  |  |

*Illustration 157: Projects – Users management*

#### **31.3 New article/task**

From the project's homepage:

- $-\text{click}$  the *New task* icon  $\mathcal{L}$ :
- $-give$  the article a name,
- -write down the real article,
- -attach a document (optional),
- click the *Save* button.
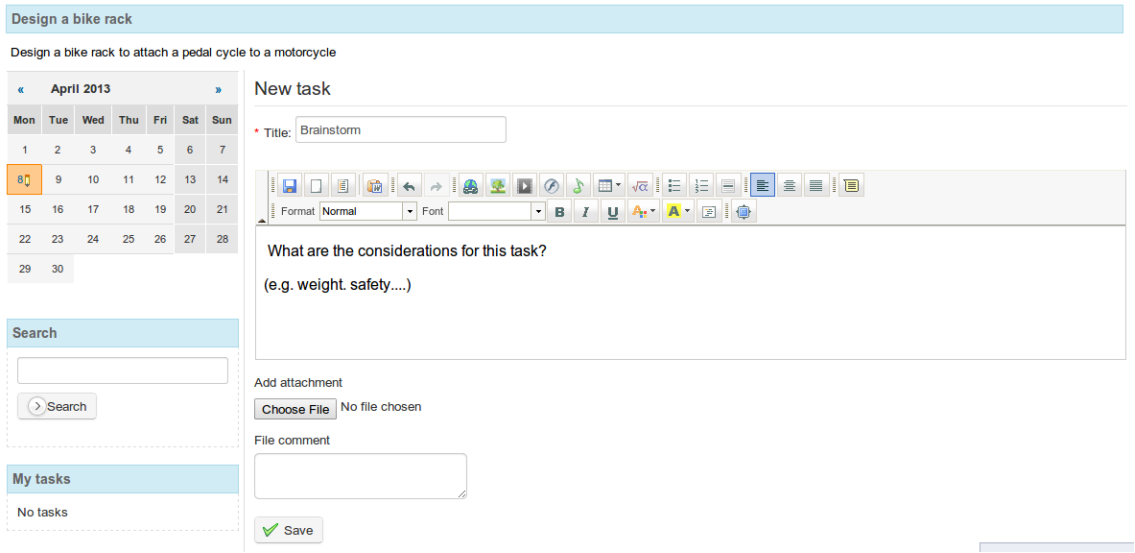

*Illustration 158: Projects – New task*

#### **31.4 Roles management**

The *Roles management* icon **displays** a page listing the roles/tasks created and assigned to users:

*Illustration 159: Projects – Roles management page*

From the *Roles management* page you can create detailed tasks of a project step or assign roles to the members of a project.

To create a new task/role:

click the *Add a new role* icon  $\mathbb{R}$ ,

 $-give$  the role a title, description and assign permissions,

-choose a color using to the dropdown bar,

click *Save.*

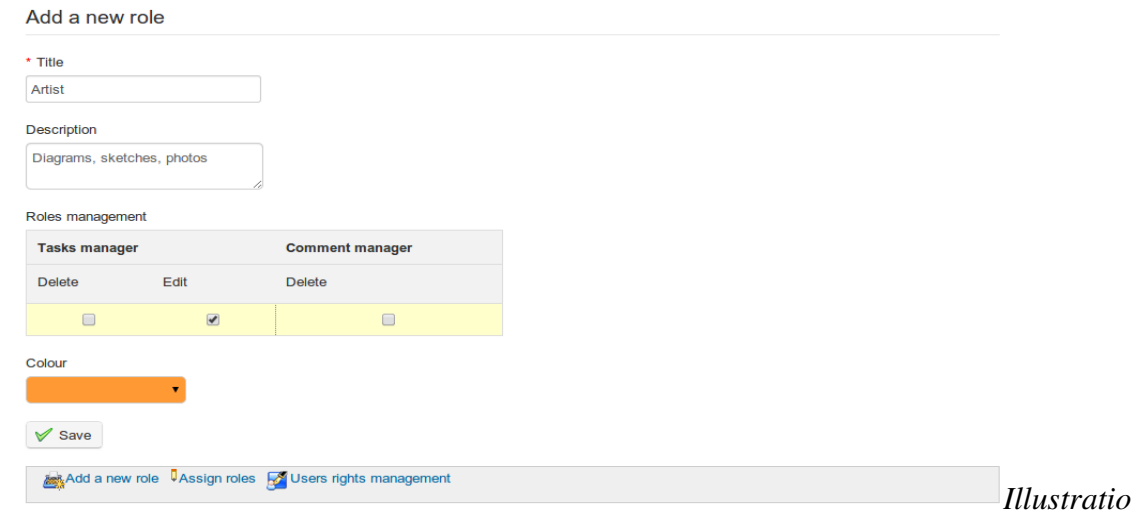

*n 160: Projects – New role*

 $\rightarrow$  The new role appears in the roles list.

#### **31.5 Assign a role to a learner**

Once the role has been created, you must assign it to a learner:

- $-\text{click}$  on the *Assign roles* link  $\blacksquare$ ,
- select a learner to assign the role to,
- select the task to be assigned,
- select a date to achieve the objective of the role,

click the *Validate* button.

 $\overline{a}$ 

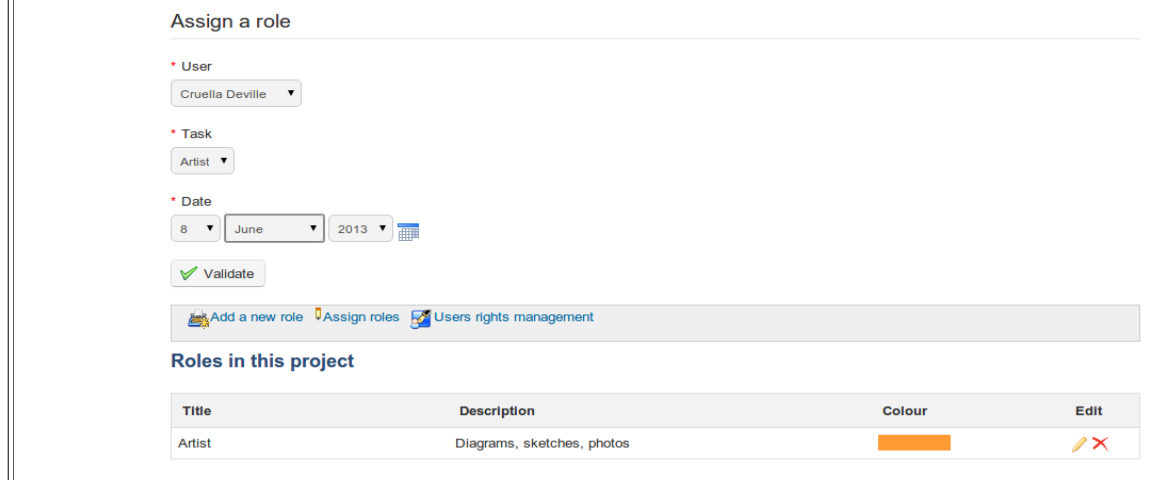

*Illustration 161: Projects – Assign a role*

#### **31.6 Indicate the execution of a task**

Whether for a teacher or a learner, tasks assigned to any user are shown at the bottom left of the projects page under section *My tasks.*

To indicate the successful execution of a task:

- -click on an executed task,
- in the project steps list, select the article you want to attach the task to,
- in the resulting screen, fill the task name, a comment and optionally a document,
- click *Save*.

L.

The execution report of the task appears as a comment to the article.

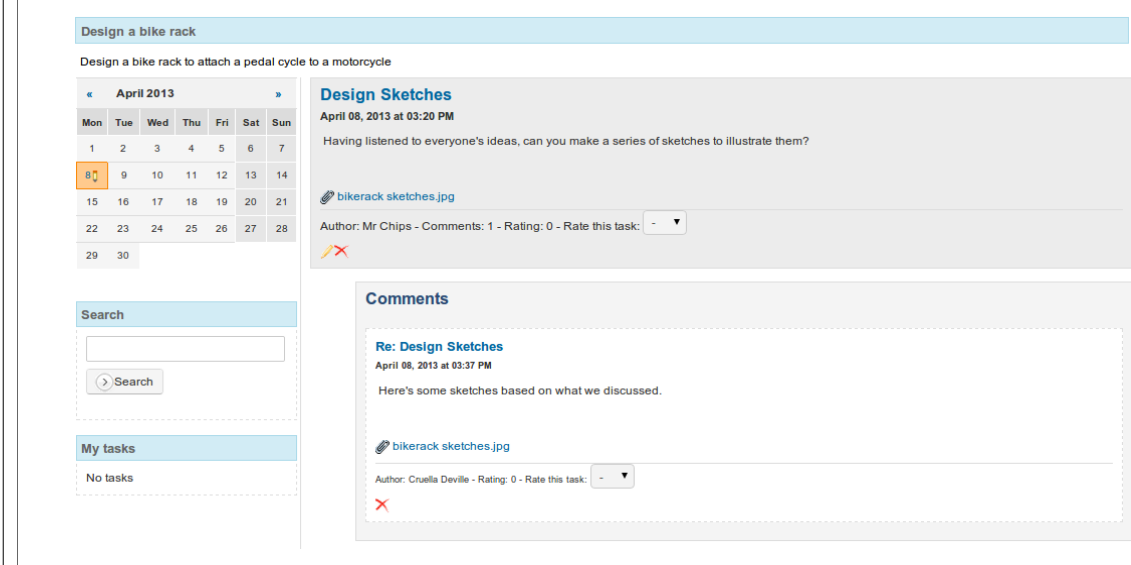

*Illustration 162: Projects – Tasks comments*

#### **31.7 Learners' task management**

By clicking the *Users rights management* icon **in the** *roles management* page, you get a table describing users rights within the project which can be edited as appropriate. Click on the red *hasn't rights* icons  $\Box$  or the green *has rights* ticks  $\checkmark$  to toggle between them.

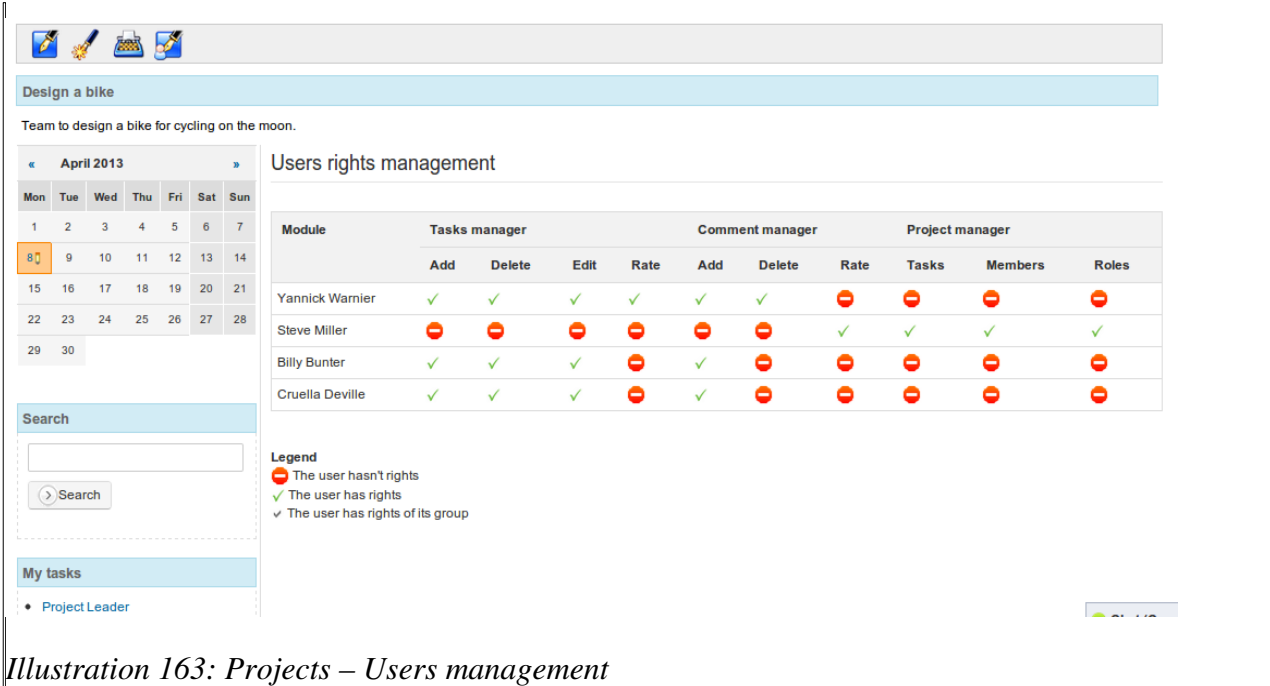

### **Chapter 32 Chapter 32 Course settings Course settings**

The *Settings* tool  $\mathbb{X}$  in the *Administration* section of the course homepage allows you to edit the overall behaviour of the course (most options will affect several tools). Although it is placed in a remote location at the bottom of the page (and at the end of this manual), it is generally a good idea to use it at the beginning of your course to manage subscription settings and course access (see later: section).

*Note: Course tutors using the course inside the session will not have access to this tool as configuration changes might affect other sessions.*

#### **32.1 Update general course settings**

By default, this page (a series of vertical tabs) displays the main *Course settings* where you can:  $-$  enter or edit the course title.

- enter/edit the general category to which the course belongs,
- choose the language in which the course interface is set (this can be set to language other than that of the platform, particularly useful for a "total immersion" language course).
- enter a Department name and/or web address
- -add a picture to be displayed in the course catalogue (important for "marketing" your course)
- choose a stylesheet for this course from a drop down menu (by default that of the platform)

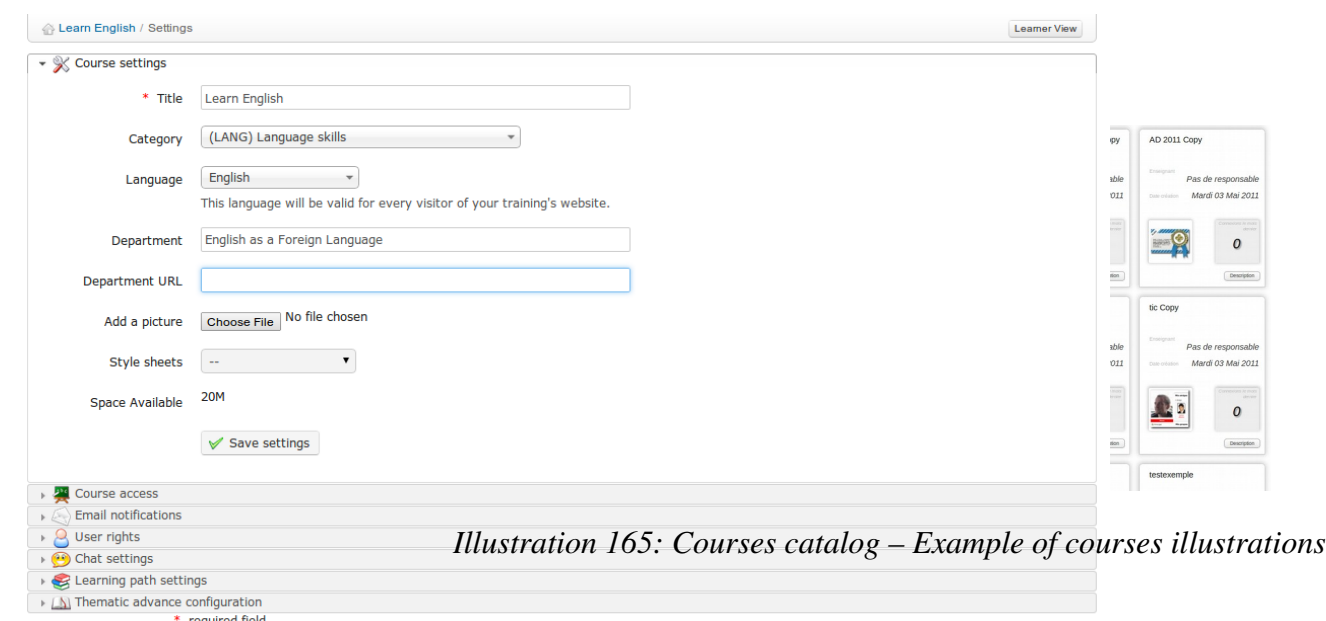

*Note :* the *Department* is a feature for which support has been dropped so far. Depending on visual styles, the department might appear as a link in the campus header (for old, deprecated styles). This is all a *Illustration 164: Course settings General*

department will change. In more recent version of Saa9vi's LMS 1.8, if you need to manage courses by departments inside a university, we recommend you use the multiurl feature, described in the administrator's guide, little brother of this guide*.*

#### **32.2 Visibility and access**

The *Course access* section  $\mathbb{Z}$  allows you to define how open access to your course will be by selecting the *Course visibility* settings (already described in on page 20). These settings (*public, open, private* or *closed*) are fully defined on the page. On this page you can also:

- obtain a *direct link* to send e.g. via email or a web page to invite registration to this course
- allow selfsubscription and unsubscription
- provide a registration password to allow access by unsubscribed users
- establish legal terms to be displayed on entry to the course

#### **32.3 E-mail notifications**

Email notifications  $\Box$  are a effective way to ensure the teacher is aware, through immediate alerts, of key events in his course as they happen. The various settings are filly described on the section:

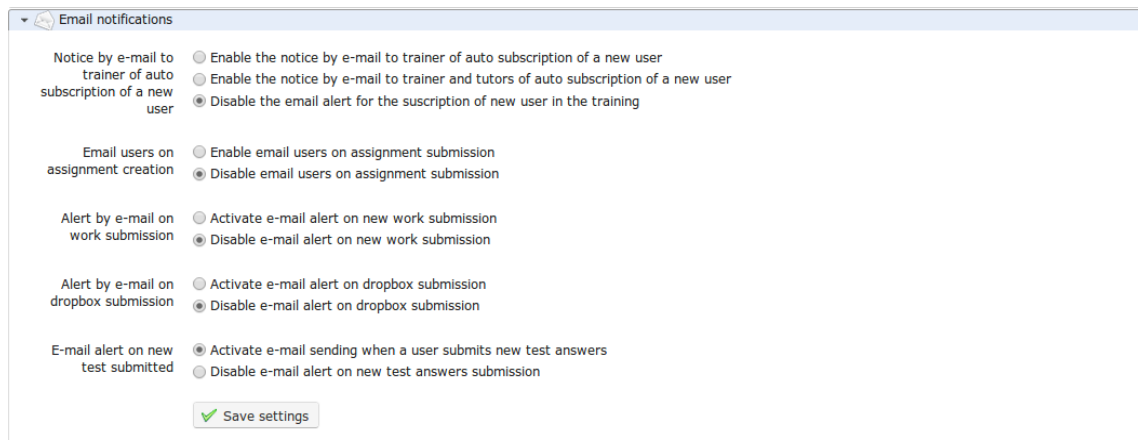

*Illustration 166: Course settings – Email notifications*

In this section, you can choose to receive an email notification if:

a user subscribed to your course (this feature has to be enabled by the platform admin),

a new file is submitted in the *Assignments* or the *Dropbox* tools,

a test is passed by a learner.

It is also possible to set an email notification to all users when a new assignment is created.

#### **32.4 User rights**

The *User rights* section  $\|\cdot\|$  allows you to set particular permissions for users in this course, including the right to add events to the *Agenda,* to add *Announcements.* It also allows you to hide personal user pictures in the *Forums*, as well as decide whether users have access to the *Users* list. *(Note: This is independent of the visibility of the tool in the course homepage and is a real access change (the visibility of tools is only a homepage setting and does not prevent users entering the tool if they know the URL).*

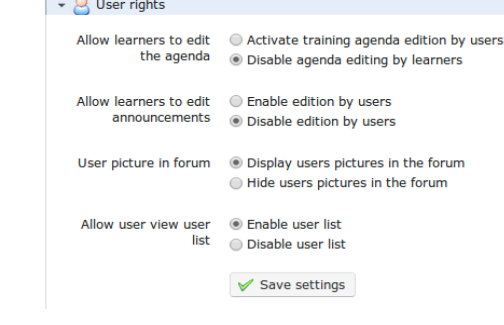

*Illustration 167: Course settings – Users rights*

### **32.5 Chat settings**

In the *Chat* section  $\Box$ , selecting the appropriate option allows you to choose whether the chat

opens within in the page or in a new window:

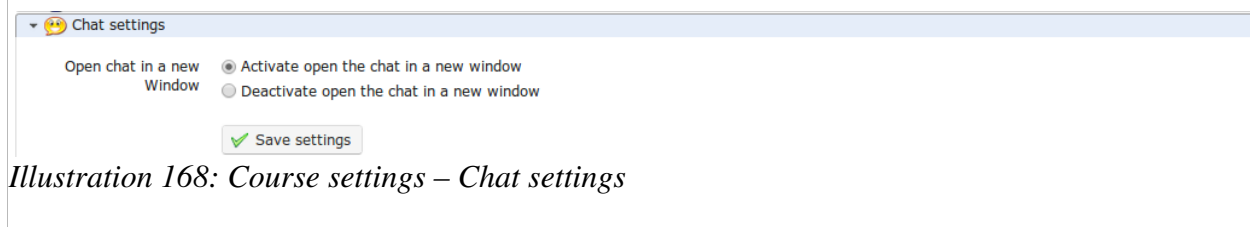

#### **32.6 Learning path settings**

The *Learning path* section  $\leq$  can be used to enable the *autolaunch* of learning paths and the style (or graphical theme) for the course.

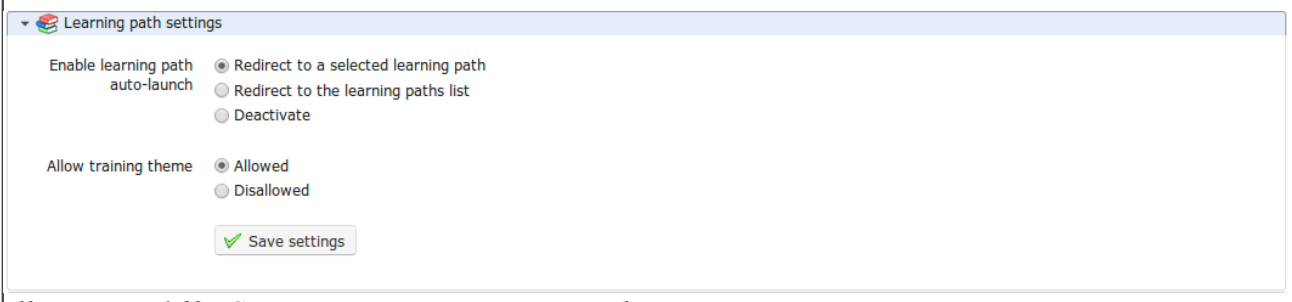

*Illustration 169: Course settings – Learning path settings*

The autolaunch feature allows the teacher to select one specific learning path to autostart when the user enters the course homepage. In order to use this feature, you'll need to enable the option in the course settings (remembering to save the changes) then go to the learning paths list and click on the rocket icon which represents the autolaunch of one of the learning paths:

| <b>Title</b>                                                                  | <b>Publication date</b>       | <b>Expiration date</b><br><b>Progress</b> | <b>Authoring options</b> |
|-------------------------------------------------------------------------------|-------------------------------|-------------------------------------------|--------------------------|
| <b>Elementary English</b><br>Chamilo                                          | March 12, 2013<br>at 08:00 AM | 80%                                       | $\ell\$                  |
| Intermediate English<br>Chamilo                                               | March 16, 2013<br>at 08:00 AM | 0%                                        | <b>/%●□\$□⊙</b>          |
| <b>Advanced English</b><br>Chamilo - (Learners cannot see this learning path) | March 16, 2013<br>at 08:00 AM | 0%<br>April 18, 2013 at<br>12:00 PM       | <b>/※●■多□ ⊙ 9 ダ</b> ム    |
| <b>Beginner Englsih</b><br>Chamilo                                            | March 17, 2013<br>at 08:00 AM | $0\%$                                     | <b>/※●■多□ ⊙♀ゞ</b> 人      |

*Illustration 170: Learning paths Autolaunch*

Only one learning path can be set as autolaunch at a time, and it will start as soon as the learner enters the course homepage. Other learning paths show a gray rocket icon. To test this option, you'll have to connect as a learner as it has been disabled for teachers for practical reasons.

As long as the platform administrator has enabled this feature, the teacher can select the *Allow training theme option* to choose the graphical style of his course. It is also possible to select a separate theme for an individual Learning Path. This means that a learner might theoretically enter his Saa9vi's LMS campus, see the platform in a particular visual style, (e.g. mostly blue), enter a course and see the style change to red, then enter a learning path and see the style mostly green...

For visual comfort, it is recommended, however, to avoid style changes unless they are justified for real pedagogical reasons.

*Note : a learner will be able to return to the course homepage from the left menu inside the learning path. The idea here is not to disable or hide the course homepage, but rather to speed access to the course content.*

#### **32.7 Thematic advance settings**

This *Thematic advance* section **A** allows you to choose which options for the *Course progress* will be visible on the course homepage (on the righthand side of the introduction section).

• [N] Thematic advance configuration Information on © Display information about the last completed topic thematic advance on Display information about the next uncompleted topic course homepage ○ Display the last executed step and the next unfinished step O Do not display progress ✔ Save settings *Illustration 171: Courses settings Course progress*

These options require a proper understanding of the course progress tool. The results of the third option, for example, will be similar to the ones show in the illustration below).

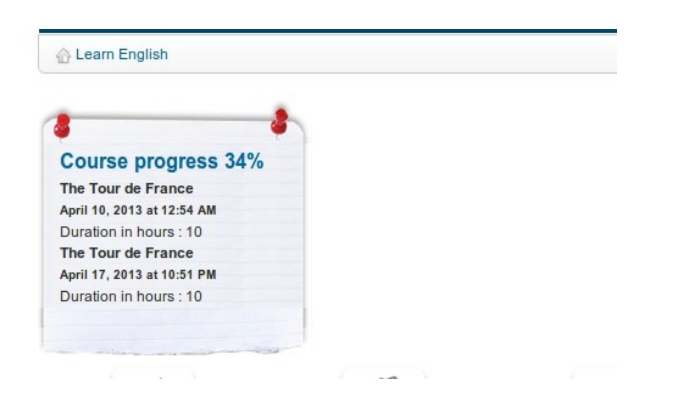

*Illustration 172: Course progress – Display on course homepage*

# **Chapter 33 Backup**

Saa9vi's LMS makes a distinction between maintenance tools and course settings to simplify course maintenance and backup. Deleting, emptying, copying, saving or recovering the contents of a course (partly or completely) can be executed quickly and efficiently using the *Backup* tool

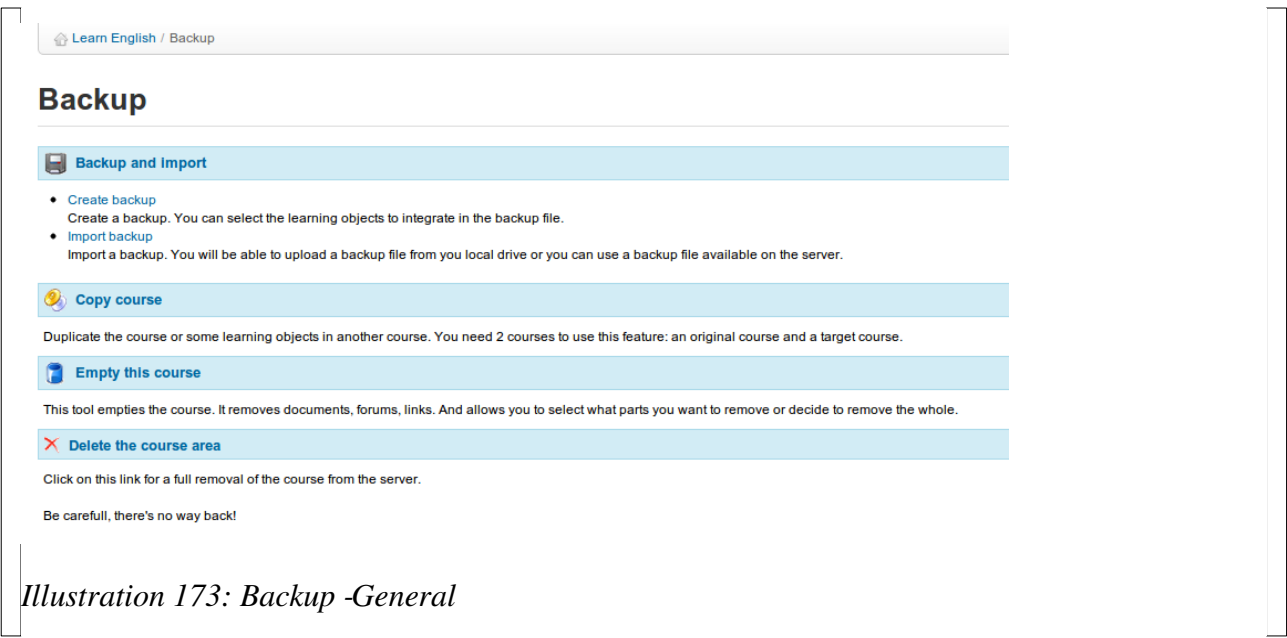

*Note : Features for saving, copying, recovering etc. have been developed with the intention of managing content. For this reason, interactions with or between users are not saved. To save them, you'll have to ask your platform administrator to do a full backup of the portal. If you are the administrator, this procedure is described in the admin guide.*

#### **33.1 Create a backup**

For security and procedural reasons, it is recommended that you create a backup copy of the complete contents of your course. This procedure is automated. It allows you to create either a complete backup or a partial backup, based on your selection of what to save, using a few simple clicks. To begin backup:

 $\lvert -$ click on the *Create backup* link in the *Backup and import* section  $\lvert \cdot \rvert$ ,

- $-$  on the next page, select whether you want a full copy or just a selection of elements (in which case you will have to select them on the next page and click *Validate*),
- click the *Create backup* button to launch the procedure.

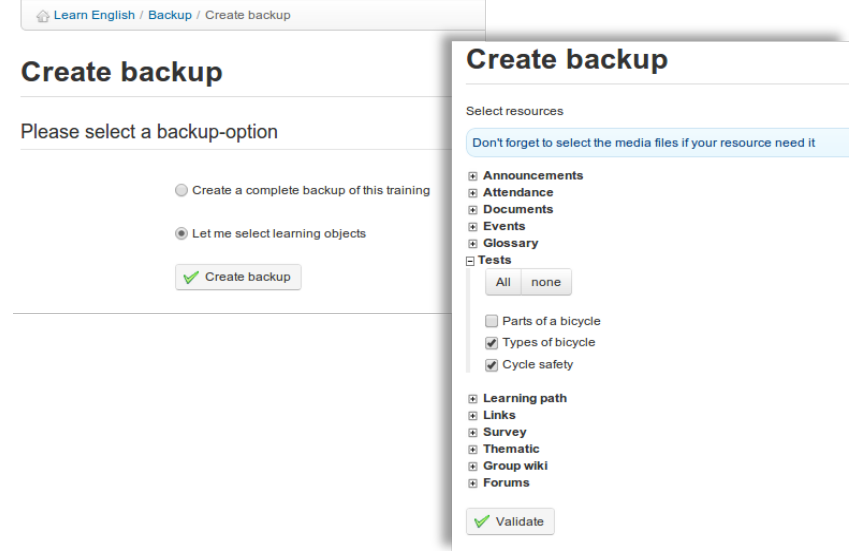

The backup is made available in the form of a compressed file which you can download on your computer. It is also stored on the server for quick restoration if needed.

#### **33.2 Import backup**

Each backup is a compressed file (a Zip file) which is stored on the server (in the *archive/* directory). It can also be downloaded to your computer.

Saa9vi's LMS also allows you to import the contents of a backup copy inside a new empty course. This can be useful for a teacher creating a new course.

To start the import: click the *Import backup* link in the *Backup and import* section

- choose the source of backup: either a .zip file on your computer or one stored on the server,
- choose whether you want to import the whole course or only specific sections (to be selected in the next screen),

-decide whether to duplicate specific files during the importation operation or to replace them,

-click *Import backup* to start the import.

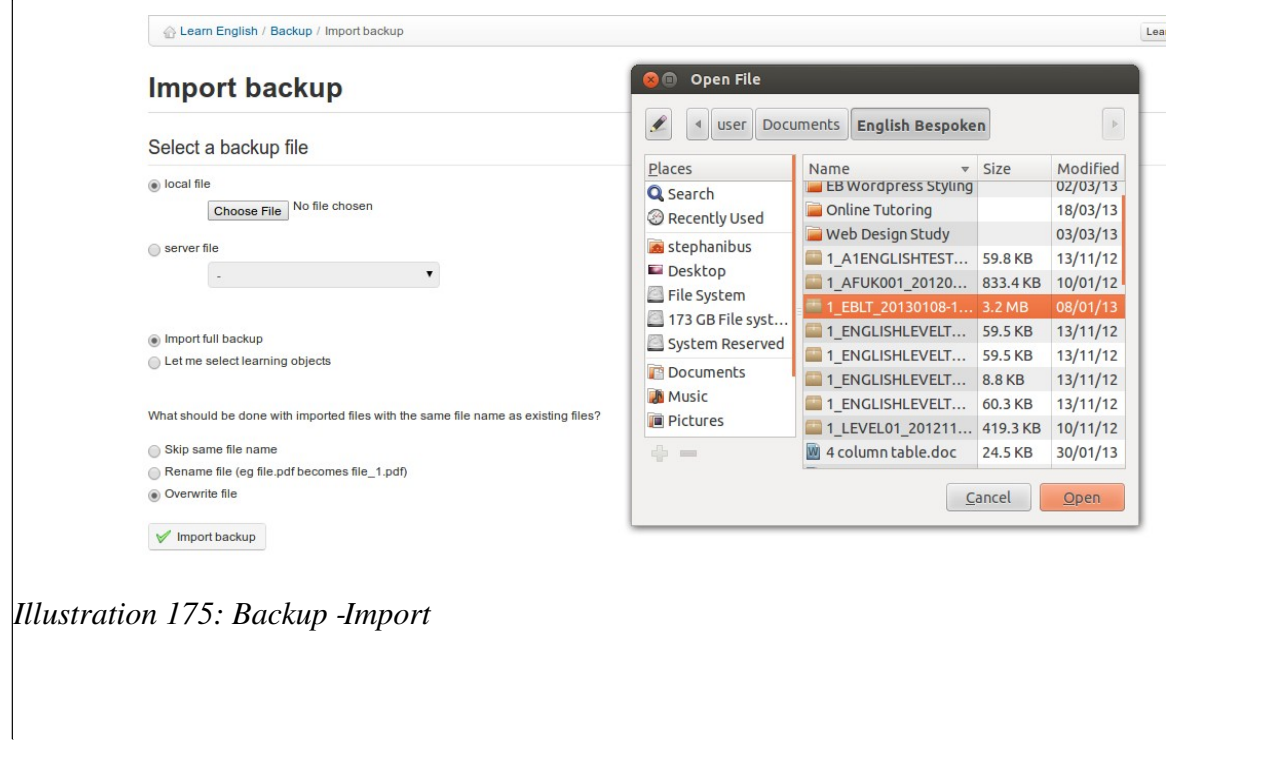

*Note : A message will confirm the backup restoration executed successfully*

#### **33.3 Copy course**

The *Copy course* feature **2** allows you to copy all or part of a course to another (empty) course. To use it, you first need to have another course available to copy it to.

From the Backup page:

- click *Copy course*,
- select the destination course
- select the elements to copy (all or part of the origin course)
- select what to do when the files in the destination course already exist (rename or overwrite),
- -click the *Copy course* button.

*Note : A message will confirm if the course was successfully copied*

#### **33.4 Empty this course**

The *Empty this course* feature **exploring the empties** ("recycles") either the whole course or selected elements. It deletes documents, forums, links, etc. This procedure can be executed after a course has ended and when you want to start anew in the same space. Of course, it is generally recommended that you keep a history of these courses.

*Warning: Before you empty the course, make sure you take a backup copy, just in case!*

To empty a course:

- click on the *Empty this course* link,
- select whether you want to empty the whole course or just specific tools,
- -click the *Empty this course* button to proceed.

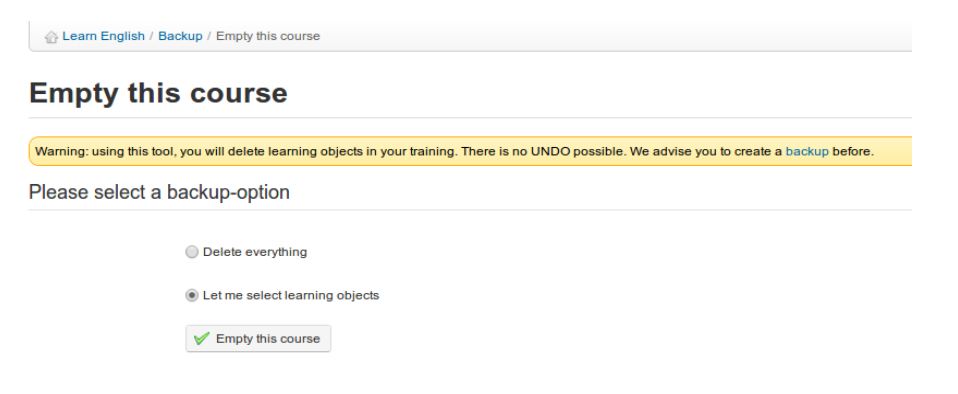

*Illustration 176: Maintenance – Empty course*

#### 33.4.1 Delete the course area

Click the *Delete the course area* link to delete the course completely from the server. Given the fact there's no way back from this, we highly recommend you consider this twice before confirming it.

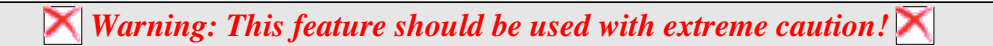

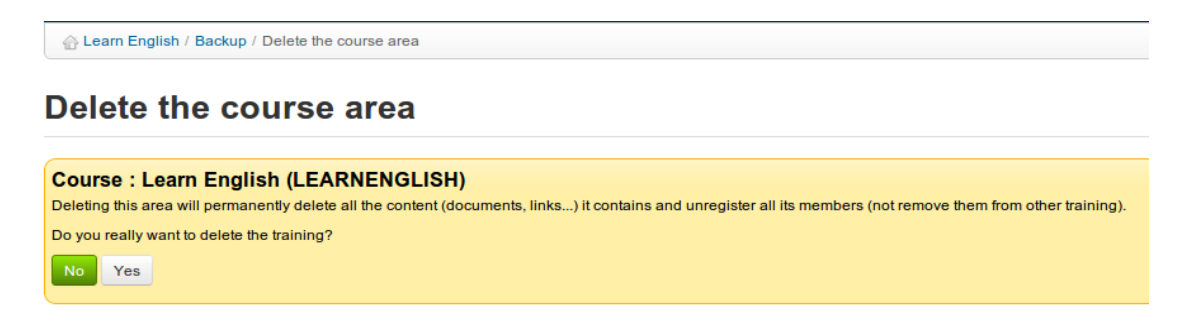

*Illustration 177: Maintenance – Course deleting*

# **Chapter 34 The Reporting tab**

This chapter related to *Reporting* tab as opposed to the reporting tool discussed in earlier chapters which is accessed from the course home page and relates only to that specific course. The Reporting tab allows you to get an overview of what's happening inside all your courses or sessions. The *Reporting* link inside a course is essentially just a filtered version of the following and has been described in detail in chapter 15, so you can refer to that chapter as regards the details of the reporting pages.

#### **34.1 Own courses and sessions reporting**

The main page of the R*eporting* tab displays summary tables offering a general overview, some statistics relating to users on your courses (each entry shows some statistical data which allows you to track the progress and the results of all learners as an average value) , and a list of courses and sessions for which you are responsible:

| <b>Followed users</b>                                          |              |                      |                 |                                 |                    |                     |             | $\overline{4}$          |  |
|----------------------------------------------------------------|--------------|----------------------|-----------------|---------------------------------|--------------------|---------------------|-------------|-------------------------|--|
| <b>Followed courses</b>                                        |              |                      |                 |                                 |                    |                     |             |                         |  |
| <b>Followed sessions</b>                                       |              |                      |                 |                                 |                    |                     | $\mathbf 0$ |                         |  |
| <b>B</b> Learners (4)                                          |              |                      |                 |                                 |                    |                     |             |                         |  |
| <b>Courses by learner</b>                                      |              |                      |                 |                                 |                    |                     |             | 3                       |  |
| Learners not connected for a week or more                      |              |                      |                 |                                 |                    |                     |             | 4                       |  |
| Time spent on portal                                           |              |                      |                 |                                 |                    |                     |             | 0:00:00                 |  |
| Progress in courses                                            |              |                      |                 |                                 |                    |                     |             | 12.5%                   |  |
| Average score in learning paths                                |              |                      |                 |                                 |                    |                     |             | 9.17%<br>0.25           |  |
| Posts in forum                                                 |              |                      |                 |                                 |                    |                     |             |                         |  |
| Average assignments per learner                                |              |                      |                 |                                 |                    |                     |             | $\bullet$               |  |
|                                                                |              |                      |                 |                                 |                    |                     |             |                         |  |
| See the learners list<br>架 Courses (12)<br><b>Course title</b> | Learners     | Time                 | <b>Progress</b> | Average score in learning paths | <b>Tests score</b> | <b>Messages per</b> |             |                         |  |
| <b>Audio Test</b>                                              | $\mathbf{1}$ | $\bullet$<br>0:43:40 | $\bullet$<br>0% | $\bullet$<br>$-96$              | $\bullet$<br>0%    | learner             | learner     |                         |  |
| dragdrop quiz trial -                                          |              | a.                   | $\sim$          | $\sim$                          |                    |                     |             | Average assignments per |  |
| <b>Test Your English 2</b>                                     |              | 0:10:03              | 0%              | 20%                             | 20%                | $\overline{4}$      |             |                         |  |
| Maritime English -                                             |              | $\sim$               | $\omega$        | $\sim$                          |                    | ÷                   |             |                         |  |
| Elementary<br>English                                          | ٠            | ÷                    |                 | ٠                               |                    |                     |             |                         |  |

*Illustration 178: Reporting tab – main page*

Clicking the *Details* icon **W** will show you a more detailed list for that specific course or session. Clicking on further *Details* icon in any of those screens will show you a deeper level of detail. There are about 45 levels of detail and this guide does not cover them all. We recommend you take some time to have a look through all the options and see which report best meets your needs.

# **Chapter 35 Social network**

Saa9vi's LMS recognizes that effective online social interaction is an important element in successful online learning. The Social Network facility offered on the platform is designed to optimize support, within the platform, for teachers and learners wanting to make use of various social network features as an integral part of their online learning (and teaching) experience. These include simple profiling, an internal messaging system available to users and the facility to create interest groups. (Note that some of these features need to be enabled by the platform administrator.)

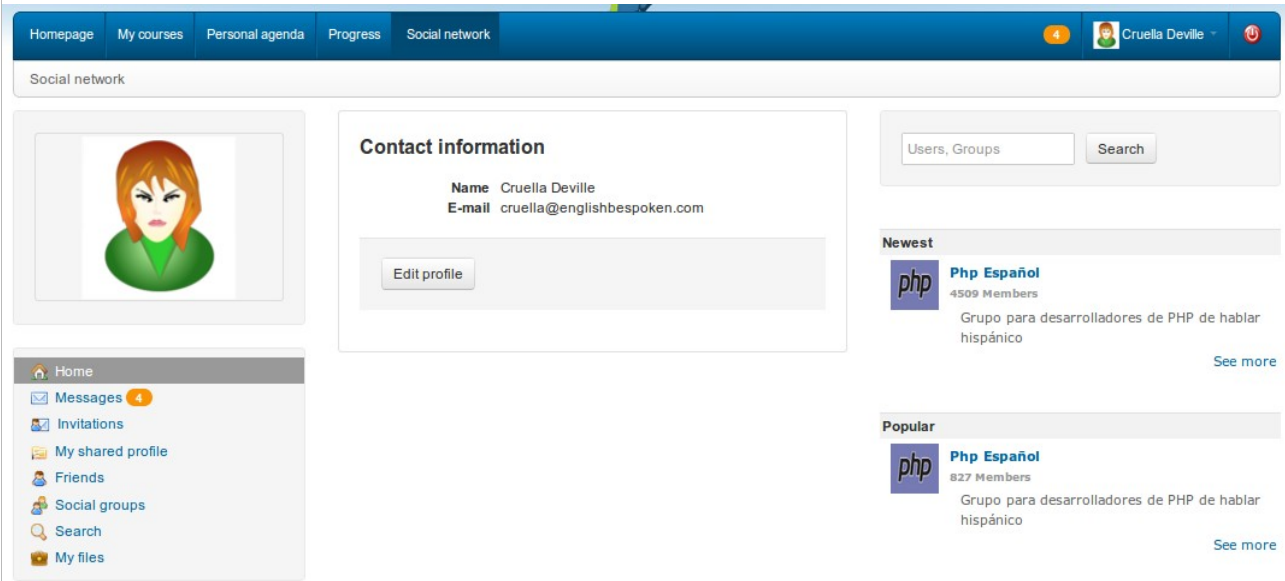

*Illustration 179: Social network Home*

#### **35.1 Profile information**

To enter/edit your personal details, go to the *Social network* tab:

- click the *Edit profile* link,
- -update the fields,

Ť

click *Save settings*.

Profile options allow you to edit your *name*, your Saa9vi's LMS *code*, your *email* and you *phone* number, as well as a profile *picture* and preferred *language*. Other fields (if enabled by the administrator) allow you to choose a *graphical theme* and enter details of personal *competences*, *diplomas* (qualifications), and *what you are able to teach*. You can upload any relevant file using *productions*, and write any other relevant information in m*y personal open area*. More recent versions of Saa9vi's LMS also invite you to enter/edit your *password*, *tags*, *rss feeds*, *timezone*, *email notifications*, your *Google calendar URL*, your *country*, your *birthday* and even a range of personal social networking links:

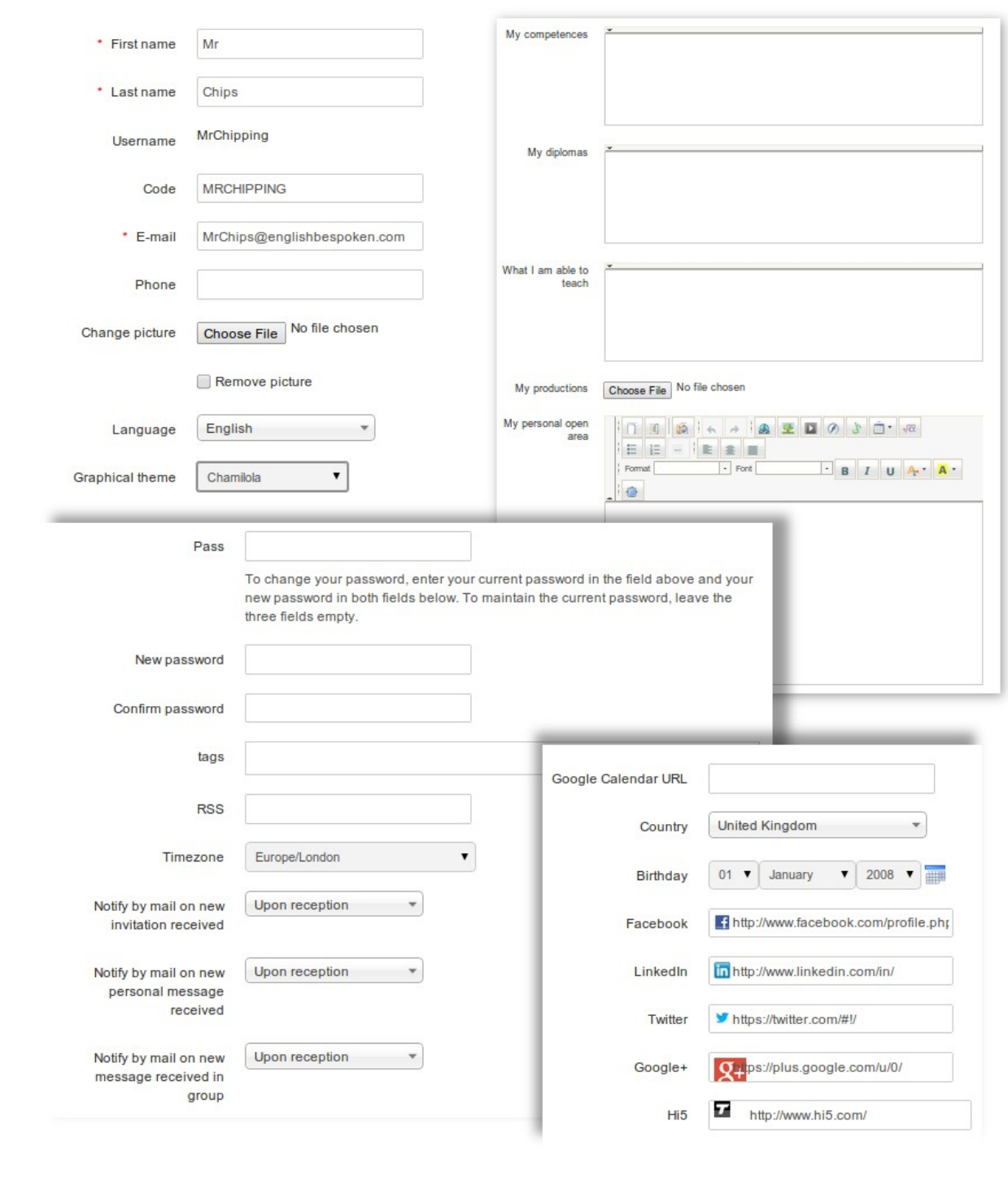

*Illustration 180: Social network – Extended profile update*

Remember to click the *save* button when you've completed entering/editing your profile details!

### **35.2 Internal messaging**

From the *Social network* tab (left menu) the *Messages* entry allows you to send or receive messages. It is similar to most messaging tools.

| Homepage                                                           | My courses             | Personal agenda | Reporting           | Social network                                             | Mr Chips -<br>$\left( 6\right)$ | $\bullet$ |
|--------------------------------------------------------------------|------------------------|-----------------|---------------------|------------------------------------------------------------|---------------------------------|-----------|
|                                                                    | Social network / Inbox |                 |                     |                                                            |                                 |           |
| $\mathcal{C}_{\mathcal{O}}$<br>$\subset$                           |                        |                 |                     |                                                            |                                 |           |
|                                                                    |                        |                 | <b>Messages</b>     |                                                            | <b>Date</b>                     | Edit      |
|                                                                    |                        |                 | Mr Chips            | Learn English - Lecture notes                              | April 01, 2013 at 11:57 PM      | XX        |
|                                                                    |                        |                 | Mr Chips            | Learn English - Postponed Exam                             | April 01, 2013 at 11:53 PM      | <b>AX</b> |
|                                                                    |                        |                 | Mr Chips            | Learn English - Deadline reminder                          | April 01, 2013 at 11:52 PM      | XX        |
|                                                                    |                        |                 |                     | A learner has answered an open question<br>Cruella Deville | March 30, 2013 at 08:55 PM      | <b>XX</b> |
| <b>A</b> Home<br>Messages                                          |                        |                 | <b>Billy Bunter</b> | A learner has answered an open question                    | March 30, 2013 at 08:49 PM      | 8X        |
| <b>AZ Invitations</b><br>My shared profile<br><b>&amp; Friends</b> |                        |                 |                     | Select all Unselect all<br>Detail -                        |                                 |           |
| Social groups                                                      |                        |                 |                     |                                                            |                                 |           |
| Q Search<br>Wy files                                               |                        |                 |                     |                                                            |                                 |           |

*Illustration 181: Social network – Internal messaging Inbox*

To write a message to another user (or a friend) subscribed to the platform:

click the *Messages* link below your picture,

 $\lvert -\text{click} \rvert$  the *Compose message* icon  $\lvert \cdot \rvert$ ,

Saa9vi's LMS will autocomplete the sendto field with known contacts,

- enter the subject and message (optionally you can add an attached file),

click the *Send message* button.

If the recipient has entered their email in their profile, the message will also go automatically go to their email address.

*Note: If the other user has chosen to, the message will also be sent to his email as a notification of internal message. However, he will have to enter the platform to answer you.*

#### **35.3 "Friends"**

In the *Social network* tab, you can make contacts and invite them as *Friends* (a rather free use of the term *friend*!). You can search for people by:

 $-\text{clicking}$  the *Invitations* link in the left menu  $\blacksquare$ . click *Search*.

By simply entering a few characters of the user's first or last name, Saa9vi's LMS will help by proposing a list of users matching these characters. The invitation can then be sent to the user, who can choose whether to accept or refuse it.

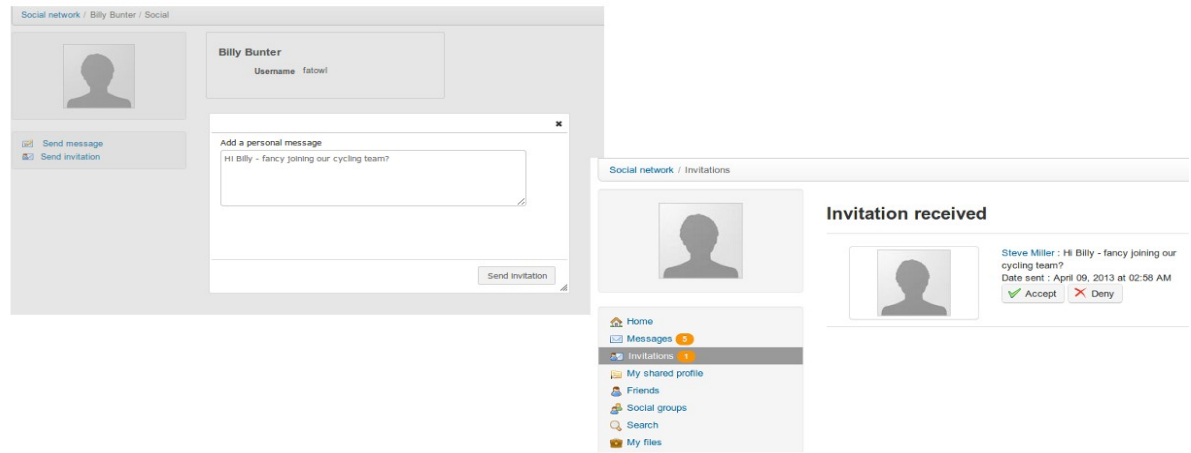

*Illustration 182: Social network – send and receive invitations*

The *Friends* link **3** gathers all friends you have linked to on the platform. It allows you to see the shared profile of the user and send him a message with a click on his name.

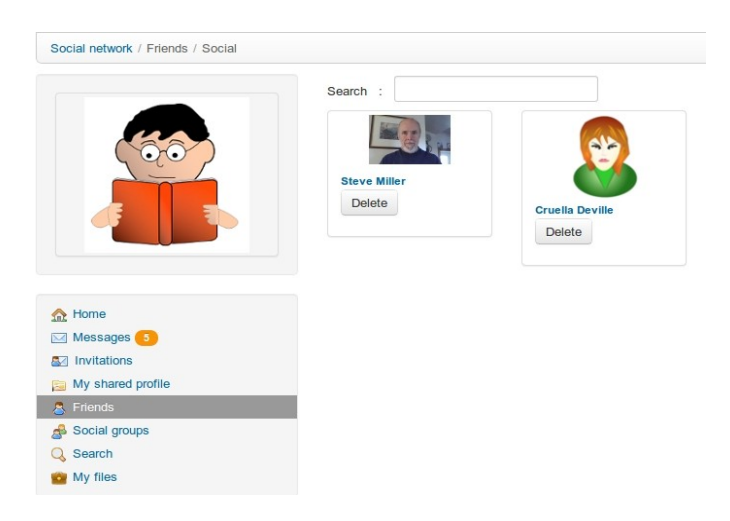

*Illustration 183: Social network – Shared profile*

#### **35.4 Social groups**

The *Social groups* link **compiles** together all groups that exist on the platform. These groups can only be created by administrators, unless they have enabled this option for all users.

There are two types of groups, depending on access:

- public (everybody can join)
- private (the group administrator must authorize the membership request)

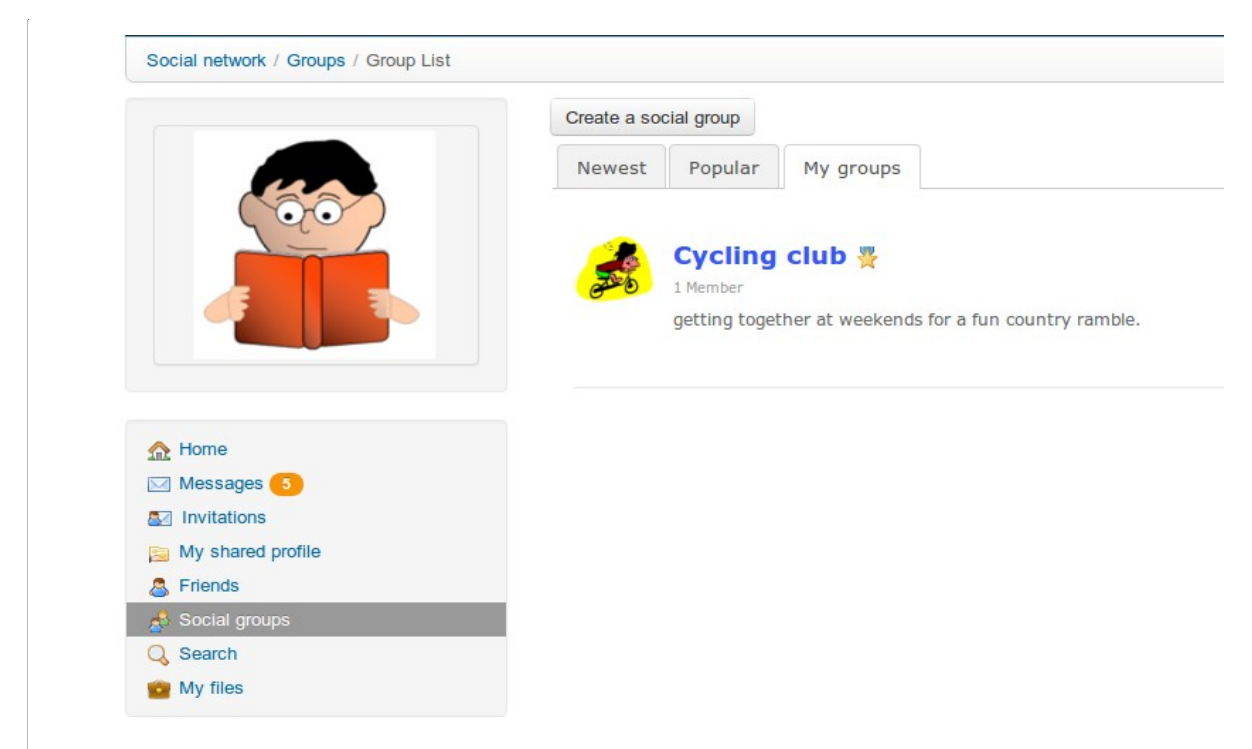

*Illustration 184: Social network – Social groups*

The *My groups tab* lists the groups of which you are a member. These groups work as a forum. The administrator (or moderator) creates discussion topics and users start contributing.

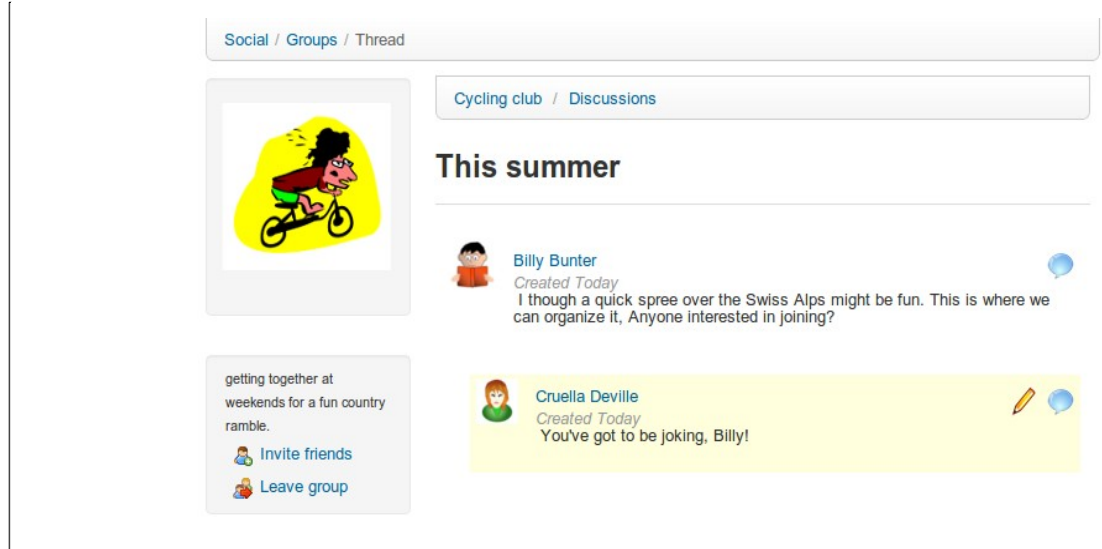

*Illustration 185: Social network – Social groups interface*

#### **35.5 My files**

A user can use the *My files* link  $\Box$  in the social network to upload and store personal files (e.g. profile pictures, notes, assignment documents etc.). The link brings up an interface where the user can upload and organize files on the server:

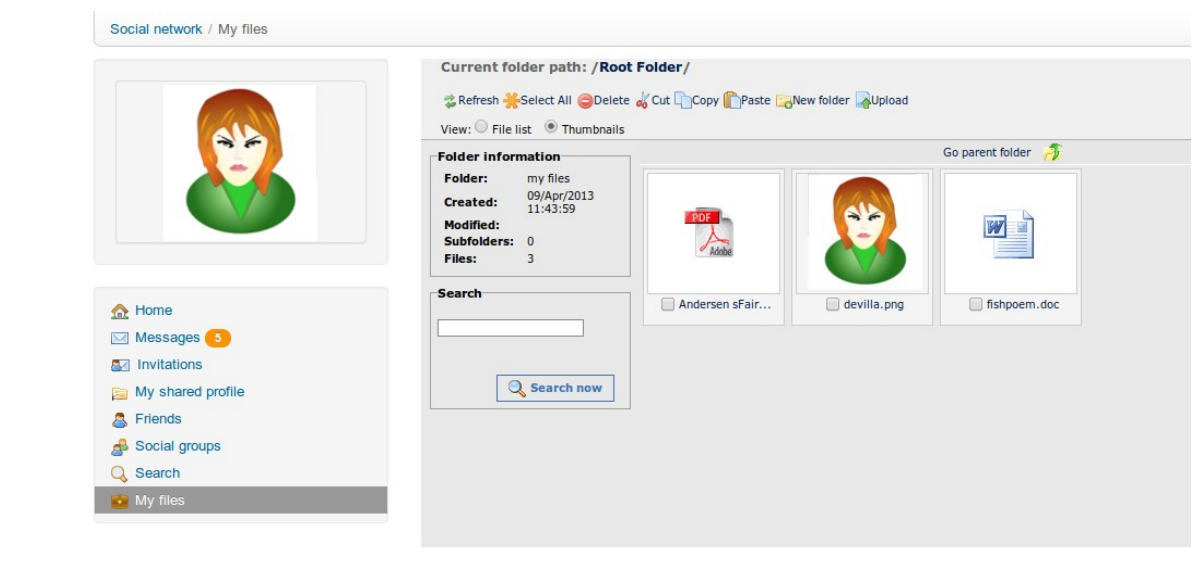

*Illustration 186: Social network – My files*

Files can be viewed or downloaded by clicking on them.

# **Chapter 36 Session view**

From Saa9vi's LMS 1.8.8 platforms onwards, if your platform uses *Course sessions* a new view type has become available from the *My courses* tab. This is a special "sessions" view, which you will find is a very different way of presenting courses and tools (specifically learning paths and tests).

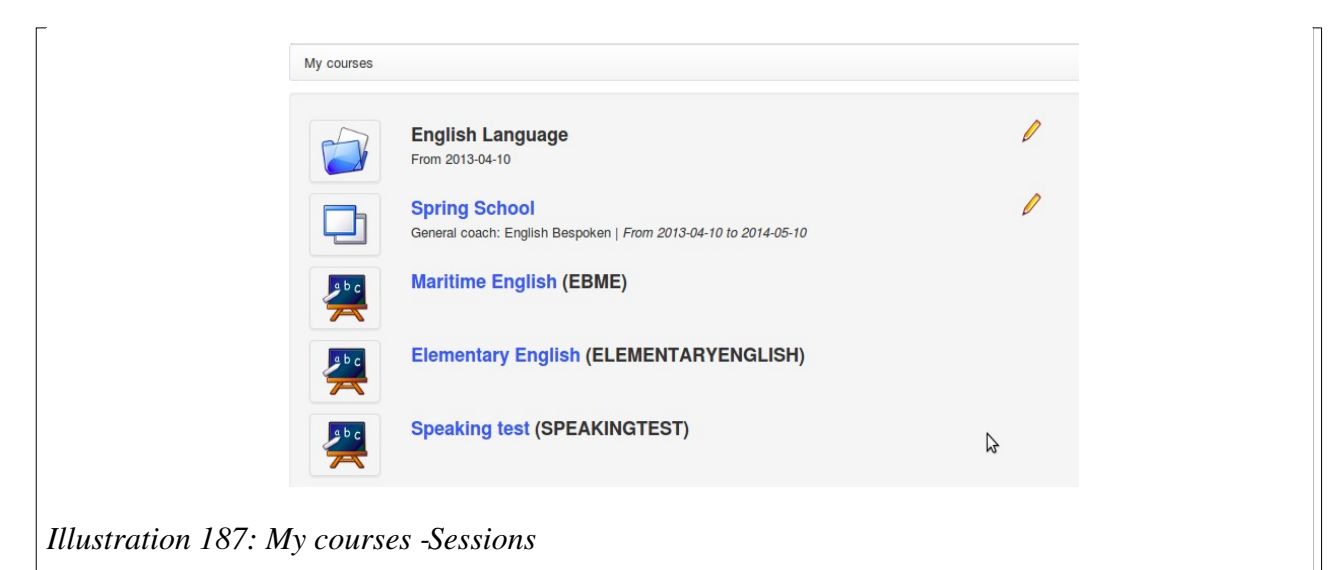

One main difference from previous versions of Saa9vi's LMS is that the session title is now a link which leads directly to a page whose appearance differs in many ways from the rest of Saa9vi's LMS. (This is a new format of presentation that we will be studying over the next few months, and we're counting on your help and feedback. Do let us know what you think on the Saa9vi's LMS forum: http://Saa9vi.com/ )

This new concept relies essentially on a new way of setting up tests and learning paths based on timescales. By making sure each exercise and learning path has a start and end date, the data shown in these screens make far more sense. (As such, it is not well suited to asynchronous teaching i.e. purely remote elearning, with its relatively free timescales.)

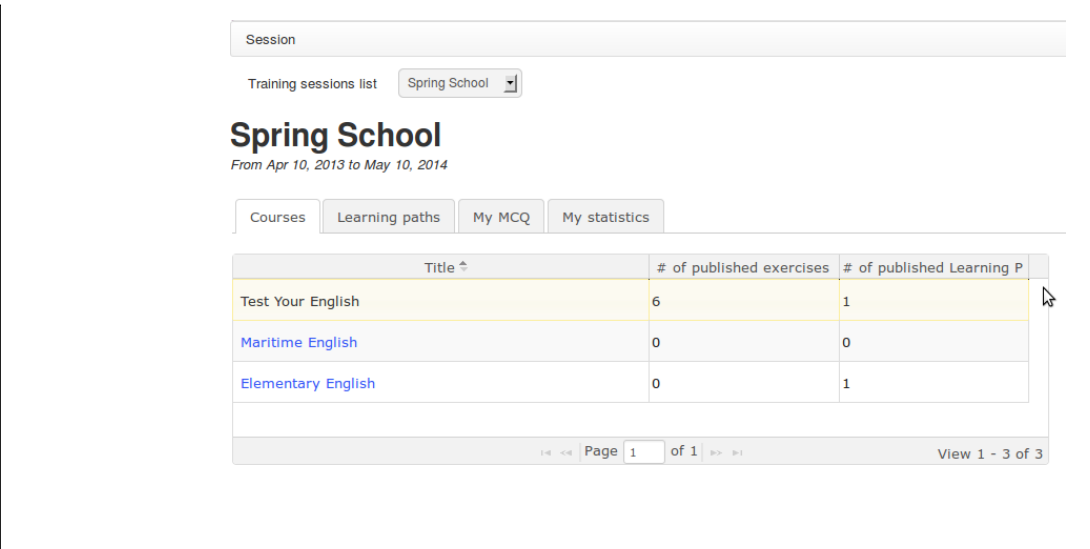

Click on the relevant session icon  $\Box$  displayed in the *My courses* page The main screen displays four tabs: *Courses, Learning paths, My MCQ (Multiple Choice Questions), and My statistics*

#### **36.1 Courses tab**

The *Courses* tab shows a list of courses available inside the sessions. Click on one of these courses (the text will turn black) to filter the rest of the tabs to show only items from this course.

Clicking directly on one of the tabs will show a complete list of all corresponding resources in the session (if you don't click on one specific course in the first tab, the *Learning paths* tab will show all learning paths in the session, all courses mixed up).

#### **36.2 Learning paths tab**

The *Learning paths* tab shows a list of learning paths in the session, filtered according to course (as long as you clicked a course in the first tab).

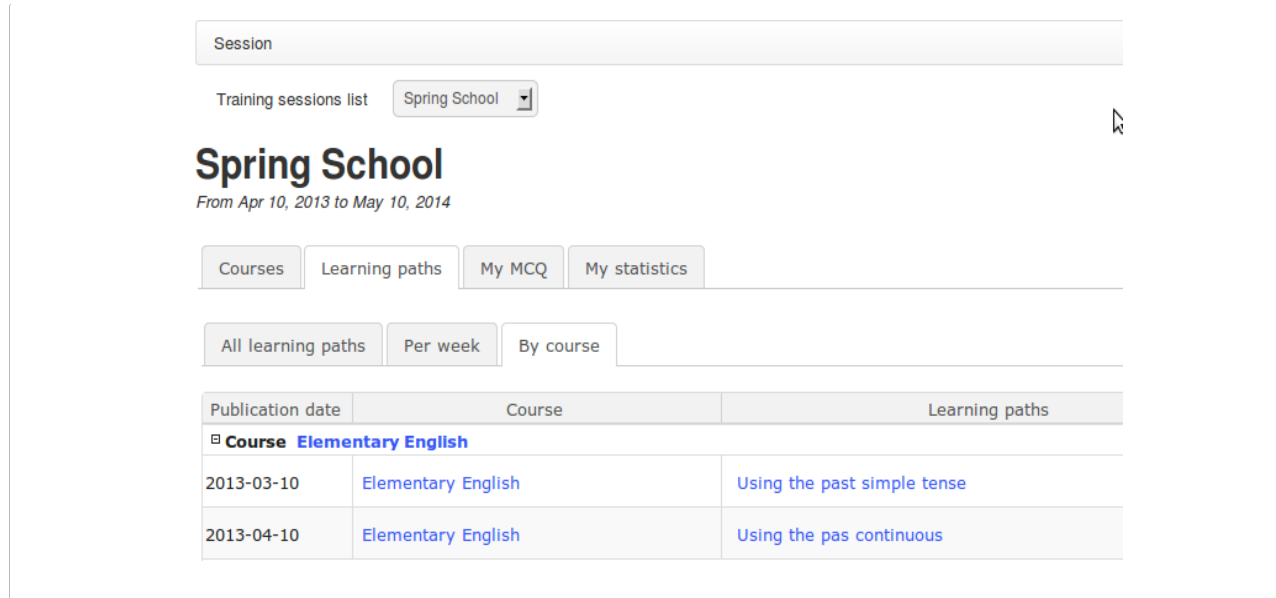

*Illustration 189: Sessions – Learning paths*

The publication date of each learning path gives you an idea of the chronological order of the learning paths. Where you have several simultaneous courses (which might be the case in a session) all offering several learning paths, organizing the right learning paths schedule will provide the learner with a clear indication of the order in which we expect him to follow them. The learner can enter a learning path directly from this screen, simply by clicking its name.

Note : there are three view types for learning paths: *All, Per week, By course.* They do not affect the way contents are ordered, so don't hesitate to try them out.

### **36.3 My MCQ tab**

The *My MCQ* tab contains all tests pertaining to courses in the session, sorted by publication date. Because the display of these test is relative (comparing results to those of other learners) and is in a chronological order, it is doubly critical to establish publication dates for all your tests.

| Courses      | Learning paths   | My MCQ                   | My statistics |              |          |                          |                               |  |
|--------------|------------------|--------------------------|---------------|--------------|----------|--------------------------|-------------------------------|--|
| <b>Statu</b> | Publication date | Course                   |               | <b>Tests</b> | Attempt: | Result                   | Best result in course Ranking |  |
|              |                  | <b>Test Your English</b> |               | A2 Writing   | ۰        | ٠                        | -                             |  |
|              |                  | <b>Test Your English</b> |               | A2 Reading   | -        | $\sim$                   | $\overline{\phantom{a}}$      |  |
|              |                  | <b>Test Your English</b> |               | A1 Writing   | -        | $\overline{\phantom{a}}$ | ۰                             |  |
|              |                  | <b>Test Your English</b> |               | A1 Talking   | ٠        | $\overline{\phantom{a}}$ | $\overline{\phantom{a}}$      |  |

*Illustration 190: Sessions – My QCM tab*

 $\mathbf{f}$ 

Exercises which have not yet been attempted are indicated by a yellow star **...** The number of

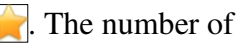

attempts is indicated as well as the exercise results, and also the highest scores obtained by any learner in the session. Finally, the position in the table reflects a learner's relative results within this session. By clicking the test title, the learner goes directly to the test or, once all attempts have been exhausted, directly to the test results screen.

### **36.4 My statistics tab**

The *My statistics* tab offers teachers and learners an innovative set of features, provided publication dates have been established for exercises. Learners will then be able to see a visual result of their scores in comparison with those of other learners.

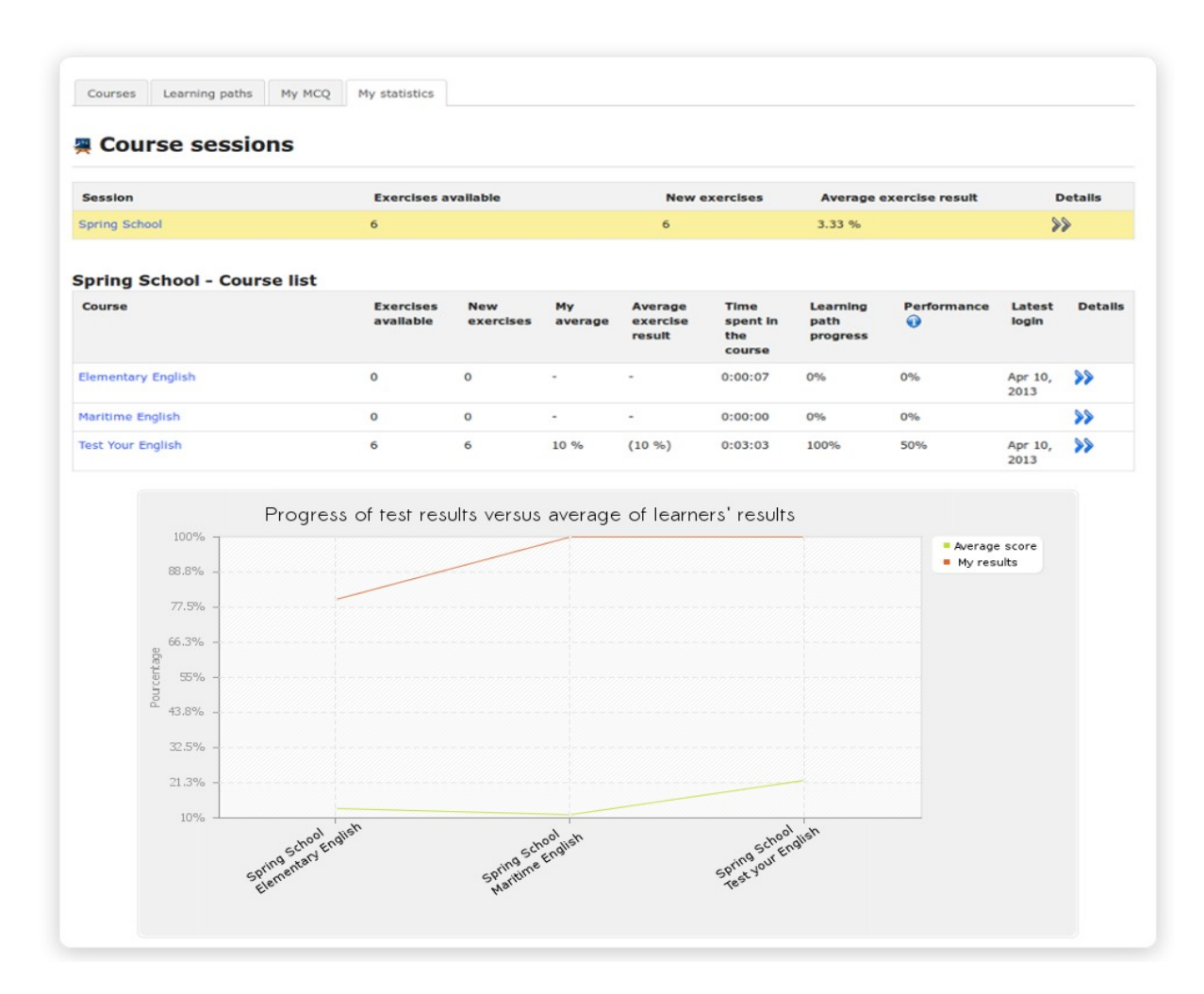

*Illustration 191: Sessions – My statistics tab*

By clicking the double blue arrow for any course, you'll be able to view a series of more detailed result information:

#### $\begin{array}{c} \hline \end{array}$ **Test Your English**

| <b>Tests</b>           | <b>Attempts</b>              | <b>Best attempt</b>      | Ranking                  | <b>Best result in course</b> | <b>Statistics</b>          |
|------------------------|------------------------------|--------------------------|--------------------------|------------------------------|----------------------------|
| A2 Writing             | $\mathbf{A}$<br>$\mathbf{1}$ | 80% (40/50)              | 1/9                      | 80% (40/50)                  |                            |
| A2 Reading             | 1                            | 100% (10 / 10)           | 1/9                      | 100% (10 / 10)               |                            |
| A1 Talking             | $\bf{0}$                     | $\blacksquare$           | $\,$                     | $\,$                         | $\,$                       |
| A1 Reading             | $\bf{0}$                     | $\overline{\phantom{a}}$ | $\overline{\phantom{a}}$ | $\overline{\phantom{a}}$     | $\blacksquare$             |
| A1 Listening           | $\bf{0}$                     | $\overline{\phantom{a}}$ | $\overline{\phantom{a}}$ | $\overline{\phantom{a}}$     | $\,$                       |
| <b>Learning paths</b>  |                              | <b>Time spent</b>        | <b>Progress</b>          | <b>Performance</b>           | <b>Latest login</b>        |
| English assault course |                              | 0:00:38                  | 100%                     | 50%                          | April 10, 2013 at 05:24 PM |

*Illustration 192: Sessions – Statistical details*

This detailed view presents a graphical visualization of the scores repartition. Each bar represents a rank of results (020%, 2140%, 4160%, 6180%, 81100%). The global chart represents the repartition of all students' results for this exercise. The orange bar is the bar in which the current user's results are located. You can click the chart to get an exploded view.

### **Chapter 37 Appendix**

#### **37.1 Glossary**

- **Administrator** : The "master" user who controls and manages the Saa9vi's LMS portal globally.
- Course administrator : See *teacher*
- Student : See *learner*
- Course assistant : a learner with additional rights limited to a specific course: he can track other learners' results, check their assignments and their test results
- Coach : a teacher of a course in the context of a *Session*
- Course : a course area, or course space, with its 20odd tools
- Learner : A user who has the right, within a course, to access resources as the teacher prepared them
- Trainer : *See teacher*
- Training : See *course*. In versions 1.8.5 to 1.8.8 of Saa9vi's LMS, the term *Training* replaced the term *Course,* resulting in an awful lot of confusion, not only in English, but also in other languages which depended on English for translations. The term can be of course be redefined on each portal depending on needs through the portal administration interface, but *Course* is the term used globally now.
- Teacher : The user who creates and/or controls a course (outwit h the *Session* context)
- Tutor : See Coach
- User : Any user who has an access to your Saa9vi's LMS portal, regardless of his role

#### **37.2 Frequently asked questions**

This list of short questions and answers might help you sort out how to do specific things with Saa9vi's LMS which are not explicitly explained in the previous chapters.

#### 37.2.1 How can I set a survey as a requirement to complete a course?

The notion of "completing a course" can only be built upon the *Assessments* tool, by setting up a certificate that will only be generated when achieving a certain set of learning objectives (exercises, learning paths, assignments, etc). Surveys can then be configured as a "locking" mechanism where a student cannot get a certificate if he doesn't complete the survey.

To do this, go to the survey tool and create your survey. In the *Advanced settings*, check the *Qualify in gradebook* box and select a weight of 50 (yes, 50, that's usually quite large).

Now go to the *Assessments* tool and click the percentage icon (*Weight in report*). Whatever the total weight has been set to, ensure that the survey is worth half of it (if the total weight is 100, the

survey must weight 50, but you can also set the total weight to 200 and make the survey weigh 100). The other objectives, combined, will be worth half the weight. This means that, even if the learner has the best results, he will only ever be able to achieve a 50% score, which shouldn't be enough to get the certificate. Because the survey is just a yes/no type of result (answered or not answered), there is no other easy way to make the survey be a required element.

Once the learner has completed the survey, his results will jump up to the sufficient result to get his certificate.

Just make sure that the availability dates for your survey do not prevent completely a user getting his certificate, just because he can't take the validation survey.

#### 37.2.2 How can I create a crosswords-type question?

In any exercise, create a new *Fill the blanks* type question. In the question editing box (online media editor), click the *Table* icon and choose how many rows and columns you want your crosswords to be. Now fill the crosswords with letters. Once you're done, select the letters you want users to find out and replace them with the same letter with brackets around it. These letters will now disappear from the student view and they'll be able to complete the table that way.

### **37.3 Illustrations index**

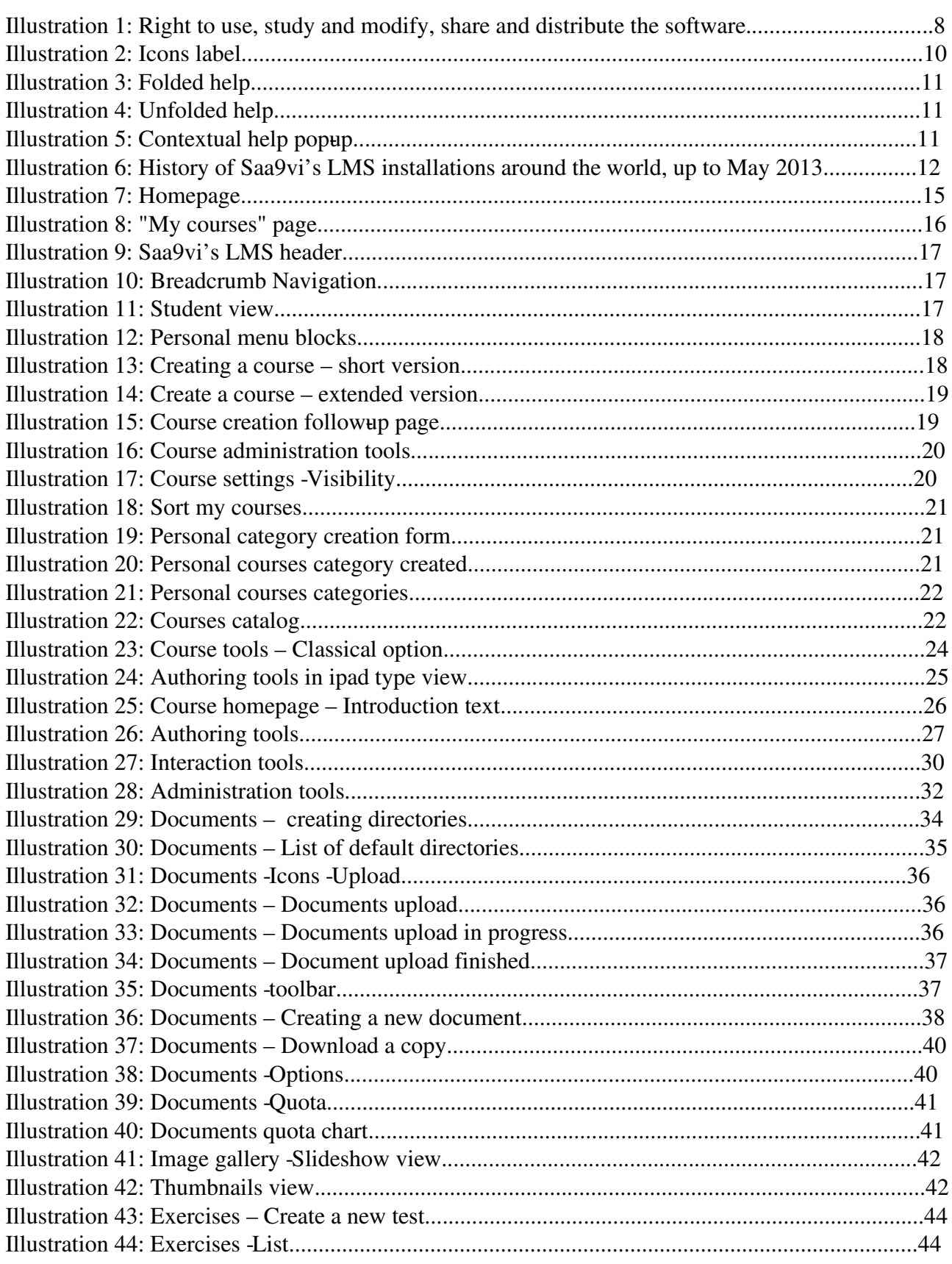

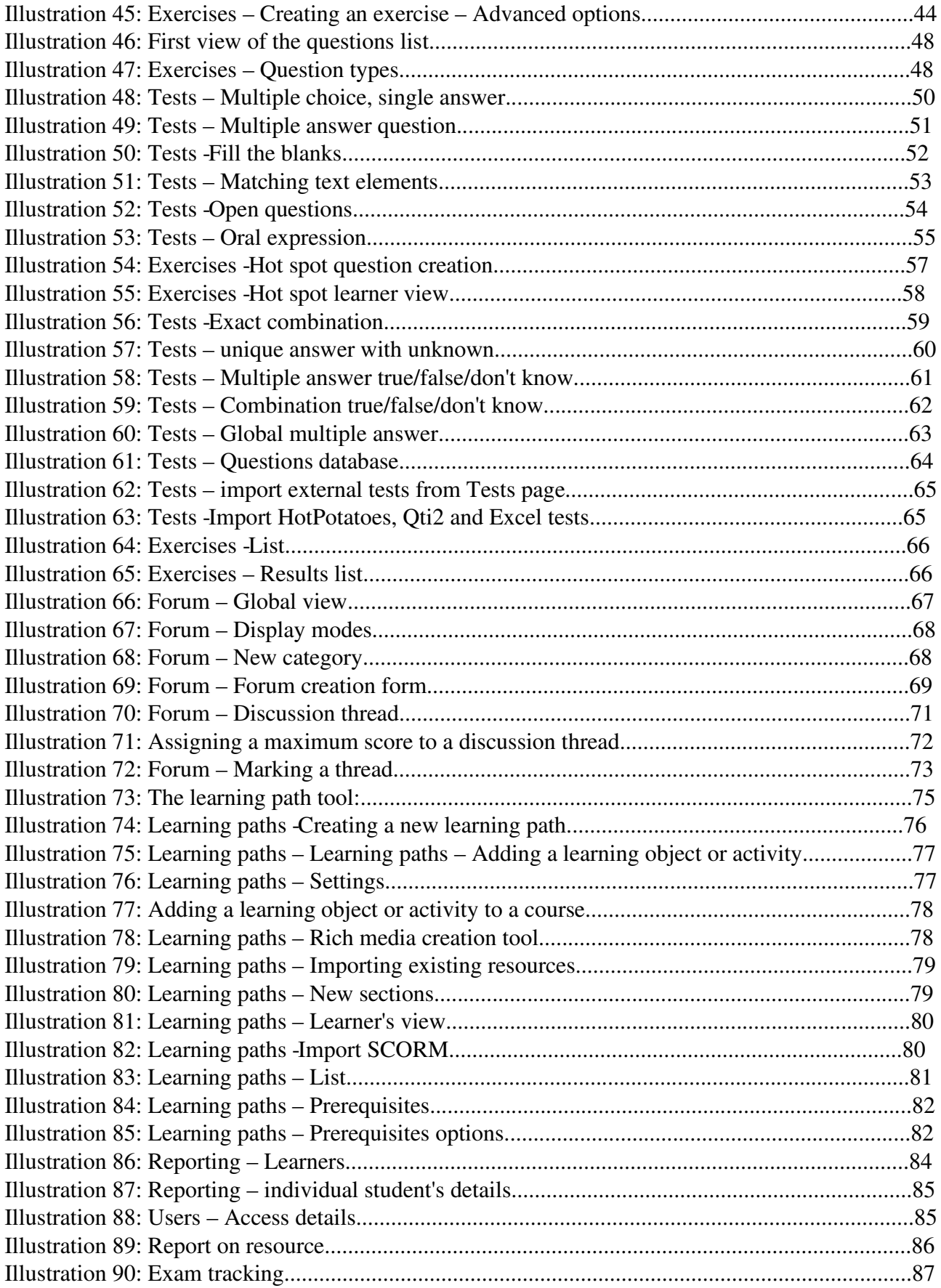

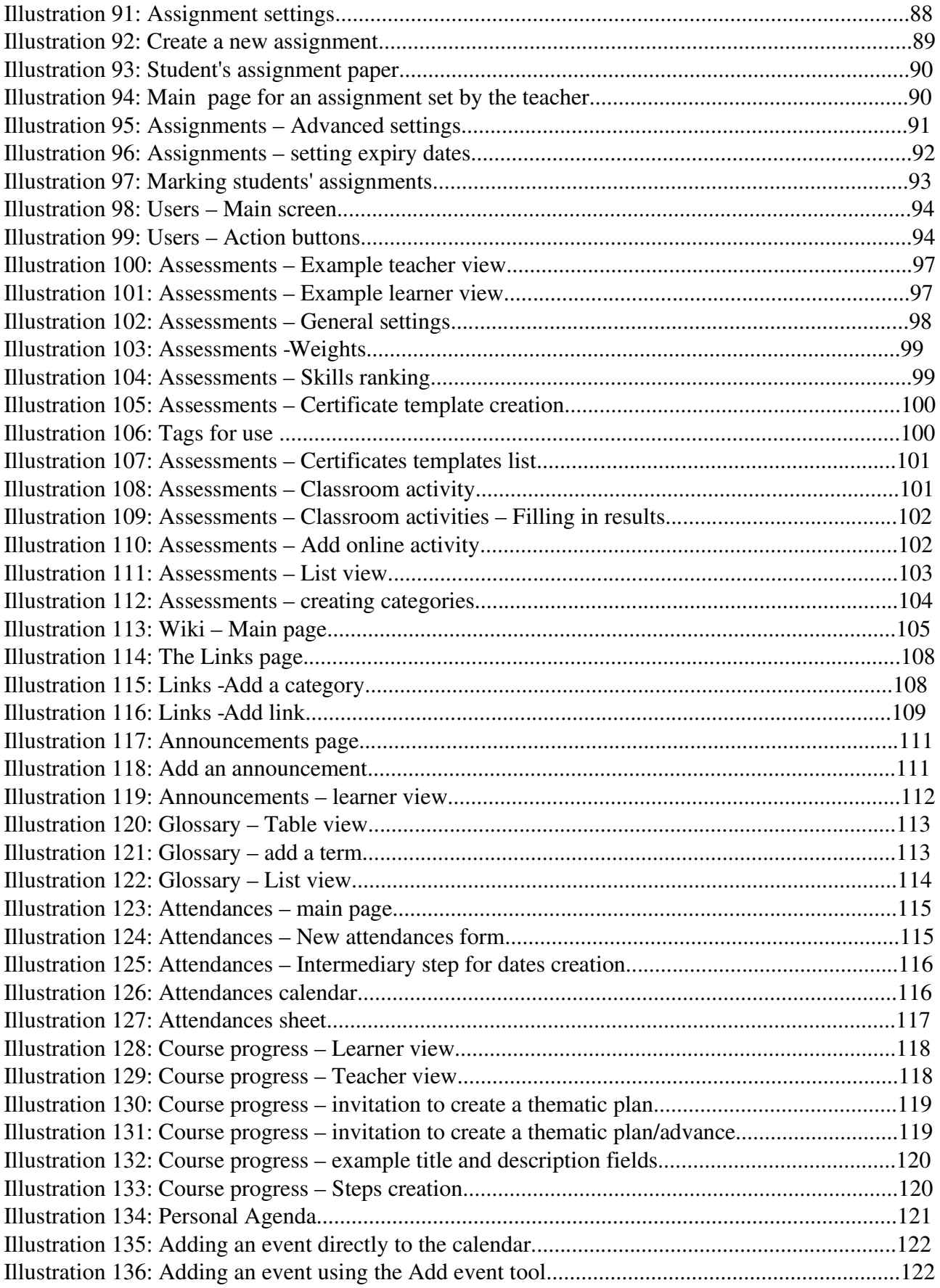

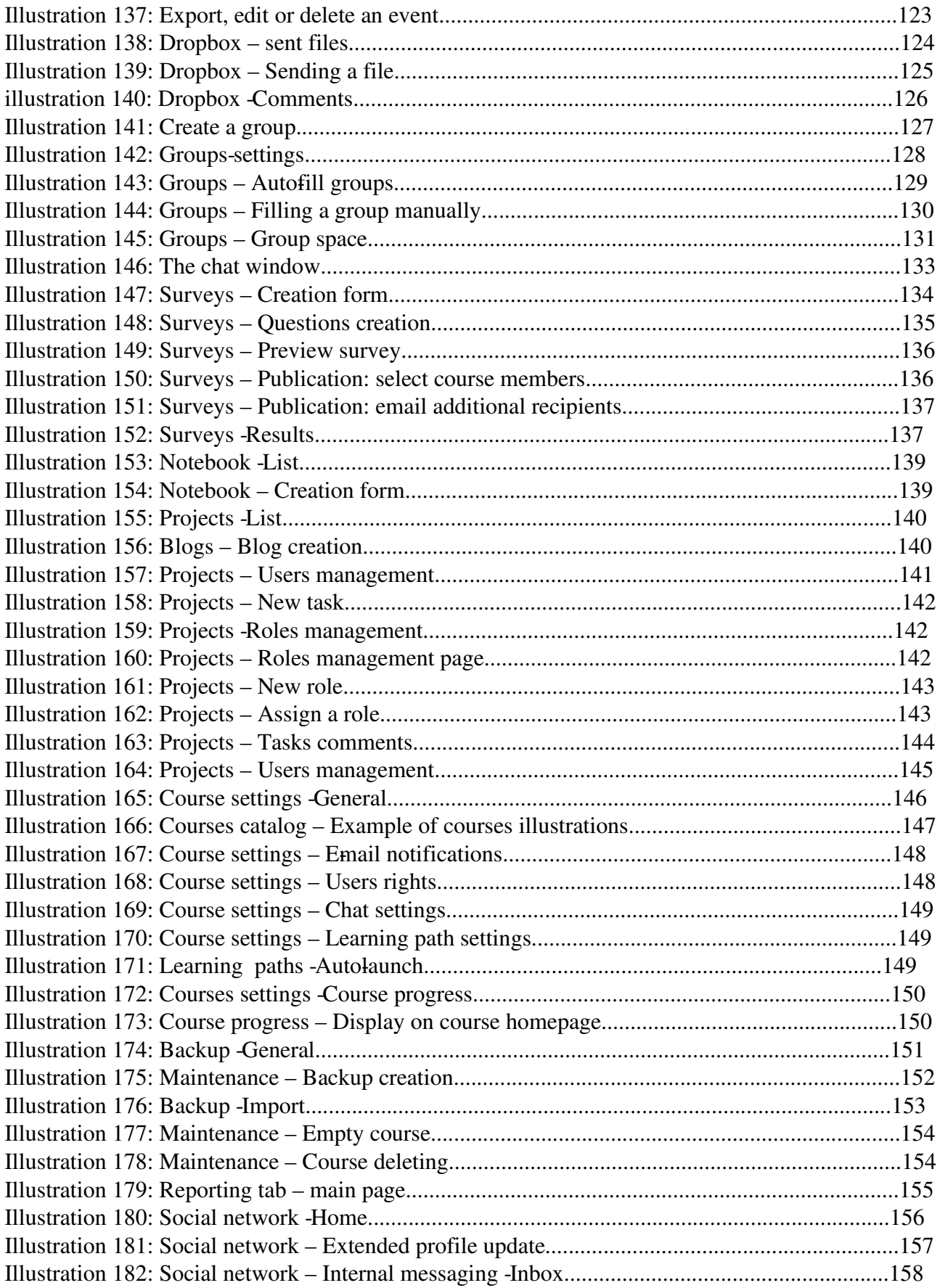

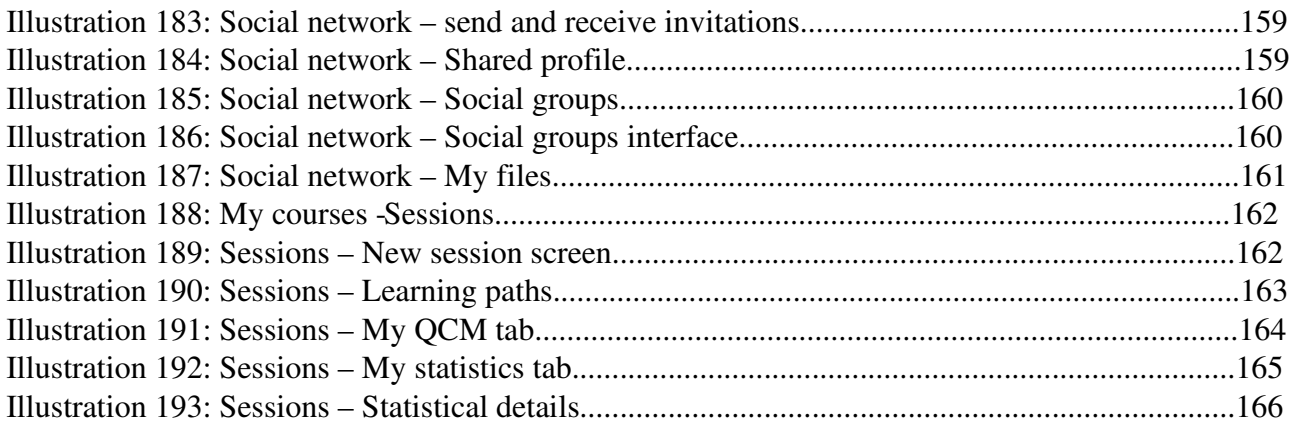

### 37.4 Alphabetical index

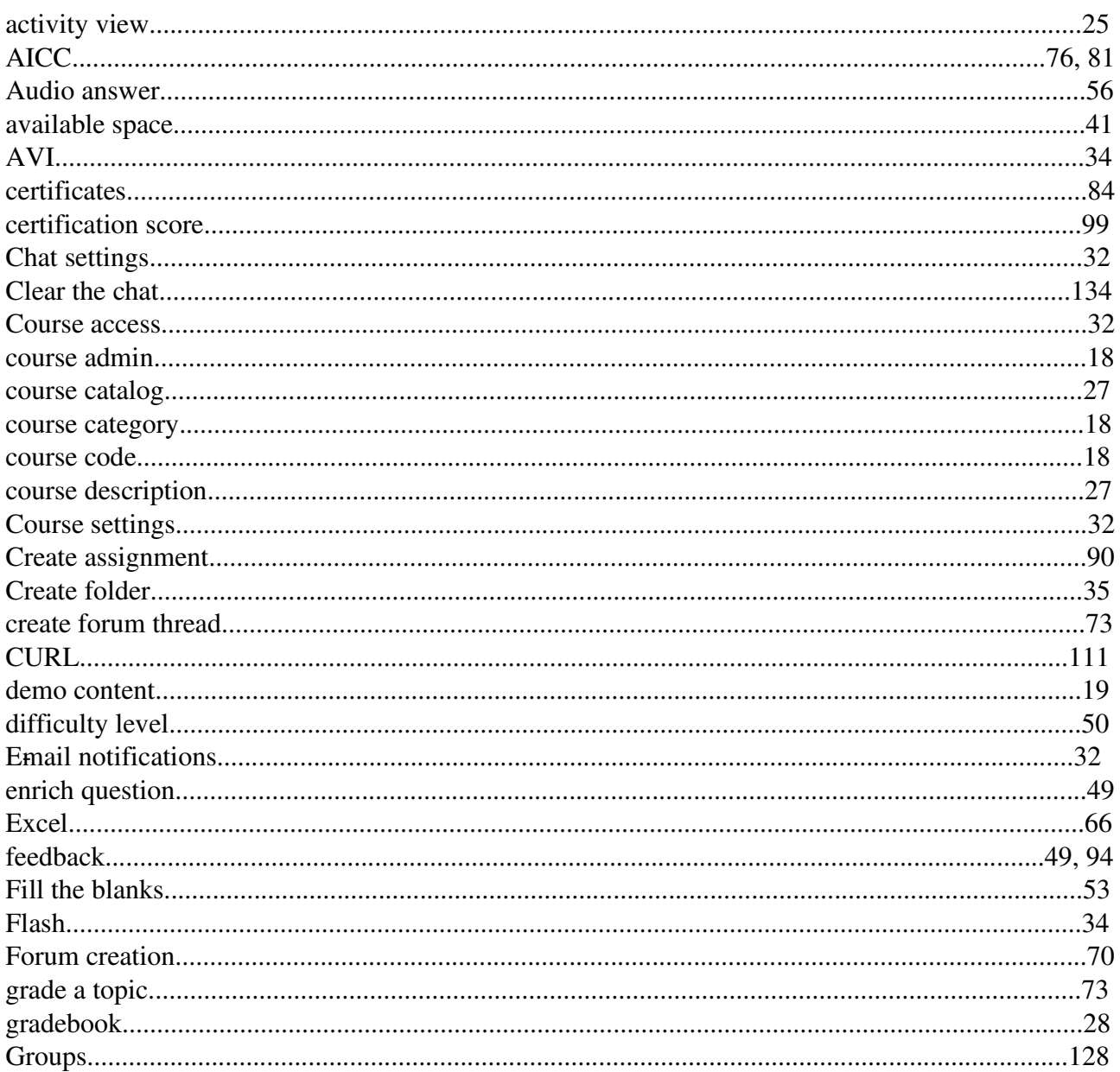

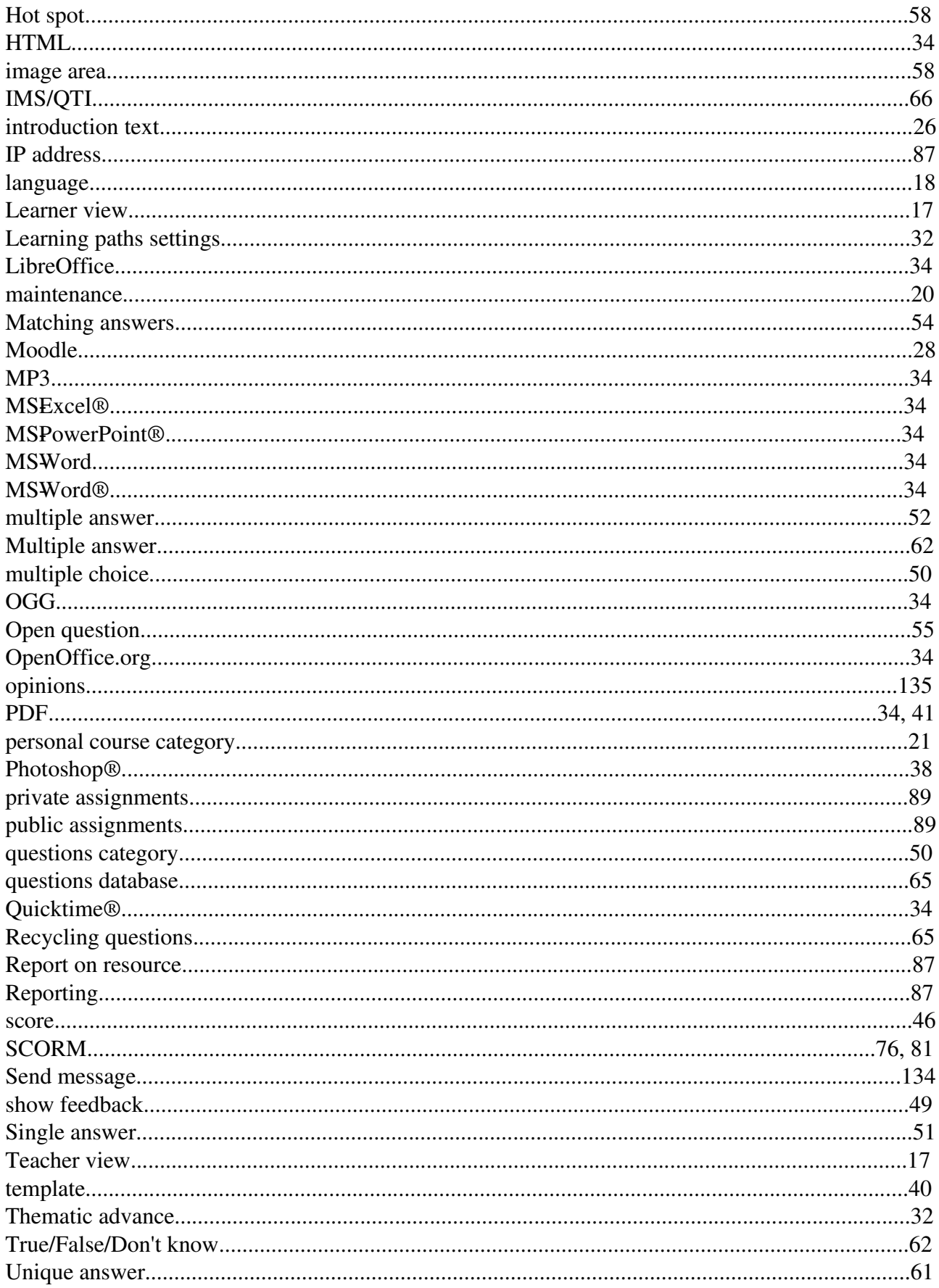

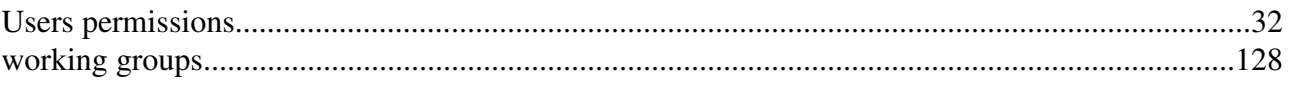